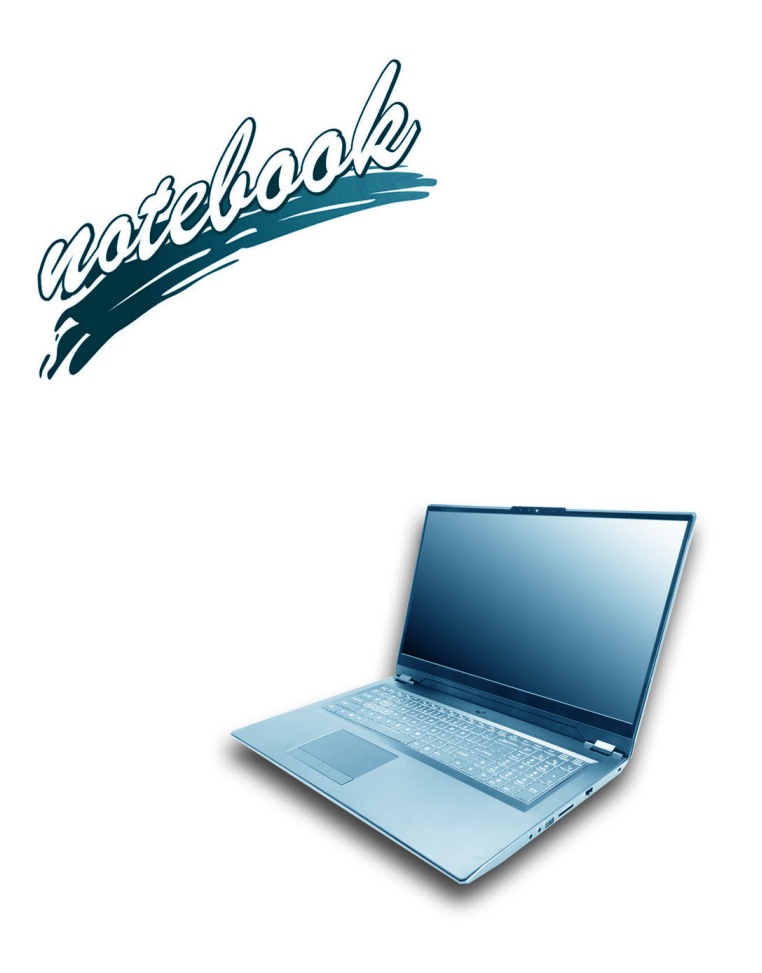

**Concise User's Guide** Ausführliches Benutzerhandbuch **Guide Utilisateur Concis** Guía del Usuario Concisa Guida Rapida per l'Utente

#### **Contents**

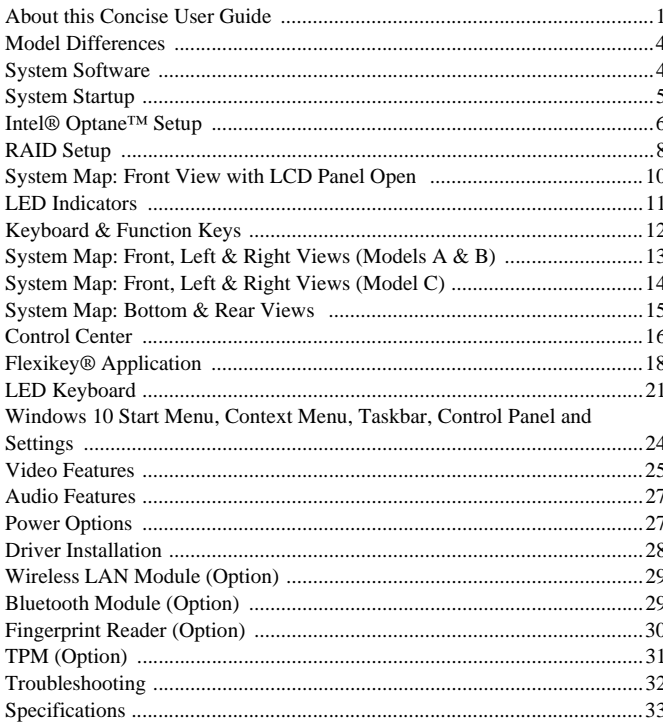

## Inhalt

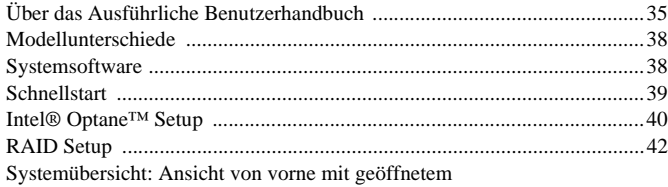

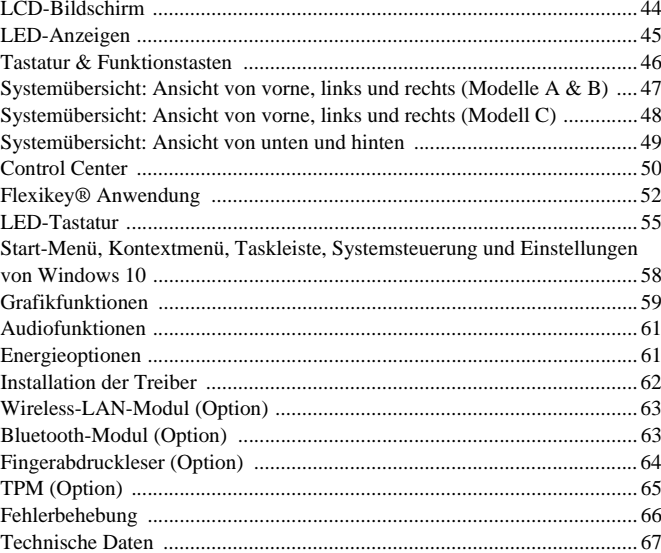

### **Sommaire**

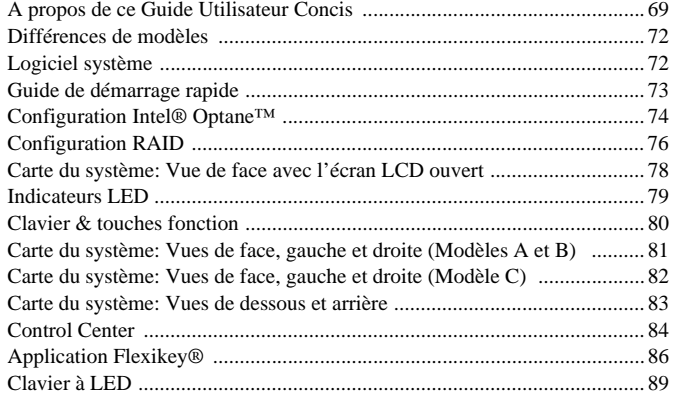

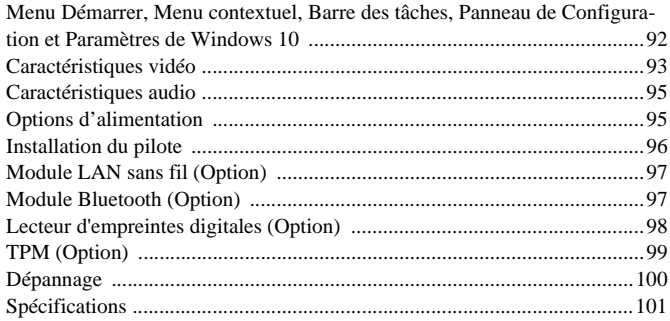

#### **Contenidos**

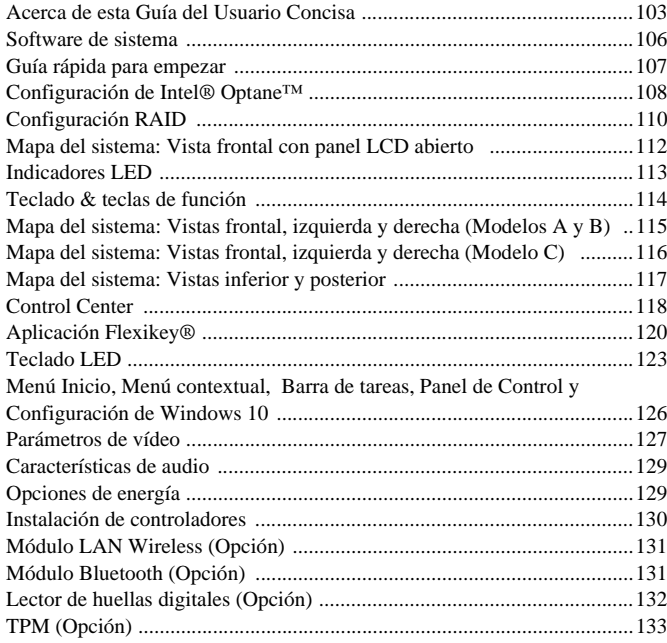

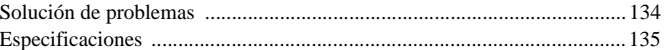

#### Sommario

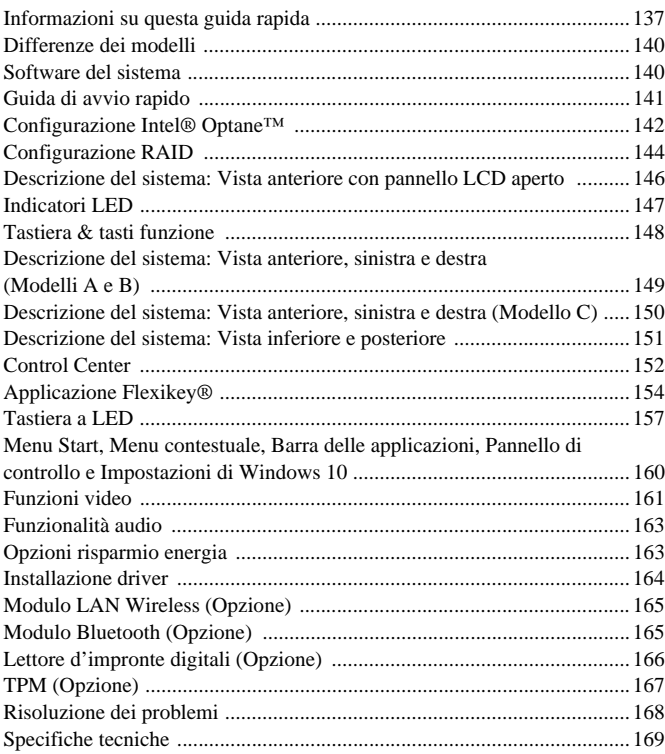

<span id="page-4-0"></span>This quick guide is a brief introduction to getting your system started. This is a supplement, and not a substitute for the expanded English language *User's Manual* in *Adobe Acrobat* format on the *Device Drivers & Utilities + User's Manual* disc supplied with your computer. This disc also contains the drivers and utilities necessary for the proper operation of the computer (**Note**: The company reserves the right to revise this publication or to change its contents without notice).

Some or all of the computer's features may already have been setup. If they aren't, or you are planning to re-configure (or re-install) portions of the system, refer to the expanded *User's Manual*. The *Device Drivers & Utilities + User's Manual* disc does not contain an operating system.

## **Regulatory and Safety Information**

Please pay careful attention to the full regulatory notices and safety information contained in the expanded *User's Manual* on the *Device Drivers & Utilities + User's Manual* disc.

© March 2019

## **Trademarks**

**Intel** is a trademark/registered trademark of Intel Corporation. **Windows** is a registered trademark of Microsoft Corporation.

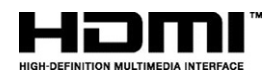

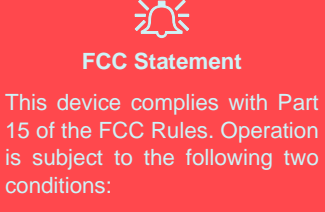

- 1. This device may not cause harmful interference.
- 2. This device must accept any interference received, including interference that may cause undesired operation.

## **Instructions for Care and Operation**

The computer is quite rugged, but it can be damaged. To prevent this, follow these suggestions:

- **Don't drop it, or expose it to shock**. If the computer falls, the case and the components could be damaged.
- **Keep it dry, and don't overheat it**. Keep the computer and power supply away from any kind of heating element. This is an electrical appliance. If water or any other liquid gets into it, the computer could be badly damaged.
- **Avoid interference**. Keep the computer away from high capacity transformers, electric motors, and other strong magnetic fields. These can hinder proper performance and damage your data.
- **Follow the proper working procedures for the computer**. Shut the computer down properly and don't forget to save your work. Remember to periodically save your data as data may be lost.

#### **Servicing**

Do not attempt to service the computer yourself. Doing so may violate your warranty and expose you and the computer to electric shock. Refer all servicing to authorized service personnel. Unplug the computer from the power supply. Then refer servicing to qualified service personnel under any of the following conditions:

- When the power cord or AC/DC adapter is damaged or frayed.
- If the computer has been exposed to any liquids.
- If the computer does not work normally when you follow the operating instructions.
- If the computer has been dropped or damaged (do not touch the poisonous liquid if the LCD panel breaks).
- If there is an unusual odor, heat or smoke coming from your computer.

#### **Safety Information**

- Only use an AC/DC adapter approved for use with this computer.
- Use only the power cord and batteries indicated in this manual. Do not dispose of batteries in a fire. They may explode. Check with local codes for possible special disposal instructions.
- Do not continue to use a battery that has been dropped, or that appears damaged (e.g. bent or twisted) in any way. Even if the computer continues to work with a damaged battery in place, it may cause circuit damage, which may possibly result in fire.
- Make sure that your computer is completely powered off before putting it into a travel bag (or any such container).
- Before cleaning the computer, make sure it is disconnected from any external power supplies, peripherals and cables.
- Use a soft clean cloth to clean the computer, but do not apply cleaner directly to the computer. Do not use volatile (petroleum distillates) or abrasive cleaners on any part of the computer.
- Do not try to repair a battery pack. Refer any battery pack repair or replacement to your service representative or qualified service personnel.
- Note that in computer's featuring a raised LCD electro-plated logo, the logo is covered by a protective adhesive. Due to general wear and tear, this adhesive may deteriorate over time and the exposed logo may develop sharp edges. Be careful when handling the computer in this case, and avoid touching the raised LCD electro-plated logo. Avoid placing any other items in the carrying bag which may rub against the top of the computer during transport. If any such wear and tear develops contact your service center.

#### **Polymer Battery Precautions**

Note the following information which is specific to polymer batteries only, and where applicable, this overrides the general battery precaution information.

- Polymer batteries may experience a slight expansion or swelling, however this is part of the battery's safety mechanism and is not a cause for concern.
- Use proper handling procedures when using polymer batteries. Do not use polymer batteries in high ambient temperature environments, and do not store unused batteries for extended periods.

## $\exists \uparrow$

#### **Battery Disposal & Caution**

The product that you have purchased contains a rechargeable battery. The battery is recyclable. At the end of its useful life, under various state and local laws, it may be illegal to dispose of this battery into the municipal waste stream. Check with your local solid waste officials for details in your area for recycling options or proper disposal.

Danger of explosion if battery is incorrectly replaced. Replace only with the same or equivalent type recommended by the manufacturer. Discard used battery according to the manufacturer's instructions.

# <span id="page-7-0"></span>**Model Differences**

This notebook series includes **three** models that mainly differ as indicated in the table below.

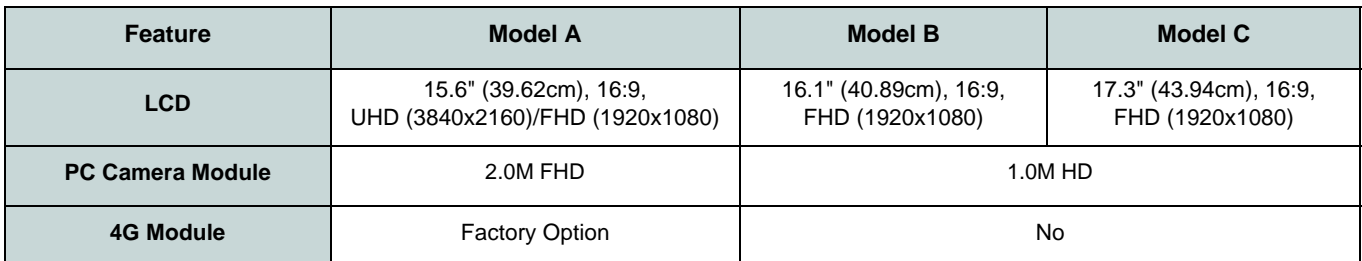

*Table 1* **- Model Differences**

## <span id="page-7-1"></span>**System Software**

Your computer may already come with system software pre-installed. Where this is not the case, or where you are reconfiguring your computer for a different system, you will find this manual refers to *Microsoft Windows 10*.

## **Intel® Optane™/RAID Support**

Note that your system can be set up as a RAID OR to support Intel<sup>®</sup> Optane™, but it cannot be set to support both systems. You need to setup **Intel® Optane™** or **RAID** before installing your *Windows 10* operating system (see *[page](#page-9-0) [6](#page-9-0)* & *[page 8](#page-11-0)*).

# <span id="page-8-0"></span>**System Startup**

- 1. Remove all packing materials.
- 2. Place the computer on a stable surface.
- 3. Securely attach any peripherals you want to use with the computer (e.g. keyboard and mouse) to their ports.
- 4. **When first setting up the computer use the following procedure** (as to safeguard the computer during shipping, the battery will be locked to not power the system until first connected to the AC/DC adapter and initially set up as below):
	- Attach the AC/DC adapter cord to the DC-In jack on the left of the computer, then plug the AC power cord into an outlet, and connect the AC power cord to the AC/DC adapter and **leave it there for 6 seconds or longer** .
	- Remove the adapter cord from the computer's DC-In jack, and then plug it back in again; the battery will now be unlocked.
- 5. Use one hand to raise the lid/LCD to a comfortable viewing angle (do not exceed 130 degrees); use the other hand (as illustrated in *Figure 1*) to support the base of the computer (**Note: Never** lift the computer by the lid/ LCD).
- 6. Press the power button to turn the computer "on".

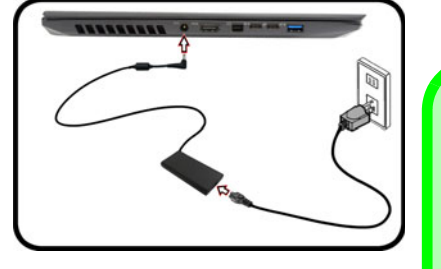

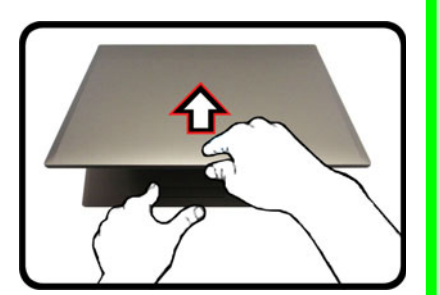

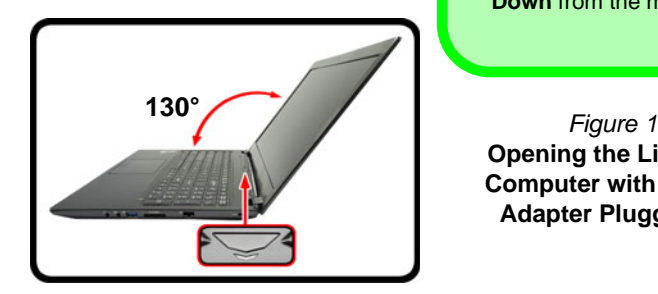

## **Shut Down**

Note that you should always shut your computer down by choosing the **Shut down** command in *Windows* (see below). This will help prevent hard disk or system problems.

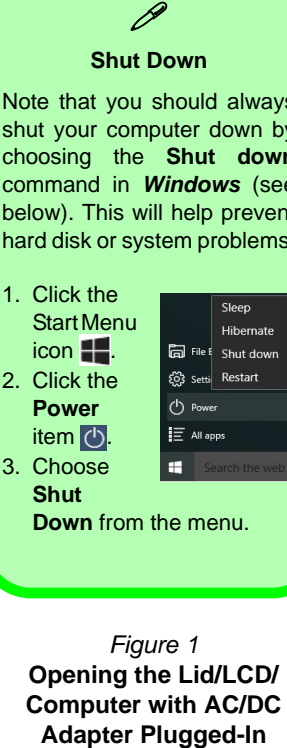

**Opening the Lid/LCD/ Computer with AC/DC** 

# <span id="page-9-0"></span>**Intel® Optane™ Setup**

**Intel® Optane™** is a combination of a compatible memory device and **Intel Rapid Storage Technology software**. This combination is designed to speed up your system performance by caching boot data, executables, frequently accessed data and system page files to a non volatile, low latency Intel® Optane™ SSD.

Contact your distributor or supplier to see if your system supports this technology.

If you are reinstalling a system that has previously been setup in Intel RST Premium mode, make sure you have disabled the Intel Optane Memory (see *[Disabling Intel®](#page-10-0) [Optane™ on page 7](#page-10-0)*).

### **Intel® Optane™ Setup Procedure**

You need to setup **Intel**® **Optane**™ before installing your *Windows 10* operating system, and you will need to prepare the following in order to do so.

- The *Microsoft Windows 10 OS DVD*.
- An attached external DVD drive.
- An Intel® Optane™ SSD installed in your system.
- The *Device Drivers & Utilities + User's Manual* disc.
- 1. Start-up your notebook computer and press **F2** to enter the **BIOS** and go to the **Setup Utility**.
- 2. Go to the **Boot** menu, select **UEFI Setting** and press Enter.
- 3. Set **UEFI Boot** to "**Enabled**".
- 4. Press **Esc** to exit the menu and go to the **Main** menu.
- 5. Select **OffBoard NVMe Controller Configuration** and press Enter to check that an Intel® Optane™ SSD is present.
- 6. Press **Esc** to exit the menu and go to the **Advanced** menu.
- 7. Select **SATA Mode**, press Enter and select **Intel RST Premium...** and select <OK>.
- 8. Press **F10** to "**Save and Exit**" and select <Yes>, however note below.
	- Make sure the *Windows 10* OS DVD is in the attached DVD drive and as the computer starts up it will automatically boot from the *Windows 10* OS DVD (you will be prompted to press a key to boot from the DVD).
- 9. Click **Next > Install Now** to continue installing the operating system as normal (see your *Windows* documentation if you need help on installing the *Windows* OS).
- 10. Select **Custom: Install Windows only (advanced)**.
- 11. It is recommended that you select and then delete existing partitions.
- 12. Click **New** to create a partition for *Windows*.
- 13. It is very important to make sure that when you create the partition, leave at least a minimum of unallocated space of **5MB**.
- 14. Follow the on-screen instructions to install the *Windows 10* operating system.
- 15. Install the *Windows* drivers (see *[page 28](#page-31-0)*). Make sure you install the **Intel® Rapid Storage Technology (IRST)** driver.
- 16. Run the **Intel® Rapid Storage Technology** application.

#### 17. Click **Enable**.

| C Intel® Rapid Storage Technology                                                                                                    | O<br>×                                                                                          |
|----------------------------------------------------------------------------------------------------|-------------------------------------------------------------------------------------------------|
| Intel® Optane™ Memory<br>Performance<br>Status<br>Manage<br>Preferences<br>Help                                                                                                    |                                                                                                 |
| <b>Current Status</b><br>Your system is functioning normally.<br>Manage<br>Click on any element in the storage system view to manage its properties.<br>O The Windows' write-cache buffer flushing policy can be enabled for all RAD array drives to ensure data integrity or disabled to<br>improve data performance. Click the Help icon for more information on setting the write-cache buffer flushing policy based on<br>your needs.<br>Intel® Optane <sup>20</sup> Memory<br>Intel R Optane <sup>te</sup> memory status distanced. Enable | Storage System View<br>SATA disk (466 GB) (System)<br><b>466 GB</b><br>POW SSD (13 GB)<br>13.08 |
|                                                                                                    |                                                                                                 |

*Figure 2* **- Intel® Rapid Storage Technology - Status**

- 18. The system will pop-up a message and ask you to select a compatible fast drive (in this case there should only be one option).
- 19. You will need to restart the computer after enabling **Optane**, and make sure the system is powered by the powered AC/DC adapter, and not by battery only.
- 20. Click **Yes** to begin the process (this may take some time).
- 21. After the process has been completed restart the computer.

#### <span id="page-10-0"></span>**Disabling Intel® Optane™**

If you wish to disable an existing **Intel® Optane™** setup then follow the procedure below to do so.

- 1. Run the **Intel® Rapid Storage Technology** application.
- 2. Click **Disable**.
- 3. Click **Yes** when the message pops up.

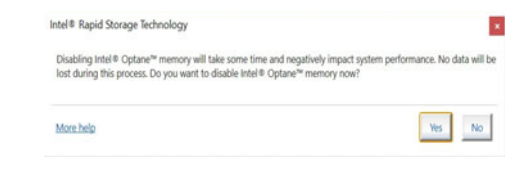

- 4. Restart the computer to complete the process.
- 5. Run the **Intel® Rapid Storage Technology** application.
- 6. The **Status** of **Intel® Optane™ Memory** is indicated in the Window.

# <span id="page-11-0"></span>**RAID Setup**

Your solid state drives (SSDs) can be set up in RAID mode (for increased performance or protection). **Note that setting up your solid state drives in RAID mode needs to be done prior to installing the** *Windows* **OS.** Do not change the mode unless you intend to reinstall your operating system, and make sure you back up all necessary files and data before doing so.

To configure your RAID (Redundant Array of Independent Disks) system in Striping (RAID 0) or Mirroring (RAID 1) mode (see *Table 2*) you will require two identical solid state drives.

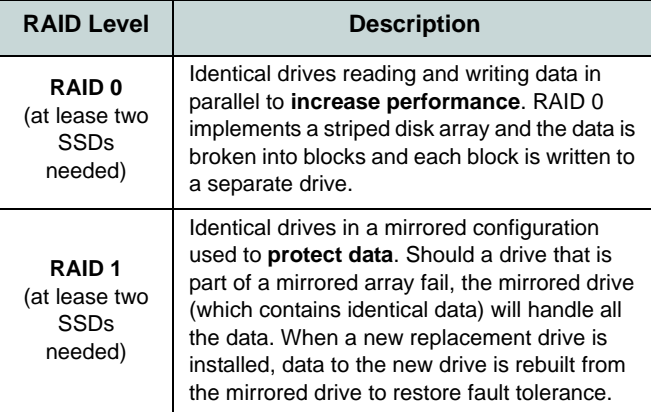

*Table 2* **- RAID Description**

Prepare the following before setting up your **PCIe SSDs** in RAID mode:

- The *Microsoft Windows 10 OS* disc.
- An attached external DVD drive.
- Two identical **PCIe** solid state drives.
- The *Device Drivers & Utilities + User's Manual* disc.

**Note**: All SSDs in a RAID should be identical (the same size and brand) in order to prevent unexpected system behavior.

# **English**

## **RAID Setup Procedure**

- 1. Start-up your notebook computer and press **F2** to enter the **BIOS** and go to the **Setup Utility**.
- 2. Select the **Advanced** menu.
- 3. Select **SATA Mode**, press Enter and select **Intel RST Premium...** and select <OK>
- 4. Press **F10** to "**Save and Exit**" and select <Yes>.
- 5. After the computer restarts press **F2** to enter the **BIOS** again and go to the **Setup Utility**.
- 6. Go to **Intel(R) Rapid Storage Technology** (in the **Advanced** menu) and select "**Create RAID Volume**".
- 7. You can now setup your RAID volume using the installed SSDs.
- 8. Select "**Name**" and type a name of your choice for your RAID volume and select <Yes>.
- 9. Select "**RAID Level**" and choose the RAID Level required (see *Table 2 on page 8*) and press Enter.
	- RAID 0 (Stripe)
	- RAID 1 (Mirror)
- 10. Go to any of the disks listed under **Select Disks:** and select a disk name.
- 11. Click on **X** to select the disk required.
- 12. You should select two identical SSDs to form your RAID volume.
- 13. If you have selected **RAID 0 (Stripe)** then you can adjust the "**Strip Size"** to your requirements (It is recommended that you set the "Strip Size" to **128KB**).
- 14. Select "**Create Volume**" (make sure you have selected your disks).
- 15. The system will list your RAID volume.
- 16. Press **F10** to "**Save and Exit**" and select <Yes>, however note below.
	- Make sure the *Windows 10* OS DVD is in the attached DVD drive and as the computer starts up it will automatically boot from the *Windows 10* OS DVD (you will be prompted to press a key to boot from the DVD).
- 17. Click **Next** > **Install Now** to continue installing the operating system as normal (see your *Windows* documentation if you need help on installing the *Windows* OS).
- 18. Follow the on-screen instructions to install the *Windows 10* operating system.
- 19. Install the *Windows* drivers (see *[page 28](#page-31-0)*). Make sure you install the **Intel® Rapid Storage Technology (IRST)** driver.

# <span id="page-13-0"></span>**System Map: Front View with LCD Panel Open**

**3 2 1 3 3 2 1 3 2 1 3 3 4 4 4** Model C Model A Model B 17.3" (43.94cm) 15.6" (39.62cm) 16.1" (40.89cm) **5 5 5 6 6 6** P **7 7 7 8 8 8**

#### *Figure 3* **- Front View with LCD Panel Open**

- 1. PC Camera
- 2. \*Camera LED
	- *\*When the camera is in use, the LED will be illuminated.*
- 3. Built-In Array Microphone
- 4. LCD
- 5. Power Button
- 6. Keyboard
- 7. (**Optional**) Fingerprint Sensor
- 8. Touchpad & Buttons

# <span id="page-14-0"></span>**LED Indicators**

The LED indicators on the computer display helpful information about the current status of the computer.

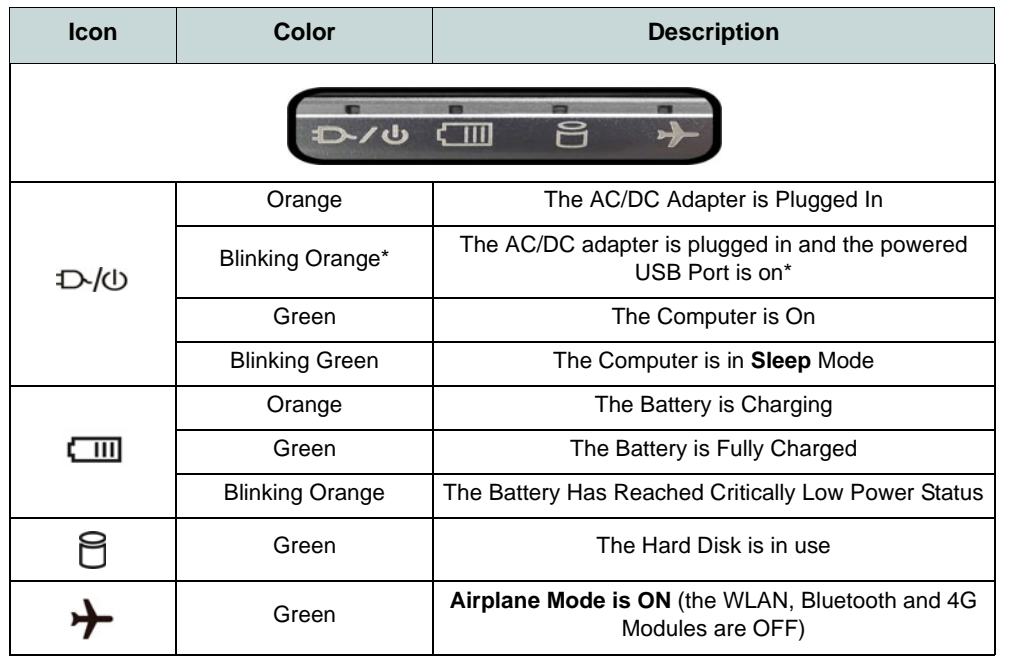

沇 **Wireless Device Operation Aboard Aircraft**

The use of any portable electronic transmission devices aboard aircraft is usually prohibited.

Make sure the wireless modules are OFF if you are using the computer aboard aircraft by putting the system in to Airplane Mode.

*Table 3* **- LED Indicators**

\*The powered USB 3.0 (USB 3.1 Gen 1) port (see *[page 13](#page-16-0)*) may be toggled on /off by means of the **Fn + Power Button** key combination. When the powered USB port is on it will supply power (**for charging devices only, not for operating devices**) when the system is off but still powered by the AC/DC adapter plugged into a working outlet, or powered by the battery with a capacity level above 20% (this may not work with certain devices - see *[page 32](#page-35-0)*).

# <span id="page-15-0"></span>**Keyboard & Function Keys**

The keyboard includes a numeric keypad for easy numeric data input. Pressing **Num Lk** turns on/off the numeric keypad. It also features function keys to allow you to change operational features instantly. The function keys (**F1** - **F12** etc.) will act as hot keys when pressed while the **Fn** key is held down. In addition to the basic function key combinations, some visual indicators are available when the Control Center driver is installed.

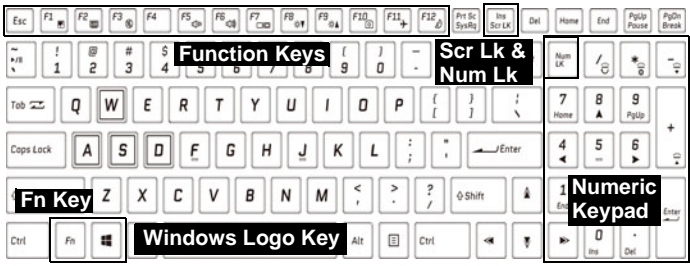

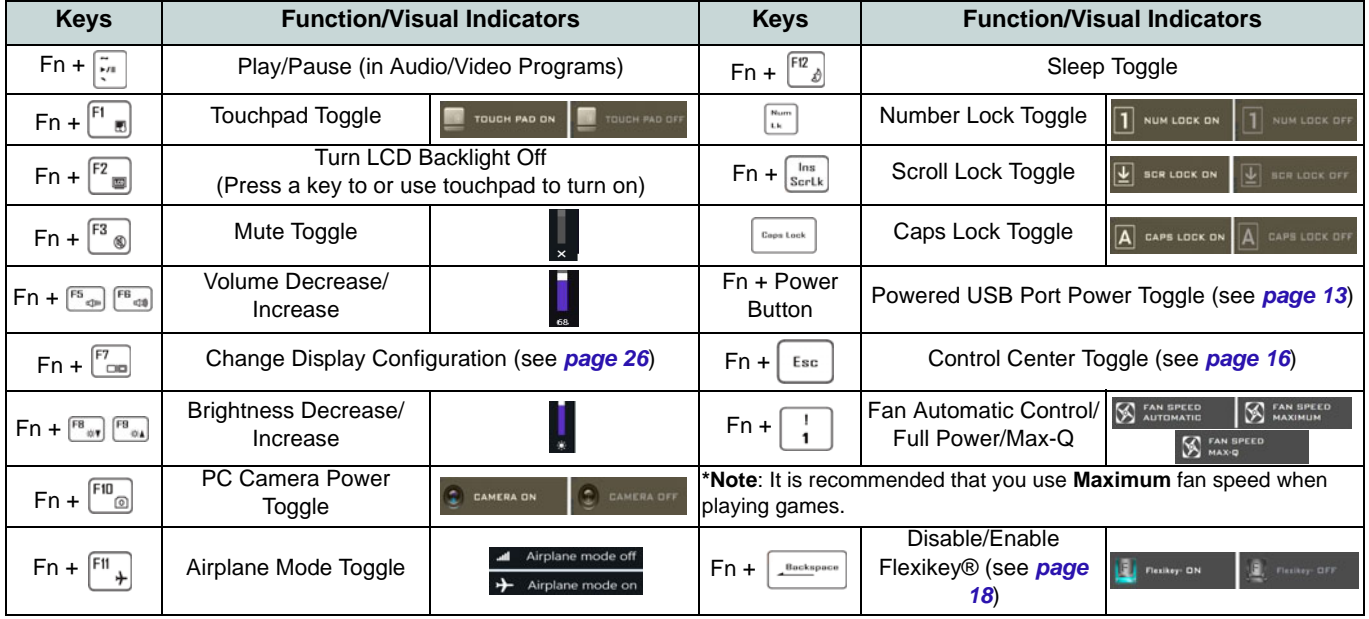

<span id="page-15-1"></span>*Table 4* **- Function Keys & Visual Indicators** 

# <span id="page-16-0"></span>**System Map: Front, Left & Right Views (Models A & B)**

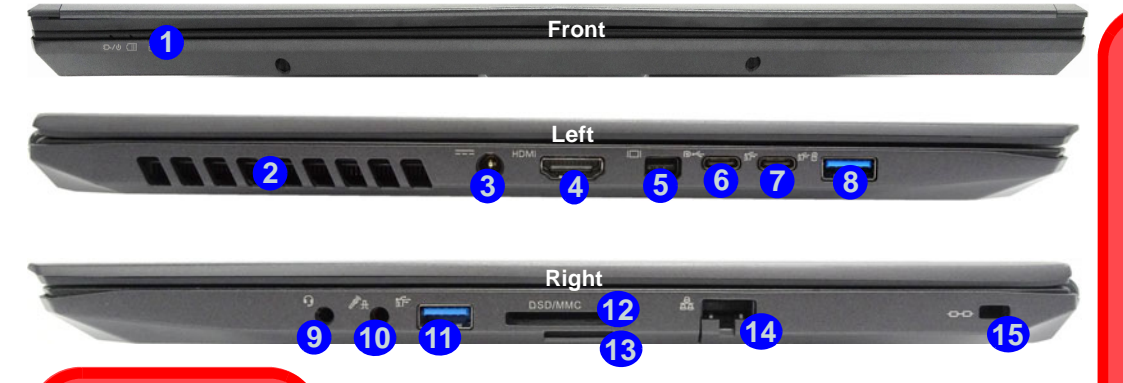

## 沇

#### **USIM Card Orientation**

Note that the USIM card's readable side (with the gold-

colored contacts) should face upwards as illustrated.

#### **Overheating**

To prevent your computer from overheating make sure nothing blocks any vent while the computer is in use.

#### *Figure 4* **- Front, Left & Right Views (Models A & B)**

- 1. LED Indicators
- 2. Vent
- 3. DC-In Jack
- 4. HDMI-Out Port
- 5. Mini DisplayPort 1.3
- 6. DisplayPort 1.3 over USB 3.1 Gen 2 Type-C Port
- 7. USB 3.1 Gen 2 Type-C Port
- 8. \*Powered USB 3.0 (USB 3.1 Gen 1) Type-A Port \*Toggle power to this port by using
	- **Fn + Power Button** (see *Table 3 on page 11*).
- 9. 2-In-1 Audio Jack (Headphone and Microphone)
- 10. 2-In-1 Audio Jack (Microphone and S/PDIF Optical)
- 11. USB 3.0 (USB 3.1 Gen 1) Type-A Port
- 12. Multi-in-1 Card Reader
- 13. (**Optional for Model A**) USIM Card Reader (for 4G USIM Cards)
- 14. RJ-45 LAN Jack
- 15. Security Lock Slot

# 冰

#### **USIM Card Ejection**

Simply press on the USIM card to eject it, however do not do this while a connection is in progress.

If you do eject the card while a 4G connection is ongoing, you will need to shut down the system, reinsert the USIM card, restart the system and then reestablish the 4G connection.

If you wish to change USIM cards then you will also need to **shut down the system**, reinsert the USIM card, restart the system and then reestablish the 4G connection.

# <span id="page-17-0"></span>**System Map: Front, Left & Right Views (Model C)**

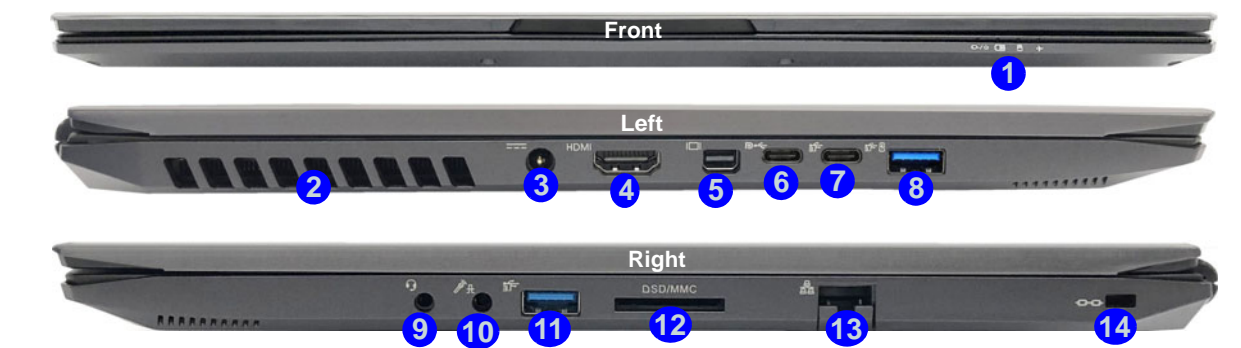

#### *Figure 5* **- Front, Left & Right Views (Model C)**

- 1. LED Indicators
- 2. Vent
- 3. DC-In Jack
- 4. HDMI-Out Port
- 5. Mini DisplayPort 1.3
- 6. DisplayPort 1.3 over USB 3.1 Gen 2 Type-C Port
- 7. USB 3.1 Gen 2 Type-C Port
- 8. \*Powered USB 3.0 (USB 3.1 Gen 1) Type-A Port

\*Toggle power to this port by using **Fn + Power Button** (see *Table 3 on page 11*).

- 9. 2-In-1 Audio Jack (Headphone and Microphone)
- 10. 2-In-1 Audio Jack (Microphone and S/PDIF Optical)
- 11. USB 3.0 (USB 3.1 Gen 1) Type-A Port
- 12. Multi-in-1 Card Reader
- 13. RJ-45 LAN Jack
- 14. Security Lock Slot

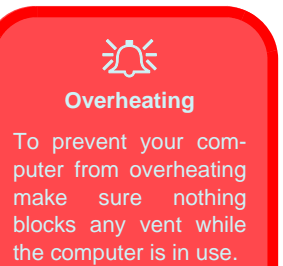

# **English**

# <span id="page-18-0"></span>**System Map: Bottom & Rear Views**

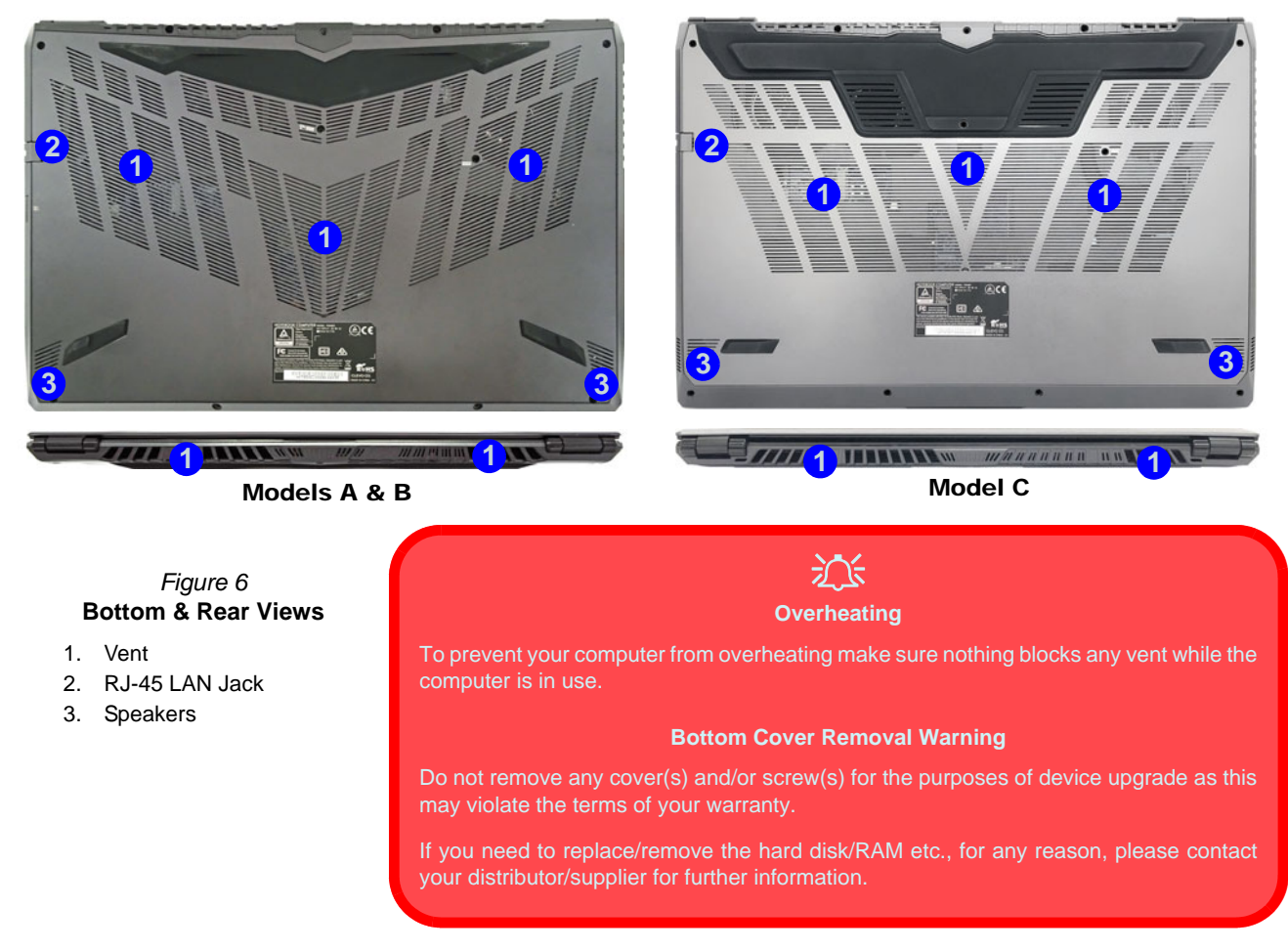

# <span id="page-19-0"></span>**Control Center**

Run the **Control Center** from the Start menu in *Windows*  $\epsilon$  **Control Center 3.0**. You can also press the  $\mathbf{Fn} + \mathbf{Esc}$  key combination, or **double-click the icon**  $\bullet$  in the **notification area of the taskbar** to access the **Control Center**. The **Control Center** provides quick access to **Power Modes**, **Fan settings**, **LED Keyboard** configuration and the **Flexikey** application.

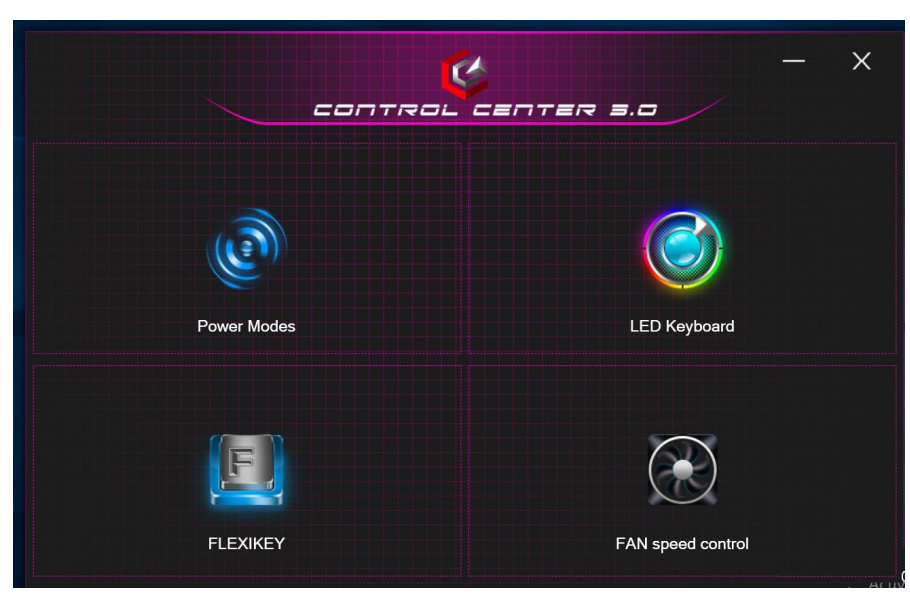

*Figure 7* **- Control Center**

## **Power Modes**

**Power Modes** allows you to adjust the power mode by clicking the appropriate icon.

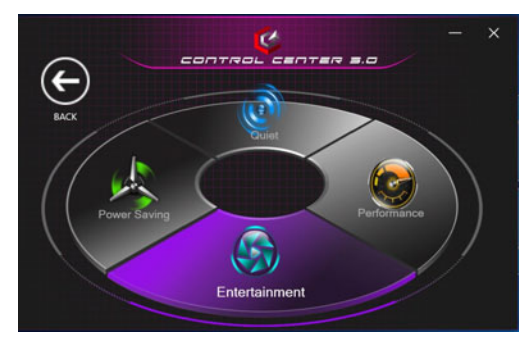

*Figure 8* **- Power Modes**

- **Power Saving mode** focuses on saving battery life (the CPU Turbo Boost and dGPU Turbo will be off).
- **Quiet mode** focuses on reducing fan noise and will decrease both CPU and GPU power.
- **Entertainment mode** balances CPU and GPU power and is ideal for watching videos etc.
- **Performance mode** is ideal for gaming with higher CPU and GPU performance.

## **Fan Speed Control**

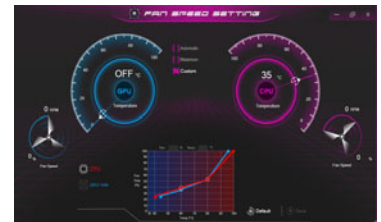

#### *Figure 9* **Fan Speed Control**

You can set the fan speed to **Maximum** (full power), **Automatic** or **Custom** from this menu item. The fan speed will adjust itself automatically to control the heat of the CPU/GPU. You can use the **Offset** slider to adjust the settings to your preference. However you can adjust the setting to **Maximum** if you prefer.

The **Custom** setting allows you to click and drag on any of the 2 midrange nodes on the graph in order to adjust the temperature parameters of the **CPU Fan** or **GPU Fan**.

#### **Max-Q**

If your NVIDIA video adapter supports **Max-Q** (check with your distributor/supplier) technology you can set the fan to **Max-Q**. When the Max-Q setting is enabled, and the system is operating within suitable power/performance parameters, the GPU will consume less power, produce less heat, and therefore the fans will not need to spin so much, resulting in a quieter system.

#### **All these settings can be overidden by the system, as a safety precaution, if it requires heavier use of the fan**.

# <span id="page-21-0"></span>**Flexikey® Application**

The **Flexikey®** application is a quick hotkey configuration application, which allows you to **assign a single key** to **launch multiple key combinations**, or to **create text macros** and to **disable** certain keys. The application can also be used to **configure the mouse buttons** to create hotkeys for gaming etc.

Click **Flexikey** in the **Control Center** to access the **Flexikey®** application.

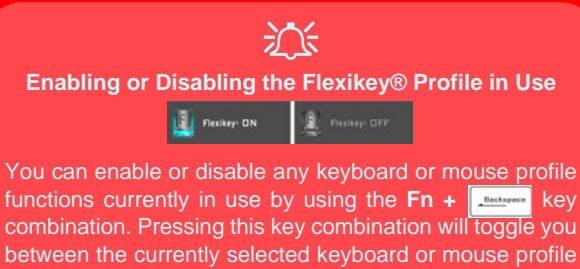

combination. Pressing this key combination will toggle you between the currently selected keyboard or mouse profile to the standard keyboard and/or mouse settings, and back again.

**Windows Logo Key**  $\leftarrow$  **and P key** 

Note that you can assign actions to any keyboard key except the **Windows Logo Key** and **P key**.

## **Keyboard and Mouse Settings**

Click **Enable Frankle** (at the bottom right of the application window) to create settings for the keyboard and/ or mouse. Clicking on **Keyboard Macro** or **Mouse Macro** will allow you to access the settings page for either the keyboard or mouse.

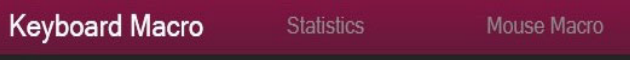

*Figure 10* **- Enable (Keyboard Macro & Mouse Macro)**

## **Profiles**

The controls at the top right side of the application relate to Profiles. You can **Add <b>***+* **Delete n** profiles, **Export**  $\rightarrow$  and **Import**  $\leftarrow$  profiles by clicking on the appropriate icon. If you double-click on a profile you can change the profile name. If you double-click on a profile you can change the profile name, and change an image file (images created using PNG files).

## **Flexikey® Application Features**

- **Express Key** This feature allows you to configure a single key (or mouse click) to send multiple key combinations, or to create more useful shortcut keys This is useful in gaming or when using applications which have a complex set of keyboard shortcuts.
- **Express Text** With this you can assign single keys (or mouse clicks) to send commonly used strings of text.
- **Disable** Use this function to disable any keyboard keys or mouse buttons.

#### **Keyboard Settings**

The keyboard settings allow you to configure actions for any single key (or a combination of keys). Click the key and then select the action type (**Express Key**, **Express Text** or **Disable**) from the menu at the top of the page.

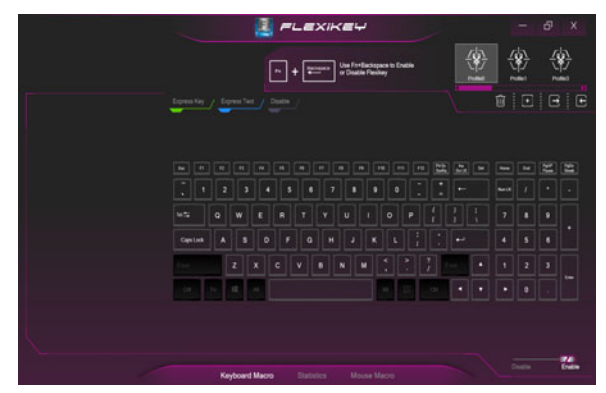

*Figure 11* **- Keyboard Configuration**

### **Mouse Settings**

The mouse settings allow you to configure actions for the left  $(1)$ , right  $(2)$  and middle  $(3)$  buttons of any attached mouse, and also for any forward **4** and backward **5** buttons if applicable (on a gaming type mouse). Click the button number and then select the action type (**Express Key**, **Express Text** or **Disable**) from the menu at the top of the page.

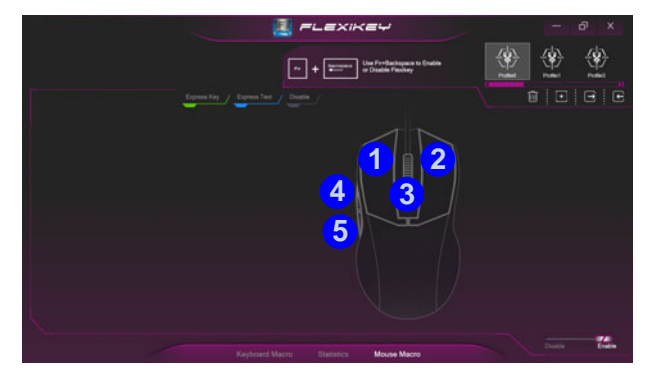

*Figure 12* **- Mouse Configuration**

### **Keyboard Settings - Express Key**

To configure a single key to send multiple key combinations, or to create more useful shortcut keys, use **Express Key**.

- 1. **Enable** and select **Keyboard Macro** under your chosen profile, click on the chosen key to select it, and then click to select **Express Key**.
- 2. In the following example we want to change an existing game key configuration which uses the **left shift** key for sprinting, and the **W** key for moving forwards, to use the **1** key to combine this movement to sprint forward.
- 3. Click the **Record** button and then **press** the key or keys (in this case we will **press** Left Shift and W) required (make sure you **press the key(s) required** and do not click on them).
- 4. Click the **Record D** Record button again to complete the process and stop recording.
- 5. If you want to remove any individual key click to select it, and then click **Restore**.
- 6. Any assigned **Express Keys** will appear in **green**.

### **Keyboard Settings - Express Text**

A single key can be set to send a string of text within any application using **Express Text**.

- 1. **Enable** and select **Keyboard Macro** under your chosen profile, click to select a key, and then click to select **Express Text**.
- 2. Click the **Record** button in **Start** key and press a key (the **Start** key is the key used in your target program to open a text message).
- 3. Click in the **Text Content** field and type in your message and click **Save**.
- 4. Click the **Record** button in **Send** key and press a key (the **Send** key is the key used in your target program to send a text message e.g the Enter key would be the most commonly used).
- 5. The key will now be configured to send the text message in the target program under your chosen Profile, and the key will appear in **blue**.
- 6. If you want to remove any **Express Text** key, select it and click on **Restore**.

#### **Keyboard Settings - Disable**

You can use the program to disable any keys not required.

- 1. **Enable** and select **Keyboard Macro** under your chosen profile, click to select a key to disable, and then click to select **Disable**.
- 2. The key will now be disabled.
- 3. If you want to enable the key again, select it and click on **Restore**.
- 4. The key will be disabled under your chosen Profile, and the key will appear in **gray**.

# <span id="page-24-0"></span>**LED Keyboard**

Your system supports 2 types of keyboards: *standard full color LED keyboard* and *full color "Per Key" LED Keyboard* (**Factory Option**).

## **Standard Full Color LED Keyboard**

You can change the colors for the whole keyboard or partial sections of the *standard full color LED keyboard*. The **LED Keyboard** application can be accessed by clicking **LED Keyboard** in the **Control Center** (or by pressing the **Fn** plus key) or from the Start menu in *Windows* **. The keyboard LED may be configured us**ing the **Fn + key combination** outlined in the table below.

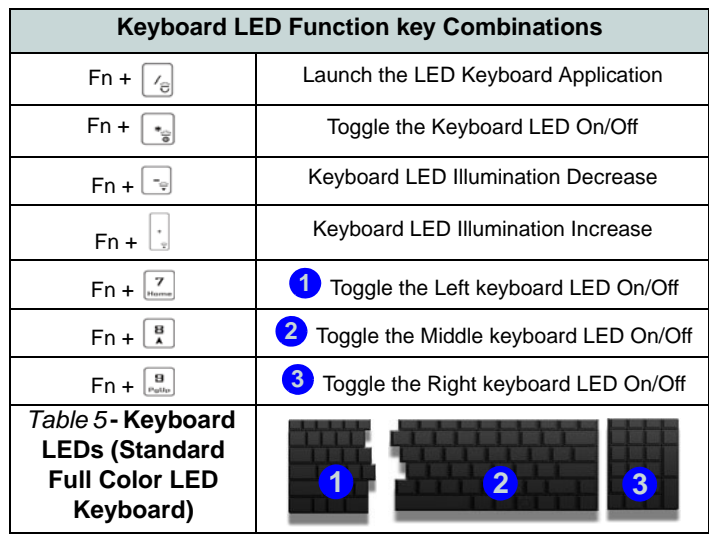

**LED Mode - Whole Keyboard/Partial Keyboard** Click either of the headings on the left under **LED Mode** (**Whole Keyboard** or **Partial Keyboard**) to select how the colors will be applied.

- **Whole Keyboard** Simply click a color from the outer band of the swatch, or click one of the color mixes from the center of the swatch and it will be immediately applied to the whole keyboard.
- **Partial Keyboard** Simply click a color from the outer band of the swatch, or click one of the color mixes from the center of the swatch, and then click one of the keyboard section headings (**Left, Mid** or **Right**) to apply the color.

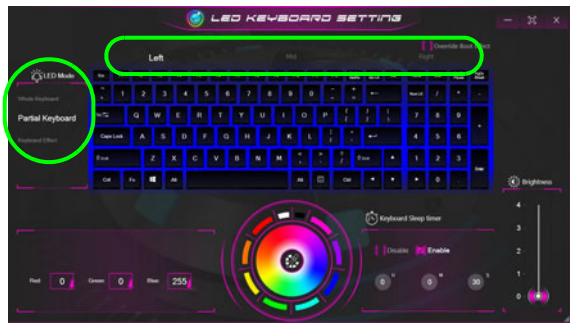

*Figure 13* **- LED Mode (Standard Full Color LED Keyboard)**

#### **LED Mode - Keyboard Effect**

Click on **Keyboard Effect** (under **LED Mode**) and then click any of the Effect buttons to view the effects on the keyboard.

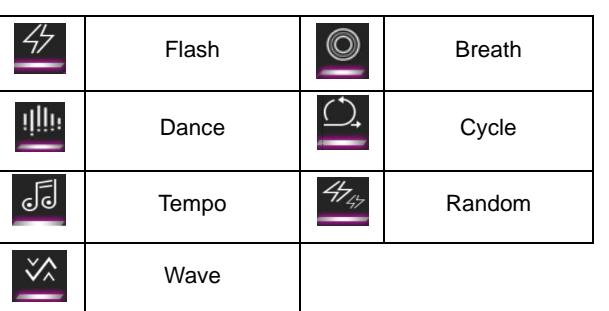

*Table 6* **- Keyboard Effects (Standard Full Color LED Keyboard)**

#### **KB Sleep Timer**

Enable and then select the amount of time for which the system is idle before the keyboard LED enters sleep mode (i.e. the LED keyboard illumination will turn off to save power).

#### **KB Brightness**

You can adjust the keyboard brightness using the **Brightness** slider.

## **Full Color "Per Key" LED Keyboard**

You can change the colors for individual keys on the *full color "Per Key" LED Keyboard*.

The **LED Keyboard** application can be accessed by clicking **LED Keyboard** in the **Control Center** (or by pressing the **Fn** plus  $\sqrt{e}$  key) or from the Start menu in *Windows* **c Leg Keyboard Setting**. The keyboard LED may be configured using the  $\mathbf{F} \mathbf{n} + \mathbf{key}$  combination outlined in the table below.

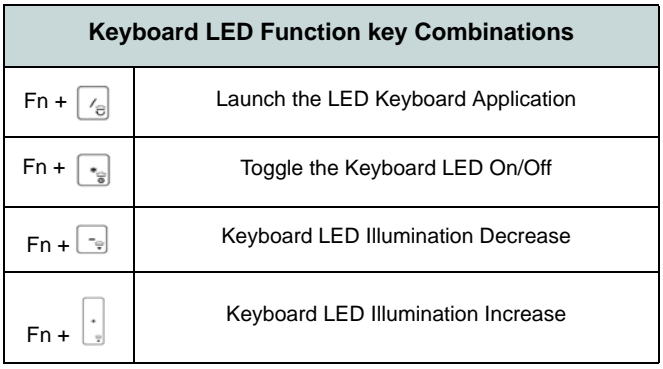

*Table 7* **- Keyboard LEDs (Full Color "Per Key" LED Keyboard)**

#### **LED Mode - Keyboard**

Click **Keyboard**, on the left under **LED Mode**, to set individual color settings for any keyboard keys you may wish to highlight.

Simply click to highlight any keys to which you wish to apply the color, and then click a color from the swatch to apply the color. To highlight further keys first click to deselect any previously selected keys, then repeat the above procedure. To clear settings click **Restore**.

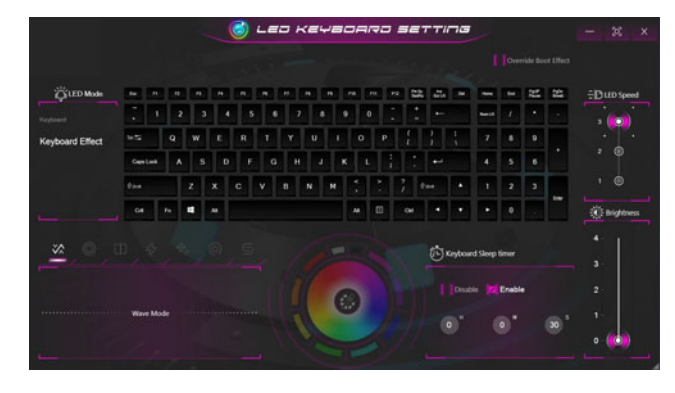

*Figure 14* **- LED Mode (Full Color "Per Key" LED Keyboard)**

#### **LED Mode - Keyboard Effect**

Click on **Keyboard Effect** (under **LED Mode**) and then click any of the Effect buttons to view the effects on the keyboard. You can also adjust the **LED Speed** for the effects from the buttons on the right. Some effect colors can set to **Random** or **Custom**.

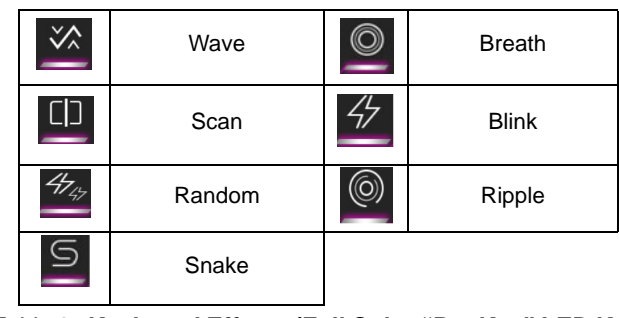

*Table 8* **- Keyboard Effects (Full Color "Per Key" LED Keyboard)**

#### **KB Sleep Timer**

Enable and then select the amount of time for which the system is idle before the keyboard LED enters sleep mode (i.e. the LED keyboard illumination will turn off to save power).

#### **KB Brightness**

You can adjust the keyboard brightness using the **Brightness** slider.

# <span id="page-27-0"></span>**Windows 10 Start Menu, Context Menu, Taskbar, Control Panel and Settings**

Most of the apps, control panels, utilities and programs within *Windows 10* can be accessed from the Start Menu by clicking the icon  $\blacksquare$  in the taskbar in the lower left corner of the screen (or by pressing the **Windows Logo Key** on the keyboard).

Right-click the Start Menu icon  $\blacksquare$  (or use the **Windows Logo Key**  $\blacksquare$  + **X** key combination) to bring up an advanced Context Menu of useful features such as Apps and Features, Power Options, Task Manager, Search, File Explorer, Device Manager and Network Connections etc.

The notification area of the taskbar is in the bottom right of the screen. Some of the control panels and applications referred to throughout the course of this manual can be accessed from here.

Throughout this manual you will see an instruction to open the Control Panel. To access the Control Panel, select Control Panel under the **Windows System** item in the Start Menu.

The **Settings** item in the Start Menu (and also as an App) gives you quick access to a number of system settings control panels allowing you to adjust settings for System, Devices, Phone, Network & Internet, Personalization, Apps, Accounts, Time & Language, Gaming, Ease of Access, Privacy, Update & Security and Search.

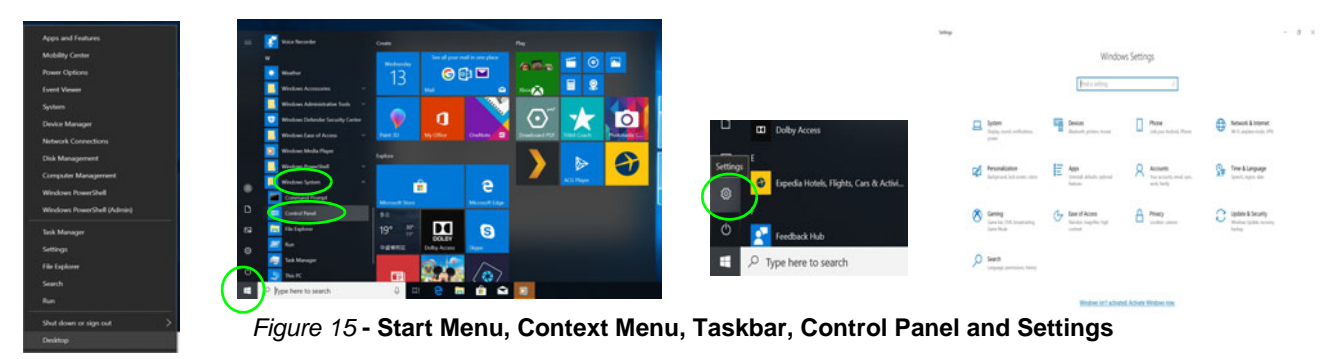

# <span id="page-28-0"></span>**Video Features**

The system features both an **Intel's Integrated GPU** (for power-saving) and an **NVIDIA's discrete GPU** (for performance). You can switch display devices, and configure display options as long as the video drivers are installed.

## **Microsoft Hybrid Graphics**

**Microsoft Hybrid Graphics** is a seamless technology designed to get best performance from the graphics system while allowing longer battery life, without having to manually change settings. The computer's operating system (and some applications) will **automatically switch** between the integrated GPU and the discrete GPU when required by the applications in use.

#### *To access the Display control panel in Windows:*

- 1. Right-click the desktop and select **Display settings** from the menu.
- 2. Choose the required display settings from the menus.

#### *To access the Intel® UHD Graphics Control Panel:*

1. Access the **Intel® UHD Graphics Control Panel** from the Start menu in *Windows*.

#### OR

2. Use the **Ctrl + Alt + F12** key combination shortcut to open the **Intel® UHD Graphics Control Panel**.

#### *To access the NVIDIA Control Panel:*

1. Access the **NVIDIA Control Panel** from the Start menu in *Windows*.

#### OR

2. Right-click the desktop and select **NVIDIA Control Panel** from the menu.

## <span id="page-29-0"></span>**Display Devices**

Note that you can use external displays connected to the HDMI-Out port and/or Mini DisplayPort and/or Display-Port over USB 3.1 Gen 2 Type-C port. See your display device manual to see which formats are supported.

#### **Configuring the Displays in Windows**

All external and internal displays (up to 4 active displays) can be configured from *Windows* by using the **Display** or **System** (in **Settings**) control panel or the **Project** menu.

#### *To configure the displays using the Project menu:*

- 1. Attach your external display(s) to the appropriate port, and turn it(them) on.
- 2. Press the  $\blacksquare$  + **P** (or **Fn** + **F7**) key combination.
- 3. Click on any one of the options from the menu to select **PC screen only**, **Duplicate**, **Extend** or **Second screen only**.
- 4. You can also click **Connect to a wireless display** at the bottom of the **Project** screen and follow the steps to connect to any wireless enabled display.

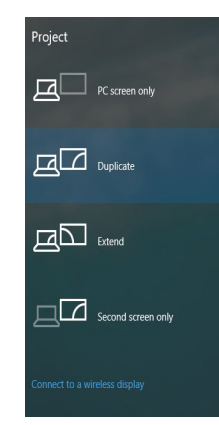

*Figure 16* **Project**

#### *To configure the displays using the Display control panel:*

- 1. Attach your external display(s) to the appropriate port, and turn it(them) on.
- 2. Right-click the desktop and select **Display settings** from the menu.
- 3. Click the **Detect** button.
- 4. The computer will then detect any attached displays.
- 5. You can configure up to 4 displays from the **Multiple displays** menu.

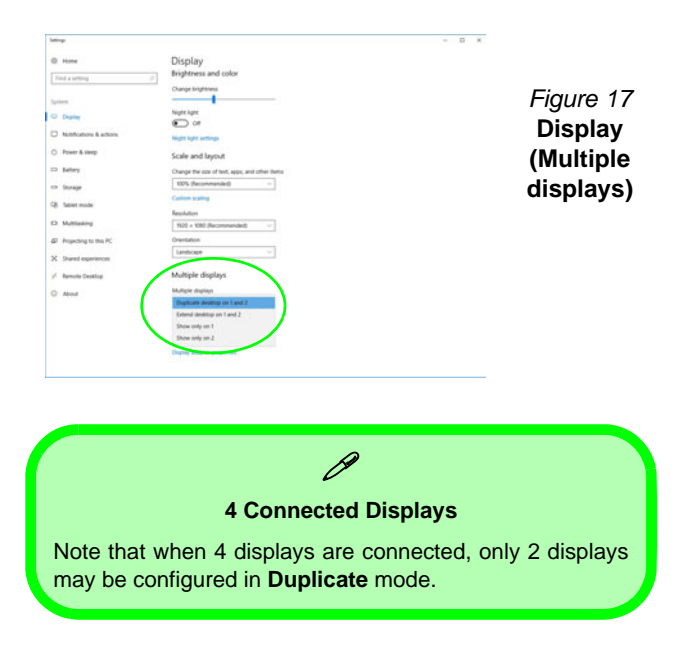

# <span id="page-30-0"></span>**Audio Features**

You can configure the audio options on your computer from the **Sound**  $\bullet$  control panel in *Windows*.

The volume may be adjusted by means of the **Fn + F5/F6** key combination. The sound volume level can also be set using the volume control within *Windows*. Click the **Speaker** icon in the taskbar to check the setting.

## **Sound BlasterX® Pro-Gaming 360°**

The **Sound Blaster Connect** application allows you to configure the audio settings to your requirements for the best performance in games, music and movies.

#### **Sound Blaster Connect Application**

Run the **Sound Blaster Connect** control panel from the Start menu in *Windows*.

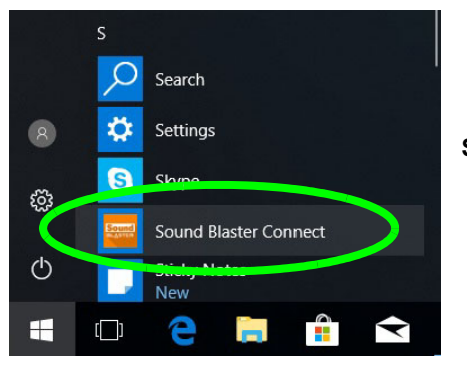

*Figure 18* **Sound Blaster Connect**

# <span id="page-30-1"></span>**Power Options**

The **Power Options** (**Hardware and Sound** menu) control panel icon in *Windows* allows you to configure power management features for your computer. You can conserve power by means of **power plans** and configure the options for the **power button**, **sleep button (Fn + F12)**, **computer lid (when closed)**, **display** and **sleep mode** (the default power saving state) from the left menu.

Click **Create a power plan** in the left menu and select the options to create a new plan. Click **Change Plan Settings** and click **Change advanced power settings** to access further configuration options.

| Power Options                                |                                                                                                    |          |                      | п | $\times$ |
|----------------------------------------------|----------------------------------------------------------------------------------------------------|----------|----------------------|---|----------|
| $\mathbf{y}$                                 | Control Panel > Hardware and Sound > Power Options                                                                                                    | $\vee$ Ö | Search Control Panel |   | ρ        |
| Control Panel Home                           | Choose or customize a power plan                                                                                                    |          |                      |   | G        |
| Choose what the power<br>buttons do          | A power plan is a collection of hardware and system settings (like display brightness, sleep, etc.) that manages<br>how your computer uses power. Tell me more about power plans |          |                      |   |          |
| Choose what closing the lid<br>does          | Selected plan                                                                                                    |          |                      |   |          |
| Create a power plan                          | <b>Balanced (recommended)</b><br>Change plan settings<br>Automatically balances performance with energy consumption on capable hardware.                                         |          |                      |   |          |
| Choose when to turn off the<br>19<br>display |                                                                                                    |          |                      |   |          |
| Change when the computer<br>sleeps           |                                                                                                    |          |                      |   |          |
|                                              |                                                                                                    |          |                      |   |          |
|                                              |                                                                                                    |          |                      |   |          |
|                                              |                                                                                                    |          |                      |   |          |
|                                              |                                                                                                    |          |                      |   |          |
|                                              |                                                                                                    |          |                      |   |          |
| See also                                     |                                                                                                    |          |                      |   |          |
| Windows Mobility Center                      |                                                                                                    |          |                      |   |          |
| <b>User Accounts</b>                         | ä<br>Screen brightness: O                                                                                                    |          |                      |   |          |

*Figure 19* **- Power Options**

# <span id="page-31-0"></span>**Driver Installation**

The *Device Drivers & Utilities + User's Manual* disc contains the drivers and utilities necessary for the proper operation of the computer. This setup will probably have already been done for you. If this is not the case, insert the disc and click **Install Drivers** (button), or **Option Drivers** (button) to access the **Optional** driver menu. Install the drivers **in the order indicated** in *[Figure 20](#page-31-1)*. Click to select the drivers you wish to install (you should note down the drivers as you install them). **Note**: If you need to reinstall any driver, you should uninstall the driver first.

## **Latest Updates**

After installing all the drivers make sure you enable **Check for updates** (**Settings > Update & security > Check for updates**) and go to the Microsoft Store and click **Downloads and updates** > **Get updates** to update all Apps etc.

<span id="page-31-1"></span>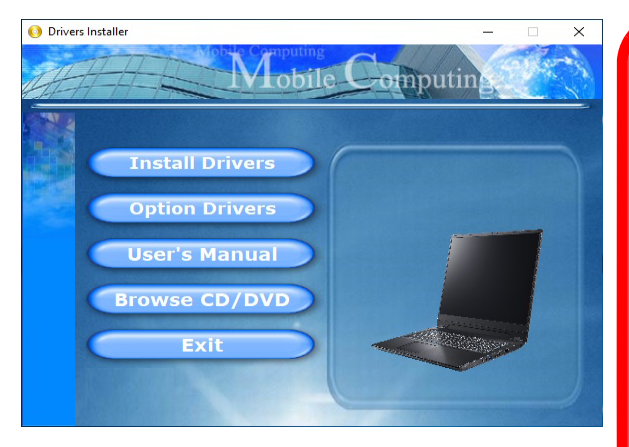

*Figure 20* **- Install Drivers**

#### $\partial \mathcal{L}$ **Driver Installation & Power**

When installing drivers make sure your computer is powered by the AC/DC adapter connected to a working power source. Some drivers draw a significant amount of power during the installation procedure, and if the remaining battery capacity is not adequate this may cause the system to shut down and cause system problems (note that there is no safety issue involved here, and the battery will be rechargeable within 1 minute).

#### **Driver Installation General Guidelines**

P

As a general guide follow the default on-screen instructions for each driver (e.g. **Next** > **Next** > **Finish**) unless you are an advanced user. In many cases a restart is required to install the driver.

Make sure any modules (e.g. WLAN or Bluetooth) are **ON** before installing the appropriate driver.

# <span id="page-32-0"></span>**Wireless LAN Module (Option)**

Make sure the Wireless LAN module is turned on (and not in **Airplane Mode**) before configuration begins.

## **WLAN Configuration in Windows**

- 1. Click the icon  $\alpha$  in the notification area of the taskbar.
- 2. A list of available access points will appear.
- 3. Double-click an access point to connect to it (or click it and click **Connect**).
- 4. Enter a network security key (password) if required, and click **Next**.
- 5. You can choose to find other devices or not.
- 6. When you are connected to the network access point it will display **Connected**.
- 7. Select any connected network and click **Disconnect** to disconnect from a connected access point.
- 8. You can click the **Airplane Mode** button to turn the mode On or Off.
- 9. Alternatively you can click the **Wi-Fi** button to turn just the Wi-Fi On or Off.

# <span id="page-32-1"></span>**Bluetooth Module (Option)**

Make sure the Bluetooth module is turned on (and not in **Airplane Mode**) before configuration begins.

## **Bluetooth Configuration in Windows**

- 1. Click the **Settings** item in the Start Menu and then click **Devices**.
- 2. Click **Bluetooth & other devices**.
- 3. Click **Add Bluetooth & other device > Bluetooth** and a list of discovered devices will appear.
- 4. Double-click the device you want to pair with the computer and click **Connect**.
- 5. Select a device and click **Remove Device** > **Yes** to disconnect from any device.

# <span id="page-33-0"></span>**Fingerprint Reader (Option)**

Enroll your fingerprints as instructed below before use. The fingerprint reader module uses the **Sign-in options** configuration of the *Windows* **Account**.

# 沆

#### **Fingerprint Sign-In Issues**

If at the Windows Hello screen, the Fingerprint reader fails to recognize the fingerprint 3 times it will then block access to the computer. In this case you will need to use your PIN (the PIN you used when initially setting up the fingerprint reader) to access the computer. Alternatively you can sign-in using your windows password. After using the PIN code (or windows Password) to access the computer you can go to the **Settings** > **Accounts** > **Sign-in options** if you wish to change any settings.

## **Fingerprint Module Configuration**

- 1. Click the **Settings** item in the Start Menu.
- 2. Click **Accounts** and then click **Sign-in options**.
- 3. You will need to add a *Windows* password (click **Add** under **Password**).
- 4. After you have added the password you will need to also add a **PIN**.
- 5. Under **Windows Hello** click **Set up** under **Fingerprint**.
- 6. The wizard will then guide you through the set up process to enroll your fingerprints.
- 7. The fingerprint sensor in the touchpad will flash, so repeatedly rest your finger on the sensor, and then lift it off until the setup is complete as instructed.
- 8. You will be instructed to **Touch the fingerprint sensor** a number of times (**this may be in excess of 20 times**).
- 9. Try to present different parts of your finger in different positions similar to the various positions you may use when using it, and note the following:
	- Hold the finger on the sensor for at least half a second.
	- Make sure that you make firm direct contact with the sensor. and cover the entire area of the sensor with the finger (you are looking for a reading of at least 75% of the finger area).
	- Use a pressing motion as opposed to a touching or tapping motion.
	- When authenticating use the same sort of angle you used for enrollment.
- 10. Click **Close** when complete.
- 11. You can choose to **Add another** finger (this is recommended) or **Remove** the current fingerprint reading.
- 12. You can now touch the fingerprint sensor to log-on to the computer.

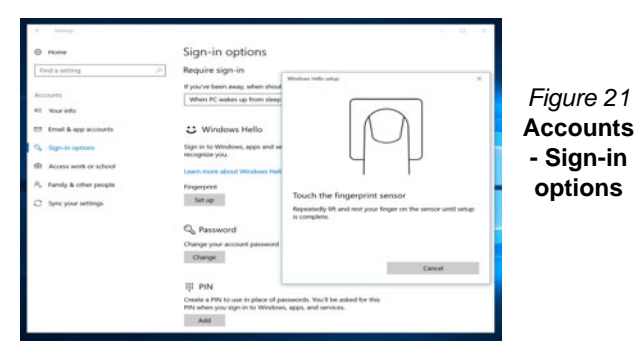

# **English**

# <span id="page-34-0"></span>**TPM (Option)**

Before setting up the TPM (Trusted Platform Module) functions you must initialize the security platform.

## **Activating TPM**

- 1. Restart the computer.
- 2. Enter the **BIOS** pressing **F2** during the POST/startup.
- 3. Click **Setup Utility** and select the **Security** menu.
- 4. Click **TPM Configuration** and select **Enable** for **Security Device Support**.
- 5. You will then need to press/click **F10** to save the changes and restart the computer.

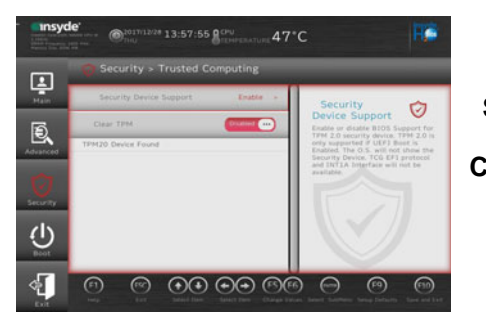

*Figure 22* **Security - Trusted Computing**

## **TPM Management in Windows**

You can manage your TPM settings from within *Windows*:

- 1. Go to the **Control Panel**.
- 2. Click **BitLocker Drive Encryption** (**System and Security**).

3. Click **TPM Administration**.

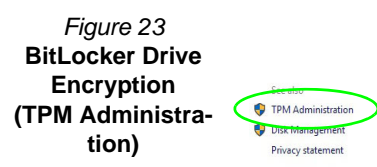

4. The TPM Management window allows you to configure the TPM within *Windows*. As TPM is usually administered within large enterprises and organizations, your system administrator will need to assist you in managing the information here.

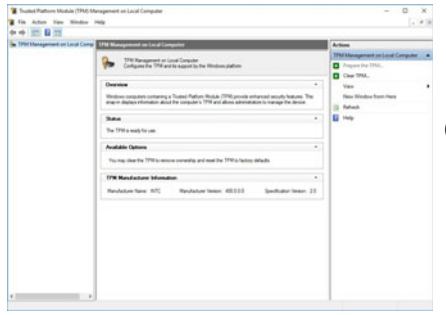

*Figure 24* **Trusted Platform Module (TPM) Management on Local Computer Administration**

## **TPM Actions**

- 1. Click **Prepare the TPM** and follow the instructions in the Wizard **to** prepare the TPM (this will probably require a restart of the computer and confirmation of the setting changes after restart by pressing the appropriate F key).
- 2. After the restart the TPM will be prepared and you can then use the **Actions** menu to **Turn TPM off**, **Change Owner Password**, **Clear TPM** or **Reset TPM Lockout**.
- 3. A wizard will help take you through any setup steps.

# <span id="page-35-0"></span>**Troubleshooting**

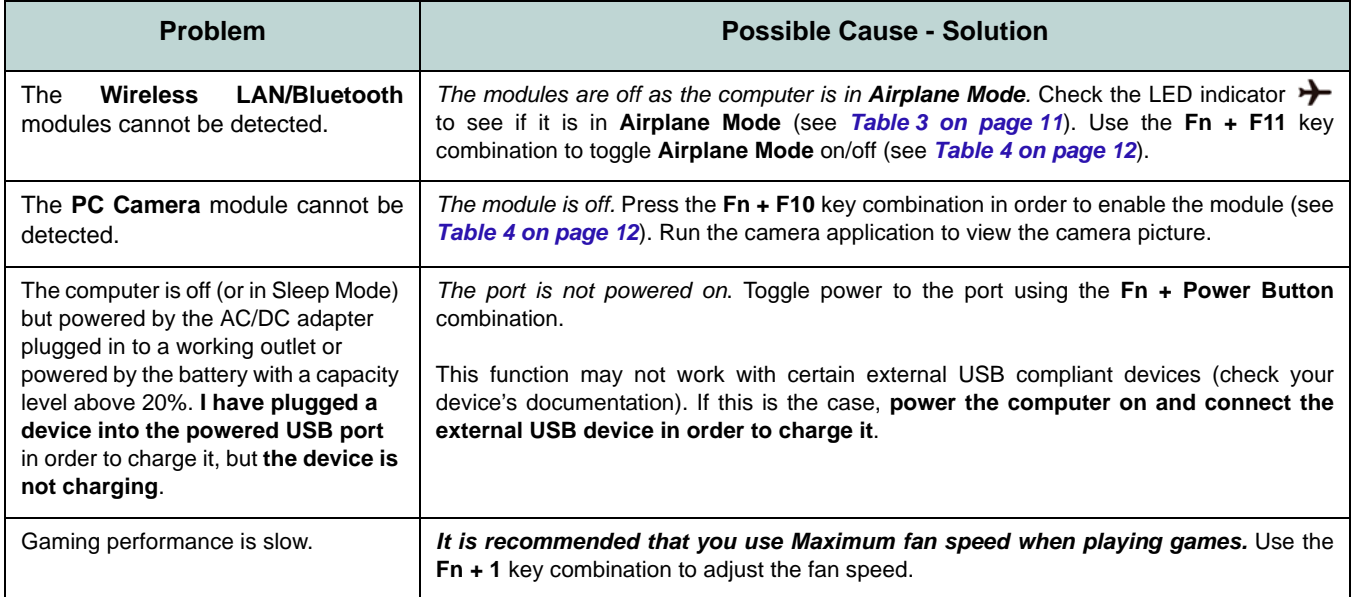
# **English**

# **Specifications**

# D

### **Latest Specification Information**

The specifications listed in this section are correct at the time of going to press. Certain items (particularly processor types/speeds) may be changed, delayed or updated due to the manufacturer's release schedule. Check with your service center for details.

Note that this computer model series may support a range of CPUs and/or video adapters.

To find out which CPU is installed on your system go to the **Start** menu and select **Settings**, and then select **System** and click **About**. This will also provide information on the amount of **Installed RAM** etc.

To get information on your system's **video adapter** go to the **Start** menu and select **Settings**, and then select **System** and click **Display > Advanced display settings > Display adapter properties**.

### **Core Logic**

Intel® HM370 Express Chipset

#### **BIOS**

128Mb SPI Flash ROM

INSYDE BIOS

### **Memory**

Dual Channel DDR4

Two 260 Pin SO-DIMM Sockets

Supporting **DDR4 2666MHz** Memory Modules

Memory Expandable from **8GB** (**minimum**) up to **64GB** (**maximum**)

Compatible with 4GB, 8GB, 16GB or 32GB Modules

(The real memory operating frequency depends on the FSB of the processor.)

### **LCD Options**

#### **Model A:**

15.6" (39.62cm), 16:9, UHD (3840x2160)/ FHD (1920x1080)

### **Model B:**

16.1" (40.89cm), 16:9, FHD (1920x1080)

# **Model C:**

17.3" (43.94cm), 16:9, FHD (1920x1080)

### **Storage**

**One** changeable 2.5" (6cm) **7.0mm (h) SATA** (Serial) Hard Disk Drive/Solid State Drive (SSD)

(**Factory Option**) **One** M.2 2280 **SATA** Solid State Drive (SSD)

#### Or

(**Factory Option**) **Two** M.2 2280 **PCIe Gen3 x4** SSDs supporting RAID level 0/1

#### **Security**

Security (Kensington® Type) Lock Slot BIOS Password

Intel® PTT for Systems Without TPM Hardware

(**Factory Option**) TPM 2.0

(**Factory Option**) Fingerprint Sensor

### **Audio**

High Definition Audio Compliant Interface

S/PDIF Digital Output

Sound BlasterX® Pro-Gaming 360°

Built-In Array Microphone

Two Speakers

### **Keyboard**

Full Size **Standard Full Color** LED Keyboard (with Numeric Keypad)

#### Or

(**Factory Option**) Full Size **Full Color "Per Key"** LED Keyboard (with Numeric Keypad)

### **Pointing Device**

(**Factory Option**) Built-in Touchpad/Secure Pad (with Microsoft PTP Multi Gesture & Scrolling Functionality)

#### **Interface**

One USB 3.1 Gen 2 Type-C Port\*

*\*The maximum amount of current supplied by USB Type-C ports is 500mA (USB 2.0)/ 900mA (USB 3.1).*

One DisplayPort 1.3 over USB 3.1 Gen 2 Type-C Port

Two USB 3.0 (USB 3.1 Gen 1) Type-A Ports (Including one AC/DC Powered USB Port)

One Mini DisplayPort 1.3

One HDMI-Out Port

One 2-In-1 Audio Jack (Microphone and S/ PDIF Optical)

One 2-In-1 Audio Jack (Headphone and Microphone)

One RJ-45 LAN Jack

One DC-In Jack

#### **M.2 Slots**

Slot 1 for **Combo WLAN and Bluetooth** Module

Slot 2 for **SATA** or **PCIe Gen3 x4 SSD**

Slot 3 for **PCIe Gen3 x4 SSD** or (**Factory Option - Model A Only**) **4G** Module

#### **Card Reader**

Embedded Multi-In-1 Push-Push Card Reader

MMC (MultiMedia Card)/RS MMC

SD (Secure Digital)/Mini SD/SDHC/ SDXC (up to UHS-II)

### **Communication**

(**Model A**) 2.0M FHD PC Camera Module (**Models B & C**) 1.0M HD PC Camera Module Built-In 10/100/1000Mb Base-TX Ethernet LAN

(**Factory Option - Model A Only**) M.2 3042 **4G** Module

### **WLAN/ Bluetooth M.2 Modules:**

(**Factory Option**) Intel® Dual Band Wireless-AC 9260 Wireless LAN (**802.11ac**) + Bluetooth

(**Factory Option**) Intel® Dual Band Wireless-AC 9560 Wireless LAN (**802.11ac**) + Bluetooth

(**Factory Option**) Intel® Dual Band Wireless-AC 9462 Wireless LAN (**802.11ac**) + Bluetooth

(**Factory Option**) Qualcomm® Atheros Killer™ Wireless-AC 1550i Wireless LAN (**802.11ac**) + Bluetooth

#### **Features**

Intel® Optane™ Technology (for Intel Core processor family) Virtual Reality Ready Windows® Mixed Reality Compatible

(**Factory Option**) USB Drive

#### **Power**

Embedded 4-Cell Polymer Battery Pack, 62WH

Full Range AC/DC Adapter AC Input: 100 - 240V, 50 - 60Hz DC Output: 19.5V, 9.23A (**180W**)

**Environmental Spec**

#### **Temperature**

Operating: 5°C - 35°C

Non-Operating: -20°C - 60°C

#### **Relative Humidity**

Operating: 20% - 80%

Non-Operating: 10% - 90%

### **Dimensions & Weight**

#### **Model A:**

380mm (w) \* 252mm (d) \* 19.9mm (h) **1.98kg** (Barebone with 62WH Battery)

### **Model B:**

380mm (w) \* 252mm (d) \* 19.9mm (h) **2.09kg** (Barebone with 62WH Battery)

### **Model C:**

398.6mm (w) \* 268mm (d) \* 19.9mm (h) **2.5kg** (Barebone with 62WH Battery)

# **Über das Ausführliche Benutzerhandbuch**

Diese Kurzanleitung soll einen Überblick über die Schritte geben, die dazu notwendig sind, das System zu starten. Dieses ist nur eine Ergänzung und kein Ersatz für das erweiterte englischsprachige *Benutzerhandbuch*, das auf der mitgelieferten Disc *Device Drivers & Utilities + User's Manual* im Adobe-Acrobat-Format vorliegt. Diese Disc enthält auch die Treiber und Utility-Programme, die für einen einwandfreien Betrieb des Computers notwendig sind (**Hinweis**: Das Unternehmen behält sich das Recht vor, diese Publikation ohne Vorankündigung zu überarbeiten und den Inhalt zu verändern).

Einige oder alle Funktionen des Computers sind bereits eingerichtet worden. Falls das nicht der Fall ist oder wenn Sie einzelne Teile des Systems neu konfigurieren (oder neu installieren) möchten, finden Sie eine Anleitung im erweiterten *Benutzerhandbuch*. Die Disc *Device Drivers & Utilities + User's Manual* enthält nicht das Betriebssystem.

# **Einhaltung gesetzlicher Vorschriften und Sicherheitshinweise**

Beachten Sie sorgfältig die Hinweise zu gesetzlichen Vorschriften und zu Sicherheitshinweisen im erweiterten *Benutzerhandbuch* auf der Disc *Device Drivers & Utilities + User's Manual*.

© März 2019

# **Warenzeichen**

**Intel** ist ein eingetragenes Warenzeichen der Intel Corporation. **Windows** ist ein eingetragenes Warenzeichen der Microsoft Corporation.

# **Hinweise zu Pflege und Betrieb**

Das Notebook ist zwar sehr stabil, kann aber dennoch beschädigt werden. Damit es nicht dazu kommt, sollten Sie die folgenden Hinweise beachten:

- **Das Gerät darf nicht herunterfallen und in anderer Form Stößen ausgesetzt werden.** Wenn der Computer fällt, können das Gehäuse und andere Komponenten beschädigt werden.
- **Das Gerät darf nicht nass werden und sich nicht überhitzen.** Computer und Netzteil dürfen nicht in der Nähe von Wärmequellen stehen oder gelagert werden. Dies ist ein elektrisches Gerät. Wenn Wasser oder andere Flüssigkeiten eindringen, kann der Computer stark beschädigt werden.
- **Vermeiden Sie Interferenzen mit anderen Geräten.** Halten Sie den Computer fern von magnetischen Feldern, die von Stromquellen, Monitoren, Magneten etc. erzeugt werden. Die können die Leistung beeinträchtigen und Ihre Daten beschädigen.
- **Achten Sie auf die richtige Bedienung des Computers.** Schalten Sie ihn erst aus, wenn alle Programme geschlossen wurden (speichern Sie Ihre Daten!). Speichern Sie regelmäßig Ihre Daten, da diese verloren gehen können, wenn der Akku verbraucht ist.

# **Reparatur**

Nehmen Sie vor dem Reinigen des Wenn Sie versuchen, den Computer selbst zu reparieren, können Ihre Garantieansprüche verloren gehen. Außerdem besteht Stromschlaggefahr für Ihre Gesundheit und das Gerät durch frei liegende Teile. Lassen Sie Reparaturarbeiten nur von qualifizierten Reparaturfachleuten durchführen, insbesondere wenn folgende Umstände vorliegen:

- Wenn das Netzkabel oder der AC/DC-Adapter beschädigt oder zerschlissen sind.
- Wenn der Computer Regen ausgesetzt war oder mit Flüssigkeiten in Berührung gekommen ist.
- Wenn der Computer unter Beachtung der Bedienungsanweisungen nicht korrekt arbeitet.
- Wenn der Computer heruntergefallen ist oder beschädigt wurde (berühren Sie nicht die giftige Flüssigkeit des LCD-Bildschirms).
- Wenn ein ungewöhnlicher Geruch, Hitze oder Rauch aus dem Computer entweicht.

# **Sicherheitsinformationen**

- Verwenden Sie nur einen AC/DC-Adapter, der für die Verwendung mit diesem Computer zugelassen ist.
- Verwenden Sie nur das Netzkabel und die Akkus, die in diesem Benutzerhandbuch spezifiziert sind. Entsorgen Sie die Akkus nicht in Feuer. Sie können explodieren. Richten Sie sich nach den regional gültigen Entsorgungsvorschriften.
- Verwenden Sie den Akku nicht mehr, wenn er heruntergefallen ist oder in anderer Weise beschädigt (z.B. verzogen) ist. Auch wenn der Computer mit dem beschädigten Akku zu funktionieren schein, können dadurch Stromkreise beschädigt werden, die schließlich einen Brand verursachen können.
- Achten Sie darauf, dass Ihr Computer ausgeschaltet ist, wenn Sie es fur den Transport z.B. wahrend einer Reise in eine Tasche einpakken.
- Stellen Sie vor dem Reinigen des Computers sicher, dass er von allen externen Stromquellen, Peripheriegeräten und Kabeln getrennt ist.
- Reinigen Sie den Computer mit einem weichen, sauberen Tuch. Tragen Sie das Reinigungsmittel nicht direkt auf den Computer auf. Verwenden Sie keine flüchtigen Reinigungsmittel (Petroleumdestillate) oder Scheuermittel zum Reinigen des Computers.
- Versuchen Sie nicht, Akkus zu reparieren. Lassen Sie die Akkupacks durch den Servicevertreter oder qualifiziertes Fachpersonal reparieren oder austauschen.
- Beachten Sie, dass das Logo bei den Computern, die über ein galvanisch beschichtetes LCD-Logo verfügen, von einer Schutzfolie bedeckt ist. Durch die natürliche Abnutzung kann diese Schutzfolie beschädigt werden oder abgehen und die scharfen Kanten des frei liegenden Logos freigeben. Seien Sie in solch einem Fall vorsichtig bei der Handhabung des Computers, und vermeiden Sie es, das herausstehende beschichtete LCD-Logo zu berühren. Legen Sie keine Gegenstände in die Tragetasche, da diese während des Transports gegen den Computer drücken können. Wenden Sie sich in einem solchen Fall von Abnutzung an Ihr Service Center.

# **Polymer Akku Sicherheitshinweise**

Beachten Sie die folgenden Hinweise, die sich speziell auf Polymer Akkus beziehen. Diese Hinweise haben zudem Vorrang gegenüber den Allgemeinen Akku Sicherheitshinweisen.

- Polymer Akkus können sich etwas ausdehnen oder anschwellen. Dies ist Teil des Sicherheitsmechanismus des Akkus und kein Anlass zur Sorge.
- Seien Sie vernünftig im Umgang mit Polymer Akkus. Verwenden Sie keine Polymer Akkus in Umgebungen mit hohen Temperaturen und lagern Sie keine ungenutzten Akkus über längere Zeiträume.

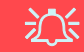

#### **Entsorgen der Akkus/ Batterien & Achtung**

Das von Ihnen gekaufte Produkt enthält einen aufladbaren Akku. Dier Akku ist wiederverwertbar. Nach verschiedenen nationalen und regionalen Getzgebungen kann es verboten in, einen nicht mehr gebrauchsfähigen Akku in den normalen Hausmüll zu werfen. Informieren Sie sich bei Ihrem regionalen Entsorgungsunternehmen über Recycling-Möglichkeiten oder korrekte Entsorgung.

Wenn ein falscher Akku eingesetzt wird, besteht Explosionsgefahr. Tauschen Sie den Akku nur durch den gleichen oder einen baugleichen Typ aus, der vom Hersteller empfohlen wird. Entsorgen Sie den verbrauchten Akku entsprechend der Anweisungen des Herstellers.

# **Modellunterschiede**

Diese Notebookserie umfasst **drei** verschiedene Modelltypen, die sich hauptsächlich in Folgendem unterscheiden.

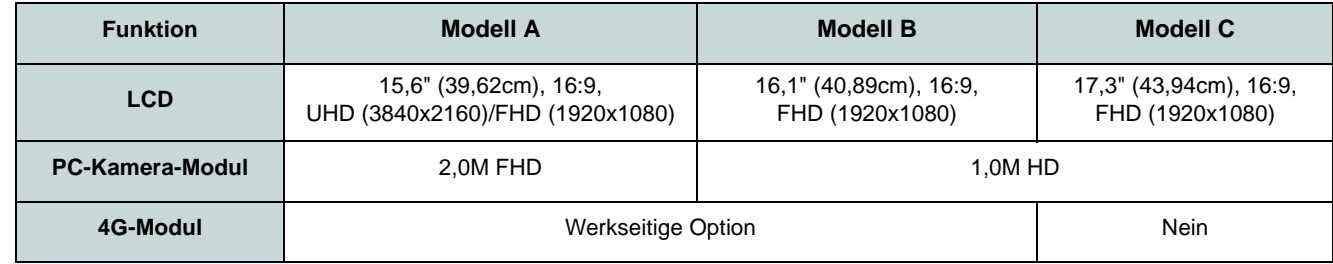

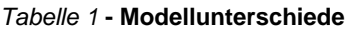

# **Systemsoftware**

Möglicherweise wurde das Notebook bereits mit vorinstallierter Software ausgeliefert. Ist das nicht der Fall, oder wenn Sie das Notebook für ein anderes System neu konfigurieren möchten, finden Sie dazu eine Anleitung in diesem Handbuch zu *Microsoft Windows 10*.

# **Intel® Optane™/RAID-Unterstützung**

Beachten Sie, dass Ihr System als RAID oder eingerichtet werden kann, um Intel® Optane™ zu unterstützen, aber es kann nicht für die Unterstützung beider Systeme eingestellt werden. Sie müssen **Intel**® **Optane**™ oder **RAID** vor der Installations Ihres *Windows 10* Betriebssystems einrichten (siehe *[Seite 40](#page-43-0)* und *[Seite 42](#page-45-0)*).

# **Schnellstart**

- 1. Entfernen Sie das gesamte Verpackungsmaterial.
- 2. Legen Sie den Computer auf eine stabile Unterlage.
- 3. Schließen Sie alle Peripheriegeräte, die Sie mit dem Computer verwenden wollen (z. B. Tastatur und Maus), an die entsprechenden Schnittstellen an.
- 4. **Gehen Sie bei der erstmaligen Einrichtung des Computers wie folgt vor** (um den Computer während des Versands zu schützen, wird der Akku das System nicht mit Strom versorgen, bis es das erste Mal mit dem AC/DC-Adapter verbunden und wie folgt erstmalig eingerichtet worden ist):
	- Bringen Sie das AC/DC-Adapterkabel an die DC-Eingangsbuchse an der linken Seite des Computers an und verbinden Sie das AC-Netzkabel anschließend mit einer Steckdose. Schließen Sie das AC-Netzkabel an den AC/DC-Adapter an und **lassen Sie es dort 6 Sekunden oder länger** .
	- Entfernen Sie das Adapterkabel von der DC-Eingangsbuchse des Computers und stecken Sie es anschließend wieder ein. Der Akku wird jetzt entsperrt sein.
- 5. Klappen Sie den Deckel/LCD vorsichtig mit einer Hand auf, und öffnen Sie ihn auf einen angenehmen Sichtwinkel (jedoch nicht weiter als **130°**). Mit der anderen Hand halten Sie das Unterteil des Computers fest (siehe *Abb. 1*) (**Hinweis:** Heben Sie den Computer **niemals** am Deckel/LCD hoch).
- 6. Drücken Sie auf den Netzschalter, um den Computer einzuschalten. *Abb. 1*

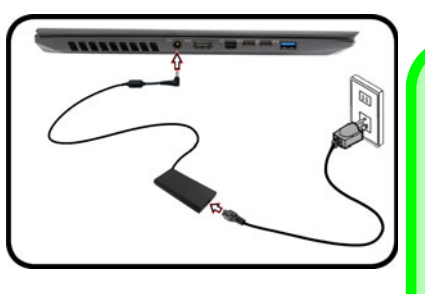

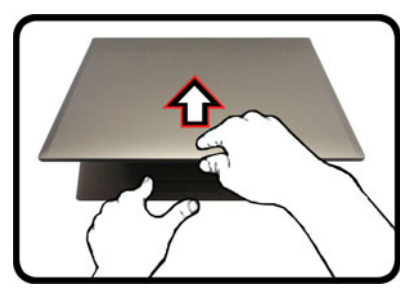

**130°**

# **Herunterfahren**

**Senem AC/DC-Adapter**<br> **Senember 1997**<br> **senemant Across Configuration**<br> **senemant Across Configuration**<br> **senemant Across Configuration**<br> **senemant Across Configuration**<br> **example 1997**<br> **example 1997**<br> **example 1997**<br> **e** Bitte beachten Sie, daß der Computer immer mit dem Befehl **Herunterfahren** in *Windows* (siehe unten) heruntergefahren werden muß. Dadurch werden Festplattenbzw. Systemprobleme vermieden.

- 1. Klicken Sie auf das Startmenü-Symbol  $\blacksquare$ . 2. Klicken Sie auf den Eintrag **Ein/ Aus** .
- 3. Wählen Sie aus dem Menü die Option **Herunterfahren** .

 **Öffnen des Dekkels/LCD/ Computers mit angeschlos-**

# <span id="page-43-0"></span>**Intel® Optane™ Setup**

**Intel® Optane**™ ist eine Kombination aus einem kompatiblen Speichergerät und **Intel® Rapid Storage-Technologie Software**. Diese Kombination wurde entwickelt, um Ihre Systemleistung zu beschleunigen, indem Sie Bootdaten, ausführbare Dateien, auf häufig zugegriffene Daten und Auslagerungsdateien auf eine nichtflüchtige Intel® Optane™ SSD mit niedriger Latenz aufrufen.

Wenden Sie sich an Ihren Händler oder Lieferanten, um zu erfahren, ob Ihr System diese Technologie unterstützt.

Wenn Sie ein System neu installieren, das zuvor im Intel RST Premium Modus eingerichtet wurde, stellen Sie sicher, dass Sie den Intel Optane Speicher deaktiviert haben [\(siehe](#page-44-0) *["Intel® Optane™ deaktivieren" auf Seite 41](#page-44-0)*).

# **Intel® Optane ™ Setup-Verfahren**

Sie müssen **Intel**® **Optane**™ vor der Installations Ihres *Windows 10* Betriebssystems installieren, und Sie müssen Folgendes vorbereiten, um dies zu tun.

- Die *Microsoft Windows 10* Betriebssystem-Disc.
- Ein angeschlossen externes DVD Laufwerk.
- Eine Intel® Optane™ SSD muss in Ihrem System installiert sein.
- Die Disc *Device Drivers & Utilities + User's Manual*.
- 1. Starten Sie den Computer und drücken Sie auf **F2,** um in das BIOS zu gelangen und gehen Sie zum **Setup Utility**.
- 2. Gehen Sie zum Menü **Boot**, wählen Sie **UEFI Setting** und drücken Sie auf die Eingabetaste.
- 3. Wählen Sie **UEFI Boot**, drücken Sie auf die Eingabetaste und wählen Sie "**Enabled**".
- 4. Drücken Sie auf **Esc** um das Menü zu verlassen und gehen Sie zum Menü **Main**.
- 5. Wählen Sie **OffBoard NVMe Controller Configuration** und drücken Sie die Eingabetaste, um zu überprüfen, ob eine Intel® Optane™ SSD vorhanden ist.
- 6. Drücken Sie auf **Esc** um das Menü zu verlassen und gehen Sie zum Menü **Advanced**.
- 7. Wählen Sie **SATA Mode**, drücken Sie auf die Eingabetaste und wählen Sie **Intel RST Premium...** und wählen Sie <OK>.
- 8. Drücken Sie **F10** bis "**Speichern und Fertigstellen** (**Save and Exit**)" und wählen Sie <Yes>, beachten Sie jedoch die folgenden Punkte.
	- Stellen Sie sicher, dass sich die *Windows 10*-DVD im angeschlossenen DVD-Laufwerk befindet. Während der Computer hochfährt, startet dieser automatisch von der *Windows 10*-DVD (Sie werden aufgefordert, eine Taste zu drükken, um den Systemstart von der DVD auszuführen).
- 9. Drücken Sie auf **Weiter** > **Jetzt installieren**, um die Installation des Betriebssystems wie herkömmlich fortzusetzen (die Anleitung zur Installation des *Windows*-Betriebssystems finden Sie in der *Windows*- Dokumentation).
- 10. Wählen Sie **Benutzerdefiniert: nur Windows installieren (für fortgeschrittene Benutzer)**.
- 11. Es wird empfohlen, bestehende Partitionen auszuwählen und zu löschen.
- 12. Klicken Sie auf **Neu**, um eine Partition für Windows zu erstellen.
- 13. Es ist sehr wichtig sicherzustellen, dass bei der Erstellung der Partition ein Minimum von **5MB** nicht zugewiesenem Speicherplatz gelassen wird.
- 14. Folgen Sie den Anweisungen auf dem Bildschirm, um das *Windows 10*-Betriebssystem zu installieren.
- 15. Installieren Sie die *Windows*-Treiber (siehe *[Seite 62](#page-65-0)*). Sollten Sie den **Intel® Rapid Storage-Technologie (IRST)** Treiber Installieren.
- 16. Starten Sie die **Intel® Rapid Storage-Technologie** Anwendung.
- 17. Klicken Sie auf **Aktivieren**.

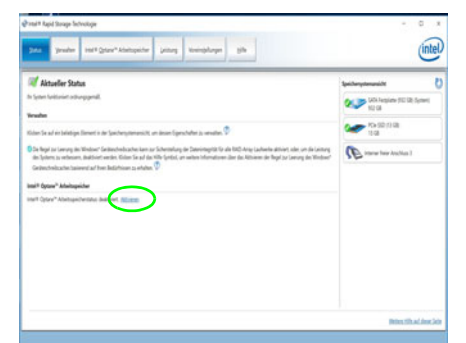

*Abb. 2* **-** Fenster angezeigt. **Intel® Rapid Storage-Technologie - Status**

- 18. Das System wird eine Meldung anzeigen und Sie bitten, ein kompatibles schnelles Laufwerk auszuwählen (in diesem Fall sollte nur eine Option vorhanden sein).
- 19. Sie müssen den Computer nach dem Aktivieren von **Optane** neu starten und sicherstellen, dass das System mit dem eingeschalteten AC/DC-Adapter und nicht nur mit dem Akku betrieben wird.
- 20. Klicken Sie auf **Ja**, um den Vorgang zu starten (dies kann einige Zeit dauern).
- 21. Starten Sie den Computer neu, nachdem der Vorgang abgeschlossen ist.

# <span id="page-44-0"></span>**Intel® Optane™ deaktivieren**

Wenn Sie eine bestehende **Intel® Optane™** Einrichtung deaktivieren möchten, gehen Sie wie folgt vor.

- 1. Starten Sie die **Intel® Rapid Storage-Technologie** Anwendung.
- 2. Klicken Sie auf **Deaktivieren**.
- 3. Klicken Sie auf **Ja**, wenn die Nachricht angezeigt wird.

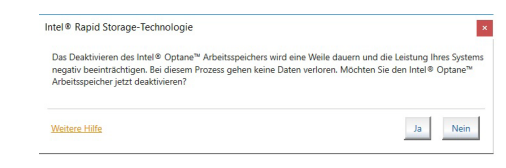

- 4. Starten Sie den Computer neu, um den Vorgang abzuschließen.
- 5. Starten Sie die **Intel® Rapid Storage-Technologie** Anwendung.
- 6. Der **Status** von **Intel® Optane ™ Arbeitsspeicher** wird im

# <span id="page-45-0"></span>**RAID Setup**

Die Solid State Laufwerke (SSDs) können im RAID-Modus (für eine erhöhte Leistung oder Sicherheit) eingerichtet werden. Die Einrichtung der SSDs im RAID-Modus muss vor der Installation des *Windows*-Betriebssystems erfolgen. Ändern Sie den Modus nicht, es sei denn, Sie möchten Ihr Betriebssystem neu installieren. Stellen Sie zudem sicher, dass Sie sämtliche benötigten Dateien und Daten vorab sichern.

Um RAID-Systeme im Striping (RAID 0) oder Mirroring (RAID 1) Modus (siehe *Tabelle 2*) zu konfigurieren benötigen Sie zwei identische Solid State Laufwerke.

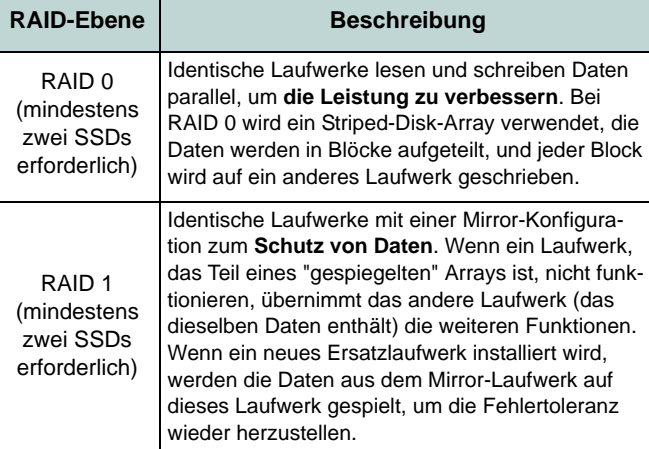

nötigen Sie Folgendes:

• Zwei identische **PCIe** SSDs.

**Hinweis**: Alle SSDs in einem RAID sollten identisch sein

• Die Disc *Device Drivers & Utilities + User's Manual*.

• Die *Microsoft Windows 10* Betriebssystem-Disc. • Ein angeschlossen externes DVD Laufwerk.

(gleiche Größe und Marke), um ein unerwartetes Systemverhalten zu vermeiden.

Um die **PCIe SSDs** im RAID-Modus einrichten können, be-

*Tabelle 2 -* **RAID-Beschreibung**

- 1. Starten Sie den Computer und drücken Sie auf **F2,** um in das BIOS zu gelangen und gehen Sie zum **Setup Utility**.
- 2. Wählen Sie das Menü **Advanced**.
- 3. Wählen Sie **SATA Mode**, drücken Sie auf die Eingabetaste und wählen Sie **Intel RST Premium...** und wählen Sie <OK>.
- 4. Drücken Sie **F10** bis "**Speichern und Fertigstellen** (**Save and Exit**)" und wählen Sie <Yes>.
- 5. Drücken Sie beim Neustart des Computers auf **F2**, um das BIOS erneut aufzurufen und gehen Sie zum **Setup Utility**.
- 6. Wechseln Sie zu **Intel(R) Rapid Storage Technology** (im Menü **Advanced**) und wählen Sie "**Create RAID Volume**".
- 7. Sie können nun Ihr RAID-Volume mit den installierten SSDs einrichten.
- 8. Wählen Sie "**Name**" und geben für das RAID-Volumen einen beliebigen Namen ein und wählen Sie <Yes>.
- 9. Wechseln Sie zu **RAID Level:** und wählen Sie die erforderliche RAID-Ebene (siehe *Tabelle 2 auf Seite 42*) und drücken Sie auf die Eingabetaste.
	- RAID 0 (Stripe)
	- RAID 1 (Mirror)
- 10. Gehen Sie zu einer der unter **Select Disks:** aufgeführten Festplatten aus, und wählen Sie einen Festplattennamen.
- 11. Klicken Sie auf **X**, um die erforderliche Festplatte auszuwählen.
- 12. Wählen Sie für Ihr RAID-Volumen zwei identische SSDs.
- 13. Wenn Sie **RAID 0 (Stripe)** gewählt haben, können Sie die "**Strip Size**" (Stripe-Größe) entsprechend den Anforderungen wählen ( Es wird empfohlen, "Strip Size" auf **128KB** einzustellen).
- 14. Wählen Sie "**Create Volume**" (stellen Sie sicher, dass Sie Ihre Festplatten ausgewählt haben).
- 15. Das System listet Ihr RAID-Volume auf.
- 16. Drücken Sie **F10** bis "**Speichern und Fertigstellen** (**Save and Exit**)" und wählen Sie <Yes>, beachten Sie jedoch die folgenden Punkte.
	- Stellen Sie sicher, dass sich die *Windows 10*-DVD im angeschlossenen DVD-Laufwerk befindet. Während der Computer hochfährt, startet dieser automatisch von der *Windows 10*-DVD (Sie werden aufgefordert, eine Taste zu drükken, um den Systemstart von der DVD auszuführen).
- 17. Drücken Sie auf **Weiter** > **Jetzt installieren**, um die Installation des Betriebssystems wie herkömmlich fortzusetzen (die Anleitung zur Installation des *Windows*-Betriebssystems finden Sie in der *Windows*-Dokumentation).
- 18. Folgen Sie den Anweisungen auf dem Bildschirm, um das *Windows 10*-Betriebssystem zu installieren.
- 19. Installieren Sie die *Windows*-Treiber (siehe *[Seite 62](#page-65-0)*). Sollten Sie den **Intel® Rapid Storage-Technologie (IRST)** Treiber Installieren.

# **Systemübersicht: Ansicht von vorne mit geöffnetem LCD-Bildschirm**

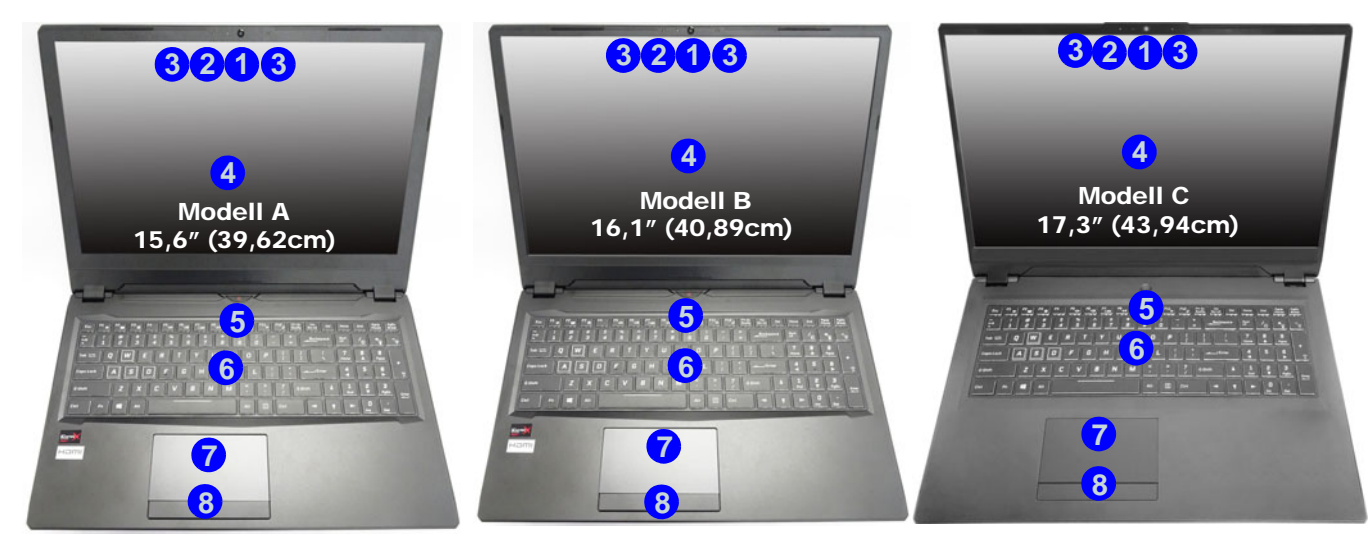

### *Abb. 3* **- Ansicht von vorne mit geöffnetem LCD-Bildschirm**

- 1. PC-Kamera
- 2. \*LED der Kamera *\*Wenn die Kamera verwendet wird, leuchtet die LED.*
- 3. Eingebautes Array-Mikrofon
- 4. LCD-Bildschirm
- 5. Netzschalter
- 6. Tastatur
- 7. (**Optional**) Fingerabdrucksensor
- 8. Touchpad mit Tasten

# **LED-Anzeigen**

Die LED-Anzeigen auf dem Computer zeigen wichtige Informationen über den aktuellen Status des Computers.

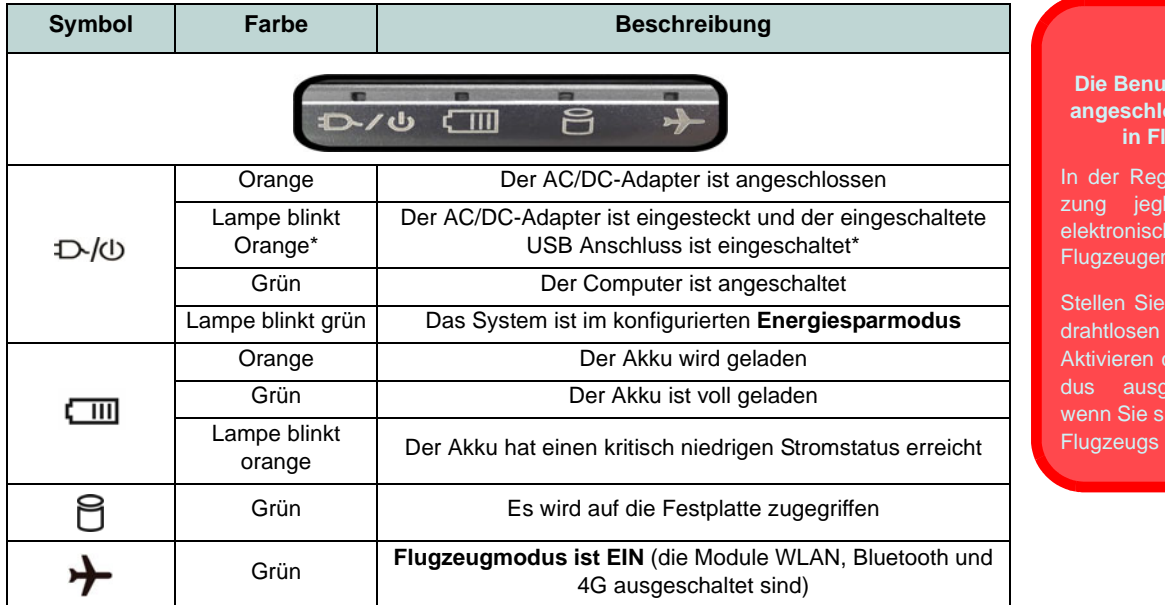

办 **tzung drahtlos angeschlossener Geräte in Flugzeugen**

gel ist die Benutlicher tragbarer her Funkgeräte in n verboten.

sicher, dass die Module durch des Flugzeugmoduschaltet sind, ich an Bord eines befinden.

# *Tabelle 3 -* **LED-Anzeigen**

\*Der eingeschaltete USB 3.0 (USB 3.1 Gen 1) Anschluss (siehe *[Seite 47](#page-50-0)*) kann mit der Tastenkombination **Fn + Netzschalter** ein- bzw. ausgeschaltet werden. Wenn der eingeschaltete USB Anschluss eingeschaltet ist, kann er andere Geräte auch bei ausgeschaltetem System mit Strom versorgen (**jedoch nur zum Aufladen, nicht für den Betrieb der Geräte**), sofern das System mit dem AC/DC-Adapter mit dem Stromnetz verbunden oder über einen Akku mit mehr als 20 % Ladung mit Strom versorgt wird (die Stromversorgung kann bei bestimmten Geräten u. U. nicht funktionieren - siehe *[Seite 66](#page-69-0)*).

# **Tastatur und Funktionstasten**

Die Tastatur hat eine eingebettete Nummerntastatur für einfache Zahleneingabe. Durch Drücken auf **Num** wird die Nummerntastatur ein- und ausgeschaltet. Zusätzlich gibt es Funktionstasten, über die Sie direkt zwischen den Funktionen umschalten können. Wenn die Funktionstasten (**F1 - F12**) gleichzeitig mit der **Fn**-Taste gedrückt werden, funktionieren sie wie Hotkeys. Neben den Tastenkombinationen für die Grundfunktionen gibt es einige visuelle Anzeigen, wenn der Control Center-Treiber installiert ist.

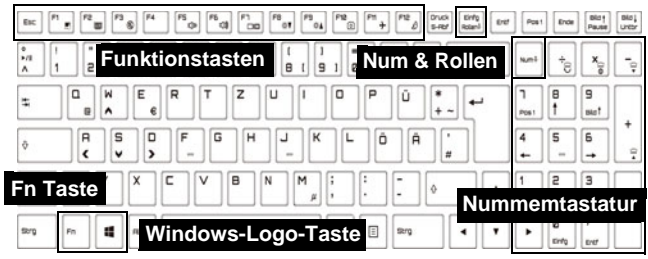

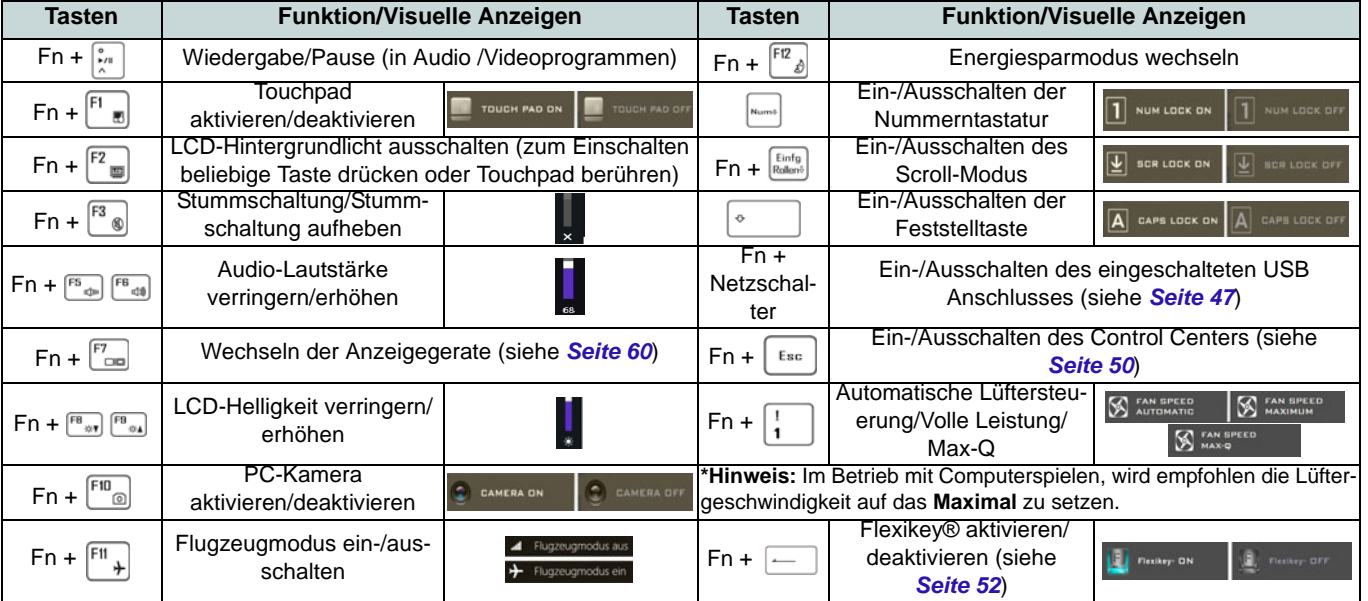

<span id="page-49-0"></span>*Tabelle 4 -* **Funktionstasten und visuelle Anzeigen**

# <span id="page-50-0"></span>**Systemübersicht: Ansicht von vorne, links und rechts (Modelle A & B)**

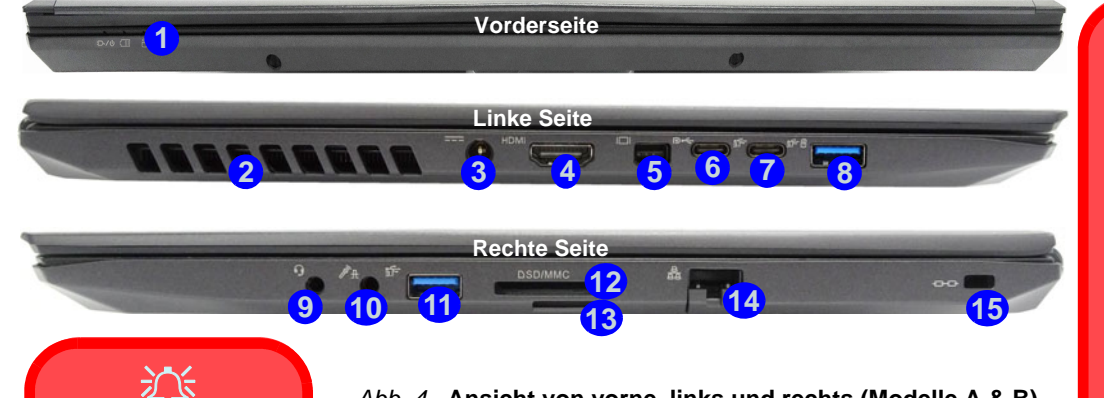

**Ausrichtung der USIM-Karte**

슈

Die lesbare Seite der USIM-Karte (die Seite, auf der sich die Goldkontakte

befinden) muss wie abgebildet nach oben zeigen.

#### **Überhitzung**

Zum Schutz vor Überhitzung Ihres Computers dürfen die Luftungsoffnung(en) nicht während das Notebook in Betrieb ist verdeckt werden.

### *Abb. 4* **- Ansicht von vorne, links und rechts (Modelle A & B)**

- 1. LED-Anzeigen
- 2. Luftungsoffnung
- 3. DC-Eingangsbuchse
- 4. HDMI-Ausgangsanschluss
- 5. Mini DisplayPort 1.3 Anschluss
- 6. DisplayPort 1.3 über USB 3.1 Gen 2 Typ-C Anschluss
- 7. USB 3.1 Gen 2 Typ-C Anschluss
- 8. \*Eingeschaltete USB 3.0 (USB 3.1 Gen 1) Typ-A Anschluss \*Dieser Anschluss wird mit der Tastenkombination **Fn + Netzschalter** eingeschaltet (siehe *Tabelle 3 auf Seite 45*).
- 9. 2-in-1 Audiobuchse (Kopfhörer und Mikrofon)
- 10. 2-in-1 Audiobuchse (Mikrofon und Optischer S/PDIF)
- 11. USB 3.0 (USB 3.1 Gen 1) Typ-A Anschluss
- 12. Multi-in-1 Kartenleser
- 13. (**Optional für Modell A**) USIM-Kartenleser (für 4G USIM-Karte)
- 14. RJ-45 LAN-Buchse
- 15. Sicherheitsschloß-Buchse

# 沇

#### **USIM Kartenauswurf**

Drücken Sie einfach auf die USIM-Karte, um sie auszuwerfen. Tun Sie dies allerdings nicht, wenn gerade eine Verbindung besteht.

Wenn Sie die Karte bei einer bestehenden 4G-Verbindung auswerfen, müssen Sie das System herunterfahren, die USIM-Karte neu einsetzen, das System neu starten und die 4G-Verbindung anschließend wiederherstellen.

Wenn Sie die USIM-Karten wechseln möchten, müssen Sie das System ebenfalls herunterfahren, die USIM-Karte neu einsetzen, das System neu starten und die 4G-Verbindung anschließend wiederherstellen.

# **Systemübersicht: Ansicht von vorne, links und rechts (Modell C)**

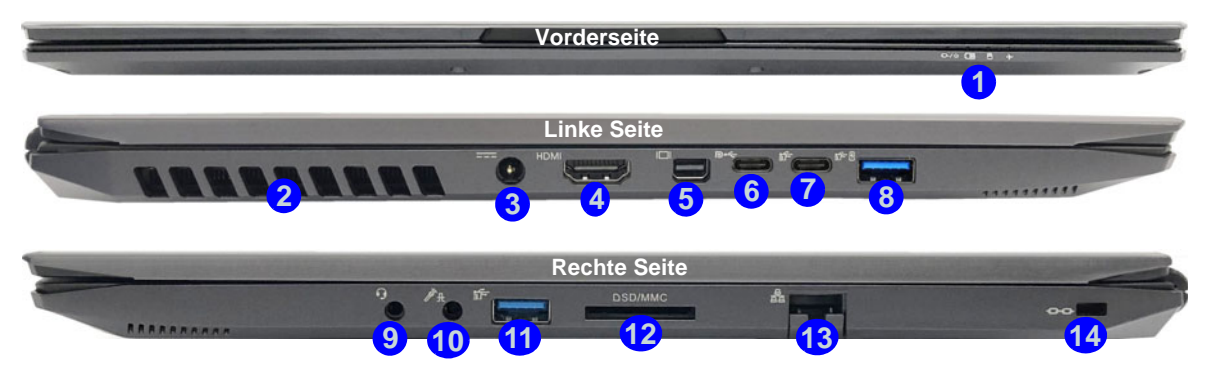

### *Abb. 5* **- Ansicht von vorne, links und rechts (Modell C)**

- 1. LED-Anzeigen
- 2. Luftungsoffnung
- 3. DC-Eingangsbuchse
- 4. HDMI-Ausgangsanschluss
- 5. Mini DisplayPort 1.3 Anschluss
- 6. DisplayPort 1.3 über USB 3.1 Gen 2 Typ-C **Anschluss**
- 7. USB 3.1 Gen 2 Typ-C Anschluss
- 8. \*Eingeschaltete USB 3.0 (USB 3.1 Gen 1) Typ-A Anschluss

\*Dieser Anschluss wird mit der Tastenkombination **Fn + Netzschalter** eingeschaltet (siehe *Tabelle 3 auf Seite 45*).

- 9. 2-in-1 Audiobuchse (Kopfhörer und Mikrofon)
- 10. 2-in-1 Audiobuchse (Mikrofon und Optischer S/PDIF)
- 11. USB 3.0 (USB 3.1 Gen 1) Typ-A Anschluss
- 12. Multi-in-1 Kartenleser
- 13. RJ-45 LAN-Buchse
- 14. Sicherheitsschloß-Buchse

# 江 **Überhitzung**

Zum Schutz vor Überhitzung Ihres Computers dürfen die Luftungsoffnung(en) nicht während das Notebook in Betrieb ist verdeckt werden.

# Deutsch **Deutsch**

# **Systemübersicht: Ansicht von unten und hinten**

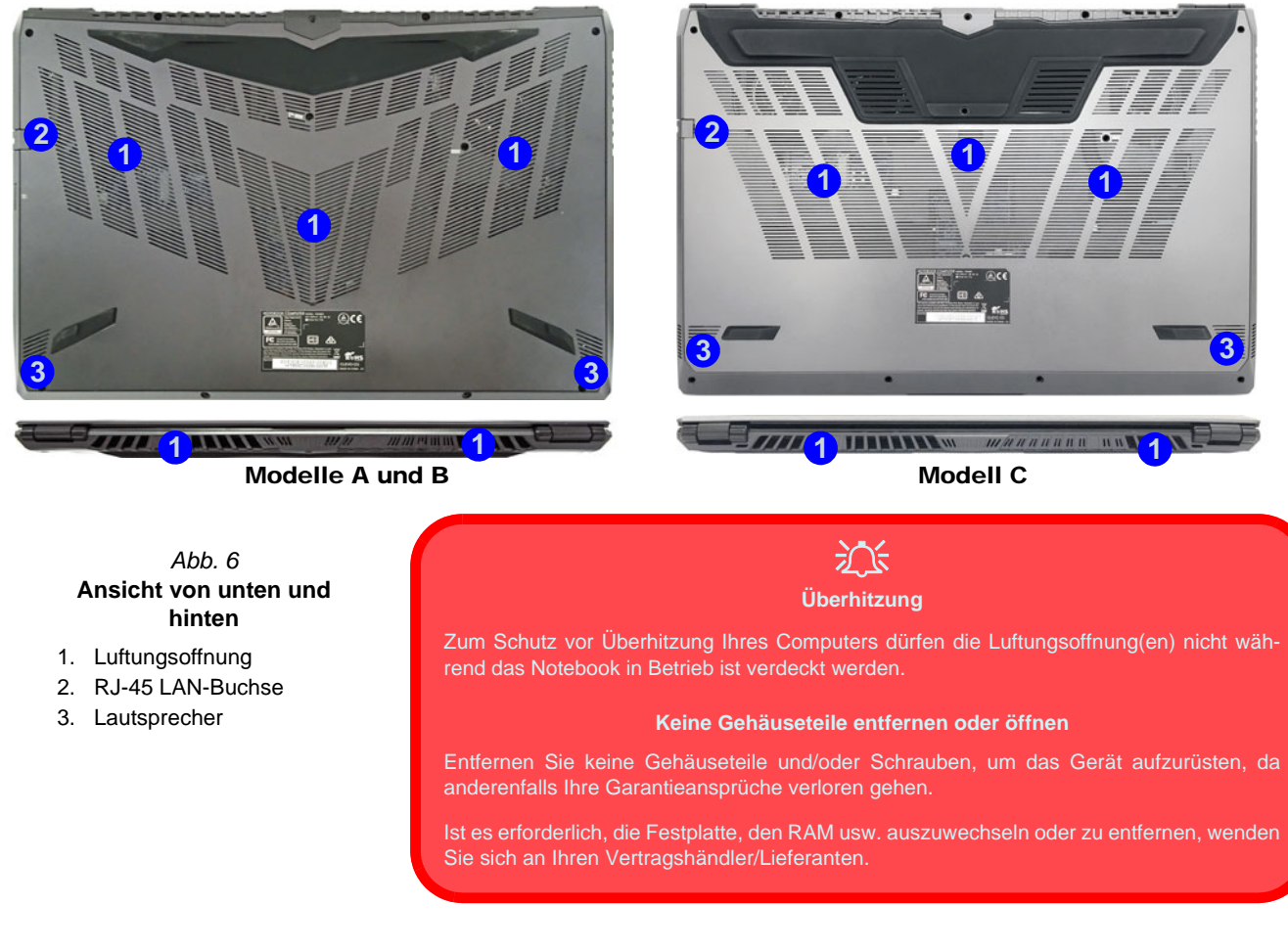

# <span id="page-53-0"></span>**Control Center**

Führen Sie das **Control Center** über das Startmenü in *Windows* **auch der Startion Center** 3.0 aus. Sie können auch die Tastenkombination **Fn + Esc** drücken oder auf das Symbol « im **Infobereich auf der Taskleiste** doppelklicken, um das **Control Center** zu öffnen. Das **Control Center** bietet einen schnellen Zugriff auf die **Leistungsmodi**, die **Flexikey®** Anwendung, die **Lüfter Einstellungen** und die Konfiguration der **LED-Tastatur**.

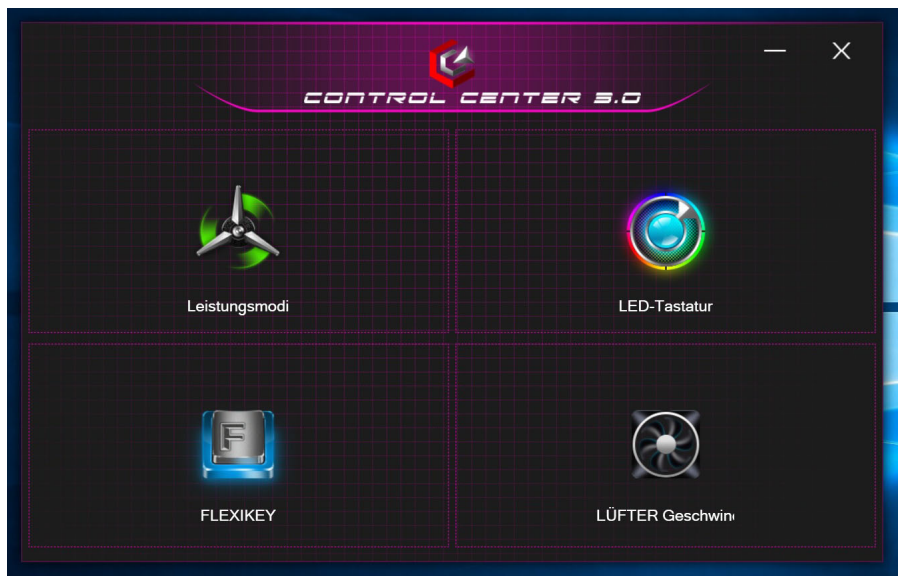

*Abb. 7* **- Control Center**

# **Leistungsmodi**

"**Leistungsmodi**" ermöglicht es Ihnen, den Leistungsmodus anzupassen, indem Sie auf das entsprechende Symbol klikken.

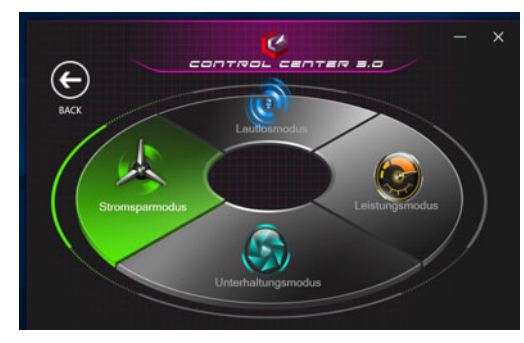

*Abb. 8* **- Leistungsmodi**

- Der **Stromsparmodus** konzentriert sich auf die Schonung des Akkus (CPU Turbo Boost und dGPU Turbo werden ausgeschaltet).
- Der **Lautlosmodus** konzentriert sich auf die Reduzierung von Lüftergeräuschen und reduziert sowohl die CPU- als auch die GPU-Leistung.
- Der **Unterhaltungsmodus** gleicht die CPU- und GPU-Leistung aus und ist ideal zum Abspielen von Videos usw. geeignet.
- Der **Leistungsmodus** ist ideal für Spiele mit höherer CPUund GPU-Leistung.

# **LÜFTER Geschwindigkeitsregelung**

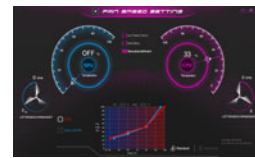

*Abb. 9* **LÜFTER Geschwindigkeitsregelung**

Können Sie die Lüftergeschwindigkeit auf **Maximal** (volle Leistung), **Automatisch** oder **Benutzerdefiniert** stellen. Die Lüftergeschwindigkeit wird sich automatisch einstellen, um die Temperatur der CPU/GPU zu regeln. Mit dem Regler "**Versatz**" können Sie die Einstellungen nach Ihren Wünschen anpassen. Sie können die Einstellung nach Bedarf auch auf **Maximal** anpassen.

Die **Benutzerdefiniert** Einstellung ermöglicht es Ihnen, auf einen der beiden Mitteltöner im Diagramm zu klicken und zu ziehen, um die Temperaturparameter des **CPU Lüfters** oder des **GPU Lüfters** anzupassen.

# **Max-Q**

Wenn Ihr NVIDIA-Videoadapter die **Max-Q** Technologie unterstützt (fragen Sie Ihren Händler/Lieferanten), können Sie den Lüfter auf **Max-Q** einstellen. Wenn die Max-Q Einstellung aktiviert ist und das System mit geeigneten Leistungsparametern arbeitet, verbraucht der Grafikprozessor weniger Strom und erzeugt weniger Wärme, so dass die Lüfter nicht so viel drehen müssen, was zu einem leiseren System führt.

**Alle diese Einstellungen können als Sicherheitsvorkehrung vom System überschrieben werden, wenn Sie den Lüfter zu stark beanspruchen.**

# **Flexikey® Anwendung**

"**Flexikey®**" ist eine Direkttasten-Konfigurationsanwendung, mit der Sie **eine Einzeltaste** für **das Ausführen mehrerer Tastenkombinationen** zuweisen können, oder um **Textmakros zu erstellen** und um bestimmte Tasten zu deaktivieren. Die Anwendung kann auch zum **Konfigurieren der Maustasten** zum Erstellen von Direkttasten für Gaming usw. verwendet werden.

Klicken Sie auf **Flexikey** im **Control Center**, um auf die **Flexikey®** Anwendung zuzugreifen.

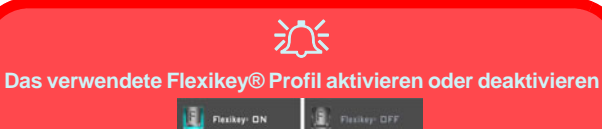

Sie können jede gegenwärtig verwendete Tastatur- oder Mausprofilfunktion aktivieren oder aktivieren, indem Sie auf **Fn +** drücken. Wenn Sie diese Tastenkombination drücken, können Sie zwischen den aktuell ausgewählten Tastatur- oder Mausprofilen zur Standard Tastatur- bzw. Mauseinstellungen und wieder zurück wechseln.

#### **Windows-Logo-Taste und P Taste**

Beachten Sie, dass Sie Aktionen für jede Taste zuweisen können, außer der **Windows-Logo-Taste** und **P Taste**.

# **Tastatur- und Mauseinstellungen**

Klicken Sie auf **Aktivieren EXACTIVIE AKTIVIE** (unten rechts im Anwendungsfenster), um Einstellungen für die Tastatur bzw. Maus zu erstellen. Wenn Sie auf **Tastatur Makro** oder **Maus Makro** klicken, können Sie auf die Einstellungsseite für die Tastatur oder Maus zugreifen.

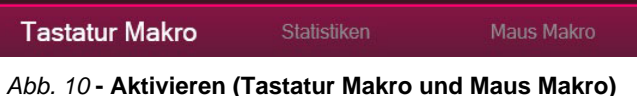

# **Profile**

Die Bedienelemente oben rechts in der Anwendung beziehen sich auf Profile. Sie können Profile **Hinzufügen** /**Lö**schen  $\overline{m}$ , Profile **Exportieren**  $\overline{F}$  und **Importieren**  $\overline{F}$ , indem Sie auf das entsprechende Symbol klicken. Wenn Sie doppelt auf ein Profil klicken, können Sie den Profilnamen und eine Bild Datei ändern (mit PNG Dateien erstellte Bilder).

# **Flexikey® Anwendungsfunktionen**

- **Express-Taste** Diese Funktion ermöglicht Ihnen die Konfiguration einer einzelnen Taste (oder Mausklick) für das Senden mehrerer Tastenkombinationen. Dies ist praktisch beim Gaming oder wenn Sie Anwendungen mit vielen Tastaturkürzeln verwenden.
- **Express-Text** Hiermit können Sie einzelne Tasten (oder Mausklicks) für das Senden von häufig genutzten Textstrings zuweisen.
- **Deaktivieren** Mit dieser Funktion können Sie sämtliche Tastaturtasten oder Maustasten deaktivieren.

# **Tastatureinstellungen**

Die Tastatureinstellungen erlauben die Konfiguration von Aktionen für jede einzelne Taste (oder einer Kombination von Tasten). Klicken Sie auf die Taste und wählen Sie anschließend Aktionstyp (**Express-Taste**, **Express-Text** oder **Deaktivieren**) aus dem Menü am oberen Rand der Seite aus.

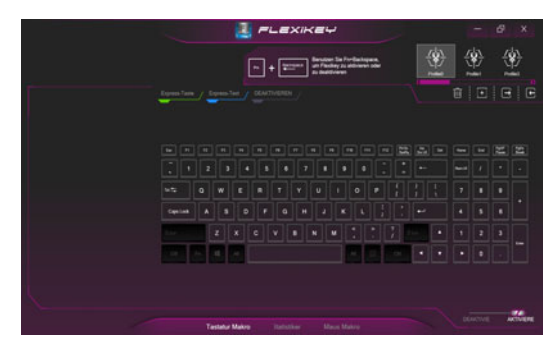

*Abb. 11* **- Tastaturkonfiguration**

# **Mauseinstellungen**

Die Mauseinstellungen ermöglichen Ihnen die Konfigurationen von Aktionen für die linke 1, rechte 2 und mittlere<sup>3</sup> Taste jeder angeschlossenen Maus, sowie für die Zurück 5) - und Vorwärtstasten 4) falls verfügbar (bei einer Gaming-Maus). Klicken Sie auf die Tastennummer und wählen Sie anschließend Aktionstyp (**Express-Taste**, **Express-Text** oder **Deaktivieren**) aus dem Menü am oberen Rand der Seite aus.

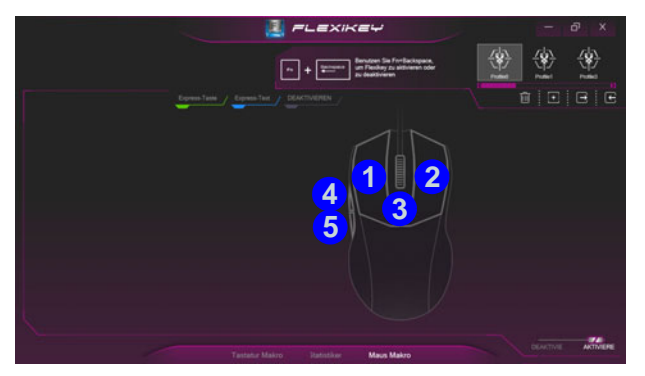

*Abb. 12* **- Mauskonfiguration**

# **Tastatureinstellungen - Express-Taste**

Wenn Sie eine einzelne Taste für das Senden mehrerer Tastenkombinationen konfigurieren möchten, oder um nützlichere Tastenkürzel zu erstellen, verwenden Sie **Express-Taste**.

- 1. **Aktivieren** und wählen Sie **Tastatur Makro** unter Ihrem ausgewählten Profil aus, klicken Sie zur Auswahl auf die gewünschte Taste und wählen Sie anschließend **Express-Taste**.
- 2. Im folgenden Beispiel möchten wir eine bestehende Spieltastenkombination, welche die **linke Umschalttaste** zum Sprinten und die **W** Taste zum Vorwärtsbewegen verwendet, auf die **1**-Taste legen, um diese Bewegung als vorwärts sprinten miteinander zu kombinieren.
- 3. Klicken Sie auf die Schaltfläche **Aufnah** und **drücken** Sie anschließend auf die erforderliche Taste oder Tasten (in diesem Fall drücken wir die linke Umschalttaste und W) (stellen Sie sicher, dass Sie **erforderliche(n) Taste(n) drücken** und nicht anklicken).
- 4. Klicken Sie erneut auf die Schaltfläche Aufnah **O Aufnahl , um den** Vorgang abzuschließen und die Aufnahme zu beenden.
- 5. Wenn Sie eine einzelne Taste entfernen möchten, klicken Sie zur Auswahl auf die Taste, und klicken Sie auf **Wiederherstellen**.
- 6. Jede zugewiesene **Express-Taste** wird in **Grün** angezeigt.

# **Tastatureinstellungen - Express-Text**

Eine Einzeltaste kann für das Senden eines Textstrings innerhalb jeder Anwendung mit **Express-Text** eingestellt werden.

- 1. **Aktivieren** und wählen Sie **Tastatur Makro** unter Ihrem ausgewählten Profil aus, klicken Sie zur Auswahl auf eine Taste und wählen Sie anschließend **Express-Text**.
- 2. Klicken Sie auf die Schaltfläche Aufnah **CAMMER auf Starttaste** und drücken Sie eine Taste (die **Starttaste** ist die Taste, die in

Ihrem Zielprogramm verwendet wird, um eine Textnachricht zu öffnen).

- 3. Klicken Sie in das **Textnachrichten** Feld und geben Sie Ihre Nachricht ein und klicken Sie auf **Speichern**.
- 4. Klicken Sie auf die Schaltfläche **Aufnah Q** Aufnah auf **Versandtaste** und drücken Sie eine Taste (die **Versandtaste** ist die Taste, die in Ihrem Zielprogramm verwendet wird, zum Senden einer Textnachricht z.B. wird die Eingabetaste dafür am häufigsten verwendet).
- 5. Die Taste wird jetzt zum Senden von Textnachrichten im Zielprogramm in Ihrem ausgewählten Profil konfiguriert und die Taste in **Blau** angezeigt.
- 6. Wenn Sie eine **Express-Text** Taste entfernen möchten, wählen Sie sie aus und klicken Sie auf **Wiederherstellen**.

# **Tastatureinstellungen - Deaktivieren**

Sie können das Programm verwenden, um nicht benötigte Tasten zu deaktivieren.

- 1. **Aktivieren** und wählen Sie **Tastatur Makro** unter Ihrem ausgewählten Profil aus, klicken Sie zur Auswahl einer Taste, die deaktiviert werden soll und wählen Sie anschließend **Deaktivieren**.
- 2. Die Taste wird jetzt deaktiviert.
- 3. Wenn Sie die Taste erneut aktivieren möchten, wählen Sie sie aus und klicken Sie auf **Wiederherstellen**.
- 4. Die Taste wird jetzt deaktiviert unter Ihrem ausgewählten Profil und die Taste in **Grau** angezeigt.

# **LED-Tastatur**

Es gibt 2 Arten von Tastaturen, die Ihr System unterstützt: *vollfarbige standard LED-Tastatur* und *vollfarbe "Pro Taste" LED-Tastatur* (**Werkseitige Option**).

# **Vollfarbige standard LED-Tastatur**

Sie können die Farben für die gesamte Tastatur oder Teilbereiche der *vollfarbige standard LED-Tastatur* ändern. Die **LED-Tastatur**-Anwendung kann durch Klicken auf **LED-Tastatur** im **Control Center** (oder durch Drücken von **Fn** und der  $\sqrt{ }$ -Taste) oder über das Startmenü in *Windows* **Leg Keyboard Setting** aufgerufen werden. Die Tastatur-LED kann mit einer Tastenkombination aus **Fn** + beliebiger Taste wie unten beschrieben konfiguriert werden.

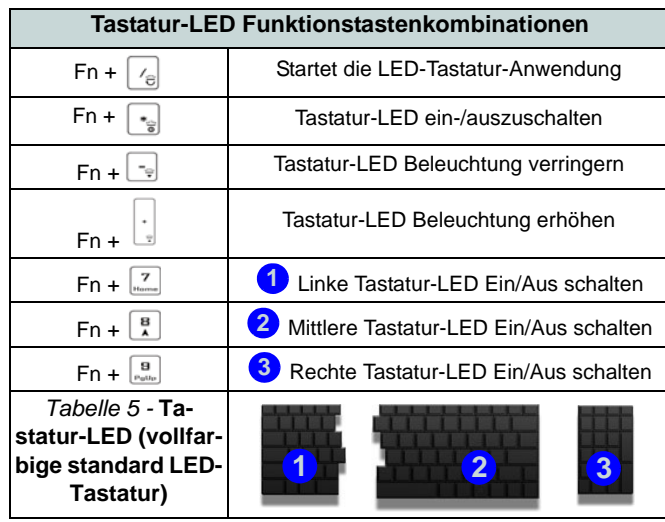

# **LED-Modus - Gesamte Tastatur/Tastatur-Zonen**

Klicken Sie auf eine der Überschriften auf der linken Seite unter **LED-Modus** (**Gesamte Tastatur** oder **Tastatur-Zonen**), um auszuwählen, wie die Farben angewendet werden sollen.

- **Gesamte Tastatur** Klicken Sie einfach auf eine Farbe aus dem äußeren Band des Musters, oder klicken Sie auf eine der Farbmischungen aus der Mitte des Musters und sie wird sofort auf die gesamte Tastatur angewendet.
- **Tastatur-Zonen** Klicken Sie einfach auf eine Farbe aus dem äußeren Band des Musters, oder klicken Sie auf eine der Farbmischungen aus der Mitte des Musters, und klikken Sie dann auf eine der Überschriften des Tastaturbereichs (**Links**, **Mitte** oder **Rechts**), um die Farbe anzuwenden.

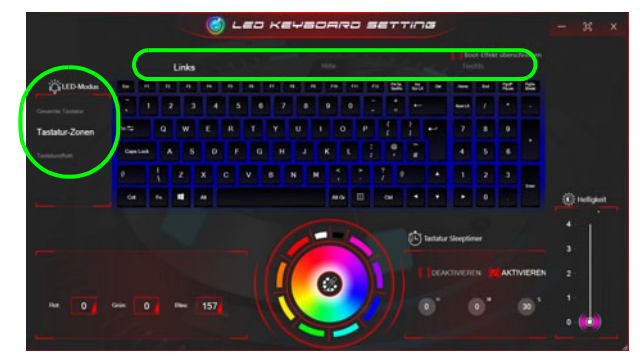

*Abb. 13* **- LED Modus (vollfarbige standard LED-Tastatur)**

# **LED Modus - Tastatureffekt**

Klicken Sie auf **Tastatureffekt** (unter **LED Modus**) und klicken Sie dann auf eine der Schaltflächen, um die Effekte auf der Tastatur zu sehen.

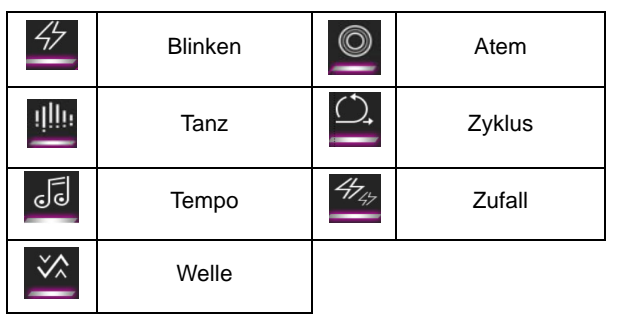

*Tabelle 6 -* **Tastatureffekte (vollfarbige standard LED-Tastatur)**

# **Tastatur Sleeptimer**

Aktivieren und wählen Sie anschließend die Zeitdauer der Leerlaufs, nach der die Tastatur LED den Schlafmodus aufrufen (d.h. die LED Tastaturbeleuchtung wird ausgeschaltet, um Strom zu sparen).

# **KB Helligkeit**

Sie können die Tastaturhelligkeit mit dem Schieberegler **Helligkeit** einstellen.

# **Vollfarbe "Pro Taste" LED-Tastatur**

Sie können die Farben der einzelnen Tasten auf der *vollfarbe "Pro Taste" LED-Tastatur* ändern.

Die **LED-Tastatur**-Anwendung kann durch Klicken auf **LED-Tastatur** im **Control Center** (oder durch Drücken von **Fn** und der  $\sqrt{a}$ -Taste) oder über das Startmenü in *Windows* **aufgerufen** werden. Die Tastatur-LED kann mit einer Tastenkombination aus **Fn** + beliebiger Taste wie unten beschrieben konfiguriert werden.

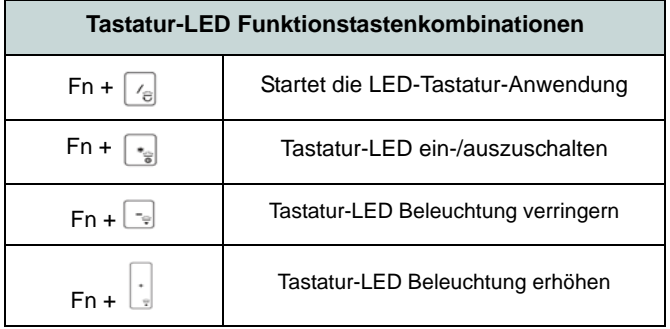

*Tabelle 7 -* **Tastatur-LED (vollfarbe "Pro Taste" LED-Tastatur)**

# **LED Modus - Tastatur**

Klicken Sie auf **Tastatur**, auf der linken Seite unter **LED Modus**, um individuelle Farbeinstellungen für alle Tastaturtasten festzulegen, die Sie hervorheben möchten.

Klicken Sie einfach auf die Tasten, auf die Sie die Farbe anwenden möchten, und klicken Sie dann auf eine Farbe aus dem Muster, um die Farbe anzuwenden. Um weitere Tasten hervorzuheben, klicken Sie zuerst auf die zuvor ausgewählten Tasten und wiederholen Sie dann den obigen Vorgang. Um die Einstellungen zu löschen, klicken Sie auf **Wiederherstellen**.

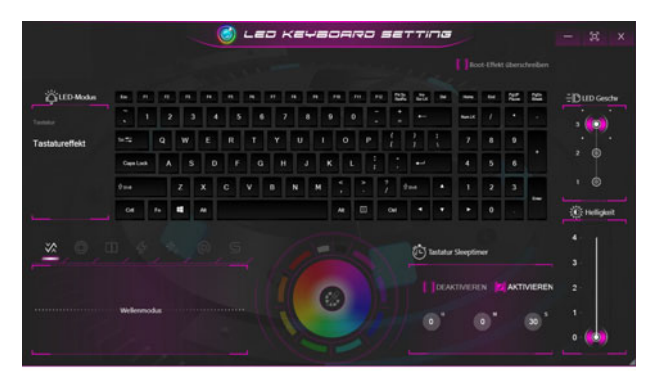

*Abb. 14* **- LED Modus (vollfarbe "Pro Taste" LED-Tastatur)**

# **LED Modus - Tastatureffekt**

Klicken Sie auf **Tastatureffekt** (unter **LED Modus**) und klicken Sie dann auf eine der Schaltflächen, um die Effekte auf der Tastatur zu sehen. Sie können auch die **LED-Geschwindigkeit** für die Effekte über die Tasten auf der rechten Seite einstellen. Einige Effektfarben können auf Zufall oder Anpassen eingestellt werden.

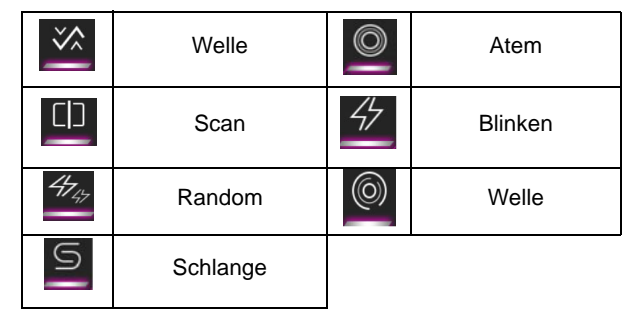

*Tabelle 8 -* **Tastatureffekte (vollfarbe "Pro Taste" LED-Tastatur)**

# **Tastatur Sleeptimer**

Aktivieren und wählen Sie anschließend die Zeitdauer der Leerlaufs, nach der die Tastatur LED den Schlafmodus aufrufen (d.h. die LED Tastaturbeleuchtung wird ausgeschaltet, um Strom zu sparen).

# **KB Helligkeit**

Sie können die Tastaturhelligkeit mit dem Schieberegler **Helligkeit** einstellen.

# **Start-Menü, Kontextmenü, Taskleiste, Systemsteuerung und Einstellungen von Windows 10**

Auf die meisten Apps, Control Panels, Utilities und Programme in *Windows 10* können Sie über das Start-Menü gelangen. Klicken Sie dazu auf das Symbol in der Taskleiste in der linken unteren Ecke des Bildschirms (oder drücken Sie auf die Windows-Logo-Taste **der Tastatur**).

Klicken Sie mit der **rechten Maustaste** auf das Startmenü-Symbol (oder verwenden Sie die Tastenkombination Windows-Logo-Taste  $\blacksquare$  + **X**), um ein erweitertes Kontextmenü der nützlichen Funktionen aufzurufen: Apps und Features, Energieoptionen, Task-Manager, Suchen, Explorer, Geräte-Manager, Netzwerkverbindungen usw.

Der Infobereich der Taskleiste befindet sich in der rechten unteren Ecke des Bildschirms. Hierüber können Sie manche Control Panels und Anwendungen aufrufen, die in diesem Handbuch angesprochen werden.

In diesem Handbuch finden Sie eine Anleitung zum Öffnen der Systemsteuerung. Um die Systemsteuerung aufzurufen, wählen Sie Systemsteuerung unter dem Eintrag **Windows-System** im Startmenü.

Der Eintrag **Einstellungen** im Startmenü (auch die App) bietet Ihnen einen schnellen Zugriff auf eine Reihe von Einstellmöglichkeiten für das System, die Geräte, das Telefon, das Netzwerk und das Internet, die Personalisierung, die Apps, Konten, die Zeit und Sprache, die Spiele, die Erleichterte Bedienung, den Datenschutz, Updates und die Sicherheit, Suche.

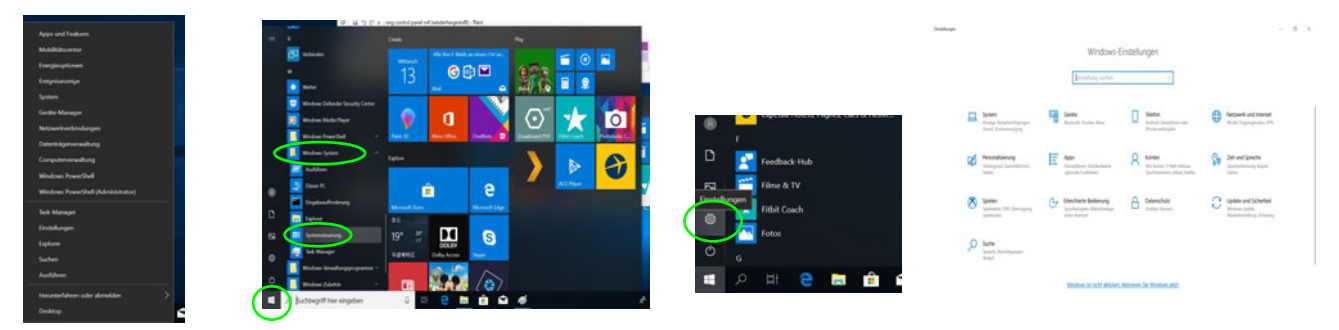

*Abb. 15* **- Start-Menü, Kontextmenü, Taskleiste, Systemsteuerung und Einstellungen**

# **Grafikfunktionen**

Dieses System verfügt sowohl über eine **integrierte GPU von Intel** (zum Energie sparen) und eine **diskrete GPU von NVIDIA** (für die Leistung). Wenn die Videotreiber installiert sind, können Sie die Anzeigegeräte wechseln und die Anzeigeoptionen konfigurieren.

# **Microsoft Hybrid Graphics**

**Microsoft Hybrid Graphics** ist eine nahtlose Technologie, mit der bei längerer Akkubetriebsdauer die höchstmögliche Leistung des Grafiksystems erreicht wird, ohne manuell die Einstellungen ändern zu müssen. Das Betriebssystem des Computers (und einige Anwendungen) **automatisch** bei Bedarf der genutzten Anwendungen zwischen der integrierten GPU (iGPU) und der separaten GPU (dGPU) **wechseln**.

# *So öffnen Sie in Windows das Einstellfenster Anzeige:*

- 1. Klicken Sie mit der rechten Maustaste auf den Desktop und dann aus dem Menü die Option **Anzeigeeinstellungen** wählen.
- 2. Wählen Sie aus den Menüs die gewünschten Anzeigeeinstellungen.

# *So rufen Sie die Steuerung für Intel® UHD-Grafik auf:*

1. Rufen Sie die **Steuerung für Intel® UHD-Grafik** über das Startmenü in *Windows* auf.

#### Oder

2. Verwenden Sie die Tastenkombination **Strg + Alt + F12**, um die **Steuerung für Intel® UHD-Grafik** zu öffnen.

## *So öffnen Sie die NVIDIA Systemsteuerung:*

1. Rufen Sie die **NVIDIA Systemsteuerung** über das Startmenü in *Windows* auf.

### Oder

2. Klicken Sie mit der rechten Maustaste auf den Desktop und dann aus dem Menü die Option **NVIDIA Systemsteuerung** wählen.

# <span id="page-63-0"></span>**Anzeigegeräte**

Beachten Sie, dass Sie externe Anzeigen nutzen können, die an den HDMI-Ausgangsanschluss und/oder an den Mini DisplayPort Anschluss und/oder an den DisplayPort über USB 3.1 Gen 2 Typ-C Anschluss angeschlossen sind. Lesen Sie die Anleitung des Anzeigegerätes, um zu erfahren, welche Formate unterstützt werden.

# **Konfigurieren des Anzeigegerätes in Windows**

Alle externen und internen Anzeigen (bis zu 4 aktive Anzeigen) können unter *Windows* konfiguriert werden, indem Sie die **Anzeige** oder **System** (in **Einstellungen**) Bedienfenster oder das **Projizieren**-Menü verwenden.

### *Konfiguration der Anzeige mit dem Projizieren-Menü:*

- 1. Schließen Sie Ihre externe(n) Anzeige(n) an den entsprechenden Port an und schalten Sie sie anschließend ein.
- 2. Drücken Sie die Tastenkombination **+ P** (oder **Fn** + **F7**).
- 3. Klicken Sie auf eine der Optionen im Menü zur Auswahl von **Nur PC-Bildschirm**, **Duplizieren**, **Erweitern** oder **Nur zweiter Bildschirm**.
- 4. Sie können klicken auf **Mit drahtloser Anzeige verbinden** unten im **Projizieren** Fenster tippen und den Schritten folgen, um sich mit einem drahtlosen Anzeigegerät zu verbinden.

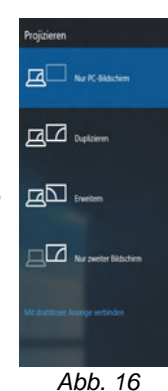

**Projizieren**

# *Konfiguration der Anzeige im Einstellfenster Anzeige:*

- 1. Schließen Sie Ihre externe(n) Anzeige(n) an den entsprechenden Port an und schalten Sie sie anschließend ein.
- 2. Klicken Sie mit der rechten Maustaste auf den Desktop und dann aus dem Menü die Option **Anzeigeeinstellungen** wählen.
- 3. Klicken Sie auf **Erkennen** (Schaltfläche).
- 4. Der Computer wird die angeschlossenen Anzeigen anschließend erkennen.
- 5. Im Menü **Mehrere Anzeigen** können Sie bis zu 4 Anzeigen konfigurieren.

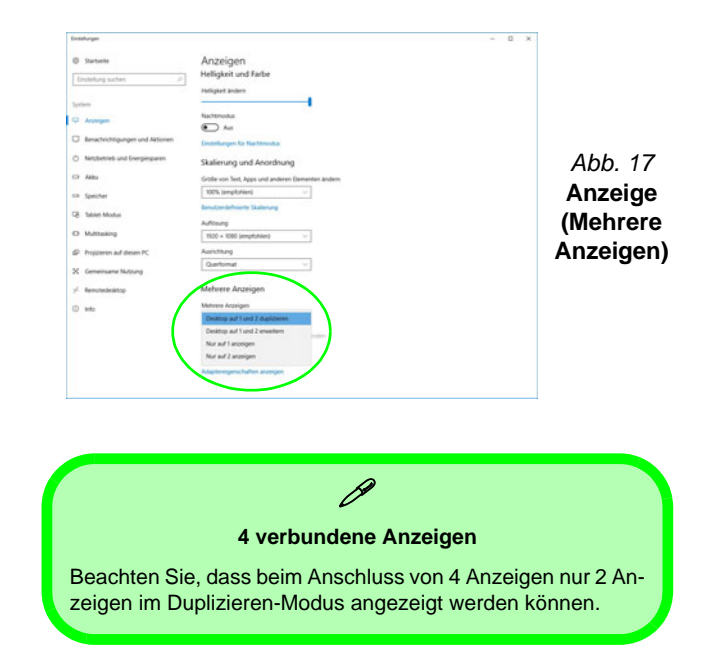

# **Audiofunktionen**

Sie können die Audiooptionen für Ihren Computer über die Systemsteuerung **Sound** in *Windows* konfigurieren.

Die Lautstärke können Sie durch die Tastenkombination **Fn + F5/F6** ändern. Die Lautstärke kann auch mit den *Windows*-Lautstärkereglern eingestellt werden. Überprüfen Sie die Einstellung, indem Sie in der Taskleiste auf das **Lautsprecher**-Symbol Klicken.

# **Sound Blaster® Pro-Gaming 360°**

Mit der Anwendung **Sound Blaster Connect** können Sie die Audioeinstellungen nach Ihren Anforderungen konfigurieren, um eine bestmögliche Audioleistung bei Spielen und der Wiedergabe von Musik und Videos zu erreichen.

# **Anwendung Sound Blaster Connect**

Führen Sie die **Sound Blaster Connect**-Systemsteuerung über das Startmenü in *Windows* aus.

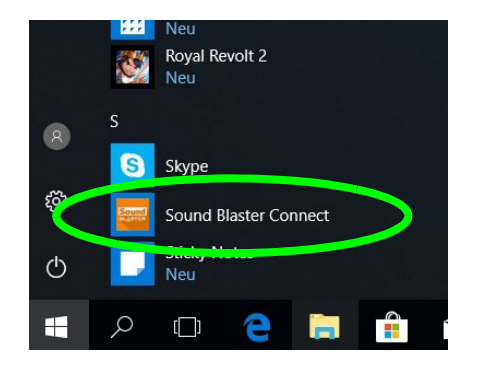

*Abb. 18* **Sound Blaster Connect**

# **Energieoptionen**

Die Energieoptionen von *Windows* ermöglichen Ihnen die Konfiguration der Optionen für das Energiemanagement des Computers. Sie können Strom sparen, indem Sie **Energiesparpläne** erstellen und im linken Menü können Sie die Optionen für den **Netzschalter**, die **Energiespartasten** (**Fn + F12**) und **Zuklappeinstellung** (beim Schließen des Dekkels), den **Bildschirm** und den **Energiesparmodus** (die Standardeinstellung Energie sparen) konfigurieren.

Klicken Sie im linken Menü auf **Energiesparplan erstellen**, und wählen Sie die Optionen, um einen neuen Plan zu erstellen. Klicken Sie auf **Energieplaneinstellungen ändern**, und klicken Sie auf **Erweiterte Energieeinstellungen ändern**, um weitere Optionen für die Konfiguration aufzurufen.

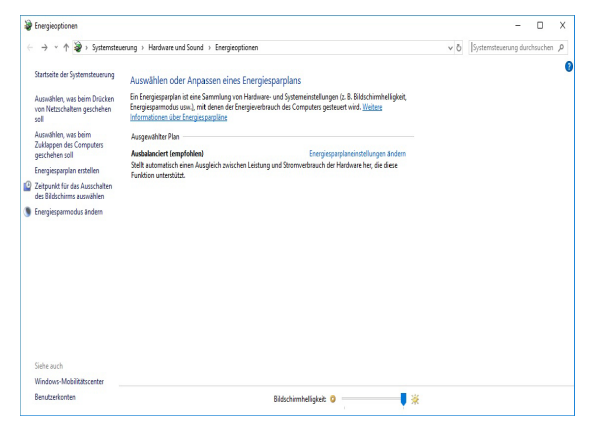

*Abb. 19* **- Energieoptionen**

# <span id="page-65-0"></span>**Installation der Treiber**

Die Disc *Device Drivers & Utilities + User's Manual* enthält die Treiber und Hilfsprogramme, die für das einwandfreie Funktionieren des Computers notwendig sind. Möglicherweise wurden diese bereits vorinstalliert. Ist das nicht der Fall, legen Sie die Disc ein, und klicken Sie auf **Install Drivers** (Schaltfläche) oder **Option Drivers** (Schaltfläche), um das Treibermenü **Optional** aufzurufen. Installieren Sie die Treiber in der in *Abb. 20* angegebenen Reihenfolge. Markieren Sie die Treiber, die installiert werden sollen (notieren Sie zum späteren Nachlesen die Treiber, die Sie installiert haben). **Hinweis:** Muss ein Treiber neu installiert werden, sollten Sie den alten Treiber zunächst deinstallieren.

# **Letzte Updates**

Nachdem Sie alle Treiber installiert haben, stellen Sie sicher, dass Sie **Nach Updates suchen** aktivieren (**Einstellungen > Update und Sicherheit > Nach Updates suchen**) und gehen Sie zum Microsoft Store und klicken Sie auf **Downloads und Updates > Updates abrufen**, um alle Apps usw. zu aktualisieren.

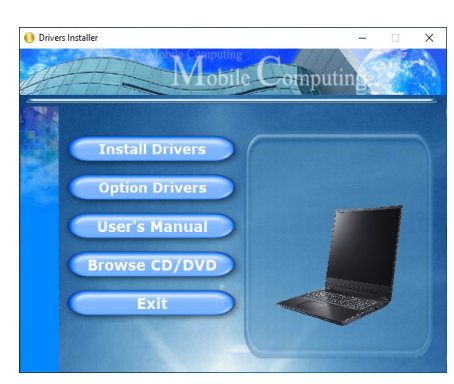

*Abb. 20* **- Installation der Treiber**

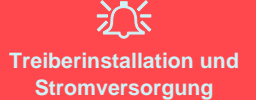

Während die Treiber installiert werden, muss der Computer über den AC/DC-Adapter mit Strom versorgt werden. Einige Treiber benötigen für den Installationsvorgang sehr viel Strom. Wenn der Akku nicht mehr über genügend Strom verfügt, kann sich das System während der Installation ausschalten, was zu Systemfehlern führen kann (das ist kein Sicherheitsproblem, und der Akku ist innerhalb von einer Minute wieder aufladbar).

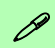

### **Allgemeine Hinweise zur Treiberinstallation**

Wenn Sie keine fortgeschrittenen Kenntnisse haben, folgen Sie für jeden Treiber den Anweisungen auf dem Bildschirm (z. B. **Weiter** > **Weiter** > **Fertig stellen**). In vielen Fällen ist es erforderlich, den Computer nach der Treiberinstallation neu zu starten.

Alle Module (z. B. WLAN oder Bluetooth) müssen vor der Treiberinstallation **eingeschaltet** werden.

# **Wireless-LAN-Modul (Option)**

Stellen Sie vor der Konfiguration sicher, dass das WLAN-Modul eingeschaltet ist (**Flugzeugmodus** deaktiviert).

# **WLAN-Konfiguration in Windows**

- 1. Klicken Sie auf das Symbol in Infobereich auf der Taskleiste.
- 2. Eine Liste aller verfügbaren Zugriffspunkte wird angezeigt.
- 3. Klicken Sie doppelt auf einen Zugriffspunkt, um die Verbindung herzustellen (oder klicken Sie ihn an, und klicken Sie auf **Verbinden**).
- 4. Geben Sie einen Sicherheitsschlüssel für das Netzwerk (passwort) ein, falls erforderlich, und klicken Sie auf **Weiter**.
- 5. Sie können sich entscheiden, ob Sie andere Geräte ausfindig machen wollen.
- 6. Wenn die Verbindung zum Netzwerk-Zugriffspunkt besteht, wird das **Verbunden** Symbol angezeigt.
- 7. Um die Verbindung zu einem Zugriffspunkt zu trennen, wählen Sie das verbundene Netzwerk, und klicken Sie auf **Trennen**.
- 8. Klicken Sie auf die Schaltfläche **Flugzeugmodus**, um den Flugzeugmodus ein- oder auszuschalten.
- 9. Alternativ können Sie auf die Schaltfläche **WiFi** klicken, um nur das Wi-Fi ein- oder auszuschalten.

# **Bluetooth-Modul (Option)**

Stellen Sie vor der Konfiguration sicher, dass das Bluetooth-Modul eingeschaltet ist (**Flugzeugmodus** deaktiviert).

# **Bluetooth-Konfiguration in Windows**

- 1. Klicken Sie auf den Eintrag **Einstellungen** im Startmenü und klikken Sie dann auf **Geräte**.
- 2. Klicken Sie auf **Bluetooth- und andere Geräte**.
- 3. Klicken Sie auf **Bluetooth- oder anderes Gerät hinzufügen > Bluetooth** und eine Liste der gefundenen Geräte angezeigt wird.
- 4. Klicken Sie doppelt auf das Gerät, das mit dem Computer gekoppelt werden soll, und klicken Sie auf **Verbinden**.
- 5. Wählen Sie ein Gerät aus und klicken Sie auf **Gerät entfernen** > **Ja**, für eine Trennung von jedem Gerät.

# **Fingerabdruckleser (Option)**

Melden Sie Ihre Fingerabdrücke vor dem Benutzen wie unten beschrieben an. Das Fingerabdrucklesemodul verwendet die **Anmeldeoption** Konfiguration des *Windows* **Kontos**.

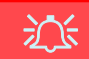

#### **Probleme beim Anmelden mit dem Fingerabdruck**

Sollte der Fingerabdruckleser während des Windows-Begrüßungsbildschirms den Fingerabdruck 3-mal nicht erkennen können, wird der Computerzugriff gesperrt. In diesem Falle benötigen Sie Ihren PIN-Code (den Sie bei der ursprünglichen Einrichtung des Fingerabdrucklesers eingegeben haben), um wieder auf den Computer zugreifen zu können. Alternativ können Sie auch Ihr Windows-Kennwort zur Anmeldung verwenden. Nachdem Sie den PIN-Code (oder das Windows-Kennwort) zur Anmeldung verwandt haben, können Sie unter **Einstellungen > Konten > Anmeldeoptionen** Ihre Einstellungen ändern.

# **Fingerabdruckmodulkonfiguration**

- 1. Klicken Sie auf den Eintrag **Einstellungen** im Startmenü.
- 2. Klicken Sie dann auf **Konten** und klicken Sie auf **Anmeldeoptionen**.
- 3. Sie müssen ein *Windows* Kennwort hinzufügen (klicken Sie auf **Hinzufügen** unter **Kennwort**).
- 4. Nachdem Sie das Passwort hinzugefügt haben, müssen Sie auch eine **PIN** eingeben.
- 5. Klicken Sie bei **Windows Hello** unter **Fingerabdruck** auf **Einrichten**.
- 6. Der Assistent führt Sie dann durch den Setup-Vorgang, um Ihre Fingerabdrücke zu registrieren.
- 7. Wenn der Fingerabdrucksensor im Touchpad blinkt, legen Sie Ihren Finger wiederholt auf den Sensor und heben Sie ihn an, bis die Einrichtung wie angewiesen abgeschlossen ist.
- 8. Sie werden angewiesen, **den Fingerabdrucksensor** mehrmals **zu berühren** (**Dies kann mehr als 20 Mal sein**).
- 9. Versuchen Sie, verschiedene Fingerteile in unterschiedlichen Stellungen zu zeigen, ähnlich den unterschiedlichen Stellungen, die Sie im Gebrauch verwenden würden, und beachten Sie Folgendes:
	- Halten Sie den Finger mindestens eine halbe Sekunde lang auf dem Sensor.
	- Achten Sie darauf, dass Sie festen direkten Kontakt mit dem Sensor haben und die gesamte Fläche des Sensors mit dem Finger abdecken (es wird ein Messwert von mindestens 75% der Fingerfläche angestrebt).
	- Verwenden Sie eine Druckbewegung im Gegensatz zu einer Berührungs- oder Klopfbewegung.
	- Verwenden Sie bei der Authentifizierung den gleichen Winkel, den Sie bei der Registrierung verwendet haben.
- 10. Klicken Sie abschließend auf **Schließen**.
- 11. Sie können Einen **weiteren** Finger **hinzufügen** auswählen (empfohlen) oder Den aktuellen Fingerabdruck **entfernen**.
- 12. Sie können nun den Fingerabdrucksensor berühren, um sich am Computer anzumelden.

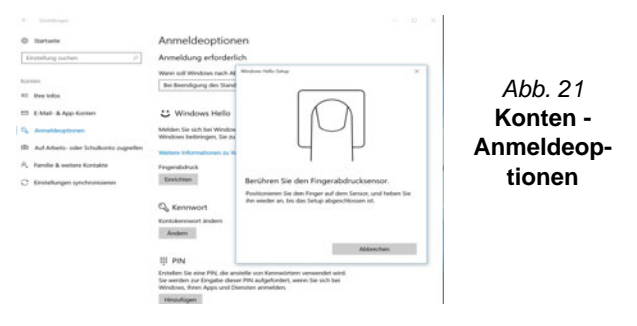

# **TPM (Option)**

Bevor Sie die TPM (Trusted Platform Module)-Funktionen einrichten, müssen Sie die Sicherheitsplattform initialisieren.

# **Aktivieren der TPM-Funktionen**

- 1. Starten Sie den Computer neu.
- 2. Rufen Sie das **BIOS** auf, indem Sie während des POST-Vorgangs/ Startups auf **F2** drücken.
- 3. Klicken Sie auf **Setup Utility** und wählen Sie das Menü **Security**.
- 4. Klicken Sie auf **TPM Configuration** und wählen Sie **Enable**  (Aktivieren) für **Security Device Support** (Sicherheitsgeräteunterstützung).
- 5. Sie müssen anschließend auf **F10** drücken/klicken, um die Änderungen zu speichern und den Computer neu zu starten.

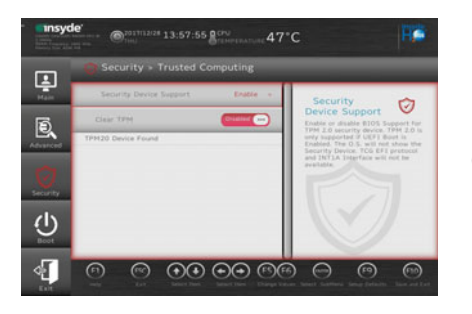

*Abb. 22* **Security - Trusted Computing**

# **TPM Verwaltung in Windows**

Sie können Ihre TPM Einstellungen unter *Windows* verwalten:

- 1. Rufen Sie die **Systemsteuerung** auf.
- 2. Klicken Sie auf **BitLocker-Laufwerkverschlüsselung** (**System und Sicherheit**).

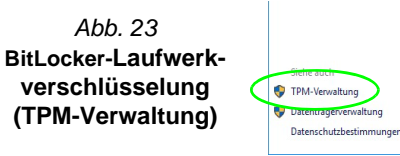

3. Klicken Sie auf **TPM-Verwaltung**.

4. Im Fenster TPM-Verwaltung können Sie TPM unter *Windows* verwalten. Da ein TPM normalerweise in großen Unternehmen und Organisationen verwaltet wird, benötigen Sie bei der Verwaltung der hiesigen Informationen die Hilfe Ihres Systemadministrators.

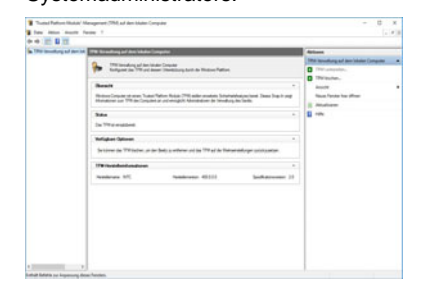

*Abb. 24* **"Trusted Platform Module"- Management (TPM) auf dem lokalen Computer**

Schließen Sie einen USB-Speichen

# **TPM Aktionen**

- 1. Klicken Sie auf **TPM vorbereiten** und folgen Sie den Anweisungen des Assistenten, um TPM vorzubereiten (dabei wird möglicherweise ein Neustart des Computers und eine Bestätigung der Einstellungsänderungen nach dem Neustart durch Drücken der entsprechenden F-Taste erforderlich sein).
- 2. Nach dem Neustart wird TPM vorbereitet und Sie können anschließend das Menü **Aktionen** verwenden für **TPM ausschalten**, **Besitzerkennwort ändern**, **TPM löschen** oder **TPM-Sperre zurücksetzen**.
- 3. Ein Assistent wird Sie durch die Einrichtungsschritte leiten.

# <span id="page-69-0"></span>**Fehlerbehebung**

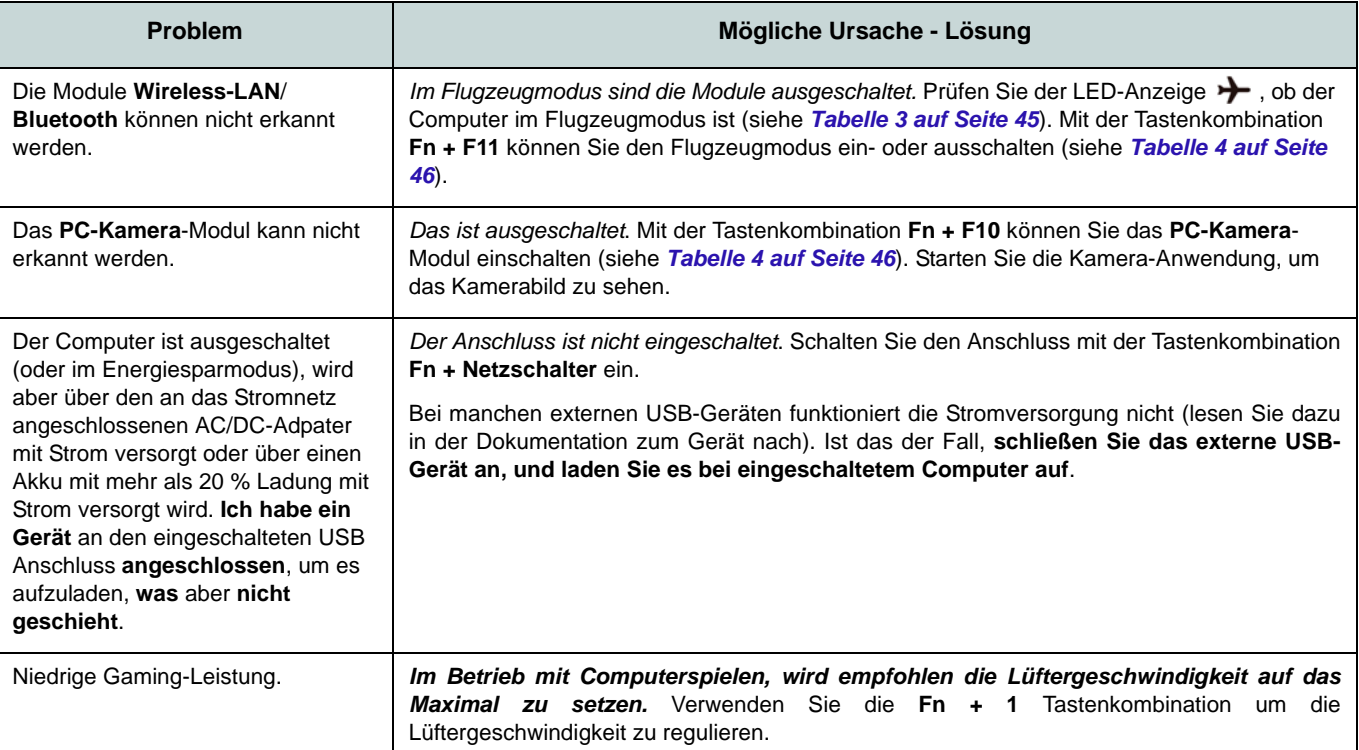

# **Technische Daten**

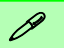

#### **Aktualität der technischen Daten**

Die in diesem Teil aufgeführten technischen Daten sind zum Zeitpunkt der Druckstellung richtig. Bestimmte Elemente (insbesondere Prozessortypen/-geschwindigkeiten) können im Rahmen des Entwicklungsplans des Herstellers zwischenzeitlich geändert oder aktualisiert werden. Detailinformationen erhalten Sie bei Ihrem Servicezentrum.

Bitte beachten Sie, dass diese Reihe von Computer-Modellen eine Vielzahl an Prozessoren und/oder Grafikkarten unterstützen kann.

Um herauszufinden welcher **Prozessor/ CPU** in Ihrem System verbaut ist, begeben Sie sich zum **Start-**Menü und wählen dort **Einstellungen**, und dann wählen Sie **System** und klicke auf **Info**. Hier finden Sie ebenfalls Information über die Größe des installierten RAM u.v.m.

Um Informationen über den in Ihrem System verwendeten **Videoadapter** zu erhalten gehen Sie zum Start-Menü, wo Sie **Einstellungen** wählen, dann wählen Sie auf **System** und klicken auf **Bildschirm > Erweiterte Anzeigeeinstellungen > Adaptereigenschaften anzeigen**.

### **Core Logic**

Intel® HM370 Chipsatz

#### **BIOS**

INSYDE BIOS (128Mb SPI Flash-ROM)

#### **Speicher**

Dual Channel DDR4 Zwei 260-Pin SODIMM-Sockel Unterstützung von **DDR4 2666MHz** Speicher

Speicher erweiterbar von **8GB** (**Minimum**) bis zu **64GB** (**Maximum**)

Mit 4GB, 8GB, 16GB oder 32GB Modulen kompatibel

(Die tatsächliche Speicherarbeitsfrequenz hängt vom FSB des Prozessors ab.)

# **LCD-Optionen**

### **Modell A:**

15,6" (39,62cm), 16:9, UHD (3840x2160)/ FHD (1920x1080)

### **Modell B:**

16,1" (40,89cm), 16:9, FHD (1920x1080)

# **Modell C:**

17,3" (43,94cm), 16:9, FHD (1920x1080)

#### **Speichereinheiten**

**Eine** austauschbare **SATA**-2,5"-Festplatte/ SSD (**7mm** Höhe)

(**Werkseitige Option**) **Ein** M.2 2280 **SATA** SSD

Oder

(**Werkseitige Option**) **Zwei** M.2 2280 **PCIe Gen3 x4** SSDs, die RAID Level 0/1 unterstützen

# **Sicherheit**

Öffnung für Sicherheitsschloß (Typ Kensington)

### BIOS-Paßwort

Intel PTT für Systeme ohne Hardware TPM

(**Werkseitige Option**) TPM 2.0

#### (**Werkseitige Option**) Fingerabdruckleser

### **Audio**

High-Definition-Audio-kompatible **Schnittstelle** 

S/PDIF Digtalausgang

Sound BlasterX® Pro-Gaming 360°

Eingebautes Array-Mikrofon

Zwei Lautsprecher

### **Tastatur**

**Vollfarbige standard** LED-Tastatur in voller Größe (mit Nummerntastatur)

#### Oder

(**Werkseitige Option**) **Vollfarbe "Pro Taste"** LED-Tastatur in voller Größe (mit Nummerntastatur)

### **Zeigegerät**

(**Werkseitige Option**) Eingebautes Secure Pad/Touchpad (mit Microsoft PTP Multi Gesture & Scrolling Functionality)

#### **Schnittstellen**

Ein USB 3.1 Gen 2 Typ-C Anschluss\*

*\*Die maximale Strommenge, die von USB Typ-C Anschlüssen geliefert wird, beträgt 500mA (USB 2.0)/900mA (USB 3.1).* Ein DisplayPort 1.3 über USB 3.1 Gen 2 Typ-C Anschluss

Zwei USB 3.0 (USB 3.1 Gen 1) Typ-A Anschlüsse (Verfügt über einen eingeschaltete USB Anschluss über AC/DC)

Ein Mini DisplayPort 1.3 Anschluss

Ein HDMI-Ausgangsanschluss

Eine 2-in-1 Audiobuchse (Mikrofon und Optischer S/PDIF)

Eine 2-in-1 Audiobuchse (Kopfhörer und Mikrofon)

Eine RJ-45 LAN-Buchse

Eine DC-Eingangsbuchse

**M.2-Steckplätze** 

Steckplatz 1 für Kombinierte **Bluetooth und WLAN**-Modul

Steckplatz 2 für **SATA** oder **PCIe Gen3 x4 SSD**

Steckplatz 3 für **PCIe Gen3 x4 SSD** Oder (**Werkseitige Option - Nur Modell A**) **4G**-Modul

#### **Kartenleser**

Festes Multi-in-1 Push-Push Kartenleser-Modul

MMC (MultiMedia Card)/RS MMC

SD (Secure Digital)/Mini SD/SDHC/ SDXC (bis zu UHS-II)

#### **Kommunikation**

(**Modell A**) 2,0M FHD PC-Kamera-Modul

(**Modelle B und C**) 1,0M HD PC-Kamera-Modul

Eingebautes 10/100/1000Mb Base-TX Fthernet LAN

(**Werkseitige Option - Modell A**) M.2 **4G**-Modul

#### **WLAN/Bluetooth M.2 Module:**

(**Werkseitige Option**) Intel® Dual Band Wireless-AC 9260 WLAN (**802.11ac**) und Bluetooth

(**Werkseitige Option**) Intel® Dual Band Wireless-AC 9560 WLAN (**802.11ac**) und Bluetooth

(**Werkseitige Option**) Intel® Dual Band Wireless-AC 9462 WLAN (**802.11ac**) und Bluetooth

(**Werkseitige Option**) Qualcomm® Atheros Killer™ Wireless-AC 1550i WLAN (**802.11ac**) und Bluetooth

#### **Charakteristika**

Intel® Optane™ Technik (für Intel Core Prozessorfamilie)

Bereit für Virtual Reality

Windows® Mixed Reality kompatibel

(**Werkseitige Option**) USB-Laufwerk

#### **Stromversorgung**

Integrierter 4-Zellen Polymer Akku, 62WH

AC/DC-Adapter für den gesamten Spannungsbereich

AC-Eingang: 100-240V, 50-60Hz

DC-Ausgang: 19,5V, 9,23A (**180W**)

### **Umgebungsbedingungen**

**Temperatur**

In Betrieb: 5ºC – 35ºC Bei Aufbewahrung: -20ºC – 60ºC

### **Relative Luftfeuchtigkeit**

In Betrieb: 20 – 80 %

Bei Aufbewahrung: 10 – 90 %

### **Abmessungen und Gewicht**

### **Modell A:**

380 (B) x 252 (T) x 19,9 (H) mm **1,98kg** (Barebone mit 62WH-Akku)

### **Modell B:**

380 (B) x 252 (T) x 19,9 (H) mm **2,09kg** (Barebone mit 62WH-Akku)

# **Modell C:**

398.6 (B) x 268 (T) x 19,9 (H) mm **2,5kg** (Barebone mit 62WH-Akku)
# **A propos de ce Guide Utilisateur Concis**

Ce guide rapide est une brève introduction à la mise en route de votre système. Il s'agit d'un supplément, et non pas d'une alternative au *Manuel de l'Utilisateur* en Anglais complet au format Adobe Acrobat sur le disque *Device Drivers & Utilities + User's Manual* fourni avec votre ordinateur. Ce disque contient aussi les pilotes et utilitaires nécessaires au fonctionnement correct de votre ordinateur (**Remarque**: La compagnie se réserve le droit de revoir cette publication ou de modifier son contenu sans préavis).

Certains ou tous les éléments de l'ordinateur peuvent avoir été déjà installés. Si ce n'est pas le cas, ou si vous avez l'intention de reconfigurer (ou réinstaller) des portions du système, reportez-vous au *Manuel de l'Utilisateur* complet. Le disque *Device Drivers & Utilities + User's Manual* ne contient pas de système d'exploitation.

## **Informations de réglementation et de sécurité**

Prêtez attention aux avis réglementaires et informations de sécurité contenus dans le *Manuel de l'Utilisateur* se trouvant sur le disque *Device Drivers & Utilities + User's Manual*.

© Mars 2019

## **Marques déposées**

**Intel** est une marque enregistrée d'Intel Corporation. **Windows** est une marque enregistrée de Microsoft Corporation.

# **Instructions d'entretien et d'utilisation**

L'ordinateur est robuste, mais il peut toutefois être endommagé. Afin d'éviter ceci, veuillez suivre ces recommandations :

- **Ne le laissez pastomber. Ne l'exposez à aucun choc ou vibration.** Si l'ordinateur tombe, le boîtier et d'autres éléments pourraient être endommagés.
- **Gardez-le sec. Ne le laisser pas surchauffer.** Tenez l'ordinateur et son alimentation externe à distance de toute source de chaleur. Il s'agit d'un appareil électrique. Si de l'eau ou tout autre liquide venait à pénétrer à l'intérieur de votre ordinateur, il pourrait être sérieusement endommagé.
- **Evitez les interférences.** Tenez l'ordinateur à distance de transformateurs à haute capacité, moteurs électriques, et autres appareils générateurs de champs magnétiques importants. Ceux-ci peuvent gêner ses performances normales et endommager vos données.
- **Suivez les procédures appropriées d'utilisation de votre ordinateur.** Arrêtez l'ordinateur correctement, et fermez tous vos programmes (n'oubliez pas d'enregistrer votre travail). N'oubliez pas d'enregistrer vos données régulièrement puisqu'elles peuvent être perdues si la batterie est vide.

## **Révision**

Si vous essayez de réparer l'ordinateur par vous-même, votre garantie sera annulée et vous risquez de vous exposer et d'exposer l'ordinateur à des chocs électriques. Confiez toute réparation à un technicien qualifié, particulièrement dans les cas suivants:

- Si le cordon d'alimentation ou l'adaptateur AC/DC est endommagé, abimé ou effiloché.
- Si votre ordinateur a été exposé à la pluie ou tout autre liquide.
- Si votre ordinateur ne fonctionne pas normalement bien que vous ayez suivi les instructions de mise en marche à la lettre.
- Si votre ordinateur est tombé par terre ou a été endommagé (si l'écran LCD est cassé, ne touchez pas le liquide car il contient du poison).

• Si une odeur inhabituel, de la chaleur ou de la fumée apparaissait sortant de votre ordinateur.

## **Informations de sécurité**

- Utilisez uniquement un adaptateur AC/DC agréé avec votre ordinateur.
- Utilisez uniquement le cordon d'alimentation et les batteries indiqués dans ce manuel. Ne jetez pas les batteries dans le feu. Elles peuvent exploser. Consultez la réglementation locale pour des instructions de recyclage possibles.
- Ne continuez pas d'utiliser une batterie qui est tombée, ou qui paraît endommagée (ex: tordue ou vrillée) d'une manière quelconque. Même si l'ordinateur continue de fonctionner avec la batterie en place, cela peut détériorer le circuit, pouvant déclencher un incendie.
- Assurez-vous que votre ordinateur est complètement éteint avant de le mettre dans un sac de voyage (ou tout autre bagage similaire).
- Avant de nettoyer l'ordinateur, assurez-vous que l'ordinateur est débranché de toute alimentation électrique externe, périphériques et câbles.
- Utilisez un chiffon propre et doux pour nettoyer l'ordinateur, mais n'appliquez pas d'agent de nettoyage directement sur l'ordinateur. N'utilisez pas de produit de nettoyage volatil (des distillés pétrôle) ou abrasifs sur aucun des éléments de l'ordinateur.
- N'essayez jamais de réparer la batterie. Au cas où votre batterie aurait besoin d'être réparée ou changée, veuillez vous adresser à votre représentant de service ou à des professionnels qualifiés.
- Notez que dans les ordinateurs ayant un logo fixé par dépôt électrolytique, le logo est recouvert par une protection adhésive. À cause de l'usure générale, cette protection adhésive se détériore avec le temps et le logo exposé peut former des angles coupants. Faites bien attention lorsque vous manipulez l'ordinateur, et évitez de toucher le logo fixé par dépôt électrolytique. Dans la sacoche de voyage, ne mettez pas d'autres objets qui risquent de se frotter contre l'ordinateur pendant le transport. En cas d'une telle usure, contactez votre centre de services.

## **Précautions concernant les batteries polymères**

Notez les informations suivantes spécifiques aux batteries polymères, et le cas échéant, celles-ci remplacent les informations générales de précaution sur les batteries.

- Les batteries polymères peuvent présenter une légère dilatation ou gonflement, mais cela est inhérent au mécanisme de sécurité de la batterie et ne représente pas une anomalie.
- Manipulez les batteries polymères de façon appropriée lors de leur utilisation. Ne pas utiliser de batteries polymères dans des environnements présentant une température ambiante élevée, et ne pas stocker les batteries non utilisées pendant de longues périodes.

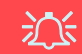

#### **Elimination de la batterie & avertissement**

Le produit que vous venez d'acheter contient une batterie rechargeable. Cette batterie est recyclable. Quand elle n'est plus utilisable, en fonction des lois locales des différents états et pays, il peut être illégal de s'en débarrasser en la jetant avec les ordures ménagères normales. Vérifiez auprès du responsable local de l'élimination des déchets solides de votre quartier pour vous informer des possibilités de recyclage ou de la manière appropriée de la détruire.

Il existe un danger d'explosion si la batterie est remise de façon incorrecte. Remplacez-la uniquement par des batteries de même type ou de type équivalent, recommandées par le fabricant. Eliminez les batteries usagées selon les instructions du fabricant.

# **Différences de modèles**

Cette série d'ordinateurs portables inclut **trois** types de modèles dont les principales différences sont indiquées dans le tableau ci-dessous.

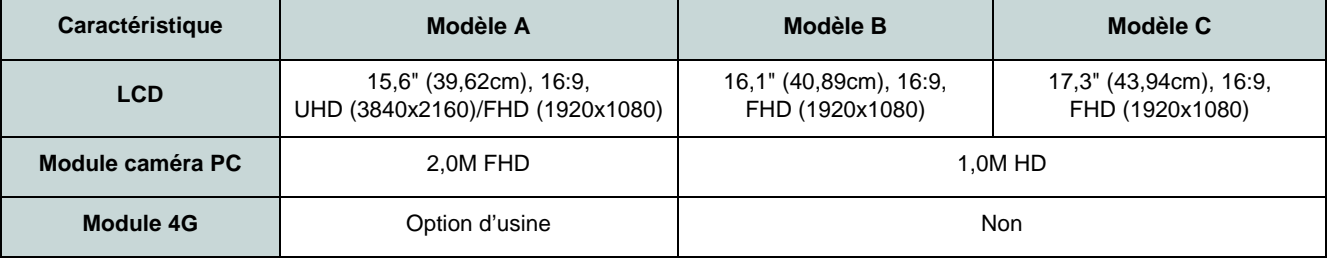

*Tableau 1 -* **Différences de modèles**

# **Logiciel système**

Votre ordinateur peut être livré avec un logiciel système pré-installé. Si ce n'est pas le cas, ou si vous re-configurez votre ordinateur pour un système différent, vous constaterez que ce manuel fait référence à *Microsoft Windows 10*.

## **Prend en charge Intel® Optane™/RAID**

Notez que votre système peut être configuré en RAID ou pour prendre en charge Intel® Optane™, mais il ne peut pas être configuré pour prendre en charge les deux systèmes. Vous devez configurer **Intel® Optane™** ou **RAID** avant d'installer votre système d'exploitation *Windows 10* (voir *[la page 74](#page-77-0)* et *[la page 76](#page-79-0)*).

# **Guide de démarrage rapide**

- 1. Enlevez tous les emballages.
- 2. Posez l'ordinateur sur une surface stable.
- 3. Connectez fermement les périphériques que vous souhaitez utiliser avec votre ordinateur (par ex. clavier et souris) à leurs ports respectifs.
- 4. **Lors de la première installation de l'ordinateur utilisez la procédure suivante** (afin de protéger l'ordinateur, la batterie sera verrouillée lors de l'expédition afin de ne pas alimenter le système avant la première connexion à l'adaptateur AC/DC et initialement installée comme ci-dessous) :
	- Branchez le cordon de l'adaptateur AC/DC à la prise d'entrée DC sur la gauche de l'ordinateur, branchez ensuite le cordon d'alimentation AC à une prise murale, puis connectez le cordon d'alimentation AC à l'adaptateur AC/DC et **laissez-le ainsi pendant au moins 6 secondes** .
	- Débranchez le cordon de l'adaptateur de la prise d'entrée DC de l'ordinateur, puis rebranchez-le; la batterie est maintenant déverrouillée.
- 5. D'une main, soulevez soigneusement le couvercle/ LCD pour obtenir un angle de vision confortable (ne pas dépasser **130** degrés), de l'autre main (comme illustré dans *la Figure 1*) maintenez la base de l'ordinateur (**Remarque :** Ne soulevez **jamais** l'ordinateur par le couvercle/LCD).
- 

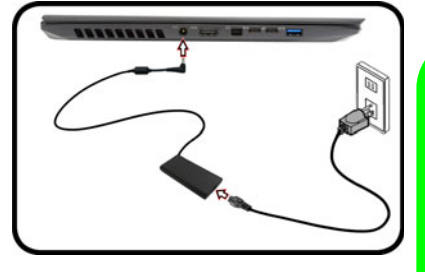

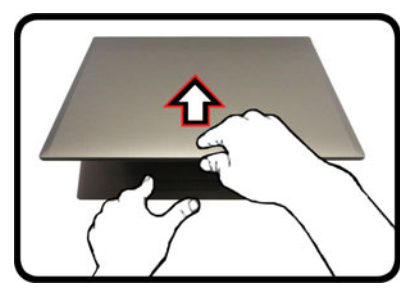

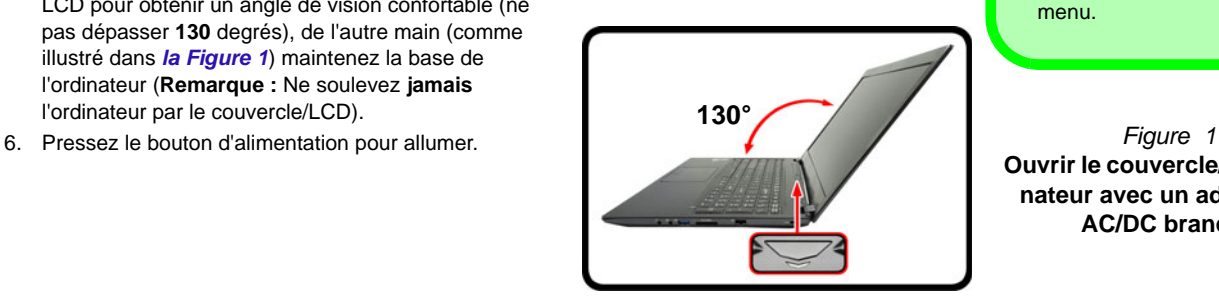

# **Arrêt**

Veuillez noter que vous devriez toujours éteindre votre ordinateur en utilisant la commande **Arrêter** dans *Windows* (voir cidessous). Cette précaution évite des problèmes de disque dur ou de système.

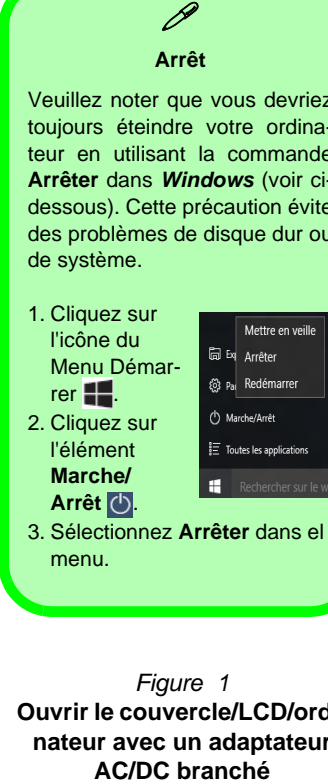

**Ouvrir le couvercle/LCD/ordinateur avec un adaptateur** 

# <span id="page-77-0"></span>**Configuration Intel® Optane™**

**Intel® Optane™** est la combinaison d'un périphérique de mémoire compatible et du **logiciel Technologie de stockage Intel® Rapid**. Cette combinaison est conçue pour accélérer les performances de votre système en mettant en cache les données de démarrage, les exécutables, les données accessibles fréquemment et les fichiers de page système sur un SSD Intel® Optane™ non volatil et à faible latence.

Contactez votre distributeur ou fournisseur pour voir si votre système prend en charge cette technologie.

Si vous réinstallez un système qui a déjà été configuré en mode Intel RST Premium, assurez-vous d'avoir désactivé la mémoire Intel Optane (voir *["Désactivation de Intel® Op](#page-78-0)[tane™" à la page 75](#page-78-0)*).

## **Procédure de configuration Intel® Optane™**

Vous devez configurer **Intel® Optane™** avant d'installer votre système d'exploitation *Windows 10* et, pour ce faire, vous devrez préparer ce qui suit.

- Le disque de SE *Microsoft Windows 10*.
- Un lecteur DVD externe connecté.
- Un SSD Intel® Optane™ installé dans votre système.
- Le disque *Device Drivers & Utilities + User's Manual*.
- 1. Allumez l'ordinateur et appuyez sur **F2** pour aller dans le **BIOS** et cliquez sur **Setup Utility**.
- 2. Allez au menu **Boot**, sélectionnez **UEFI Setting** et appuyez sur Entrée.
- 3. Paramétrez **UEFI Boot** sur «**Enabled**».
- 4. Appuyez sur **Échap** pour sortir du menu et allez au menu **Main**.
- 5. Sélectionnez **OffBoard NVMe Controller Configuration** et appuyez sur Entrée pour vérifier qu'un SSD Intel® Optane™ est présent.
- 6. Appuyez sur **Échap** pour sortir du menu et allez au menu **Advanced**.
- 7. Sélectionnez **SATA Mode**, appuyez sur Entrée et sélectionnez **Intel RST Premium...** et sélectionnez <OK>.
- 8. Appuyez sur **F10** pour « **Enregistrer et quitter** (**Save and Exit**) » et sélectionnez <Yes>, mais notez ce qui suit.
	- Vérifiez que le DVD du SE *Windows 10* est dans le lecteur DVD connecté, ainsi l'ordinateur démarrera automatiquement à partir du DVD du SE *Windows 10* (vous serez invité à appuyer sur une touche pour démarrer à partir du DVD).
- 9. Appuyez sur **Suivant** > **Installer maintenant** pour continuer à installer le système d'exploitation normalement (voir votre documentation de *Windows* si vous avez besoin d'instructions pour installer le Système d'Exploitation *Windows*).
- 10. Sélectionnez **Personnalisé: Installer uniquement Windows (avancé)**.
- 11. Il est recommandé de sélectionner, puis de supprimer les partitions existantes.
- 12. Cliquez sur **Nouveau** pour créer une partition pour *Windows*.
- 13. Il est très important de vous assurer que lorsque vous créez la partition, vous laissez un minimum d'espace non alloué de **5Mo**.
- 14. Suivez les instructions à l'écran pour installer le SE *Windows 10*.
- 15. Installez les pilotes *Windows* (voir *[la page 96](#page-99-0)*). Vérifiez que vous avez installé le pilote **Technologie de stockage Intel® Rapid (IRST)**.
- 16. Exécutez l'application **Technologie de stockage Intel® Rapid**.

#### 17. Cliquez sur **Activer**.

| Le système fonctionne normalement.                                                                                                    |                                                            |                     | Affichage du système de stockage             | 23                                                                               |
|----------------------------------------------------------------------------------------------------|------------------------------------------------------------|---------------------|----------------------------------------------|----------------------------------------------------------------------------------|
| Géner                                                                                                    |                                                            |                     | Bloc de mémoire intel 9 Octane <sup>te</sup> |                                                                                  |
| Cliquer sur un élèment de l'Affichage du système de stockage pour géner ses propriétés.<br>O L'option Windows* du vidage de cache en écriture peut être activée pour tous les disques de batterie RAID afin<br>d'assurer l'intégrité des données, ou peut être désactivée pour amélioner la performance des données. Cliquez<br>sur l'iobne d'Aide pour davantage d'informations et pour savoir comment configurer les stratégies de cache en |                                                            |                     | <b>S12 Co</b><br>952 Go<br>ES Go             | Volume de mémoire tréai # Optune <sup>im</sup><br>Tute: Mémoire Intel B Ciclare™ |
| derives an forefion de you besoins.<br>Ménoire Intel® Optane™                                                                                                    |                                                            | Port interne 3 vide |                                              |                                                                                  |
|                                                                                                    | that do to mémoire treain Cestane**; difficitel. Activité. |                     |                                              |                                                                                  |
|                                                                                                    |                                                            |                     |                                              |                                                                                  |
|                                                                                                    |                                                            |                     |                                              |                                                                                  |
|                                                                                                    |                                                            |                     |                                              |                                                                                  |
|                                                                                                    |                                                            |                     |                                              |                                                                                  |

*Figure 2* **- Technologie de stockage Intel® Rapid - état**

- 18. Le système affichera un message et vous demandera de sélectionner un lecteur rapide compatible (dans ce cas, il ne devrait y avoir qu'une seule option).
- 19. Vous devrez redémarrer l'ordinateur après avoir activé **Optane**, et vous assurer que le système est alimenté par l'adaptateur AC/DC, et non par batterie uniquement.
- 20. Cliquez sur **Oui** pour commencer le processus (cela peut prendre un certain temps).
- 21. Une fois le processus terminé, redémarrez l'ordinateur.

## <span id="page-78-0"></span>**Désactivation de Intel® Optane™**

Si vous souhaitez désactiver une configuration **Intel® Optane™** existante, suivez la procédure ci-dessous pour le faire.

- 1. Exécutez l'application **Technologie de stockage Intel® Rapid**.
- 2. Cliquez sur **Désactiver**.
- 3. Cliquez sur **Oui** lorsque le message s'affiche.

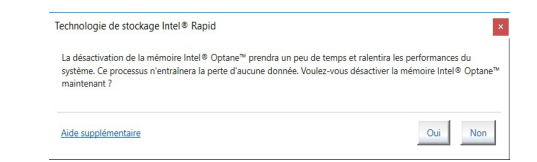

- 4. Redémarrez l'ordinateur pour terminer le processus.
- 5. Exécutez l'application **Technologie de stockage Intel® Rapid**.
- 6. L'**état** de la **mémoire Intel® Optane ™** est indiqué dans la fenêtre.

# <span id="page-79-0"></span>**Configuration RAID**

Vos disques SSD peuvent être configurés en mode RAID (pour améliorer les performances ou la protection). **Notez que la configuration de vos disques SSD en mode RAID doit être faite avant d'installer le SE** *Windows***.** Ne modifiez pas le mode, sauf si vous envisagez de réinstaller votre système d'exploitation, et prenez soin de sauvegarder tous les fichiers et données nécessaires avant de le faire.

Pour configurer votre système RAID en mode Entrelacement (RAID 0) ou Miroir (RAID 1) (voir *le Tableau 2*), vous aurez besoin de deux disques SSD identiques.

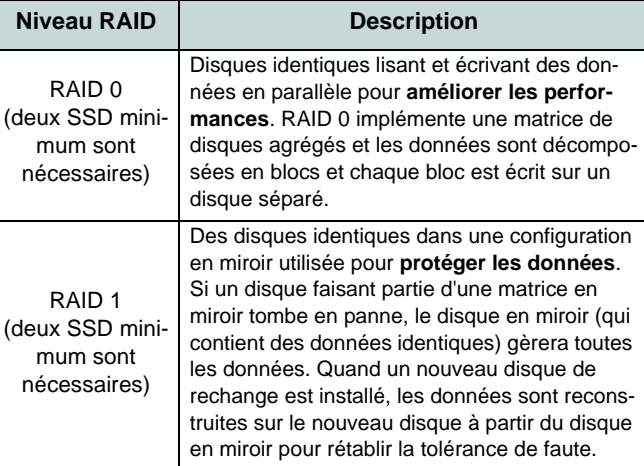

*Tableau 2* **- Description RAID**

Avant de configurer vos **SSD PCIe** en mode RAID, vous devrez préparer ce qui suit :

- Le disque de SE *Microsoft Windows 10*.
- Un lecteur DVD externe connecté.
- Deux SSD **PCIe** identiques.
- Le disque *Device Drivers & Utilities + User's Manual*.

**Remarque**: Tous les SSD en configuration RAID doivent être identiques (même capacité et même marque) afin d'éviter tout comportement inattendu du système.

# **Procédure de configuration RAID**

- 1. Allumez l'ordinateur et appuyez sur **F2** pour aller dans le **BIOS** et cliquez sur **Setup Utility**.
- 2. Sélectionnez le menu **Advanced**.
- 3. Sélectionnez **SATA Mode**, appuyez sur Entrée et sélectionnez **Intel RST Premium...** et sélectionnez <OK>.
- 4. Appuyez sur **F10** pour « **Enregistrer et quitter** (**Save and Exit**) » et sélectionnez <Yes>.
- 5. Pendant le redémarrage de l'ordinateur, appuyez sur **F2** pour accéder au BIOS et cliquez sur **Setup Utility**.
- 6. Allez à **Intel(R) Rapid Storage Technology** (dans le menu **Advanced**) et sélectionnez "**Create RAID Volume**".
- 7. Vous pouvez maintenant configurer votre volume RAID à l'aide des disques SSD installés.
- 8. Sélectionnez "**Name**" et tapez un nom de votre choix pour votre volume RAID et sélectionnez <Yes>.
- 9. Sélectionnez "**RAID Level**" et choisissez le niveau RAID requis (voir *le Tableau 2 à la page 76*) et appuyez sur Entrée.
	- RAID 0 (Stripe)
	- RAID 1 (Mirror)
- 10. Allez à l'un des disques énumérés sous **Select Disks:** et sélectionnez un nom de disque.
- 11. Cliquez sur **X** pour sélectionner le disque requis.
- 12. Vous devez sélectionner deux disques SSD pour former votre volume RAID.
- 13. Si vous avez sélectionné **RAID 0 (Stripe)** (Bande) alors vous pouvez ajuster la «**Strip Size**» (Taille de bande) pour qu'elle corresponde à vos besoins (Il est recommandé de configurer la « Taille de bande » à **128Ko**).
- 14. Sélectionnez "**Create Volume**" (assurez-vous d'avoir sélectionné vos disques).
- 15. Le système affichera la liste de votre volume RAID.
- 16. Appuyez sur **F10** pour « **Enregistrer et quitter** (**Save and Exit**) » et sélectionnez <Yes>, mais notez ce qui suit.
- Vérifiez que le DVD du SE *Windows 10* est dans le lecteur DVD connecté, ainsi l'ordinateur démarrera automatiquement à partir du DVD du SE *Windows 10* (vous serez invité à appuyer sur une touche pour démarrer à partir du DVD).
- 17. Appuyez sur **Suivant** > **Installer maintenant** pour continuer à installer le système d'exploitation normalement (voir votre documentation de *Windows* si vous avez besoin d'instructions pour installer le Système d'Exploitation *Windows*).
- 18. Suivez les instructions à l'écran pour installer le SE *Windows 10*.
- 19. Installez les pilotes *Windows* (voir *[la page 96](#page-99-0)*). Vérifiez que vous avez installé le pilote **Technologie de stockage Intel® Rapid (IRST)**.

# **Carte du système: Vue de face avec l'écran LCD ouvert**

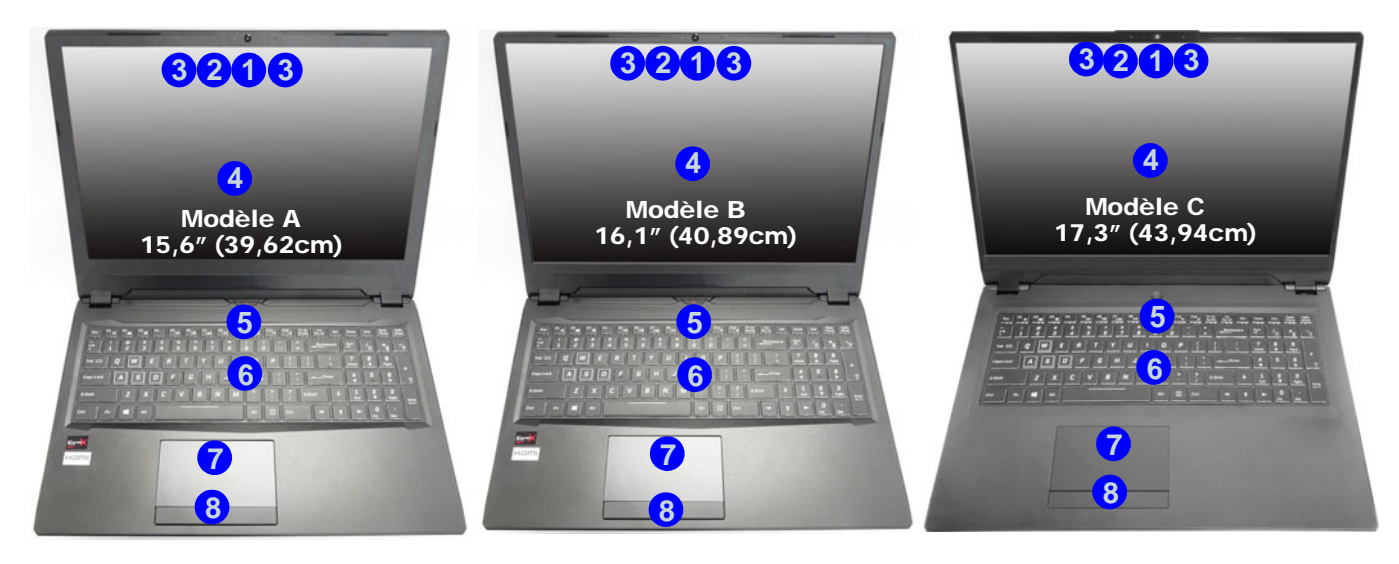

#### *Figure 3* **- Vue de face avec l'écran LCD ouvert**

- 1. Caméra PC
- 2. \*Indicateur LED de caméra *\*Quand la caméra est en cours d'utilisation le Indicateur LED sera illuminé.*
- 3. Réseau de microphones intégré
- 4. Écran LCD
- 5. Bouton d'alimentation
- 6. Clavier
- 7. (**Optionnel**) Capteur d'empreintes digitales
- 8. Touchpad et boutons

# **Indicateurs LED**

Les indicateurs LED sur votre ordinateur affichent des informations utiles sur l'état actuel de votre ordinateur.

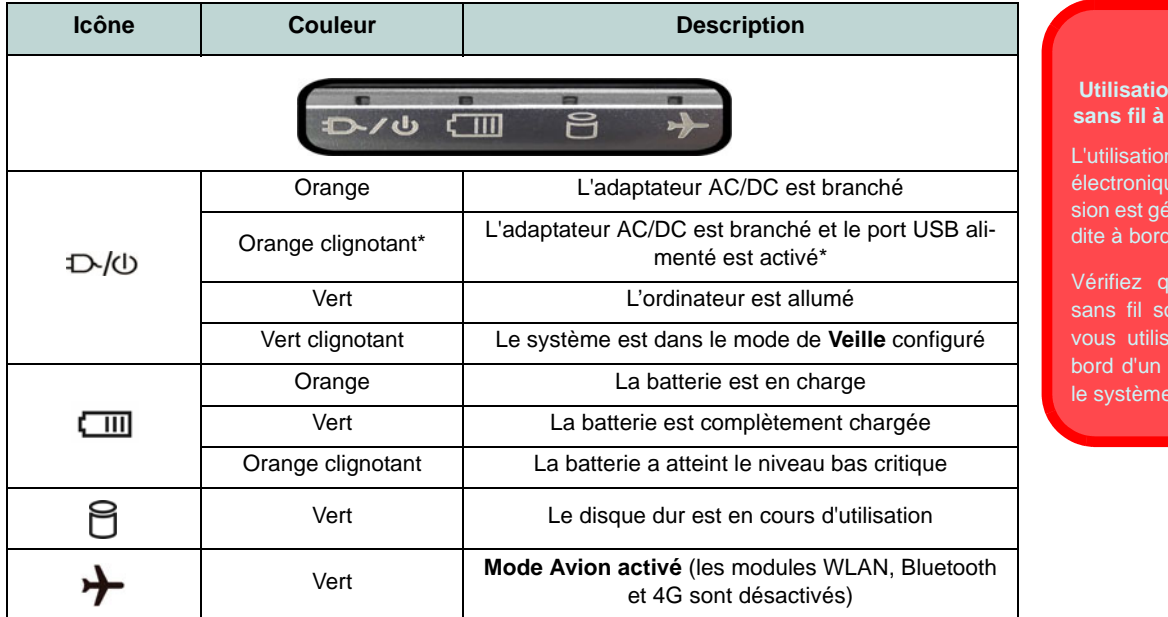

**Français**

## **n** des appareils **bord d'un avion**

沙

l de tout appareil le de transmisenéralement interd'un avion.

ue les modules ont désactivés si ez l'ordinateur à avion en mettant en Mode Avion.

## *Tableau 3* **- Indicateurs LED**

\*Le port USB 3.0 (USB 3.1 Gen 1) alimenté (voir *[la page 81](#page-84-0)*) peut être activé/désactivé par le biais de la combinaison de touches **Fn + Bouton d'alimentation**. Lorsque le port USB alimenté est activé il fournit du courant (**pour charger les appareils uniquement, pas pour les faire fonctionner**) lorsque le système est éteint mais toujours alimenté par l'adaptateur AC/DC branché sur une prise qui fonctionne ou alimenté par la batterie avec un niveau de capacité supérieur à 20% (ceci peut ne pas fonctionner avec certains appareils - voir *[la page 100](#page-103-0)*).

# **Clavier et touches fonction**

Le clavier est doté d'un pavé numérique intégré pour une saisie des données numériques plus facile. Le fait d'appuyer sur **Verr Num** active ou désactive le pavé numérique. Il est également doté de touches fonction pour vous permettre de changer instantanément de mode opérationnel.Les touches de fonctions (**F1** - **F12** etc.) agiront comme touches de raccourci quand pressée en maintenant la touche **Fn** appuyée. En plus des combinaisons des touches de fonction de base, des indicateurs visuels sont disponibles quand le pilote Control Center est installé.

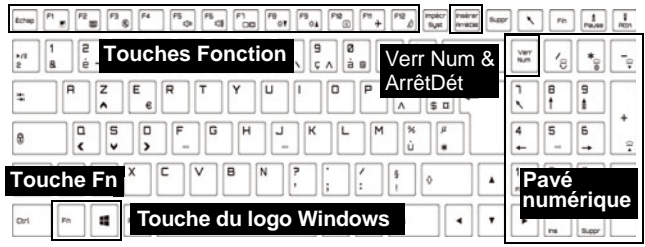

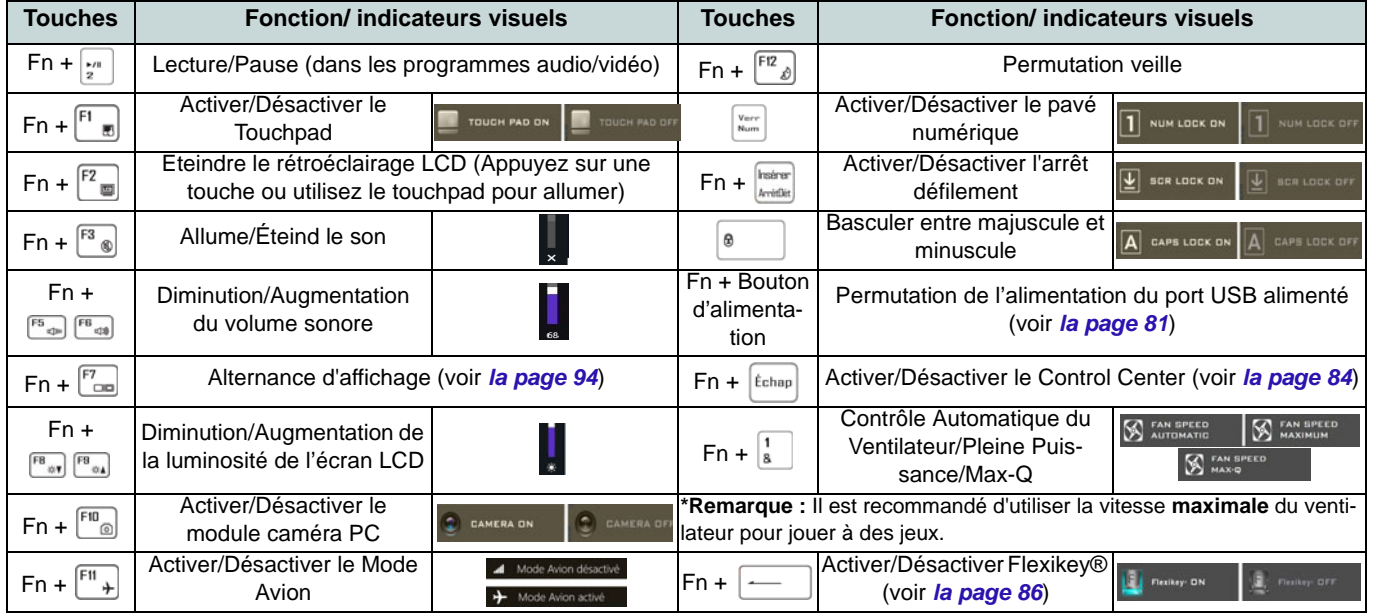

<span id="page-83-0"></span>*Tableau 4* **- Touches de fonctions et indicateurs visuels**

# <span id="page-84-0"></span>**Carte du système: Vues de face, gauche et droite (Modèles A et B)**

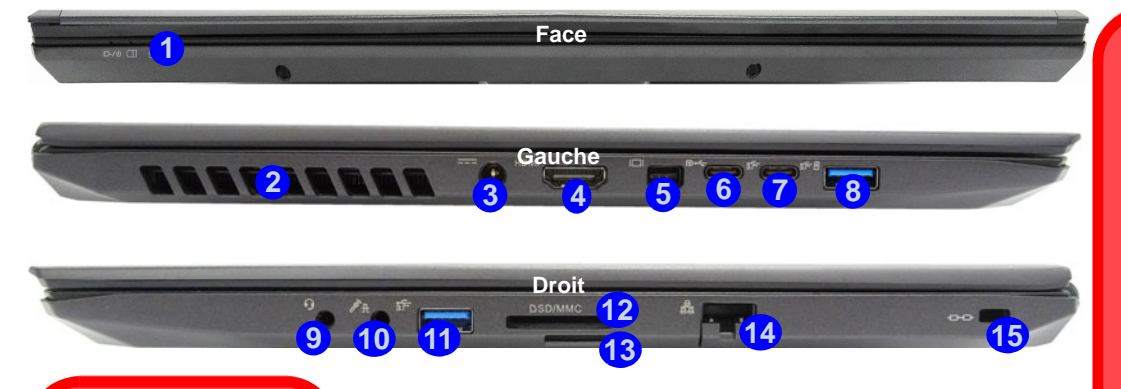

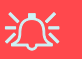

#### **Orientation de la carte USIM**

́

Notez que le côté lisible de la carte USIM (avec les contacts dorés) doit être orienté vers le haut comme illustré.

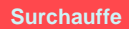

Afin de ne pas causer une surchauffe de votre ordinateur, verifiez que rien ne bouche la (les) ventilation(s) quand le systeme est allumé.

#### *Figure 4* **- Vues de face, gauche et droite (Modèles A et B)**

- 1. Indicateurs LED
- 2. Ventilation
- 3. Prise d'entrée DC
- 4. Prise de sortie HDMI
- 5. Mini DisplayPort 1.3
- 6. DisplayPort 1.3 sur USB 3.1 Gen 2 Type-C
- 7. Port USB 3.1 Gen 2 Type-C
- 8. \*Port USB 3.0 (USB 3.1 Gen 1) Type-A alimenté

\*Basculer l'alimentation sur ce port en utilisant la combinaison **Fn + Bouton d'alimentation** (voir *le Tableau 3 à la page 79*).

- 9. Prise audio 2-en-1 (casque et microphone)
- 10. Prise audio 2-en-1 (microphone et S/PDIF optique)
- 11. Port USB 3.0 (USB 3.1 Gen 1) Type-A
	- 12. Lecteur de carte Multi-en-1
	- 13. (**Optionnel pour Modèle A**) Lecteur de cartes USIM (pour carte USIM 4G)
	- 14. Prise réseau RJ-45
	- 15. Fente de verrouillage de sécurité

## 沇 **Ejection de la carte USIM**

Il suffit d'appuyer sur la carte USIM pour l'éjecter, cependant ne faites pas cela lorsqu'une connexion est en cours.

Si vous éjectez la carte alors qu'une connexion 4G est en cours, vous devrez arrêter le système, réinsérer la carte USIM, redémarrer le système, puis rétablir la connexion 4G.

Si vous souhaitez changer de carte USIM, vous devrez également arrêter le système, réinsérer la carte USIM, redémarrer le système, puis rétablir la connexion 4G.

# **Carte du système: Vues de face, gauche et droite (Modèle C)**

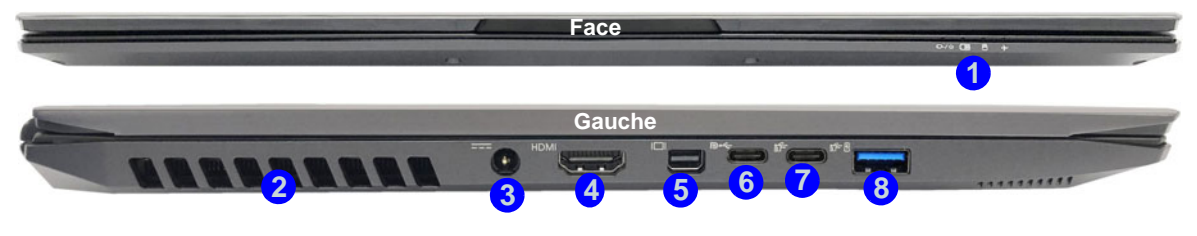

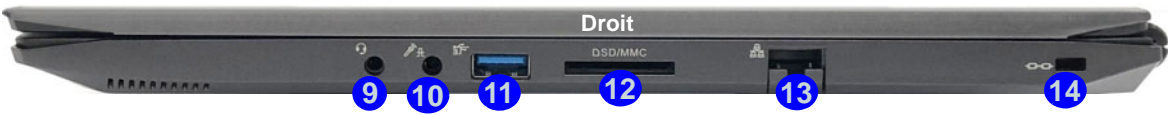

#### *Figure 5* **- Vues de face, gauche et droite (Modèle C)**

- 1. Indicateurs LED
- 2. Ventilation
- 3. Prise d'entrée DC
- 4. Prise de sortie HDMI
- 5. Mini DisplayPort 1.3
- 6. DisplayPort 1.3 sur USB 3.1 Gen 2 Type-C
- 7. Port USB 3.1 Gen 2 Type-C
- 8. \*Port USB 3.0 (USB 3.1 Gen 1) Type-A alimenté

\*Basculer l'alimentation sur ce port en utilisant la combinaison **Fn + Bouton d'alimentation** (voir *le Tableau 3 à la page 79*).

- 9. Prise audio 2-en-1 (casque et microphone)
- 10. Prise audio 2-en-1 (microphone et S/PDIF optique)
- 11. Port USB 3.0 (USB 3.1 Gen 1) Type-A
- 12. Lecteur de carte Multi-en-1
- 13. Prise réseau RJ-45
- 14. Fente de verrouillage de sécurité

# 江 **Surchauffe**

Afin de ne pas causer une surchauffe de votre ordinateur, verifiez que rien ne bouche la (les) ventilation(s) quand le systeme est allumé.

# **Carte du système: Vues de dessous et arrière**

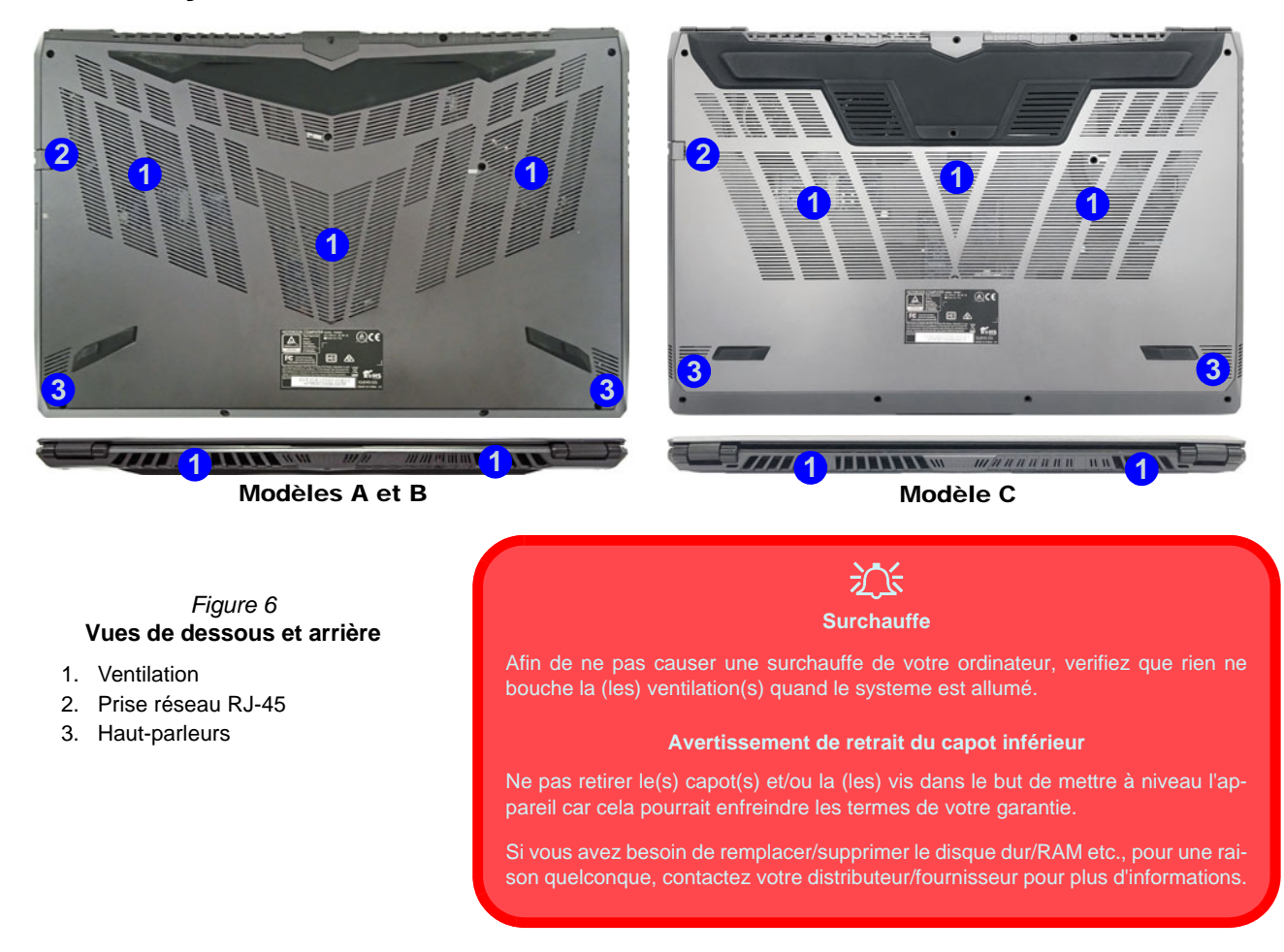

# <span id="page-87-0"></span>**Control Center**

Exécutez le **Control Center** à partir du Menu Démarrer dans *Windows* **et control Center 3.0**. Vous pouvez également appuyer sur la combinaison de touches **Fn** + Échap ou **double-cliquer sur l'icône** de dans la zone de notification de la barre des **tâches** pour accéder au **Control Center**. Le **Control Center** permet d'accéder rapidement aux **Modes d'alimentation**, aux **réglages du Ventilateur**, à l'application **Flexikey®** et à la configuration du **Clavier à LED**.

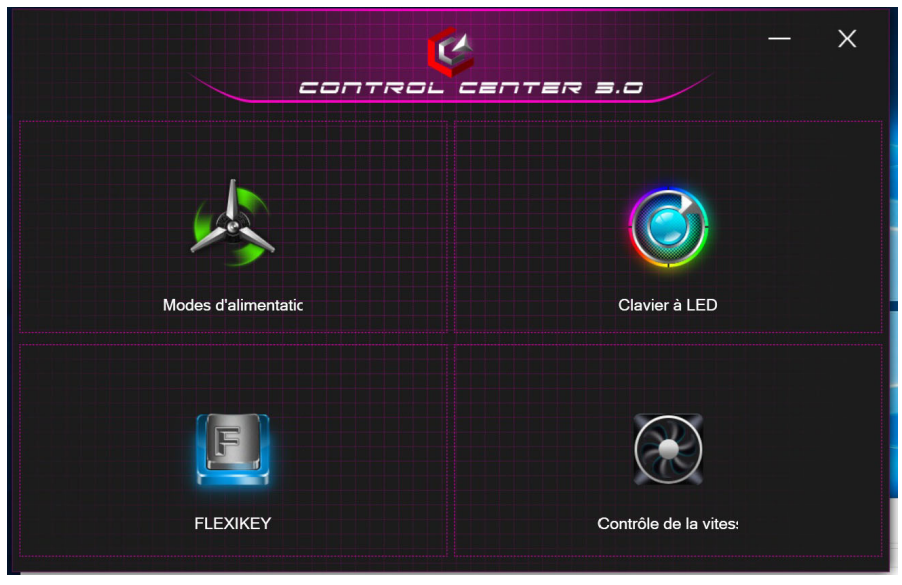

*Figure 7* **- Control Center**

## **Modes d'alimentation**

« **Modes d'alimentation** » vous permet d'ajuster le mode d'alimentation en cliquant sur l'icône appropriée.

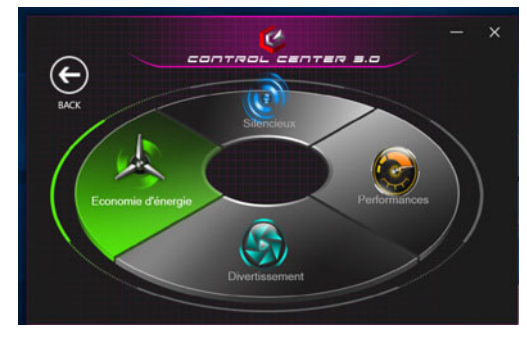

*Figure 8* **- Modes d'alimentation**

- Le **mode Économie d'énergie** se concentre sur l'optimisation de l'autonomie de la batterie (le CPU Turbo Boost et le dGPU Turbo seront désactivés).
- Le **mode Silencieux** se concentre sur la réduction du bruit du ventilateur et diminue la puissance du CPU et du GPU.
- Le **mode Divertissement** équilibre la puissance du CPU et du GPU et est idéal pour regarder des vidéos, etc.
- Le **mode Performances** est idéal pour les jeux avec des performances CPU et GPU supérieures.

## **Contrôle de la vitesse du VENTILATEUR**

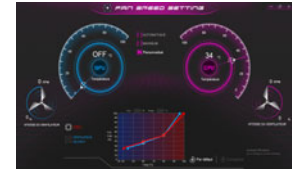

*Figure 9* **Contrôle de la vitesse du VENTILATEUR**

Vous pouvez régler la vitesse du ventilateur sur **Maximum** (pleine puissance), **Automatique** ou **Personnalisé** à partir de cet élément de menu. La vitesse du ventilateur s'ajuste automatiquement pour contrôler la chaleur du CPU/GPU. Vous pouvez utiliser le curseur **Décalage** pour ajuster les paramètres selon vos préférences. Cependant, vous pouvez ajuster le réglage au **Maximum** si vous préférez.

Le paramètre **Personnalisé** vous permet de cliquer et de faire glisser l'un des 2 nœuds du milieu sur le graphique afin de régler les paramètres de température du **Ventilateur du CPU** ou du **ventilateur du GPU**.

## **Max-Q**

Si votre carte vidéo NVIDIA prend en charge la technologie **Max-Q** (contactez votre distributeur / fournisseur) vous pouvez définir le ventilateur sur **Max-Q**. Lorsque le paramètre Max-Q est activé et que le système fonctionne avec des paramètres de puissance/performances appropriés, le GPU consomme moins d'énergie, produit moins de chaleur et les ventilateurs n'ont donc pas besoin de tourner autant, ce qui rend le système plus silencieux.

**Tous ces paramètres peuvent être supplantés par le système, par mesure de sécurité, si une utilisation plus intensive du ventilateur est nécessaire.**

# **Application Flexikey®**

« Flexikey® » est une application de configuration de touches de raccourci rapide, qui vous permet d'**attribuer une touche unique** aux **combinaisons de plusieurs touches de lancement**, ou de **créer des macros de texte** et de désactiver certaines touches. L'application peut être utilisée pour **configurer les boutons de la souris** pour créer des raccourcis clavier pour les jeux, etc.

Cliquez sur **Flexikey** dans le **Control Center** pour accéder à l'application **Flexikey®**.

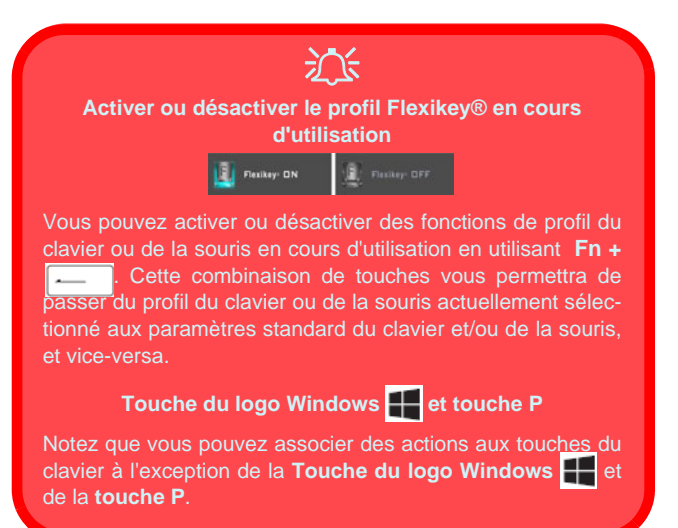

## **Paramètres du clavier et de la souris**

Cliquez sur **Activer DESACTIVER** (en bas à droite de la fenêtre de l'application) pour créer des paramètres pour le clavier et/ou la souris. En cliquant sur **Macro clavier** ou **Macro souris** vous pourrez accéder à la page des paramètres pour le clavier ou la souris.

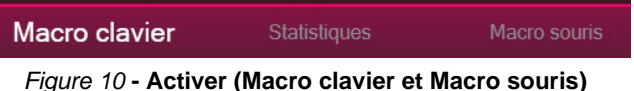

## **Profils**

Les contrôles en haut à droite de l'application se rapportent aux Profils. Vous pouvez **Ajouter** /**Supprimer** des profils, **Exporter**  $\Box$  et **Importer**  $\Box$  des profils en cliquant sur l'icône appropriée. Si vous double-cliquez sur un Profil, vous pouvez modifier le nom du profil, et modifier un fichier image (images créées à l'aide des fichiers PNG).

## **Caractéristiques de l'application Flexikey®**

- **Touche Express**  Cette fonction vous permet de configurer une seule touche (ou le clic de la souris) pour envoyer plusieurs combinaisons de touches. Ceci est utile dans les jeux ou lors de l'utilisation d'applications ayant un ensemble complexe de raccourcis clavier.
- **Texte Express** Cela vous permet d'affecter des touches uniques (ou les clics de la souris) pour envoyer des chaînes de texte couramment utilisées.
- **Désactiver**  Utilisez cette fonction pour désactiver des touches du clavier ou les boutons de la souris.

## **Paramètres du clavier**

Les paramètres du clavier vous permettent de configurer des actions pour toute touche unique (ou une combinaison de touches). Cliquez sur la touche, puis sélectionnez le type d'action (**Touche Express**, **Texte Express** ou **Désactiver**) dans le menu en haut de la page.

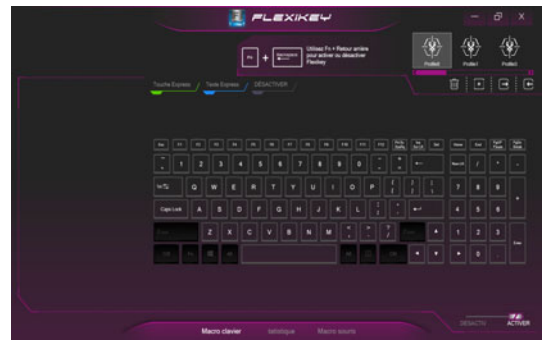

*Figure 11* **- Configuration du clavier**

## **Paramètres de la souris**

Les paramètres de la souris vous permettent de configurer des actions pour les boutons de gauche (1), de droite (2) et du milieu 3 d'une souris connectée, et aussi pour les boutons retour arrière **5** et avance **4** le cas échéant (sur une souris de type jeu). Cliquez sur le chiffre du bouton, puis sélectionnez le type d'action (**Touche Express**, **Texte Express** ou **Désactiver**) dans le menu en haut de la page.

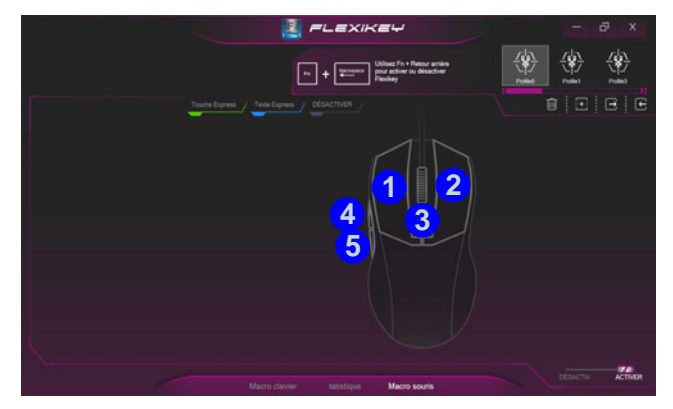

*Figure 12* **- Configuration de la souris**

## **Paramètres du clavier - Touche Express**

Pour configurer une touche unique pour envoyer plusieurs combinaisons de touches, ou pour créer les touches de raccourci les plus utiles, utilisez **Touche Express**.

- 1. **Activez** et sélectionnez **Macro clavier** sous votre profil choisi, cliquez sur la touche choisie pour la sélectionner, puis cliquez pour sélectionner **Touche Express**.
- 2. Dans l'exemple suivant, nous voulons changer une configuration de touches de jeu existante qui utilise la touche **Maj gauche** pour le sprint, et la touche **W** pour se déplacer vers l'avant, pour utiliser la touche **1** pour combiner ce mouvement au sprint avant.
- 3. Cliquez sur le bouton **Enregi** puis **appuyez** sur la touche ou les touches requise(s) (dans ce cas, nous allons **appuyer** sur Maj gauche et W) (assurez-vous que vous **appuyez sur la touche ou les touches requise(s)** et ne cliquez pas sur celles-ci).
- 4. Cliquez à nouveau sur le bouton **Enregi Ourrell pour terminer** le processus et arrêter l'enregistrement.
- 5. Si vous voulez retirer une touche individuelle cliquez pour la sélectionner, puis cliquez sur **Restaurer**.
- 6. Les **Touches Express** attribuées apparaîtront en **vert**.

## **Paramètres du clavier - Texte Express**

Une touche unique peut être configurée pour envoyer une chaîne de texte dans n'importe quelle application en utilisant **Texte Express**.

- 1. **Activez** et sélectionnez **Macro clavier** sous votre profil choisi, cliquez sur une touche pour la sélectionner, puis cliquez pour sélectionner **Texte Express**.
- 2. Cliquez sur le bouton Enregi **Q**<sup>Enregi</sup> dans la touche Démar**rage** et appuyez sur une touche (la touche **Démarrer** est la touche utilisée dans votre programme cible pour ouvrir un message texte).
- 3. Cliquez dans le champ **Contenu Texte** et tapez votre message et cliquez sur **Sauvegarder**.
- 4. Cliquez sur le bouton **Enregi** dans la touche **Envoyer** et appuyez sur une touche (la touche **Envoyer** est la touche utilisée dans votre programme cible destinée à envoyer un message texte, par exemple la touche Entrée serait la plus couramment utilisée).
- 5. La touche est maintenant configurée pour envoyer le message texte dans le programme cible sous votre Profil choisi), et la touche s'affichera en **bleu**.
- 6. Si vous voulez retirer une touche **Texte Express**, sélectionnez-la et cliquez sur **Restaurer**.

## **Paramètres du clavier - Désactiver**

Vous pouvez utiliser le programme pour désactiver les touches non requises.

- 1. **Activez** et sélectionnez **Macro clavier** sous votre profil choisi, cliquez pour sélectionner une touche à désactiver, puis cliquez pour sélectionner **Désactiver**.
- 2. La touche sera alors désactivée.
- 3. Si vous voulez activer à nouveau la touche, sélectionnez-la et cliquez sur **Restaurer**.
- 4. La touche sera désactivée sous votre Profil choisi, et la touche s'affichera en **gris**.

# **Clavier à LED**

Votre système prend en charge 2 types de claviers: *clavier à LED pleine couleur standard* et *clavier à LED pleine couleur « par touche »* (**Option d'usine**).

## **Clavier à LED pleine couleur standard**

Vous pouvez changer les couleurs pour tout le clavier ou des sections partielles du *clavier à LED pleine couleur standard*. Vous pouvez accéder à l'application de **Clavier à LED** en cliquant sur **Clavier à LED** dans le **Control Center** (ou en appuyant sur **Fn** plus la touche  $\boxed{\phantom{a}}$ ) ou à partir du Menu Démarrer dans *Windows*  $\bullet$  Leg Keyboard Setting, La LED du clavier peut être configurée en utilisant la combinaison **Fn** + touche décrites dans le tableau ci-dessous.

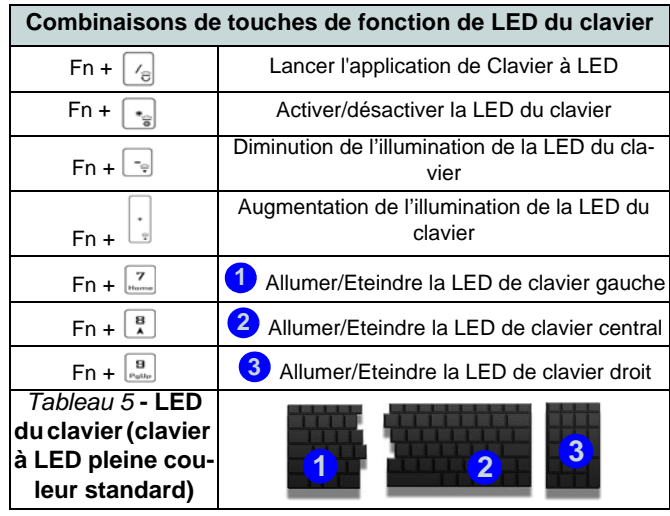

## **Mode LED - Clavier complet/Clavier partiel**

Cliquez sur l'une des rubriques à gauche sous **Mode LED** (**Clavier complet** ou **Clavier partiel**) pour sélectionner la façon dont les couleurs seront appliquées.

- **Clavier complet** Cliquez simplement sur une couleur de la bande externe du nuancier, ou cliquez sur l'un des mélanges de couleurs du centre du nuancier et elle sera immédiatement appliquée à l'ensemble du clavier.
- **Clavier partiel** Cliquez simplement sur une couleur de la bande externe du nuancier, ou cliquez sur l'un des mélanges de couleurs du centre du nuancier, et puis cliquez sur l'une des rubriques de section du clavier (**Gauche**, **Milieu** ou **Droit**) pour appliquer la couleur.

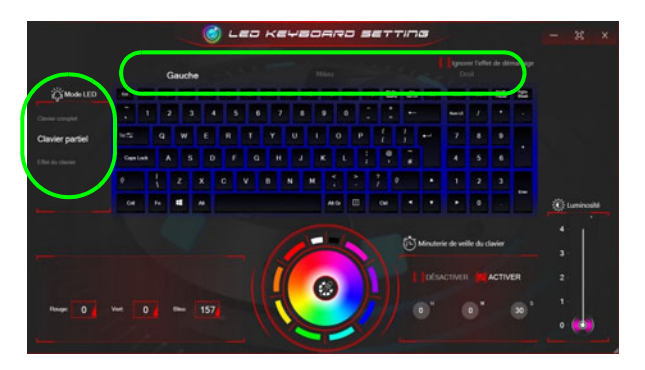

*Figure 13* **- Mode LED (clavier à LED pleine couleur standard)**

## **Mode LED - Effet du clavier**

Cliquez sur **Effet du clavier** (sous **Mode LED**) et puis cliquez sur l'un des boutons d'effet pour afficher les effets sur le clavier.

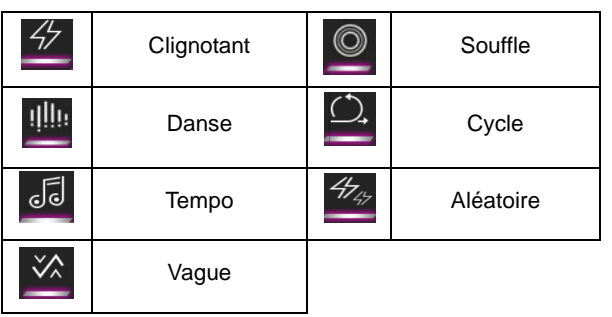

*Tableau 6* **- Effets du clavier (clavier à LED pleine couleur standard)**

## **Minuterie de veille du clavier**

Activez puis sélectionnez la durée pendant laquelle le système est inactif avant que la LED du clavier n'entre en mode veille (c'est-à-dire que l'éclairage du clavier LED s'éteigne pour économiser de l'énergie).

## **Luminosité du clavier**

Vous pouvez régler la luminosité du clavier à l'aide du curseur **Luminosité**.

## **Clavier à LED pleine couleur « par touche »**

Vous pouvez changer les couleurs des touches individuelles sur le *clavier à LED pleine couleur « par touche »*.

Vous pouvez accéder à l'application de **Clavier à LED** en cliquant sur **Clavier à LED** dans le **Control Center** (ou en appuyant sur **Fn** plus la touche  $\boxed{\phantom{a}}$ ) ou à partir du Menu Démarrer dans *Windows* . La LED du clavier peut être configurée en utilisant la combinaison **Fn** + touche décrites dans le tableau ci-dessous.

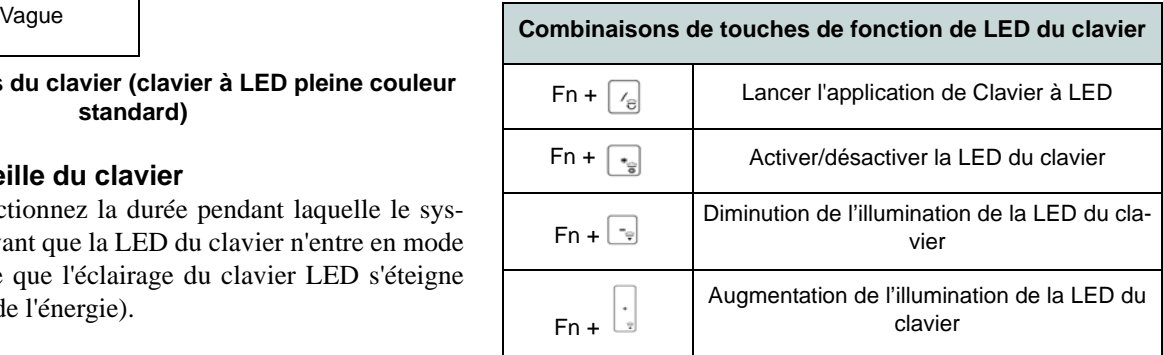

*Tableau 7* **- LED du clavier (clavier à LED pleine couleur « par touche »)**

## **Mode LED - Clavier**

Cliquez sur **Clavier**, à gauche sous **Mode LED**, pour définir les paramètres de couleur individuels pour les touches du clavier que vous souhaitez mettre en surbrillance.

Cliquez simplement pour mettre en surbrillance les touches auxquelles vous souhaitez appliquer la couleur, puis cliquez sur une couleur de l'échantillon pour appliquer la couleur. Pour mettre d'autres touches en surbrillance, cliquez d'abord pour désélectionner les touches précédemment sélectionnées, puis répétez la procédure ci-dessus. Pour effacer les paramètres, cliquez sur **Restaurer**.

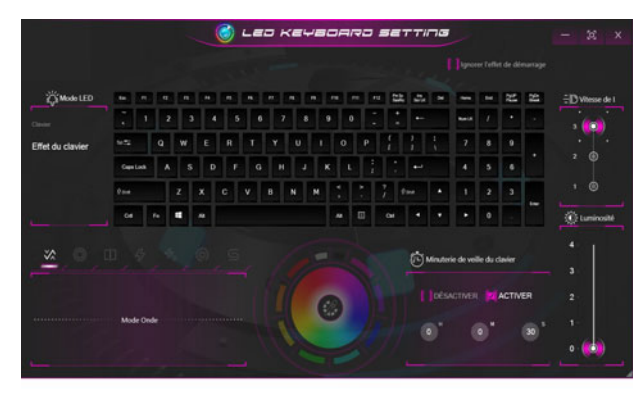

*Figure 14* **- Mode LED (clavier à LED pleine couleur « par touche »)** 

## **Mode LED - Effet du clavier**

Cliquez sur **Effet du clavier** (sous **Mode LED**) et puis cliquez sur l'un des boutons d'effet pour afficher les effets sur le clavier. Vous pouvez également ajuster la Vitesse de la LED pour les effets (Scan/Serpent/Clignotement/Ondulation) à partir des boutons de droite. Certaines couleurs d'effet peuvent être définies sur **Aléatoire** ou **Personnalisé**.

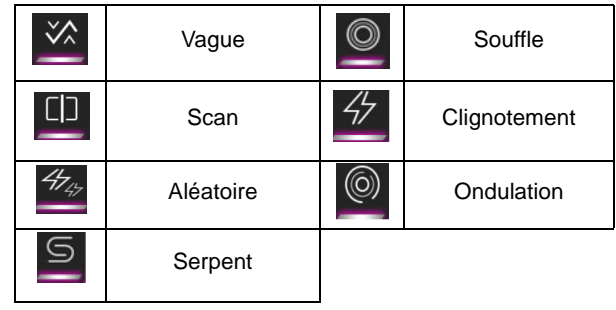

*Tableau 8* **- Effets du clavier (clavier à LED pleine couleur « par touche »)**

## **Minuterie de veille du clavier**

Activez puis sélectionnez la durée pendant laquelle le système est inactif avant que la LED du clavier n'entre en mode veille (c'est-à-dire que l'éclairage du clavier LED s'éteigne pour économiser de l'énergie).

## **Luminosité du clavier**

Vous pouvez régler la luminosité du clavier à l'aide du curseur **Luminosité**.

# **Menu Démarrer, Menu contextuel, Barre des tâches, Panneau de Configuration et Paramètres de Windows 10**

La plupart des applications, panneaux de configuration, utilitaires et programmes dans *Windows 10* sont accessibles depuis le Menu Démarrer en cliquant sur l'icône  $\blacksquare$  dans la barre des tâches dans le coin inférieur gauche de l'écran (ou en appuyant sur la **Touche du logo Windows** sur le clavier).

**Faites un clic droit** sur l'icône  $\blacksquare$  du Menu Démarrer (ou utilisez la combinaison de touches **Touche du logo Windows** + **X**) pour faire apparaître un menu contextuel avancé de fonctionnalités utiles telles que Applications et fonctionnalités, Options d'alimentation, Gestionnaire de tâches, Rechercher, Explorateur de fichiers, Gestionnaire de périphériques et Connexions réseau.

La zone de notification de la barre des tâches se trouve en bas à droite de l'écran. Certains panneaux de configuration et certaines applications auxquels il est fait référence tout au long de ce manuel sont accessibles à partir d'ici.

Tout au long de ce manuel, vous verrez une instruction pour ouvrir le Panneau de Configuration. Pour accéder au Panneau de configuration, sélectionnez Panneau de configuration sous l'élément **Système Windows** dans le Menu Démarrer.

L'élément **Paramètres** dans le Menu Démarrer (et aussi comme une application) vous donne un accès rapide à un certain nombre de panneaux de configuration de paramètres du système vous permettant de régler les paramètres pour Système, Périphériques, Téléphone, Réseau et Internet, Personnalisation, Applications, Comptes, Heure et langue, Jeux, Options d'ergonomie, Confidentialité, Mise à jour et sécurité et Recherche.

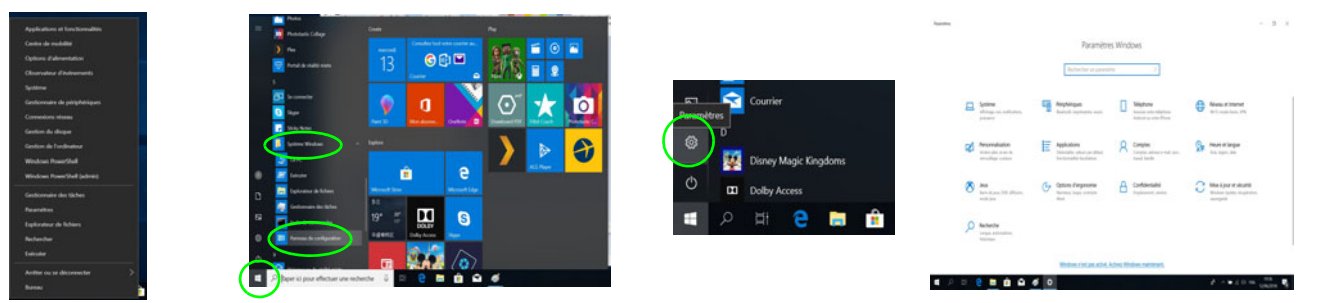

*Figure 15* **- Menu Démarrer, Menu contextuel, Barre des tâches, Panneau de Configuration et Paramètres**

# **Caractéristiques vidéo**

Le système comporte à la fois un **GPU intégré Intel** (pour l'économie d'énergie) et un **GPU discret NVIDIA** (pour les performances). Vous pouvez permuter les dispositifs d'affichage et configurer les options d'affichage, à partir du moment où les pilotes vidéo sont installés.

## **Microsoft Hybrid Graphics**

**Microsoft Hybrid Graphics** est une technologie transparente conçue pour tirer les meilleures performances du système graphique tout en permettant une durée de batterie plus longue, sans avoir à changer manuellement les paramètres. Le système d'exploitation de l'ordinateur (et certaines applications) **basculeront automatiquement** entre le GPU intégré (iGPU) et le GPU discret (dGPU) lorsque requis par les applications en cours d'utilisation.

## *Pour accéder au panneau de contrôle Affichage:*

- 1. Cliquez-droit sur le bureau et sélectionnez **Paramètres d'affichage** dans le menu.
- 2. Choisissez les paramètres d'affichage requis dans les menus.

## *Pour accéder au Panneau de configuration des graphiques UHD Intel®:*

1. Accédez au **Panneau de configuration des graphiques UHD Intel®** à partir du menu Démarrer dans *Windows*.

**OU** 

2. Utilisez la combinaison de touches **Ctrl + Alt + F12** pour ouvrir le **Panneau de configuration des graphiques UHD Intel®**.

## *Pour accéder au Panneau de configuration NVIDIA:*

1. Accédez au **Panneau de configuration NVIDIA** à partir du menu Démarrer dans *Windows*.

 $O<sub>U</sub>$ 

2. Cliquez-droit sur le bureau et sélectionnez **Panneau de configuration NVIDIA** dans le menu.

## <span id="page-97-0"></span>**Périphériques d'affichage**

Vous pouvez utiliser des écrans externes connectés à la prise de sortie HDMI et/ou au Mini DisplayPort et/ou DisplayPort 1.3 sur USB 3.1 Gen 2 Type-C. Consultez le manuel de votre périphérique d'affichage pour connaître les formats pris en charge.

## **Configurer les affichages dans Windows**

Tous les écrans externes et internes (jusqu'à 4 écrans actifs) peuvent être configurés à partir de *Windows* à l'aide des panneaux de configuration **Affichage** ou **Système** (dans **Paramètres**) ou du menu **Projeter**.

## *Pour configurer les affichages en utilisant le menu Projeter:*

- 1. Connectez votre (vos) écran(s) externe(s) au port approprié, puis allumez-le(s).
- 2. Appuyez sur la combinaison de  $t$ ouches  $\blacksquare$  + **P** (ou **Fn** + **F7**).
- 3. Cliquez sur l'une des options du menu pour sélectionner **Écran du PC uniquement**, **Dupliquer**, **Étendre** ou **Deuxième écran uniquement**.
- 4. Vous pouvez également cliquez sur **Se connecter à un affichage sans fil** au bas de l'écran **Projeter** et suivez les étapes pour connecter à un affichage sans fil activé.

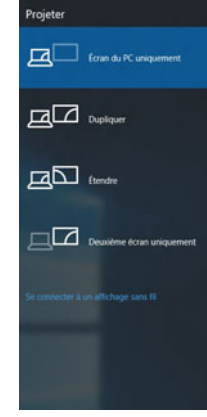

*Figure 16* **Projeter**

## *Pour configurer les affichages en utilisant le panneau de contrôle Affichage:*

- 1. Connectez votre (vos) écran(s) externe(s) au port approprié, puis allumez-le(s).
- 2. Cliquez-droit sur le bureau et sélectionnez **Paramètres d'affichage** dans le menu.
- 3. Cliquez sur **Détecter** (bouton).
- 4. L'ordinateur détectera alors tous les écrans connectés.
- 5. Vous pouvez configurer jusqu'à 4 écrans à partir du menu **Plusieurs affichages**.

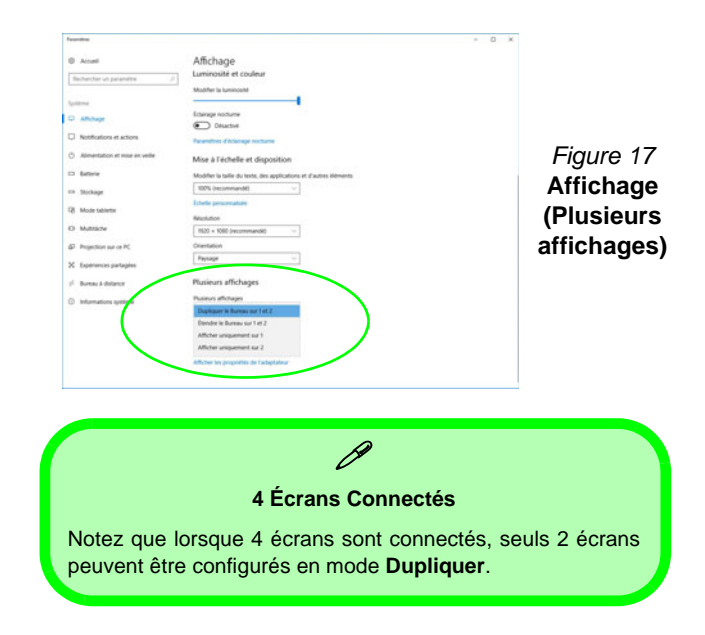

# **Français**

# **Caractéristiques audio**

Vous pouvez configurer les options audio sur votre ordinateur à partir du panneau de configuration **Son**  $\odot$  dans *Windows*.

Le volume peut être réglé à l'aide de la combinaison de touches **Fn + F5/F6**. Le niveau du volume sonore aussi peut également être réglé à l'aide du contrôle de volume dans *Windows*. Cliquez sur l'icône **Haut-parleurs** dans la barre des tâches pour vérifier le réglage.

# **Sound Blaster® Pro-Gaming 360°**

L'application **Sound Blaster Connect** vous permet de configurer les paramètres audio selon vos besoins pour obtenir les meilleures performances de jeux, de musique et de films.

## **Application Sound Blaster Connect**

Exécutez le panneau de configuration **Sound Blaster Connect** à partir du Menu Démarrer dans *Windows*.

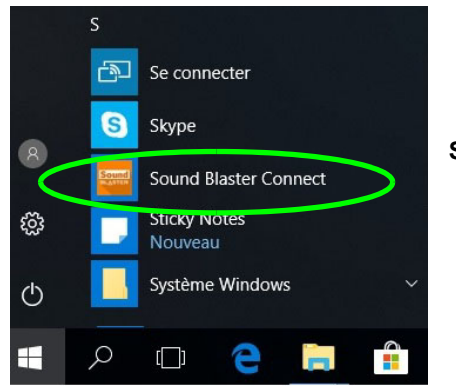

*Figure 18* **Sound Blaster Connect**

# **Options d'alimentation**

Le panneau de configuration **Options d'alimentation** de *Windows* vous permet de configurer la gestion d'alimentation de votre ordinateur. Vous pouvez économiser de l'énergie à l'aide de **modes de gestion de l'alimentation** et configurer les options pour le **bouton d'alimentation, bouton de veille (Fn + F12)**, **couvercle de l'ordinateur (lorsqu'il est fermé)**, **écran** et **mode Veille** (l'état d'économie d'énergie par défaut) dans le menu de gauche.

Cliquez sur **Créer un mode de gestion d'alimentation** dans le menu gauche et sélectionnez les options pour créer un nouveau mode. Cliquez sur **Modifier les paramètres du mode** et cliquez sur **Modifier les paramètres d'alimentation avancés** pour accéder à plus d'options de configuration.

| Options d'alimentation                                                                |                                                                                                    |   |            | n | X |
|---------------------------------------------------------------------------------------|----------------------------------------------------------------------------------------------------|---|------------|---|---|
| > Panneau de configuration > Matériel et audio > Options d'alimentation<br>$\sqrt{5}$ |                                                                                                    |   | Rechercher |   | ρ |
| Pape d'accueil du panneau de<br>configuration                                         | Choisir ou personnaliser un mode de gestion de l'alimentation                                                                                                    |   |            |   | G |
| Choisir l'action des boutons<br>d'alimentation                                        | Un mode de gestion de l'alimentation est un ensemble de paramètres matériels et système (comme la<br>luminosité de l'écran, le mode veille, etc.) qui définit comment votre ordinateur utilise l'alimentation en<br>énergie. Informations sur les modes de gestion de l'alimentation |   |            |   |   |
| Choisir l'action qui suit la<br>fermeture du capot                                    | Mode de gestion de l'alimentation sélectionné                                                                                                    |   |            |   |   |
| Créer un mode de gestion de<br><b>Extimentation</b>                                   | Utilisation normale (recommandé)<br>Modifier les paramètres du mode<br>Équilibre automatiquement les performances et la consommation d'énergie sur les matériels<br>compatibles.                                                                                                    |   |            |   |   |
| Choisir quand éteindre l'écran<br>īΘ                                                  |                                                                                                    |   |            |   |   |
| Modifier les conditions de mise<br>en veille de l'ordinateur                          |                                                                                                    |   |            |   |   |
| Voir aussi<br>Centre de mobilité Windows                                              |                                                                                                    |   |            |   |   |
| Comptes d'utilisateurs                                                                | Luminosité de l'écran : O                                                                                                    | 说 |            |   |   |

*Figure 19* **- Options d'alimentation**

# <span id="page-99-0"></span>**Installation du pilote**

Le disque *Device Drivers & Utilities + User's Manual* contient les pilotes et les utilitaires nécessaires pour un bon fonctionnement de votre ordinateur. Cette installation aura probablement déjà été faite pour vous. Si ce n'est pas le cas, insérez le disque et cliquez sur **Install Drivers** (bouton), ou **Option Drivers** (bouton) pour accéder au menu des pilotes **Optionnels**. Installez les pilotes en respectant l'ordre indiqué dans *la Figure 20*. Cliquez pour sélectionner les pilotes que vous désirez installer (vous devez noter les pilotes lorsque vous les installez). **Remarque:** Si vous devez réinstaller un pilote, vous devez d'abord le désinstaller.

## **Dernières mises à jour**

Après avoir installé tous les pilotes, assurez-vous d'avoir activé **Rechercher des mises à jour** (**Paramètres > Mise à jour et sécurité > Rechercher des mises à jour**) et allez dans la boutique Microsoft Store et cliquez sur **Téléchargements et mises à jour > Obtenir des mises à jour** pour mettre à jour toutes les applications etc.

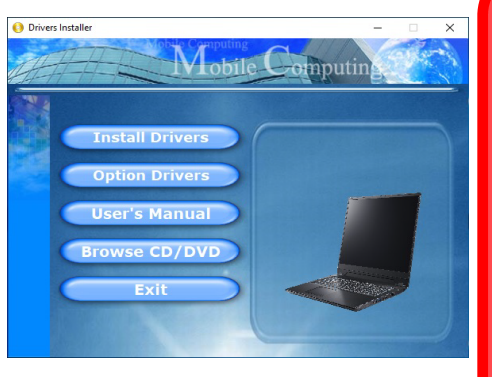

**Figure 20 - Installation du pilote**<br>1 minute).

沁

#### **Installation des pilotes et alimentation**

Lors de l'installation des pilotes assurezvous que votre ordinateur est alimenté par l'adaptateur CA/CC connecté à une source d'alimentation. Certains pilotes consomment une quantité importante d'énergie pendant la procédure d'installation, et si la capacité restante de la batterie n'est pas suffisante cela peut provoquer l'arrêt du système et entraîner des problèmes de système (à noter qu'il n'y a pas ici de problème de sécurité en cause, et la batterie sera rechargeable en

# P

#### **Directives générales pour l'installation du pilote**

D'une manière générale, suivez les instructions par défaut à l'écran pour chaque pilote (par exemple **Suivant** > **Suivant** > **Terminer**) à moins que vous ne soyez un utilisateur avancé. Dans la plupart des cas, un redémarrage est nécessaire pour installer le pilote.

Assurez-vous que les modules (par exemple, WLAN ou Bluetooth) sont allumés avant d'installer le pilote correspondant.

# **Français**

# **Module LAN sans fil (Option)**

Assurez-vous que le module LAN sans fil est activé (et non en **Mode Avion**) avant que la configuration commence.

# **Configuration WLAN dans Windows**

- 1. Cliquez sur l'icône  $\sqrt[n]{a}$  dans la zone de notification de la barre des tâches.
- 2. Une liste des points d'accès disponibles s'affiche.
- 3. Double-cliquez sur un point d'accès pour se connecter à celui-ci (ou cliquez dessus, puis cliquez sur **Connecter**).
- 4. Entrez une clé de sécurité réseau (mot de passe) si nécessaire, et cliquez sur **Suivant**.
- 5. Vous avez la possibilité de rechercher d'autres périphériques.
- 6. Lorsque vous êtes connecté au point d'accès du réseau, il affiche l'icône **Connecté**.
- 7. Sélectionnez n'importe quel réseau connecté et cliquez sur **Déconnecter** pour vous déconnecter d'un point d'accès connecté.
- 8. Vous pouvez cliquer sur le bouton **Mode Avion** pour activer ou désactiver le mode.
- 9. Vous pouvez également cliquer sur le bouton **Wi-Fi** pour simplement activer ou désactiver Wi-Fi.

# **Module Bluetooth (Option)**

Assurez-vous que le module Bluetooth est activé (et non en **Mode Avion**) avant que la configuration commence.

# **Configuration Bluetooth dans Windows**

- 1. Cliquez sur l'élément **Paramètres** dans le menu Démarrer, puis cliquez sur **Périphériques**.
- 2. Cliquez sur **Appareils Bluetooth et autres**.
- 3. Cliquez sur **Ajouter un appareil Bluetooth ou un autre appareil > Bluetooth** et une liste des périphériques détectés apparaîtra.
- 4. Double-cliquez sur le périphérique que vous souhaitez appairer avec l'ordinateur et cliquez sur **Connecter**.
- 5. Sélectionnez un périphérique, puis cliquez sur **Supprimer le périphérique > Oui** pour déconnecter de tout périphérique.

# **Lecteur d'empreintes digitales (Option)**

Enregistrez vos empreintes digitales comme indiqué ci-dessus avant utilisation. Le module de lecteur d'empreintes digitales utilise la configuration **Options de connexion** du **Compte** *Windows*.

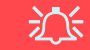

#### **Problèmes de connexion par empreintes digitales**

Si, sur l'écran de bienvenue de Windows, le lecteur d'empreintes digitales ne parvient pas à reconnaître l'empreinte 3 fois il bloquera alors l'accès à l'ordinateur. Dans ce cas, vous devrez utiliser votre code PIN (le code PIN utilisé lors de la configuration initiale du lecteur d'empreintes digitales) pour accéder à l'ordinateur. Vous pouvez également vous connecter en utilisant votre mot de passe Windows. Après avoir utilisé le code PIN (ou le mot de passe Windows) pour accéder à l'ordinateur, vous pouvez aller dans **Paramètres > Comptes > Options de connexion** si vous souhaitez modifier les paramètres.

## **Configuration du module d'empreinte digitale**

- 1. Cliquez sur l'élément **Paramètres** dans le menu Démarrer.
- 2. Cliquez sur **Comptes** et cliquez sur **Options de connexion**.
- 3. Vous devrez ajouter un mot de passe *Windows* (cliquez sur **Ajouter** sous **Mot de passe**).
- 4. Après avoir ajouté le mot de passe, vous devrez ajouter également un **code PIN**.
- 5. Sous **Windows Hello** cliquez sur **Configurer** sous **Empreinte**

#### **digitale**.

- 6. L'assistant vous guidera dans le processus de configuration pour enregistrer vos empreintes digitales.
- 7. Le capteur d'empreintes digitales dans le touchpad clignote, posez alors plusieurs fois votre doigt sur le capteur, puis soulevez-le jusqu'à ce que l'installation soit terminée comme indiqué.
- 8. Vous serez invité à **toucher le lecteur d'empreintes digitales** plusieurs fois (**cela peut être supérieur à 20 fois**).
- 9. Essayez de présenter différentes parties de votre doigt dans différentes positions, semblables aux différentes positions que vous pouvez adopter lorsque vous l'utilisez, et notez ce qui suit :
	- Maintenez le doigt sur le capteur pendant au moins une demiseconde.
	- Assurez-vous que vous êtes en contact direct avec le capteur et couvrez toute la zone du capteur avec le doigt (vous recherchez une lecture d'au moins 75% de la surface du doigt).
	- Adoptez un mouvement de pression plutôt qu'un mouvement de contact ou de tapotement.
	- Lors de l'authentification, adoptez le même type d'angle que celui utilisé pour l'inscription.
- 10. Cliquez sur **Fermer** lorsque vous avez terminé.
- 11. Vous pouvez choisir d'**Ajouter un autre** doigt (ce qui est recommandé) ou de **Supprimer** la lecture actuelle de l'empreinte.
- 12. Vous pouvez maintenant toucher le lecteur d'empreintes digitales pour ouvrir une session sur l'ordinateur.

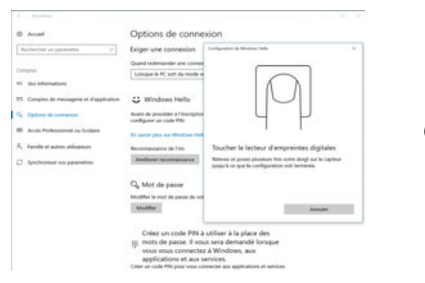

*Figure 21* **Comptes - Options de connexion**

# **TPM (Option)**

Avant de paramétrer les fonctions TPM (Module de plateforme sécurisée) vous devez initialiser la plateforme de sécurité.

# **Activer TPM**

- 1. Redémarrez l'ordinateur.
- 2. Entrez dans le **BIOS** en appuyez sur **F2** pendant le **POST/ démarrage**.
- 3. Cliquez sur **Setup Utility** et sélectionnez le menu **Security**.
- 4. Sélectionnez **TPM Configuration** et sélectionnez **Enable**  (Activer) pour **Security Device Support** (Prise en charge du dispositif de sécurité).
- 5. Appuyez/Cliquez ensuite sur **F10** pour enregistrer les modifications et redémarrer l'ordinateur.

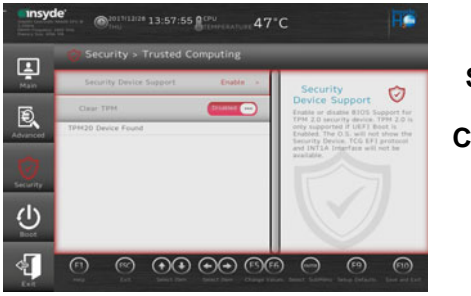

*Figure 22* **Security - Trusted Computing**

# **Gestion du TPM dans Windows**

Vous pouvez gérer vos paramètres du TPM depuis *Windows*:

- 1. Allez au **Panneau de Configuration**.
- 2. Cliquez sur **Chiffrement de lecteur BitLocker** (**Système et Sécurité**).

3. Cliquez sur **Administration du TPM**.

*Figure 23* **Chiffrement de lecteur BitLocker (Administration du TPM)**

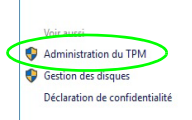

4. La fenêtre de gestion du TPM vous permet de configurer le TPM dans *Windows*. Comme le TPM est généralement administré au sein de larges enterprises et organisations, votre administrateur système devra vous assister pour la gestion des données.

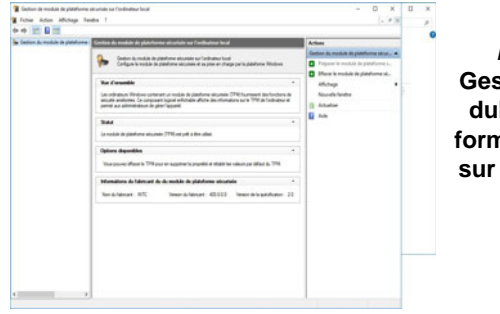

*Figure 24* **Gestion de module de plateforme sécurisée sur l'ordinateur local**

# **Actions du TPM**

- 1. Cliquez sur **Préparer le module de plateforme sécurisée (TPM)** et suivez les instructions de l'Assistant pour préparer le TPM (cela nécessitera probablement un redémarrage de l'ordinateur et la confirmation des modifications des paramètres après le redémarrage en appuyant sur la touche F appropriée).
- 2. Après le redémarrage, le TPM sera préparé et vous pourrez alors utiliser le menu **Actions** pour **Désactiver le module de plateforme sécurisée**, **Modifier le mot de passe du propriétaire**, **Effacer le module de plateforme sécurisée** ou **Réinitialiser le verrouillage du module de plateforme sécurisée**.
- 3. Un assistant vous guidera au long de toutes les étapes de configuration.

# <span id="page-103-0"></span>**Dépannage**

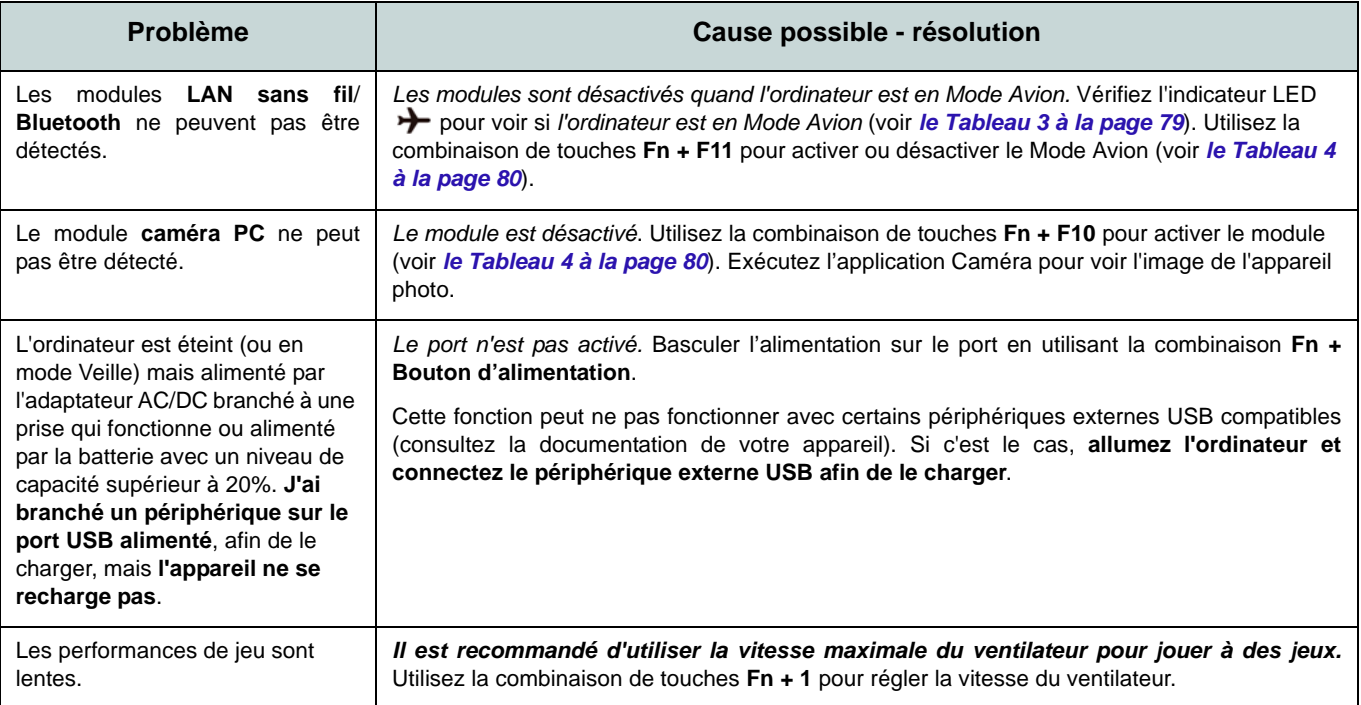

# **Spécifications**

#### **Dernières informations de spécification**

 $\beta$ 

Les spécifications énumérées dans cette section sont correctes à l'heure de la mise sous presse. Certains éléments (particulièrement les types de processeur/vitesse unique) peuvent être modifiés ou mis à niveau en fonction du calendrier des parutions du fabricant. Voyez auprès de votre service clientèle pour les détails.

Notez que cette série de modèles d'ordinateurs peut prendre en charge une gamme de CPU et/ou d'adaptateurs vidéo.

Pour savoir quel est le **CPU** installé sur votre système allez dans le menu **Démarrer** et sélectionnez **Paramètres**, puis sélectionnez **Système** et cliquez sur **Informations système**. Cela permettra également de fournir des informations sur la quantité de RAM installée, etc.

Pour obtenir des informations sur l'**adaptateur vidéo** de votre système allez dans le menu **Démarrer** et sélectionnez **Paramètres**, puis sélectionnez **Système**, puis cliquez sur **Affichage** > **Paramètres d'affichage avancés** > **Afficher les propriétés de l'adaptateur**.

#### **Core logic**

Chipset Intel® HM370

#### **BIOS**

INSYDE BIOS (SPI Flash ROM de 128Mb)

## **Mémoire**

Double canal DDR4

Deux emplacements SODIMM 260 broches Compatible avec les modules mémoire **DDR4 2666MHz**

Mémoire extensible de **8Go** (**minimum**) jusqu'à **64Go** (**maximum**)

Compatible avec les modules de 4Go, 8Go, 16Go ou 32Go

(La fréquence réelle d'opération de la mémoire dépend du FSB du processeur.)

#### **Options de LCD Modèle A:**

15,6" (39,62cm), 16:9, UHD (3840x2160)/ FHD (1920x1080)

## **Modèle B:**

16,1" (40,89cm), 16:9, FHD (1920x1080)

## **Modèle C:**

17,3" (43,94cm), 16:9, FHD (1920x1080)

## **Stockage de données**

**Un** disque dur/SSD **SATA** échangeable de 2,5" **7,0mm (H)**

(**Option d'usine**) **Un** SSD M.2 2280 **SATA**  $O<sub>II</sub>$ 

(**Option d'usine**) **Deux** SSD M.2 2280 **PCIe Gen3 x4** prenant en charge la configuration RAID niveau 0/1

#### **Sécurité**

Fente de verrouillage de sécurité (type Kensington)

Mot de Passe du BIOS

Intel PTT pour les systèmes sans TPM matériel

(**Option d'usine**) TPM 2.0

(**Option d'usine**) Capteur d'empreintes digitales

## **Son**

Interface conforme HDA (Son Haute Définition)

Sortie numérique S/PDIF

Sound BlasterX® Pro-Gaming 360°

Réseau de microphones intégré

Deux haut-parleurs

#### **Clavier**

Clavier à LED **pleine couleur standard** pleine taille (avec pavé numérique)

#### Ou

(**Option d'usine**) Clavier à LED pleine taille **pleine couleur « par touche »** (avec pavé numérique)

#### **Dispositif de pointage**

(**Option d'usine**) Pavé sécurisé/Touchpad intégré (avec la fonctionnalité Multi Geste et Défilement PTP de Microsoft)

#### **Interface**

Un port USB 3.1 Gen 2 Type-C\*

*\*La quantité maximale de courant fournie par les ports USB Type-C est 500mA (USB 2.0)/900mA (USB 3.1).*

Un DisplayPort 1.3 sur USB 3.1 Gen 2 Type-C

Deux ports USB 3.0 (USB 3.1 Gen 1) Type-A (comprenant un port USB alimenté par AC/DC)

Un Mini DisplayPort 1.3

Un port de sortie HDMI

Une prise audio 2-en-1 (microphone et S/ PDIF optique)

Une prise audio 2-en-1 (casque et microphone)

Une prise réseau RJ-45

Une prise d'entrée en DC

#### **Logements M.2**

Logement 1 pour module combo **Bluetooth et LAN sans fil**

Logement 2 pour lecteur **SSD SATA** ou **PCIe Gen3 x4** Logement 3 pour lecteur **SSD PCIe Gen3 x4** ou (**Option d'usine - Modèle A Seulement**) module **4G**

#### **Lecteur de carte**

Lecteur de carte Push-Push multi-en-1 MMC (MultiMedia Card)/RS MMC SD (Secure Digital)/Mini SD/SDHC/ SDXC (jusqu'à UHS-II)

#### **Communication**

(**Modèle A**) Caméra PC 2,0M FHD (**Modèles B et C**) Caméra PC 1,0M HD LAN Ethernet 10/100/1000Mb Base-TX intégré

(**Option d'usine - Modèle A Seulement**) Module 4G M 2 3042

#### **Modules M.2 LAN sans fil/Bluetooth:**

(**Option d'usine**) Bluetooth et LAN sans fil (**802.11ac**) Intel® Dual Band Wireless-AC 9260

(**Option d'usine**) Bluetooth et LAN sans fil (**802.11ac**) Intel® Dual Band Wireless-AC 9560

(**Option d'usine**) Bluetooth et LAN sans fil (**802.11ac**) Intel® Dual Band Wireless-AC 9462

(**Option d'usine**) Bluetooth et LAN sans fil (**802.11ac**) Qualcomm® Atheros Killer™ Wireless-AC 1550i

#### **Caractéristiques**

Technologie Intel® Optane™ (pour la famille de processeurs Intel Core) Prêt pour la Réalité Virtuelle Compatible Windows® Mixed Reality (**Option d'usine**) Lecteur USB

#### **Mise en marche**

Batterie polymère à 4 cellules intégrée, 62WH

Adaptateur AC/DC pleine bande Entrée AC: 100-240V, 50-60Hz Sortie DC: 19,5V, 9,23A (**180W**)

**Spécifications environnementales**

#### **Température**

En fonction : 5°C- 35°C Fteint : - $20^{\circ}$ C -  $60^{\circ}$ C

#### **Humidité relative**

En fonction : 20% - 80%

Eteint : 10% - 90%

## **Dimensions physiques et poids**

#### **Modèle A:**

380 (l) x 252 (p) x 19,9 (h) mm **1,98kg** (Barebone avec batterie 62WH)

#### **Modèle B:**

380 (l) x 252 (p) x 19,9 (h) mm **2,09kg** (Barebone avec batterie 62WH)

## **Modèle C:**

398,6 (l) x 268 (p) x 19,9 (h) mm **2,5kg** (Barebone avec batterie 62WH)

# **Acerca de esta Guía del Usuario Concisa**

Esta guía rápida es una breve introducción para poner su sistema en funcionamiento. Es un suplemento y no un sustituto del *Manual del usuario* completo en inglés en formato Adobe Acrobat del disco *Device Drivers & Utilities + User's Manual* suministrado con el ordenador. En este disco también se encuentran los controladores y utilitarios necesarios para utilizar el ordenador correctamente (**Nota**: La compañía se reserva el derecho a revisar esta publicación o cambiar su contenido sin previo aviso).

Algunas o todas las características del ordenador pueden haberse configurado de antemano. Si no lo están, o si desea reconfigurar (o reinstalar) partes del sistema, consulte el *Manual del usuario* completo. El disco *Device Drivers & Utilities + User's Manual* no contiene un sistema operativo.

## **Información de regulación y seguridad**

Por favor, preste especial atención a todos los avisos de regulación e información de seguridad contenidos en el *Manual del usuario* completo del disco *Device Drivers & Utilities + User's Manual*.

© Marzo del 2019

## **Marcas registradas**

**Intel** es una marca registrada de Intel Corporation. **Microsoft** es una marca registrada de Microsoft Corporation.

## **Instrucciones para el cuidado y funcionamiento**

El ordenador portátil es muy robusto, pero puede dañarse. Para evitar esto, siga estas sugerencias:

- **No lo deje caer ni lo exponga a golpes fuertes.** Si el ordenador se cae, la carcasa y los componentes podrían dañarse.
- **Manténgalo seco y no lo sobrecaliente.** Mantenga el ordenador y fuente de alimentación alejados de cualquier tipo de fuente de calor. Esto es un aparato eléctrico. Si se derrama agua u otro líquido en su interior, el ordenador podría dañarse seriamente.
- **Evite las interferencias.** Mantenga el ordenador alejado de transformadores de alta capacidad, motores eléctricos y otros campos magnéticos fuertes. Éstos pueden dificultar el correcto funcionamiento y dañar los datos.
- **Siga las instrucciones apropiadas de manejo del ordenador.** Apague el ordenador correctamente y no olvide guardar su trabajo. Recuerde guardar periódicamente sus datos, pues los datos pueden perderse si la batería se descarga.

## **Servicio**

Si intenta reparar el ordenador usted mismo, podría anular la garantía y exponerse usted y el ordenador a descarga eléctrica. Deje que sea personal de reparación cualificado el que realice las reparaciones, especialmente bajo cualquiera de estas condiciones:

- Cuando el cable de alimentación o adaptador AC/DC esté dañado o pelado.
- Si el ordenador ha estado expuesto a la lluvia u otros líquidos.
- Si el ordenador no funciona con normalidad tras seguir las instrucciones de uso.
- Si el ordenador se ha caído o dañado (no toque el líquido venenoso si el panel LCD se rompe).

• Si hay un olor fuera de lo normal, calor o humo que sale del ordenador.

## **Información de seguridad**

- Utilice solamente un adaptador de alimentación aprobado para su uso con este ordenador.
- Utilice solamente el cable de corriente y las baterías indicados en este manual. No tire las baterías al fuego. Podrían explotar. Consulte los códigos locales para posibles instrucciones para desechos especiales.
- Nunca utilice una batería que se haya caído o que parezca dañada (p. ej. doblada o retorcida). Incluso si el ordenador sigue funcionando con una batería dañada, puede provocar daños en el circuito que podrían causar fuego.
- Compruebe que su ordenador esté completamente apagado antes de introducirlo en una bolsa de viaje (o en cualquier funda).
- Antes de limpiar el ordenador, asegúrese de que el ordenador esté desconectado de cualquier fuente de alimentación externa, periféricos y cables.
- Utilice un trapo limpio y suave para limpiar el ordenador, pero no aplique limpiador directamente en el ordenador. No utilice limpiadores volátiles (derivados del petróleo) o limpiadores abrasivos en ningún lugar del ordenador.
- No intente reparar baterías. Solicite la reparación o la sustitución a su representante de servicio o a personal de servicio cualificado.
- Tenga en cuenta que en ordenadores con logotipos de LCD etiquetados eléctricamente en relieve, el logotipo está recubierto por un adhesivo protector. Debido al desgaste y rotura normales, este adhesivo puede deteriorarse con el tiempo y en el logotipo expuesto pueden formarse bordes afilados. Tenga cuidado al manipular el ordenador en este caso y evite tocar el logotipo del LCD etiquetado eléctricamente. Evite colocar cualquier elemento en la bolsa de transporte que pueda rozar la parte superior del ordenador durante el transporte Si ocurre un desgaste o rotura, contacte con el centro de servicios.
### **Precauciones para baterías de polímero**

Tenga en cuenta la información siguiente específica para baterías de polímero; además, donde corresponda, invalida la información sobre precauciones para baterías normales.

- Las baterías pueden aumentar o hincharse ligeramente, sin embargo, esto es parte del mecanismo de seguridad de la batería y o supone un problema.
- Utilice los procedimientos de manejo apropiados cuando utilice baterías de polímero. No utilice baterías de polímero en entornos con temperatura ambiental alta y no guarde las baterías sin usar durante mucho tiempo.

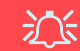

#### **Eliminación de la batería & Cuidado**

El producto que usted ha comprado contiene una batería recargable. La batería es reciclable Terminada su vida útil, según las leyes locales y estatales, puede ser ilegal desecharla junto con los residuos ordinarios. Verifique con las autoridades locales responsables de los desechos sólidos cuáles son las opciones de eliminación y reciclado existentes en su zona.

Peligro de explosión si la batería está mal colocada. Sustitúyala con un tipo de batería igual o equivalente al recomendado por el fabricante. Elimine la batería usada de conformidad con las instrucciones del fabricante.

## **Diferencias de modelos**

Esta serie de portátil incluye **tres** tipos de modelos distintos que principalmente se diferencian según se indica en la siguiente tabla.

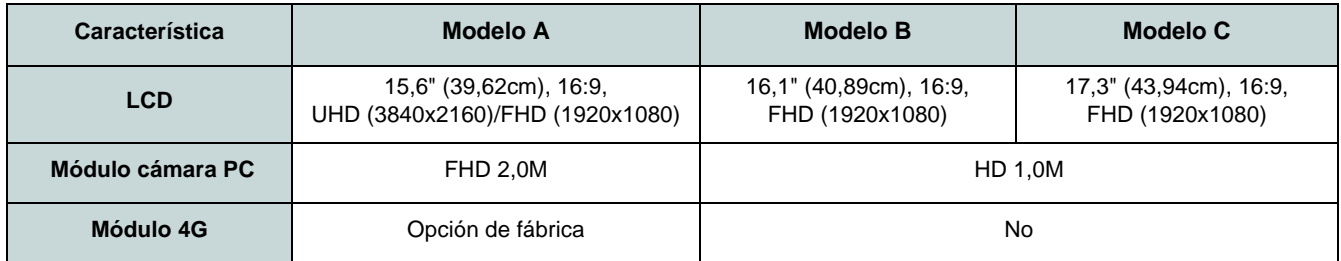

*Tabla 1* **- Diferencias de modelos**

## **Software de sistema**

Puede ser que su ordenador tenga instalado un software de sistema. Si no es el caso, o si desea reconfigurarlo con otro sistema, este manual se refiere a *Microsoft Windows 10*.

## **Soporte para Intel® Optane™/RAID**

Tenga en cuenta que su sistema puede configurarse como RAID o soportar Intel® Optane™, pero no puede configurarse para admitir ambos sistemas. Es necesario configurar **Intel® Optane™** o **RAID** antes de instalar el sistema operativo *Windows 10* (ver *[la página 108](#page-111-0)* y *[la página 110](#page-113-0)*).

# **Guía rápida para empezar**

- 1. Quite todos los materiales del embalaje.
- 2. Coloque el ordenador en una superficie estable.
- 3. Conecte en los puertos correspondientes los periféricos que desee utilizar con el ordenador (p. ej. teclado y ratón).
- 4. **Al configurar el ordenador por primera vez, siga este proceso** (para proteger el ordenador durante el transporte, la batería será bloqueada para que no alimente al sistema hasta que se conecte por primera vez al adaptador AC/DC y se configure por primera vez como sigue):
	- Coloque el cable del adaptador AC/DC en el conector de entrada DC que está del lado izquierdo del ordenador, luego enchufe el cable de alimentación AC en una toma de corriente, y conecte el cable de alimentación AC al adaptador AC/DC y **espere 6 segundos o más**.
	- Quite el cable del adaptador del conector de entrada DC y vuelva a enchufarlo; la batería será desbloqueada.
- 5. Utilice una mano para levantar con cuidado la tapa/ LCD a un ángulo de visión cómodo (no exceder **130** grados), mientras utiliza la otra mano (como se muestra en *la Figura 1*) para sostener la base del ordenador (**Nota: Nunca** levante el ordenador por la tapa/LCD).
- 6. Presione el botón de encendido para "encender". *Figura 1*

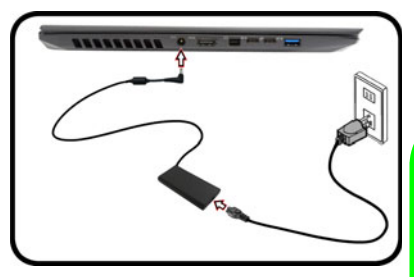

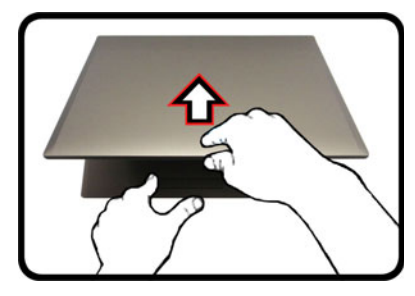

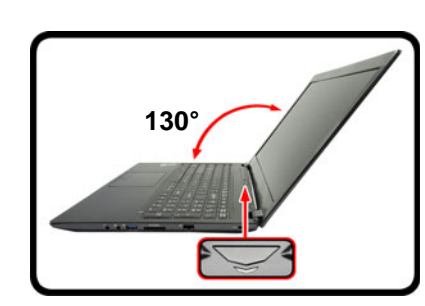

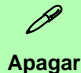

Por favor, tenga en cuenta que debería siempre apagar el ordenador eligiendo la opción **Apagar** en *Windows* (ver abajo). Esto le ayudará a evitar problemas con el disco duro o el sistema.

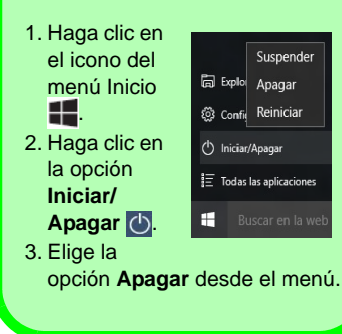

**Abrir la tapa/LCD/ordenador con el adaptador AC/DC enchufado**

# <span id="page-111-0"></span>**Configuración de Intel® Optane™**

**Intel® Optane™** es la combinación de un dispositivo de memoria compatible con el **software Tecnología de almacenamiento Intel® Rapid**. Esta combinación ha sido diseñada para acelerar el rendimiento del sistema mediante el almacenamiento en caché de los datos de inicio, archivos ejecutables, datos de acceso frecuente y archivos de paginación del sistema en un SSD Intel® Optane™ de baja latencia no volátil.

Contacte con su distribuidor o proveedor para ver si su sistema es compatible con esta tecnología.

Si está reinstalando un sistema previamente configurado en el modo Intel RST Premium, asegúrese de haber desactivado la memoria Intel Optane (consulte *["Desactivar Intel®](#page-112-0) [Optane™" en la página 109](#page-112-0)*).

## **Proceso de configuración de Intel® Optane™**

Es necesario configurar **Intel® Optane™** antes de instalar el sistema operativo *Windows 10* y, para ello, deberá preparar lo siguiente.

- El disco del SO *Microsoft Windows 10*.
- Una unidad de DVD externa conectada.
- Un SSD Intel® Optane™ instalado en su sistema.
- El disco *Device Drivers & Utilities + User's Manual*.
- 1. Inicie su ordenador y pulse **F2** para entrar en la **BIOS** y haga clic en **Setup Utility**.
- 2. Vaya al menú **Boot**, seleccione **UEFI Setting** y pulse Entrar.
- 3. Ajuste **UEFI Boot** a "**Enabled**".
- 4. Pulse **Esc** para salir del menú y vaya al menú **Main**.
- 5. Seleccione **OffBoard NVMe Controller Configuration** y pulse Entrar para comprobar si hay el SSD Intel® Optane™ está presente.
- 6. Pulse **Esc** para salir del menú y vaya al menú **Advanced**.
- 7. Seleccione **SATA Mode**, pulse **Entrar** y seleccione **Intel RST Premium...** y seleccione <OK>.
- 8. Presione **F10** para "**Guardar y salir** (**Save and Exit**)" y seleccione <Yes>, pero tenga en cuenta lo siguiente.
	- Asegúrese de que el DVD del SO *Windows 10* esté en la unidad de DVD externa. Cuando el ordenador se inicie, arrancará automáticamente desde el DVD del SO *Windows 10* (Se le pedirá que presione una tecla para iniciar desde el DVD).
- 9. Pulse **Siguiente** > **Instalar ahora** para continuar instalando el sistema operativo normalmente (consulte su documentación de *Windows* si necesita instrucciones sobre la instalación del SO *Windows*).
- 10. Seleccione **Personalizada: Instalar solo Windows (avanzado)**.
- 11. Se recomienda que seleccione y luego elimine las particiones existentes.
- 12. Haga clic en **Nuevo** para crear una partición para *Windows*.
- 13. Es muy importante asegurarse de que al crear la partición, deje al menos un mínimo de espacio no asignado de **5MB**.
- 14. Siga las instrucciones en pantalla para instalar el SO *Windows 10*.
- 15. Instale los controladores de *Windows* (ver *[la página 130](#page-133-0)*). Asegúrese de instalar el controlador **Tecnología de almacenamiento Intel® Rapid (IRST)**.
- 16. Ejecute la aplicación **Tecnología de almacenamiento Intel® Rapid**.

**Español**

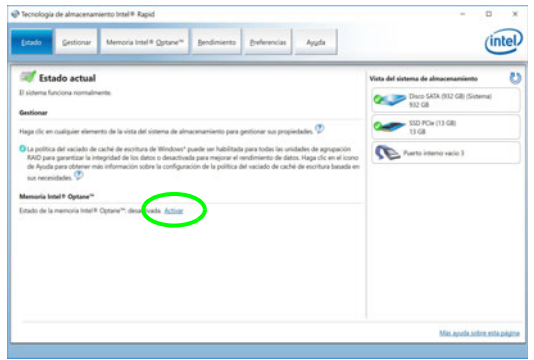

*Figura 2* **- Tecnología de almacenamiento Intel® Rapid - estado**

- 18. El sistema mostrará un mensaje y le pedirá que seleccione una unidad rápida compatible (en este caso sólo debería haber una opción).
- 19. Tendrá que reiniciar el equipo después de habilitar **Optane** y asegurarse de que el sistema esté alimentado por el adaptador AC/DC y no sólo por la batería.
- 20. Haga clic en **Sí** para iniciar el proceso (esto puede llevar algún tiempo).
- 21. Una vez finalizado el proceso, reinicie el ordenador.

## <span id="page-112-0"></span>**Desactivar Intel® Optane™**

Si desea desactivar una configuración de **Intel® Optane™** siga el procedimiento que se describe a continuación.

- 1. Ejecute la aplicación **Tecnología de almacenamiento Intel® Rapid**.
- 2. Haga clic en **Desactivar**.
- 3. Haga clic en **Sí** cuando aparezca el mensaje.

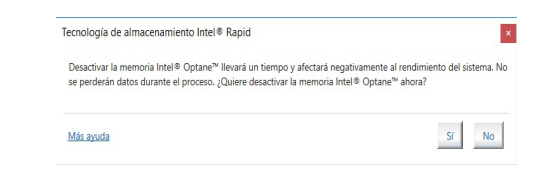

- 4. Reinicie el ordenador para completar el proceso.
- 5. Ejecute la aplicación **Tecnología de almacenamiento Intel® Rapid**.
- 6. El **estado** de la **memoria Intel® Optane ™** se indica en la ventana.

# <span id="page-113-0"></span>**Configuración RAID**

Sus unidades solid state (SSDs) pueden configurarse en modo RAID (para rendimiento mejorado o protección). **Tenga en cuenta que necesita configurar unidades solid state en el modo RAID antes de instalar el SO** *Windows***.** No cambie el modo a menos que desee reinstalar el sistema operativo y asegúrese de realizar una copia de seguridad de todos los archivos y datos que necesite antes de hacerlo.

Para configurar su sistema RAID en modo separación de datos (RAID 0) o modo clonación (RAID 1) (vea *la Tabla 2*) necesitará dos unidades solid state idénticos.

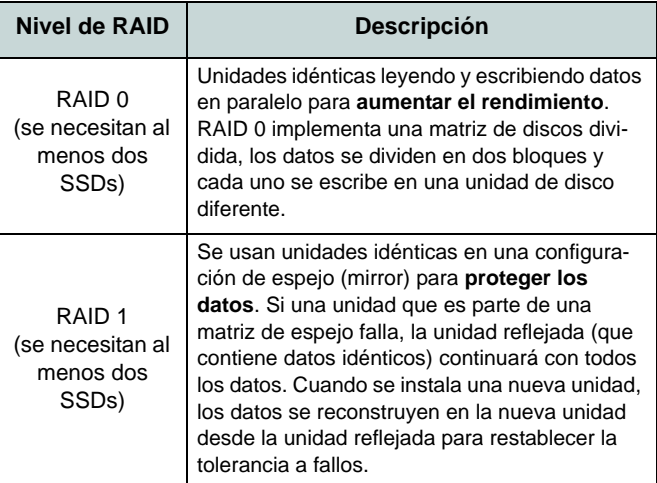

Antes de configurar sus **SSDs PCIe** en el modo RAID necesitará preparar lo siguiente:

- El disco del SO *Microsoft Windows 10*.
- Una unidad de DVD externa conectada.
- Dos SSDs **PCIe** idénticas.
- El disco *Device Drivers & Utilities + User's Manual*.

**Nota**: Todos los SSDs en la RAID deben ser idénticos (del mismo tamaño y marca) para evitar un comportamiento inesperado del sistema.

*Tabla 2 -* **Descripción de RAID**

**Español**

## **Procedimiento de configuración de RAID**

- 1. Inicie su ordenador y pulse **F2** para entrar en la **BIOS** y haga clic en **Setup Utility**.
- 2. Seleccione el menú **Advanced**.
- 3. Seleccione **SATA Mode**, pulse **Entrar** y seleccione **Intel RST Premium...** y seleccione <OK>.
- 4. Presione **F10** para "**Guardar y salir** (**Save and Exit**)" y seleccione <Yes>.
- 5. Cuando el ordenador reinicie presione **F2** para entrar en la BIOS de nuevo y haga clic en **Setup Utility**.
- 6. Vaya a **Intel(R) Rapid Storage Technology** (en el menú **Advanced**) y seleccione "**Create RAID Volume**".
- 7. Ahora puede configurar su volumen RAID usando los SSDs instalados.
- 8. Seleccione "**Name**" y escriba un nombre de su elección para el volumen RAID y seleccione <Yes>.
- 9. Seleccione "**RAID Level**" y elija el nivel RAID Level requerido (vea *la Tabla 2 en la página 110*) y presione Entrar.
	- RAID 0 (Stripe)
	- RAID 1 (Mirror)
- 10. Vaya a cualquiera de los discos listados bajo **Select Disks:** y seleccione un nombre de disco.
- 11. Haga clic en **X** para seleccionar el disco requerido.
- 12. Debería seleccionar dos SSDs idénticos para formar su volumen RAID.
- 13. Si ha seleccionado **RAID 0 (Stripe)** podrá ajustar el "**Strip Size**" (Tamaño de lista) según sus necesidades (Se recomienda ajustar "Strip Size" (Tamaño de tira) a **128KB**).
- 14. Seleccione "**Create Volume**" (asegúrese de haber seleccionado los discos.
- 15. El sistema mostrará su volumen RAID.
- 16. Presione **F10** para "**Guardar y salir** (**Save and Exit**)" y seleccione <Yes>, pero tenga en cuenta lo siguiente.
	- Asegúrese de que el DVD del SO *Windows 10* esté en la unidad de DVD externa. Cuando el ordenador se inicie, arrancará automáticamente desde el DVD del SO *Windows 10* (Se le pedirá que presione una tecla para iniciar desde el DVD).
- 17. Pulse **Siguiente** > **Instalar ahora** para continuar instalando el sistema operativo normalmente (consulte su documentación de *Windows* si necesita instrucciones sobre la instalación del SO *Windows*).
- 18. Siga las instrucciones en pantalla para instalar el SO *Windows 10*.
- 19. Instale los controladores de *Windows* (ver *[la página 130](#page-133-0)*). Asegúrese de instalar el controlador **Tecnología de almacenamiento Intel® Rapid (IRST)**.

# **Mapa del sistema: Vista frontal con panel LCD abierto**

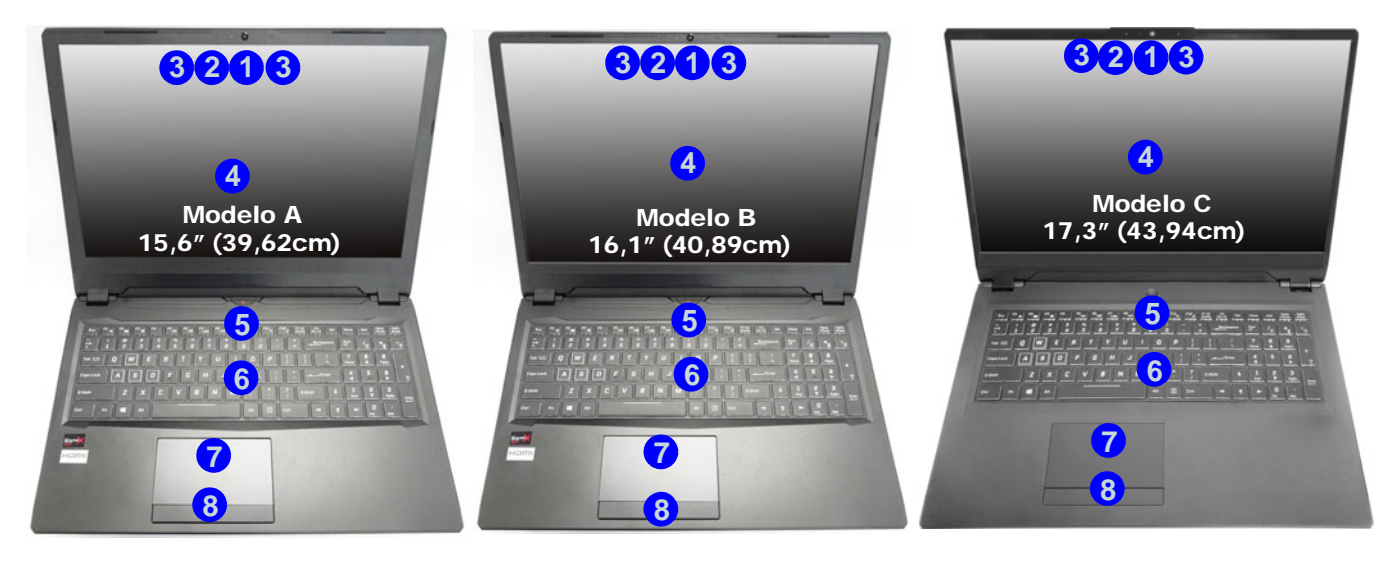

#### *Figura 3* **- Vista frontal con panel LCD abierto**

- 1. Cámara PC
- 2. \*LED de cámara *\*Cuando la cámara esté en uso, el LED se iluminará.*
- 3. Micrófono en línea incorporado
- 4. Panel LCD
- 5. Botón de encendido
- 6. Teclado
- 7. (**Opcional**) Sensor de huellas digitales
- 8. Touchpad y botones

# **Indicadores LED**

Los indicadores LED en su ordenador muestran una valiosa información sobre el estado actual del ordenador.

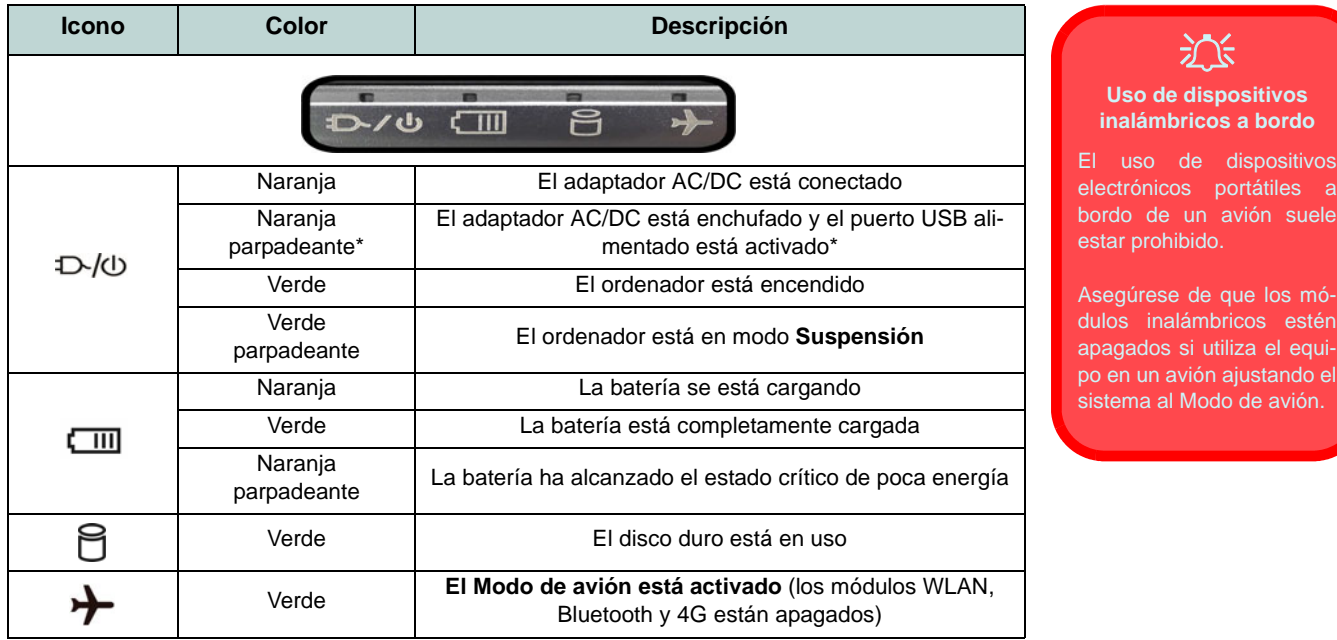

*Tabla 3 -* **Indicadores LED**

\*El puerto USB 3.0 (USB 3.1 Gen 1) alimentado (ver *[la página 115](#page-118-0)*) puede ser activado o desactivado con la combinación de teclas **Fn + Botón de encendido**. Cuando el puerto USB alimentado está activado suministrará energía (**para cargar dispositivos, no para el uso de dispositivos**) cuando el sistema esté apagado, pero estando alimentado por el adaptador AC/ DC enchufado en una toma de corriente o alimentado por la batería con un nivel de carga superior al 20% (esto puede no funcionar con ciertos dispositivos - ver *[la página 134](#page-137-0)*).

# **Teclado y teclas de función**

El teclado incluye un teclado numérico (en la parte derecha del teclado) para una entrada fácil de datos numéricos. Al presionar **Bloq Num** el teclado numérico se habilita o inhabilita. También incluye las teclas de función para permitirle cambiar las características operacionales al instante. Las teclas de función (**F1** - **F12** etc.) actuarán como teclas directas cuando se pulsan junto con la tecla **Fn**. Además de las combinaciones de teclas de función básicas algunos indicadores visuales están disponibles cuando el controlador de Control Center está instalado.

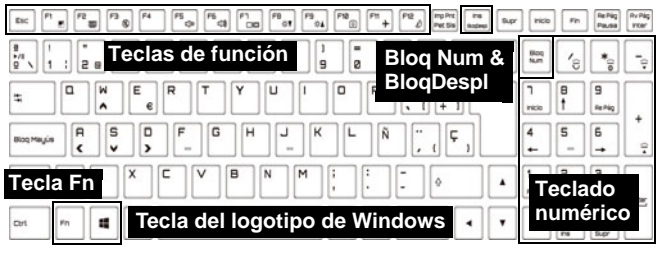

| <b>Teclas</b>                                      | Función/indicadores visuales                                                              |                                               | <b>Teclas</b>                                                                                 | <b>Función/indicadores visuales</b>                                              |                                                                         |
|----------------------------------------------------|-------------------------------------------------------------------------------------------|-----------------------------------------------|-----------------------------------------------------------------------------------------------|----------------------------------------------------------------------------------|-------------------------------------------------------------------------|
| $Fn + \frac{a}{a}$                                 | Reproducir/pausar (en los programas audio/vídeo)                                          |                                               | F12<br>$Fn +$                                                                                 | Cambiar modo Suspensión                                                          |                                                                         |
| $Fn +  $                                           | Activar/desactivar el<br>Touchpad                                                         | TOUCH PAD OF<br>TOUCH PAD ON                  | Blog<br>Num                                                                                   | Activar/disactivar el teclado<br>numérico                                        | $\overline{\mathbf{1}}$<br>NUM LOCK ON<br>NUM LOCK OF                   |
| F <sub>2</sub><br>$Fn +$                           | Apagar luz de fondo del LCD (presione una tecla o<br>utilice el touchpad para encenderlo) |                                               | Ins<br>$Fn + \binom{ins}{Bndend}$                                                             | Cambiar el bloqueo de des-<br>plazamiento                                        | $\boxed{\underline{\mathbf{V}}}$ scr lock on<br>$  \psi  $ BCR LOCK OFF |
| $Fn + \binom{F3}{9}$                               | Conmutación mudo                                                                          |                                               | <b>Blog Mayús</b>                                                                             | Cambio Blog. Mayúsculas                                                          | $\boxed{\mathsf{A}}$<br>CAPS LOCK ON A CAPS LOCK OFF                    |
| $Fn +$<br>$F5$ <sub>c/m</sub> $F6$ <sub>c/4</sub>  | Reducción/Aumento<br>volumen de sonido                                                    |                                               | Fn + Botón<br>de encen-<br>dido                                                               | Cambio de la alimentación para el puerto USB alimen-<br>tado (ver la página 115) |                                                                         |
| $Fn + \begin{bmatrix} 57 \\ 00 \end{bmatrix}$      | Conmutación pantalla (ver la página 128)                                                  |                                               | $Fn +$<br>Esc                                                                                 | Activar/disactivar el Control Center (ver la página 118)                         |                                                                         |
| $Fn +$<br>$F8_{\sqrt{7}}$ $F9_{\sqrt{4}}$          | Reducción/Aumento<br>brillo LCD                                                           |                                               | $Fn +$                                                                                        | Control automático del ventila-<br>dor/potencia completa/Max-Q                   | AUTOMATIC<br><b>S</b> FAN SPEED<br><b>CA</b> FAN SPEED<br>MAX-D         |
| $Fn + \begin{bmatrix} \frac{FID}{C} \end{bmatrix}$ | Activar/desactivar el<br>módulo cámara PC                                                 | <b>C CAMERA OFF</b><br>CAMERA ON              | *Nota: Se recomienda usar la velocidad de ventilador máxima cuando jue-<br>que a videojuegos. |                                                                                  |                                                                         |
| $Fn +$                                             | Activar/desactivar el<br>Modo de avión                                                    | Modo avión desactivado<br>Modo avión activado | $Fn +$                                                                                        | Activar/disactivar Flexikey®<br>(ver la página 120)                              | Fiesher ON<br>Finalkey- OFF                                             |

*Tabla 4 -* **Teclas de función e indicadores visuales**

<span id="page-117-0"></span>**114**

# <span id="page-118-0"></span>**Mapa del sistema: Vistas frontal, izquierda y derecha (Modelos A y B)**

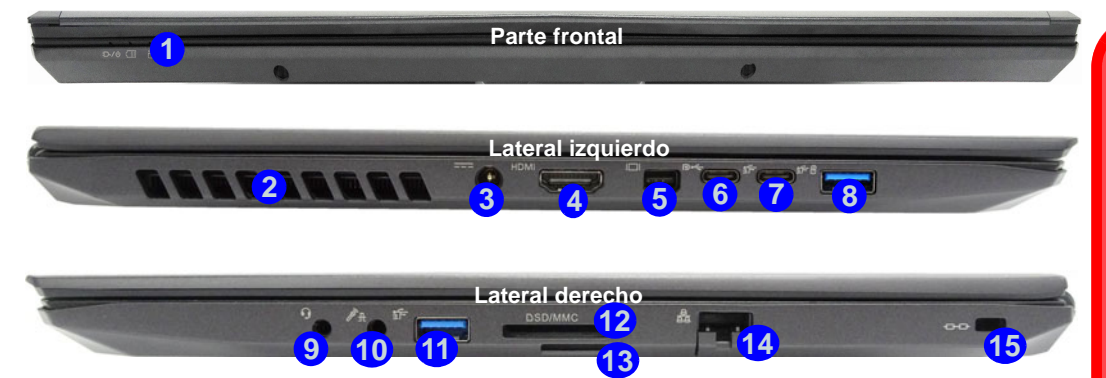

### 沆 **Orientación de la tarjeta USIM**

↷

Tenga en cuenta que el lateral legible de la tarjeta USIM (con los

contactos dorados) debería mirar hacia arriba, como se ilustra.

#### **Recalentamiento**

Para evitar que su ordenador se recaliente compruebe que nada bloquea la(s) rejilla(s) con el equipo encendido.

### *Figura 4* **- Vistas frontal, izquierda y derecha (Modelos A y B)**

- 1. Indicadores LED
- 2. Rejilla
- 3. Conector de entrada DC
- 4. Puerto de salida de HDMI
- 5. Puerto Mini DisplayPort 1.3
- 6. Puerto DisplayPort 1.3 sobre USB 3.1 Gen 2 Tipo-C
- 7. Puerto USB 3.1 Gen 2 Tipo-C
- 8. \*Puerto USB 3.0 (USB 3.1 Gen 1) Tipo-A alimentado

\*Active o desactive este puerto con **Fn + Botón de encendido** (vea *la Tabla 3 en la página 113*).

- 9. Conector de audio 2 en 1 (auriculares y micrófono)
- 10. Conector de audio 2 en 1 (micrófono y S/PDIF óptico)
- 11. Puerto USB 3.0 (USB 3.1 Gen 1) Tipo-A
- 12. Lector de tarjetas Multi en 1
- 13. (**Opcional para Modelo A**) Lector de tarjetas USIM (para tarjeta USIM 4G)
- 14. Conector LAN RJ-45
- 15. Ranura del cierre de seguridad

## 冰

#### **Expulsión de la tarjeta USIM**

Simplemente presione la tarjeta USIM para expulsarla, pero no lo haga mientras la tarjeta está trabajando.

Si expulsa la tarjeta mientras hay una conexión 4G en curso, necesitará apagar el sistema, vuelva a insertar la tarjeta USIM, reinicie el sistema y luego restablezca la conexión 4G.

Si desea cambiar las tarjetas USIM también necesitará apagar el sistema, vuelva a insertar la tarjeta USIM, reinicie el sistema y luego restablezca la conexión 4G.

# **Mapa del sistema: Vistas frontal, izquierda y derecha (Modelo C)**

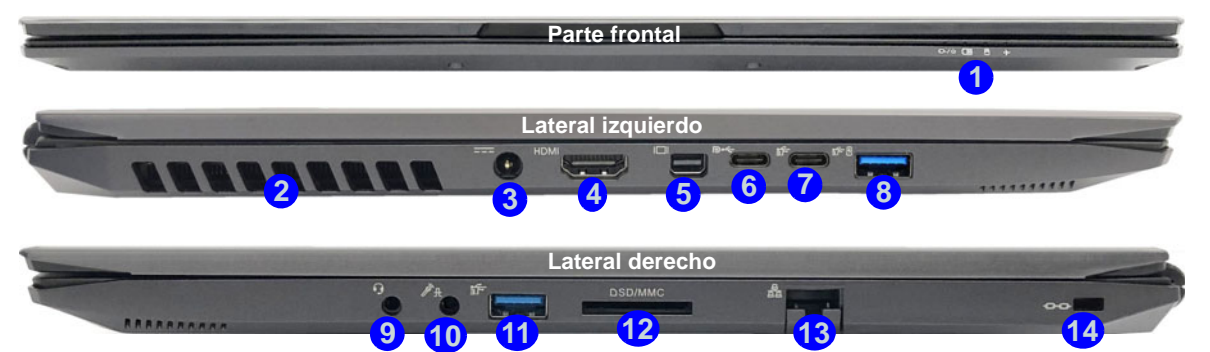

#### *Figura 5* **- Vistas frontal, izquierda y derecha (Modelo C)**

- 1. Indicadores LED
- 2. Rejilla

江 **Recalentamiento** Para evitar que su ordenador se recaliente compruebe que nada bloquea la(s) rejilla(s) con el equipo encendi-

- 3. Conector de entrada DC
- 4. Puerto de salida de HDMI
- 5. Puerto Mini DisplayPort 1.3
- 6. Puerto DisplayPort 1.3 sobre USB 3.1 Gen 2 Tipo-C
- 7. Puerto USB 3.1 Gen 2 Tipo-C
- 8. \*Puerto USB 3.0 (USB 3.1 Gen 1) Tipo-A alimentado \*Active o desactive este puerto con **Fn + Botón**

**de encendido** (vea *la Tabla 3 en la página 113*).

- 9. Conector de audio 2 en 1 (auriculares y micrófono)
- 10. Conector de audio 2 en 1 (micrófono y S/PDIF óptico)
- 11. Puerto USB 3.0 (USB 3.1 Gen 1) Tipo-A
- 12. Lector de tarjetas Multi en 1
- 13. Conector LAN RJ-45
- 14. Ranura del cierre de seguridad

do.

## **Mapa del sistema: Vistas inferior y posterior**

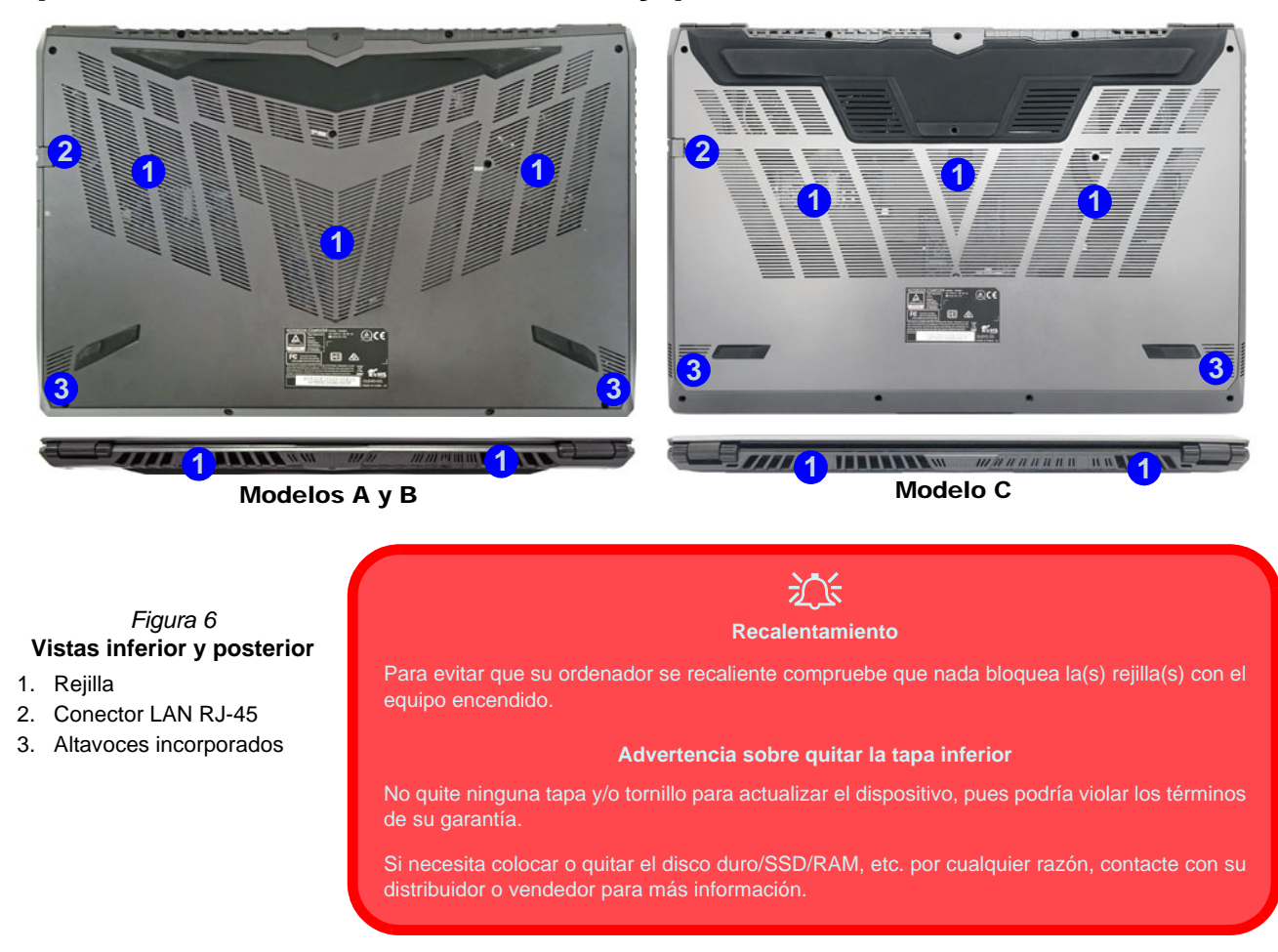

# <span id="page-121-0"></span>**Control Center**

Ejecute el **Control Center** desde el menú Inicio en *Windows* **e** control Center 3.0. También puede presionar la combinación de teclas **Fn** + Esc o hacer doble clic en el icono **e** en el área de notificación de la barra de tareas para acceder al Control **Center**. El **Control Center** ofrece acceso rápido a los ajustes de **Modos de encendido**, **Ventilador**, a la aplicación **Flexikey®** y a la configuración del **Teclado LED**.

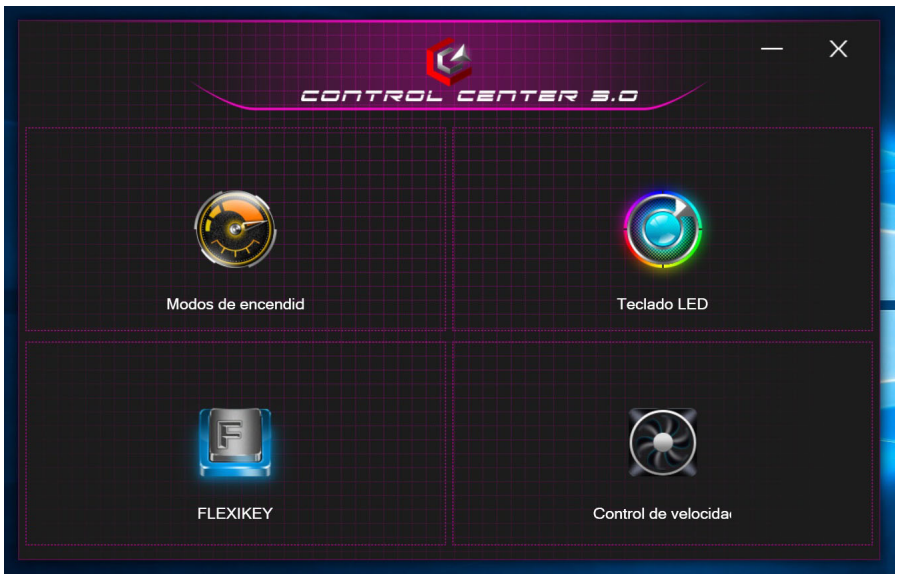

*Figura 7* **- Control Center**

## **Modos de encendido**

"**Modos de encendido**" le permite ajustar el modo de alimentación haciendo clic en el icono apropiado.

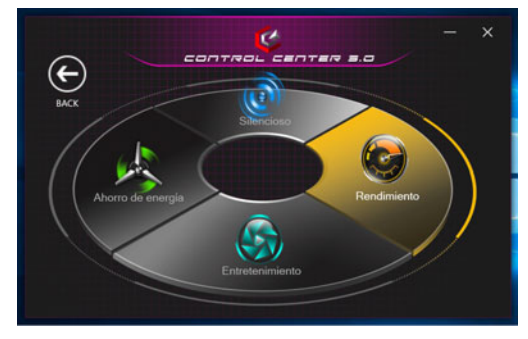

*Figura 8* **- Modos de encendido**

- El **modo Ahorro de energía** ayuda a alargar la duración de la batería (las características CPU Turbo Boost y dGPU Turbo estarán apagadas).
- El **modo Silencioso** ayuda a reducir el ruido del ventilador y disminuye la energía de la CPU y de la GPU.
- El **modo Entretenimiento** equilibra la energía de la CPU y la GPU y resulta ideal para ver vídeos, etc.
- El **modo Rendimiento** es ideal para juegos con mayor rendimiento de la CPU y GPU.

## **Control de velocidad de FAN**

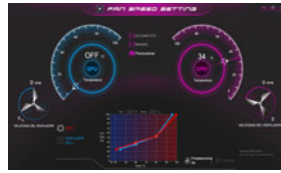

*Figura 9* **Control de velocidad de FAN**

Desde este elemento del menú puede ajustar la velocidad del ventilador a **Máximo** (potencia máxima), **Automático** o **Personalizar**. Esto ajustará la velocidad del ventilador automáticamente para controlar el calor de la CPU. Puede usar el control deslizante **Desplazamiento** para ajustar la configuración según sus preferencias. Sin embargo, puede ajustar la configuración a **Máximo** si lo desea.

La configuración **Personalizar** le permite hacer clic y arrastrar cualquiera de los 2 controles de rango medio en el gráfico para ajustar los parámetros de temperatura del **ventilador de la CPU** o del **ventilador de la GPU**.

### **Max-Q**

Si su adaptador de vídeo NVIDIA soporta la tecnología **Max-Q** (consulte con su distribuidor/proveedor) puede ajustar el ventilador a **Max-Q**. Cuando la configuración de Max-Q está habilitada y el sistema está funcionando dentro de los parámetros de potencia/rendimiento adecuados, la GPU consumirá menos energía, generando menos calor y, por lo tanto, los ventiladores no necesitarán girar demasiado, lo que dará como resultado un sistema más silencioso.

**Todos estos ajustes pueden ser anulados por el sistema, como medida de precaución, si necesita un uso mayor del ventilador.**

# **Aplicación Flexikey®**

"Flexikey®" es una aplicación de configuración de teclas directas rápidas, que le permite **asignar una única tecla** para **lanzar varias combinaciones de teclas** o **crear macros de texto** y **deshabilitar** ciertas teclas. La aplicación también puede usarse para **configurar los botones del ratón** para crear teclas de acceso directo para juegos, etc.

Haga clic en **Flexikey** en el **Control Center** para acceder a la aplicación **Flexikey®**.

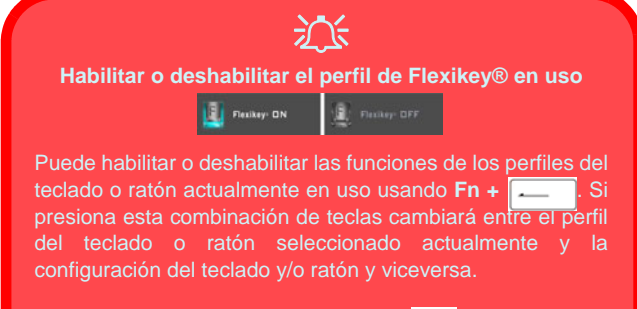

Tecla del logotipo de Windows **H** v tecla P

Tenga en cuenta que puede asignar acciones a cualquier tecla del teclado excepto la **Tecla del logotipo de Windows** y la **tecla P**.

## **Configuración del teclado y ratón**

Haga clic en **Habilitar** (en la parte inferior derecha de la ventana de la aplicación) para realizar la configuración del teclado y/o ratón. Si hace clic en **Macro de teclado** o **Macro de ratón**, podrá acceder a la página de configuración para el teclado o ratón.

#### Macro de teclado **Estadísticas** Macro de ratón

*Figura 10* **- Habilitar (Macro de teclado y Macro de ratón)**

## **Perfiles**

Los controles en la parte superior derecha de la aplicación se relacionan con los Perfiles. Puede **Agregar** /**Eliminar** *III* perfiles, **Exportar**  $\rightarrow$  **e Importar**  $\leftarrow$  perfiles haciendo clic en el icono apropiado. Si hace doble clic en un perfil podrá cambiar el nombre de perfil y un archivo de imagen (imágenes creadas con archivos PNG).

## **Características de la aplicación Flexikey®**

- **Tecla express**  Esta característica le permite configurar una tecla (o clic de ratón) para enviar múltiples combinaciones de teclas. Esto resulta útil para juegos o si se utilizan aplicaciones con un conjunto complejo de accesos directos de teclado.
- **Texto Express** Con esto podrá asignar teclas individuales (o clics de ratón) para enviar cadenas de texto usadas frecuentemente.
- **Deshabilitar**  Utilice esta función para deshabilitar cualquier tecla del teclado o botón del ratón.

## **Configuración del teclado**

La configuración del teclado le permite configurar acciones para una única tecla (o una combinación de teclas). Haga clic en la tecla y seleccione el tipo de acción (**Tecla express**, **Texto Express** o **Deshabilitar**) en el menú de la parte superior de la página.

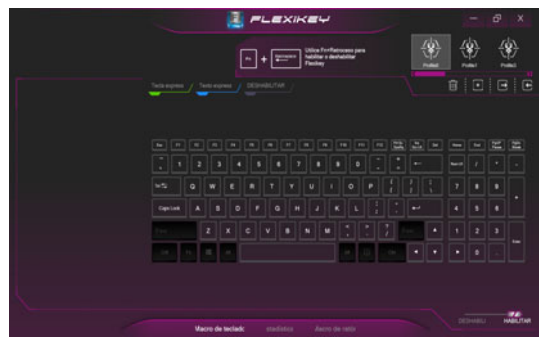

*Figura 11* **- Configuración del teclado**

## **Configuración del ratón**

La configuración del ratón le permite configurar acciones para los botones izquierdo (1), derecho 2) y central 3 de un ratón conectado y también para los botones adelante<sup>(4)</sup> y atrás 5 si existen (en un ratón para juegos). Haga clic en el número del botón y seleccione el tipo de acción (**Tecla express**, **Texto Express** o **Deshabilitar**) en el menú de la parte superior de la página.

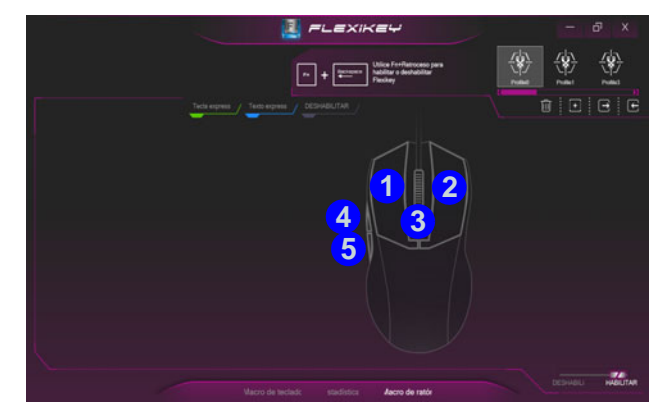

*Figura 12* **- Configuración del ratón**

### **Configuración del teclado - Tecla express**

Para configurar una única tecla para enviar varias combinaciones de teclas, o para crear más teclas de acceso directo útiles, use **Tecla express**.

- 1. **Habilite** y seleccione **Macro de teclado** en el que ha elegido el perfil, haga clic en la tecla elegida para seleccionarla y luego haga clic para seleccionar la **Tecla express**.
- 2. En el ejemplo siguiente queremos cambiar una configuración de tecla para juegos existente que utiliza la tecla **mayúsculas izquierda** para acelerar y la tecla **W** para moverse hacia adelante, para usar la tecla **1** para combinar este movimiento para acelerar hacia adelante.
- 3. Haga clic en el botón **Grabar** y luego **presione** la tecla o teclas (en este caso **presionaremos** Mayúsculas izquierda y W) requeridas (asegúrese de **presionar la(s) tecla(s) requeridas** y no haga clic en ellas).
- 4. Haga clic en el botón **Grabar** nuevamente para completar el proceso y detener la grabación.
- 5. Si desea quitar una tecla individual haga clic para seleccionarla, y luego haga clic en **Restaurar**.
- 6. Las **Teclas Express** aparecerán en **verde**.

## **Configuración del teclado - Texto Express**

Se puede ajustar una única tecla para enviar una cadena de texto dentro de una aplicación usando **Texto Express**.

- 1. **Habilite** y seleccione **Macro de teclado** en el que ha elegido el perfil, haga clic en una tecla para seleccionarla y luego haga clic para seleccionar **Texto Express**.
- 2. Haga clic en el botón **Grabar Communistration** v presiona una tecla (la tecla **Iniciar** es la tecla usada en el programa de destino para abrir un mensaje de texto).
- 3. Haga clic en el campo **Contenido del texto** y escriba su mensaje y haga clic en **Guardar**.
- 4. Haga clic en el botón **Grabar en la tecla Enviar** y presiona una tecla (la tecla **Enviar** es la tecla en el programa de destino para enviar un mensaje de texto, como la tecla Entrar, que debería usarse como la más común).
- 5. La tecla estará configurada para enviar el mensaje de texto al programa destinado bajo el perfil elegido, y la tecla aparecerá en **azul**.
- 6. Si desea quitar una tecla **Texto Express**, selecciónela y haga clic en **Restaurar**.

## **Configuración del teclado - Deshabilitar**

Puede usar el programa para deshabilitar las teclas no requeridas.

- 1. **Habilite** y seleccione **Macro de teclado** en el que ha elegido el perfil, haga clic para seleccionar una tecla para deshabilitarla y luego haga clic para seleccionar **Deshabilitar**.
- 2. La tecla estará deshabilitada.
- 3. Si desea habilitar la tecla de nuevo, selecciónela y haga clic en **Restaurar**.
- 4. La tecla estará deshabilitada bajo el perfil elegido, y la tecla aparecerá en **gris**.

**Español**

# **Teclado LED**

Hay 2 tipos de teclados compatibles con su sistema: *teclado LED a todo color estándar* y *teclado LED a todo color «por tecla»* (**Opción de fábrica**).

## **Teclado LED a todo color estándar**

Puede cambiar los colores de todo el teclado o las secciones parciales del *teclado LED a todo color estándar*. Se puede acceder a la aplicación **Teclado LED** haciendo clic en **Teclado LED** en el **Control Center** (o presionando **Fn** y la tecla ) o desde el menú Inicio en *Windows* **El LED** del teclado puede configurarse usando la combinación **Fn** + tecla según la tabla siguiente.

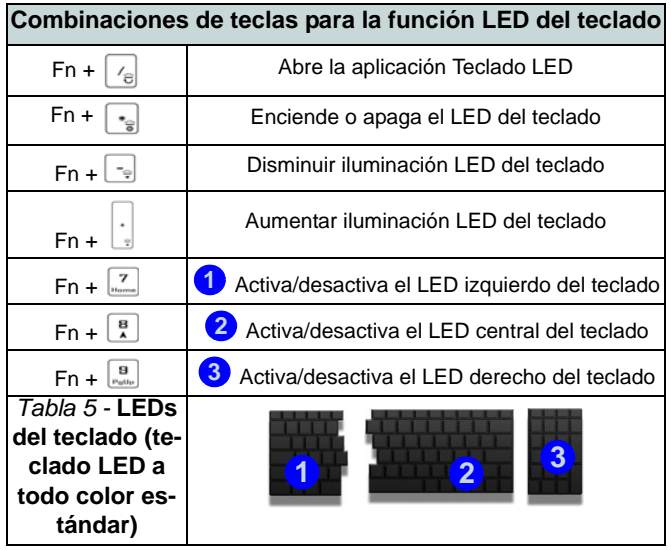

### **Modo LED - Todo el teclado/Parte del teclado**

Haga clic en cualquiera de los encabezados de la izquierda en **Modo LED** (**Todo el teclado** o **Parte del teclado**) para seleccionar cómo se aplicarán los colores.

- **Todo el teclado** Simplemente haga clic en un color de la franja exterior de la paleta o haga clic en una de las combinaciones de colores del centro de la paleta y se aplicará inmediatamente a todo el teclado.
- **Parte del teclado** Simplemente haga clic en un color de la franja exterior de la paleta o haga clic en una de las combinaciones de colores del centro de la paleta, y luego haga clic en uno de los títulos de la sección del teclado (**Izquierda**, **Medio** o **Derecha**) para aplicar el color.

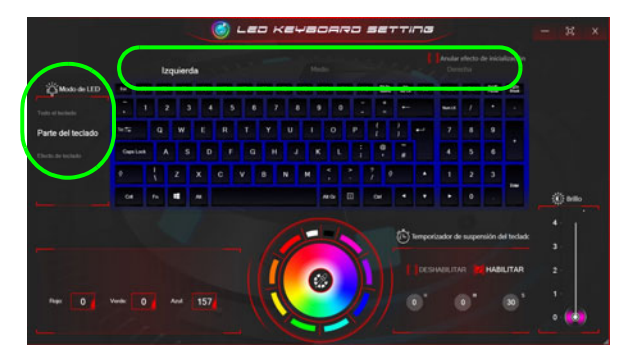

*Figura 13* **- Modo LED (teclado LED a todo color estándar)**

### **Modo LED - Efecto de teclado**

Haga clic en **Efecto de teclado** (en **Modo LED**) y haga clic en uno de los botones de efectos para ver los efectos en el teclado.

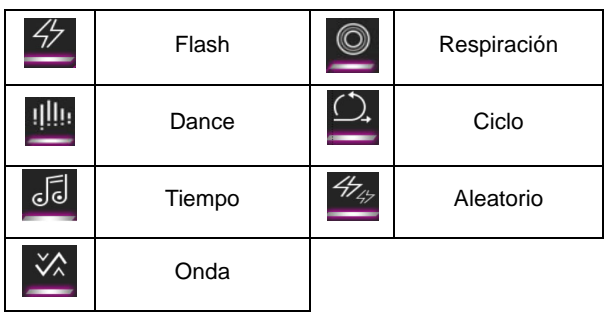

*Tabla 6 -* **Efectos de teclado (teclado LED a todo color estándar)**

### **Temporizador de suspensión del teclado**

Habilitar y seleccionar la cantidad de tiempo que el sistema debe estar inactivo para que el teclado LED entre en modo de suspensión (p. ej. la iluminación del teclado LED se apagará para ahorrar energía).

### **Brillo del teclado**

Puede ajustar el brillo del teclado con el control deslizante **Brillo**.

## **Teclado LED a todo color «por tecla»**

Puede cambiar los colores de las teclas individualmente en el *teclado LED a todo color «por tecla»*.

Se puede acceder a la aplicación **Teclado LED** haciendo clic en **Teclado LED** en el **Control Center** (o presionando **Fn** y la tecla ) o desde el menú Inicio en *Windows* **El LED** del teclado puede configurarse usando la combinación **Fn** + tecla según la tabla siguiente.

### **Combinaciones de teclas para la función LED del teclado**

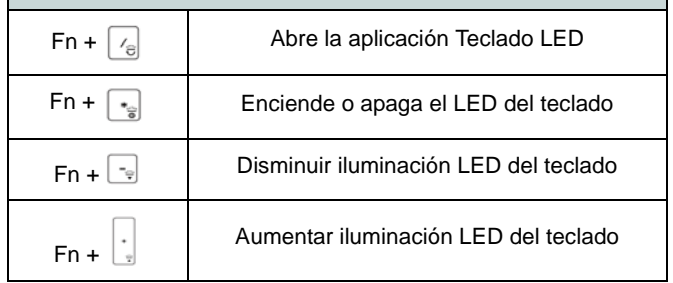

*Tabla 7 -* **LEDs del teclado (teclado LED a todo color «por tecla»)**

### **Modo LED - Teclado**

Haga clic en **Teclado**, de la izquierda en **Modo LED**, para configurar los ajustes de color individuales para cualquier tecla del teclado que desee resaltar.

Simplemente haga clic para resaltar las teclas a las que desea aplicar el color y luego haga clic en un color de la muestra para aplicar el color. Para resaltar otras teclas, primero haga clic para quitar la selección de las teclas seleccionadas previamente, luego repita el procedimiento anterior. Para borrar la configuración, haga clic en **Restaurar**.

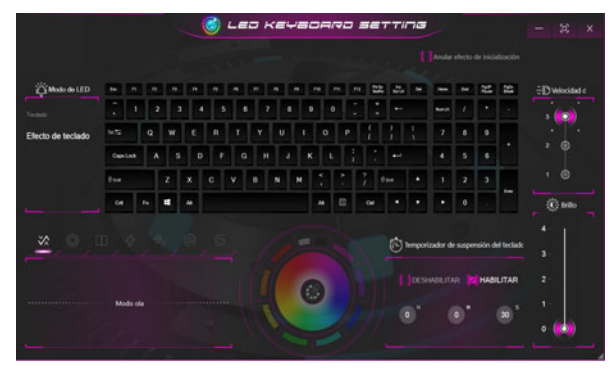

*Figura 14* **- Modo LED (teclado LED a todo color «por tecla»)**

### **Modo LED - Efecto de teclado**

Haga clic en **Efecto de teclado** (en **Modo LED**) y haga clic en uno de los botones de efectos para ver los efectos en el teclado. También puede ajustar la Velocidad del LED para los efectos con los botones de la derecha. Algunos colores de efectos pueden establecerse en **Aleatorio** o **Personalizado**.

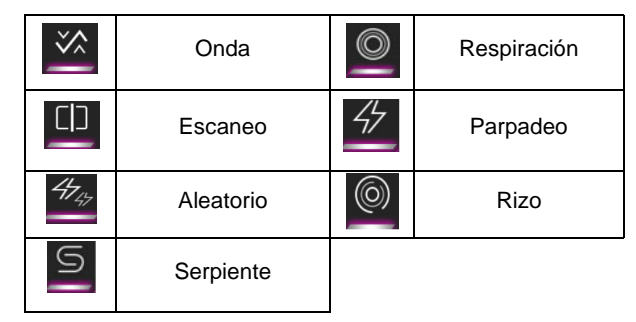

*Tabla 8 -* **Efectos de teclado (teclado LED a todo color «por tecla»)**

### **Temporizador de suspensión del teclado**

Habilitar y seleccionar la cantidad de tiempo que el sistema debe estar inactivo para que el teclado LED entre en modo de suspensión (p. ej. la iluminación del teclado LED se apagará para ahorrar energía).

### **Brillo del teclado**

Puede ajustar el brillo del teclado con el control deslizante **Brillo**.

# **Menú Inicio, Menú contextual, Barra de tareas, Panel de Control y Configuración de Windows 10**

Se puede acceder a la mayoría de las apps, paneles de control, utilidades y programas en *Windows 10* desde el menú Inicio haciendo clic en el icono  $\blacksquare$  de la barra de tareas en la esquina inferior izquierda de la pantalla (o pulsando la **Tecla del logotipo de Windows en** el teclado).

**Haga clic con el botón derecho** en el icono  $\blacksquare$  del menú Inicio (o utilice la combinación **Tecla del logotipo de Windows**  $\blacksquare$  + tecla **X**) para abrir un menú contextual avanzado con características útiles como Aplicaciones y características, Opciones de energía, Administrador de tareas, Buscar, Explorador de archivos, Administrador de dispositivos, Conexiones de red, etc.

El área de notificación de la barra de tareas está en la esquina inferior derecha de la pantalla. Desde aquí se puede acceder a algunos de los paneles de control y aplicaciones a los que se hace mención a lo largo de este manual.

A lo largo de este manual verá una instrucción para abrir el Panel de Control. Para acceder al Panel de control, seleccione Panel de control debajo del elemento **Sistema de Windows** en el menú Inicio.

La opción **Configuración** en el menú Inicio (y también como App) proporciona acceso directo a un número de paneles de control de configuración del sistema para ajustar Sistema, Dispositivos, Teléfono, Red e Internet, Personalización, Aplicaciones, Cuentas, Hora e idioma, Juegos, Accesibilidad, Privacidad, Actualización y seguridad y Buscar.

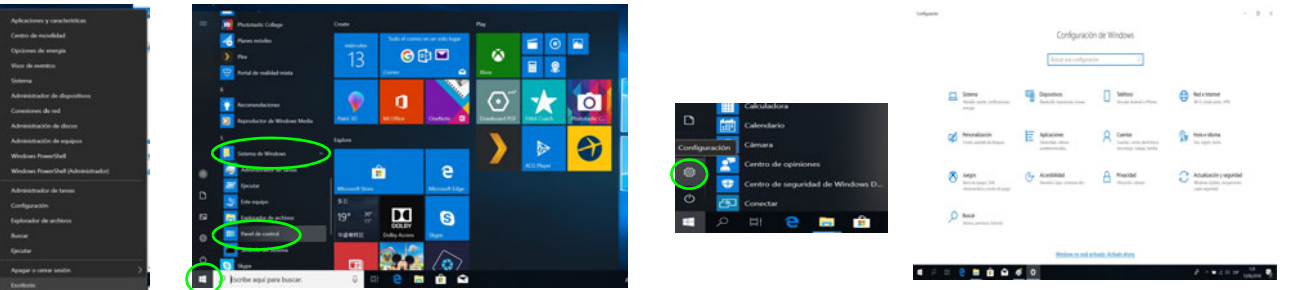

*Figura 15* **- Menú Inicio, Menú contextual, Barra de tareas, Panel de Control y Configuración**

# **Parámetros de vídeo**

El sistema incluye una **GPU integrada de Intel** (para el ahorro de energía) y una **GPU discreta NVIDIA** (para mayor rendimiento). Puede cambiar los dispositivos de pantalla y configurar las opciones de pantalla siempre que tengan instalados los controladores de vídeo.

## **Microsoft Hybrid Graphics**

Microsoft Hybrid Graphics es una tecnología sin interrupciones diseñada para obtener el mejor rendimiento del sistema de gráficos permitiendo una mayor duración de la batería, sin tener que cambiar la configuración manualmente. El sistema operativo del ordenador (y algunas aplicaciones) cambiarán automáticamente entre GPU integrada (iGPU) y GPU discrete (dGPU) cuando las aplicaciones lo necesitan.

### *Para acceder al panel de control Pantalla:*

- 1. Haga clic con el botón derecho en el escritorio y seleccione **Configuración de pantalla** en el menú.
- 2. Elija los ajustes de pantalla requeridos en los menús.

### *Para acceder al Panel de control de gráficos UHD Intel®:*

1. Acceda al **Panel de control de gráficos UHD Intel®** desde el menú Inicio en *Windows*.

 $\Omega$ 

2. Use la combinación de teclas **Ctrl + Alt + F12** para abrir el **Panel de control de gráficos UHD Intel®**.

### *Para acceder al Panel de control de NVIDIA:*

1. Acceda al **Panel de control de NVIDIA** desde el menú Inicio en *Windows*.

O

2. Haga clic con el botón derecho en el escritorio y seleccione **Panel de control de NVIDIA** en el menú.

## <span id="page-131-0"></span>**Dispositivos de pantalla**

Tenga en cuenta que puede usar pantallas externas conectadas al puerto de salida de HDMI y/o al puerto Mini DisplayPort y/o al puerto DisplayPort sobre USB 3.1 Gen 2 Tipo-C. Consulte el manual de su dispositivo de pantalla para ver qué formatos son compatibles.

### **Configurar las pantallas en Windows**

Todas las pantallas externas e internas (hasta 4 pantallas activas) se pueden configurar desde *Windows* usando los paneles de control **Pantalla** o **Sistema** (en **Configuración**) o el menú **Proyectar**.

### *Configurar las pantallas usando el menú Proyectar:*

- 1. Conecte la(s) pantalla(s) externa(s) al puerto apropiado y enciéndala(s).
- 2. Pulse la combinación de teclas  $\blacksquare$  + **P** (o **Fn** + **F7**).
- 3. Haga clic en una de las opciones del menú para seleccionar **Solo pantalla de PC**, **Duplicado**, **Ampliar** o **Solo segunda pantalla**.
- 4. También puede clic en **Conectarse a una proyección inalámbrica** en la parte inferior de la pantalla **Proyectar** y seguir los pasos para conectar una pantalla inalámbrica.

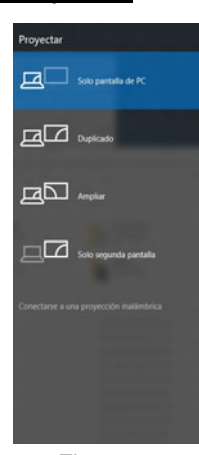

*Figura 16* **Proyectar**

### *Configurar las pantallas usando el panel de control Pantalla:*

- 1. Conecte la(s) pantalla(s) externa(s) al puerto apropiado y enciéndala(s).
- 2. Haga clic con el botón derecho en el escritorio y seleccione **Configuración de pantalla** en el menú.
- 3. Haga clic en **Detectar** (botón).
- 4. El ordenador detectará las pantallas conectadas.
- 5. Puede configurar hasta 4 pantallas en el menú **Varias Pantallas**.

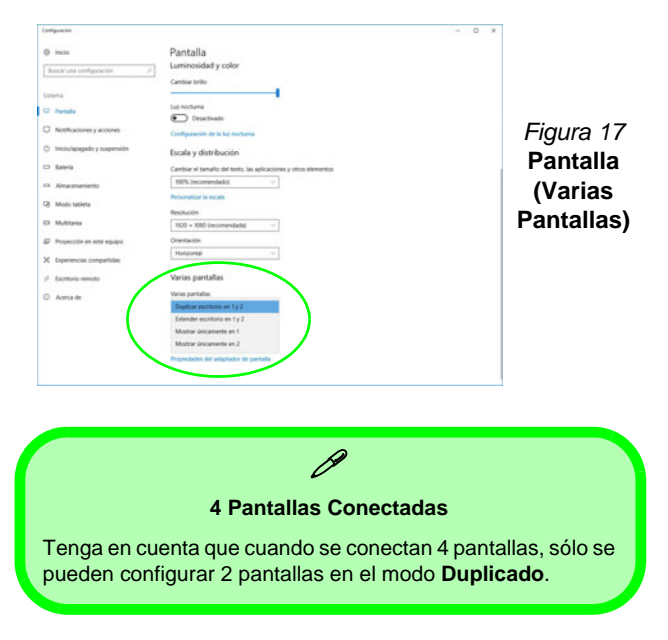

# **Características de audio**

Puede configurar las opciones de audio de su ordenador en el panel de control **Sonido e** en *Windows*.

El volumen puede ajustarse con la combinación de teclas **Fn + F5/F6**. El nivel del volumen del sonido también puede ajustarse utilizando el control dentro de *Windows*. Haga clic en el icono **Altavoces** de la barra de tareas para comprobar la configuración.

## **Sound BlasterX® Pro-Gaming 360°**

La aplicación **Sound Blaster Connect** le permite ajustar la configuración de audio según sus necesidades para obtener el mejor rendimiento en juegos, música y películas.

## **Aplicación Sound Blaster Connect**

Ejecute el panel de control de **Sound Blaster Connect** desde el menú Inicio en *Windows*.

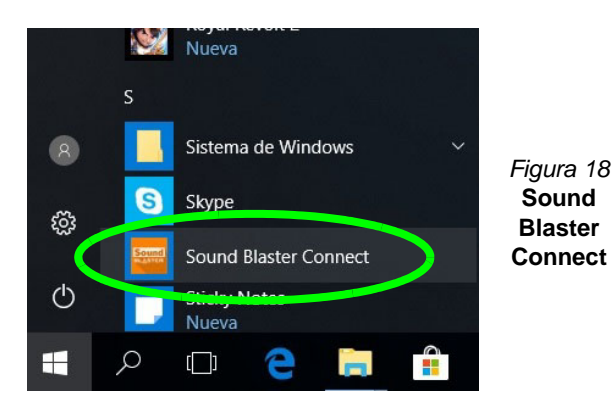

# **Opciones de energía**

El panel de control de las opciones de energía (menú **Hardware y sonido**) de *Windows* permite configurar las funciones de administración de energía del ordenador. Puede ahorrar energía con los **planes de energía** y configurar las opciones para el **botón de encendido**, **botón de suspensión (Fn + F12)**, **tapa del ordenador (al cerrarla)**, **pantalla** y **modo de suspensión** (el estado de ahorro de energía predeterminado) en el menú de la izquierda.

Haga clic en **Crear un plan de energía** en el menú izquierdo y seleccione las opciones para crear un plan nuevo. Haga clic en **Cambiar la configuración del plan** y haga clic en **Cambiar la configuración avanzada de energía** para acceder a más opciones de configuración.

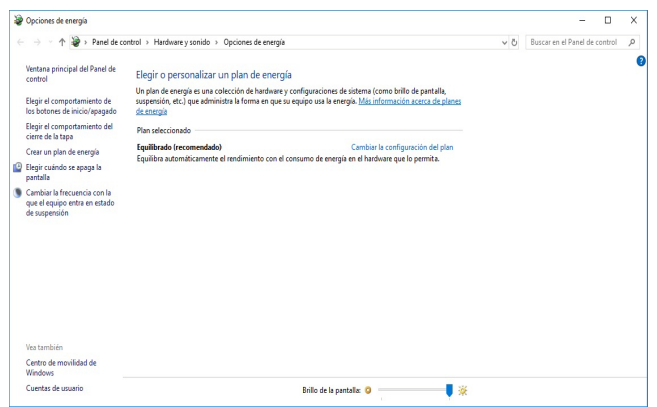

*Figura 19* **- Opciones de energía**

# <span id="page-133-0"></span>**Instalación de controladores**

El disco *Device Drivers & Utilities + User's Manual* contiene los controladores y utilitarios necesarios para utilizar el ordenador correctamente. Inserte el disco y haga clic en **Install Drivers** (botón), u **Option Drivers** (botón) para acceder al menú de controladores opcional. Instale los controladores en el orden indicado en *la Figura 20*. Haga clic para seleccionar los controladores que desea instalar (debería anotar los controladores conforme los instala). **Nota:** Si necesita reinstalar un controlador, debería desinstalar el controlador antes.

## **Últimas actualizaciones**

Tras la instalación de todos los controladores, asegúrese de habilitar **Buscar actualizaciones** (**Configuració**n **> Actualización y seguridad > Buscar actualizaciones**) y vaya a Microsoft Store y haga clic en **Descargas y actualizaciones > Obtener actualizaciones** para actualizar todas las aplicaciones etc.

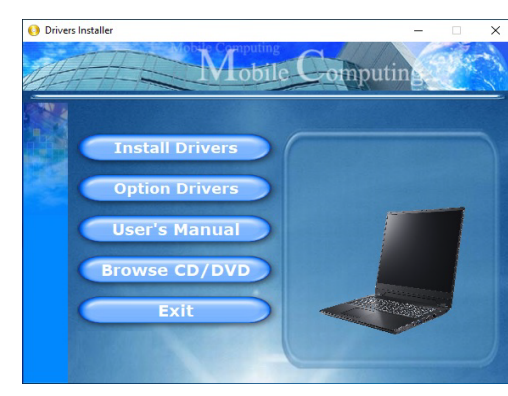

*Figura 20* **- Instalación de controladores**

沆

#### **Instalación del controlador y alimentación**

Cuando instale controladores asegúrese de que el ordenador esté alimentado por el adaptador AC/DC conectado a una fuente de corriente activa. Algunos controladores consumen una cantidad significativa de corriente durante el proceso de instalación, y si la batería se consume puede provocar que el sistema se apague, causando problemas en el sistema (tenga en cuenta que esto no supone un problema de seguridad y la batería podrá recargarse en 1 minuto).

P

#### **Directrices generales para la instalación del controlador**

Como guía general, siga las instrucciones predeterminadas en pantalla para cada controlador (p.ej. **Siguiente** > **Siguiente** > **Finalizar**) a menos que sea usuario avanzado. En muchos casos necesitará reiniciar para instalar el controlador.

Asegúrese de que los módulos (p.ej. WLAN o Bluetooth) estén **ENCENDIDOS** antes de instalar el controlador apropiado.

# **Módulo LAN Wireless (Opción)**

Asegúrese de que el módulo LAN inalámbrica esté encendido (y no en **Modo de avión**) antes de comenzar la configuración.

## **Configuración de WLAN en Windows**

- 1. Haga clic en el icono  $\frac{1}{6}$  en el área de notificación de la barra de tareas.
- 2. Aparecerá una lista de puntos de acceso disponibles.
- 3. Haga doble clic en un punto de acceso para conectarse a él (o haga clic en él y en **Conectar**).
- 4. Escriba una clave de seguridad de red (contraseña) si se le pide, y haga clic en **Siguiente**.
- 5. Puede elegir si buscar otros dispositivos o no.
- 6. Cuando esté conectado al punto de acceso de red aparecerá el icono **Conectado**.
- 7. Seleccione una red conectada y haga clic en **Desconectar** para desconectarse de un punto de acceso al que está conectado.
- 8. Puede hacer clic en el botón **Modo de avión** para activar o desactivar el **Modo de avión**.
- 9. Como alternativa, puede hacer clic en el botón Wi-Fi para activar o desactivar la Wi-Fi.

# **Módulo Bluetooth (Opción)**

Asegúrese de que el módulo Bluetooth esté encendido (y no en **Modo de avión**) antes de comenzar la configuración.

## **Configuración de Bluetooth en Windows**

- 1. Haga clic en la opción **Configuración** en el menú Inicio y luego haga clic en **Dispositivos**.
- 2. Haga clic en **Bluetooth y otros dispositivos**.
- 3. Haga clic en **Agregar Bluetooth u otro dispositivo** > **Bluetooth** y aparecerá una lista de dispositivos detectados.
- 4. Haga doble clic en el dispositivo que desee asociar al ordenador y haga clic en **Conectar**.
- 5. Seleccione un dispositivo y haga clic en **Quitar dispositivo** > **Sí** para desconectar un dispositivo.

# **Lector de huellas digitales (Opción)**

Registre sus huellas digitales como se describe a continuación antes de usarlo. El módulo lector de huellas digitales utiliza la configuración de las **opciones de inicio de sesión** de la **cuenta de** *Windows*.

## $\frac{1}{2}$

#### **Problemas al iniciar sesión con la huella digital**

Si en la pantalla de bienvenida de Windows el lector de huellas digitales no reconoce la huella digital 3 veces, bloqueará el acceso al ordenador. En este caso, necesitará usar su PIN (el PIN que usó inicialmente al configurar el lector de huellas digitales) para acceder al ordenador. También puede iniciar sesión usando su contraseña de Windows. Tras usar el código PIN (o la contraseña de Windows) para acceder al ordenador puede ir a **Configuración** > **Cuentas** > **Opciones de inicio de sesión** si desea cambiar la configuración.

## **Configuración del módulo de huellas digitales**

- 1. Haga clic en la opción **Configuración** en el menú Inicio.
- 2. Haga clic en **Cuentas** y haga clic en **Opciones de inicio de sesión**.
- 3. Necesitará añadir una contraseña de *Windows* (haga clic en **Agregar** bajo **Contraseña**).
- 4. Tras añadir la contraseña, deberá añadir también un **PIN**.
- 5. En **Windows Hello** haga clic en **Configuración** bajo **Huella**

#### **dactilar**.

- 6. El asistente le guiará a través del proceso de configuración para registrar sus huellas digitales.
- 7. El sensor de huellas digitales en el touchpad parpadeará, apoye repetidamente el dedo sobre el sensor y luego levántelo hasta que se complete la configuración según las instrucciones.
- 8. Se le indicará que **toque el sensor de huellas digitales** varias veces (**esto puede excederse 20 veces**).
- 9. Procure presentar diferentes partes del dedo en distintas posiciones similares a las posiciones que pondría al usarlo y tenga en cuenta lo siguiente:
	- Mantenga el dedo en el sensor durante al menos medio segundo.
	- Asegúrese de hacer un contacto directo firme con el sensor y cubra todo el área del sensor con el dedo (debe haber una lectura de al menos el 75% del área del dedo).
	- Utilice un movimiento presionando en lugar de mover tocando o punteando.
	- Cuando esté autenticando, utilice el mismo tipo de ángulo que en la inscripción.
- 10. Haga clic en **Cerrar** cuando haya terminado.
- 11. Puede elegir **Agregar otro** dedo (recomendado) o **Quitar** la lectura de la huella digital actual.
- 12. Ahora puede tocar el sensor de huellas digitales para iniciar sesión en el ordenador.

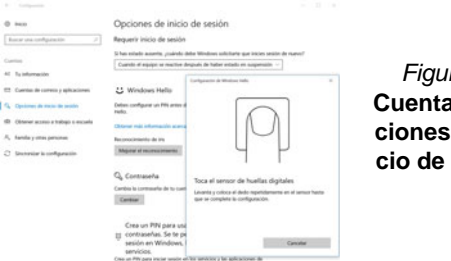

*Figura 21* **Cuentas - Opciones de inicio de sesión**

# **TPM (Opción)**

Antes de configurar las funciones del TPM (Módulo de plataforma segura) deberá iniciar la plataforma de seguridad.

# **Activar TPM**

- 1. Reinicie el ordenador.
- 2. Entre en la **BIOS** pulsando **F2** durante el **POST/inicio**.
- 3. Haga clic en **Setup Utility** y seleccione el menú **Security**.
- 4. Haga clic en **TPM Configuration** y seleccione **Enable** (Habilitar) para **Security Device Support** (Soporte de dispositivo de seguridad).
- 5. Luego deberá presionar/haga clic en **F10** para guardar los cambios y reiniciar el ordenador.

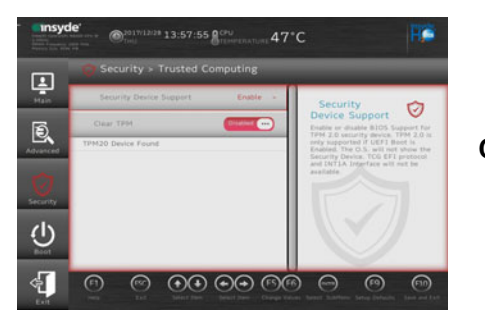

*Figura 22* **Security - Trusted Computing**

# **Administración TPM en Windows**

Puede administrar su configuración TPM desde *Windows*:

- 1. Vaya al **Panel de Control**.
- 2. Haga clic en **Cifrado de unidad BitLocker** (**Sistema y Seguridad**).

3. Haga clic en **Administración de TPM**.

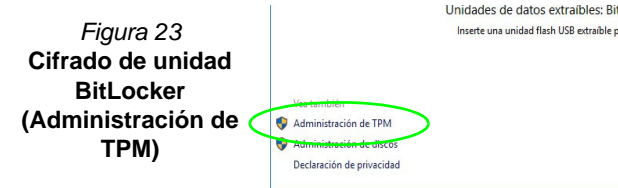

4. La ventana Administración del TPM le permite configurar el TPM desde *Windows*. Como la TPM normalmente es administrada en empresas y organizaciones grandes, su administrador de sistemas deberá asesorarle para administrar esta información.

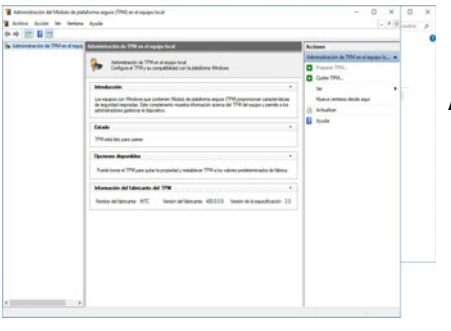

*Figura 24* **Administración del Módulo de plataforma segura (TPM) en el equipo local**

## **Acciones TPM**

- 1. Haga clic en **Preparar TPM** y siga las instrucciones del asistente para preparar el TPM (esto probablemente requiera reiniciar el ordenador y confirmar los cambios de la configuración tras reiniciar presionando la tecla apropiada).
- 2. Tras reiniciar el TPM estará listo y podrá usar el menú **Acciones** para **Desactivar TPM**, **Cambiar contraseña de propietario**, **Quitar TPM** o **Restablecer bloqueo de TPM**.
- 3. Un asistente le guiará a través del proceso de configuración.

# <span id="page-137-0"></span>**Solución de problemas**

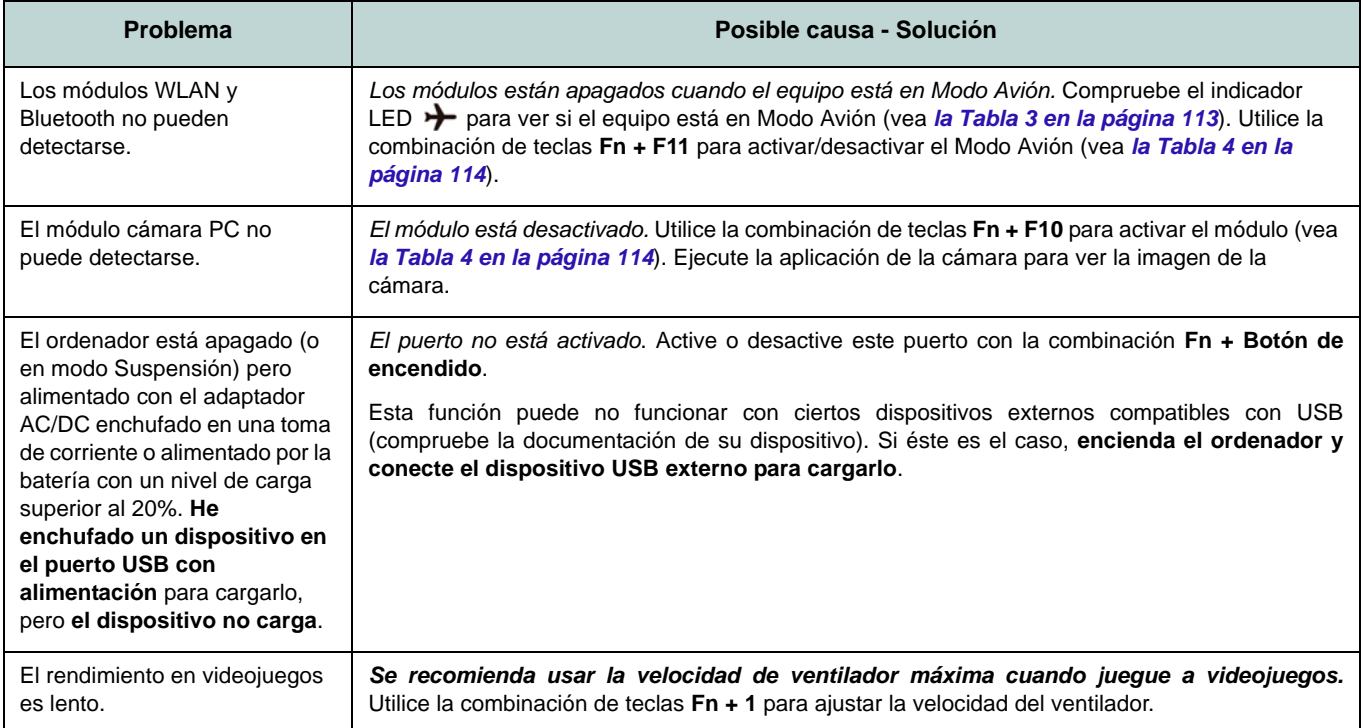

# **Especificaciones**

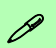

#### **Información actualizada de especificaciones**

Las especificaciones listadas en esta sección son correctas en el momento de publicación. Ciertas opciones (particularmente tipos/velocidades de procesadores) pueden cambiar o actualizarse según la fecha de lanzamiento del fabricante. Diríjase a su centro de servicios para más detalles.

Tenga en cuenta que este modelo de ordenador puede soportar una gama de CPUs y/o adaptadores de vídeo.

Para averiguar qué **CPU** tiene instalado su sistema vaya al menú **Inicio**, seleccione **Configuración** y luego seleccione **Sistema** y haga clic en **Acerca de**. Esto también ofrecerá información sobre la cantidad de RAM instalada, etc.

Para obtener información sobre el **adaptador de vídeo** vaya al menú **Inicio**, seleccione **Configuración** y luego seleccione **Sistema** y haga clic en **Pantalla > Configuración de pantalla avanzada > Propiedades del adaptador de pantalla**.

### **Núcleo logic**

Chipset Intel® HM370

#### **BIOS**

INSYDE BIOS (SPI Flash ROM de 128Mb)

#### **Memoria**

DDR4 de doble canal

Dos zócalos de 260 contactos SODIMM

Soporta módulos de memoria **DDR4 2666MHz**

Memoria ampliable de **8GB** (**mínimo**) a **64GB** (**máximo**)

Compatible con módulos de 4GB, 8GB, 16GB y 32GB

(La frecuencia de operación de memoria real depende del FSB del procesador.)

#### **Opciones de LCDs**

#### **Modelo A:**

15,6" (39,62cm), 16:9, UHD (3840x2160)/ FHD (1920x1080)

### **Modelo B:**

16,1" (40,89cm), 16:9, FHD (1920x1080)

### **Modelo C:**

17,3" (43,94cm), 16:9, FHD (1920x1080)

#### **Dispositivos de almacenamiento**

**Una** unidad de disco duro/SSD intercambiable de 2,5" (6cm) **7,0mm(h) SATA** (**Opción de fábrica**) **Una** unidad Solid State (SSD) M.2 2280 **SATA** O

(**Opción de fábrica**) **Dos** SSDs M.2 2280 **PCIe Gen3 x4** con soporte para RAID nivel 0/1

#### **Seguridad**

Ranura para cierre de seguridad (tipo Kensington®)

Contraseña de BIOS

Intel PTT para sistemas sin hardware TPM

(**Opción de fábrica**) TPM 2.0

(**Opción de fábrica**) Sensor de huellas digitales

#### **Audio**

Interfaz compatible HDA (Sonido de alta definición)

Emissione digitale S/PDIF

Sound BlasterX® Pro-Gaming 360°

Micrófono en línea incorporado

Dos altavoces

#### **Teclado**

Teclado LED **a todo color estándar** de tamaño completo (con teclado numérico)

#### $\Omega$

(**Opción de fábrica**) Teclado LED **a todo color «por tecla»** de tamaño completo (con teclado numérico)

#### **Dispositivo puntero**

(**Opción de fábrica**) Plataforma táctil segura/Touchpad incorporada (con funcionalidad Microsoft PTP multigestos y desplazamiento)

#### **Interfaz**

Un puerto USB 3.1 Gen 2 Tipo-C\*

*\*La cantidad máxima de corriente suministrada por los puertos USB Tipo-C es 500mA (USB 2.0)/900mA (USB 3.1).*

Un puerto DisplayPort 1.3 sobre USB 3.1 Gen 2 Tipo-C

Dos puertos USB 3.0 (USB 3.1 Gen 1) Tipo-A (incluyendo un puerto USB alimentado por AC/DC)

Un puerto Mini DisplayPort 1.3

Un puerto de salida HDMI

Un conector de audio 2 en 1 (micrófono y S/ PDIF óptico)

Un conector de audio 2 en 1 (auriculares y micrófono)

Un conector LAN RJ-45

Un conector de entrada DC

#### **Ranuras M.2**

Ranura 1 para módulo combo **Bluetooth y LAN Inalámbrica**

Ranura 2 para **SSD SATA** o **PCIe Gen3 x4**

Ranura 3 para **SSD PCIe Gen3 x4** o (**Opción de fábrica - Sólo Modelo A**) módulo **4G**

#### **Lector de tarjetas**

Módulo lector de tarjetas Push-Push multi en 1

MMC (MultiMedia Card)/RS MMC

SD (Secure Digital)/Mini SD/SDHC/ SDXC (hasta UHS-II)

#### **Comunicaciones**

(**Modelo A)** Módulo cámara PC FHD 2,0M

(**Modelos B y C**) Módulo cámara PC HD 1,0M

10/100/1000Mb Base-TX Ethernet LAN incorporada

(**Opción de fábrica - Modelo A**) Módulo **4G** M.2 3042

#### **Módulos M.2 WLAN/Bluetooth:**

(**Opción de fábrica**) Bluetooth y LAN inalámbrica (**802.11ac**) Intel® Dual Band Wireless-AC 9260

(**Opción de fábrica**) Bluetooth y LAN inalámbrica (**802.11ac**) Intel® Dual Band Wireless-AC 9560

(**Opción de fábrica**) Bluetooth y LAN inalámbrica (**802.11ac**) Intel® Dual Band Wireless-AC 9462

(**Opción de fábrica**) Bluetooth y LAN inalámbrica (**802.11ac**) Qualcomm® Atheros Killer™ Wireless-AC 1550i

#### **Características**

Tecnología Intel® Optane™ (para la familia de procesadores Intel Core) Preparado para realidad virtual Compatible con Windows® Mixed Reality (**Opción de fábrica**) Unidad USB

#### **Alimentación**

Batería de polímero de 4 elementos incluida, 62WH

Adaptador de AC/DC autodetector de corriente

Entrada AC: 100-240V, 50-60Hz

Salida DC: 19,5V, 9,23A (**180W**)

**Especificaciones del ambiente**

#### **Temperatura**

En funcionamiento: 5°C - 35°C

Apagado: -20°C - 60°C

#### **Humedad relativa**

En funcionamiento: 20% - 80%

Apagado: 10% - 90

#### **Dimensiones y peso**

#### **Modelo A:**

380 (a) x 252 (l) x 19,9 (h) mm **1,98kgs** (Barebone con batería de 62WH)

#### **Modelo B:**

380 (a) x 252 (l) x 19,9 (h) mm **2,09kgs** (Barebone con batería de 62WH)

#### **Modelo C:**

398,6 (a) x 268 (l) x 19,9 (h) mm **2,5kgs** (Barebone con batería de 62WH)

# **Informazioni su questa guida rapida**

Questa guida rapida rappresenta un'introduzione rapida all'avvio del sistema. Si tratta di un supplemento e non di una sostituzione del *Manuale per l'utente* completo in lingua inglese nel formato Adobe Acrobat, memorizzato sul disco *Device Drivers & Utilities + User's Manual* fornito a corredo del computer. Inoltre, questo disco contiene i driver e le utilità necessari per il corretto uso del computer (**Nota**: La società si riserva il diritto di revisionare la presente pubblicazione o di modificarne il contenuto senza preavviso).

È possibile che alcune o tutte le funzionalità del computer siano già state configurate. In caso contrario, o se si sta pianificando di riconfigurare (o reinstallare) componenti del sistema, fare riferimento al *Manuale per l'utente* completo. Il disco *Device Drivers & Utilities + User's Manual* non contiene il sistema operativo.

## **Informazioni legali e di sicurezza**

Prestare particolare attenzione alle informative legali e di sicurezza contenute nel *Manuale per l'utente* che si trova sul disco *Device Drivers & Utilities + User's Manual*.

© Marzo 2019

## **Marchi registrati**

**Intel** è un marchio registrato di Intel Corporation. **Windows** è un marchio registrato di Microsoft Corporation.

## **Istruzioni per la custodia e il funzionamento**

Il computer notebook è abbastanza rigido, ma è possibile che possa essere danneggiato. Per evitare qualsiasi danno, attenersi ai seguenti suggerimenti:

- **Non lasciarlo cadere ed evitare urti.** Se il computer cade, è possibile che il telaio e i componenti possano esserne danneggiati.
- **Tenerlo all'asciutto e non provocarne il surriscaldamento.** Tenere il computer e l'alimentazione lontani da ogni tipo di impianto di riscaldamento. Si tratta di un apparato elettrico. Se acqua o altri liquidi dovessero penetrarvi, esso potrebbe risultarne seriamente danneggiato.
- **Evitare le interferenze.** Tenere il computer lontano da trasformatori ad alta capacità, motori elettrici e altri intensi campi magnetici. Ciò ne può impedire il corretto funzionamento e danneggiare i dati.
- **Attenersi alle corrette procedure di lavoro con il computer**. Spegnere il computer correttamente e non dimenticare di salvare il proprio lavoro. Ricordare di salvare frequentemente i propri dati poiché essi potrebbero essere persi nel caso in cui la batteria si esaurisse.

### **Assistenza**

Ogni tentativo di riparare da soli il computer può annullare la garanzia ed esporre l'utente a scosse elettriche. Per l'assistenza rivolgersi solo a personale tecnico qualificato, in particolar modo nelle situazioni seguenti:

- Quando il cavo di alimentazione o l'adattatore AC/DC è danneggiato o logorato.
- Se il computer è stato esposto alla pioggia o ad altri liquidi.
- Se il computer non funziona normalmente dopo aver seguito correttamente le istruzioni operative.
- Se il computer è caduto o si è danneggiato (non toccare il liquido velenoso in caso di rottura dello schermo LCD).

• Se c'è un odore non usuale, calore o fumo che fuoriesce dal computer.

### **Informazioni di sicurezza**

- Utilizzare esclusivamente un adattatore approvato per l'utilizzo di questo computer.
- Utilizzare solo il cavo di alimentazione e le batterie indicate in questo manuale. Non gettare le batterie nel fuoco, poiché potrebbero esplodere. Fare riferimento alle normative locali per istruzioni speciali in tema di smaltimento rifiuti.
- Non continuare a usare in alcun modo una batteria che sia caduta in terra o che sembri danneggiata (es. piegata o torta). Anche se il computer continua a funzionare con una batteria danneggiata, questa può provocare danni ai circuiti risultanti in pericolo di incendio.
- Assicurarsi che il computer sia completamente spento prima di inserirlo in una borsa da viaggio (o in un contenitore simile).
- Prima di pulire il computer ricordare sempre di scollegare il computer da qualsiasi fonte di alimentazione esterna, periferiche e altri cavi.
- Per pulire il computer utilizzare solo un panno morbido e pulito, evitando di applicare detergenti direttamente sul computer. Non utilizzare detergenti volatili (distillati di petrolio) o abrasivi su qualsiasi parte del computer.
- Non provare a riparare il pacco batteria. Fare riferimento sempre all'assistenza tecnica o a personale qualificato per la riparazione o la sostituzione del pacco batteria.
- Si noti che nei computer che hanno un logo elettroimpresso LCD in rilievo, questo è coperto da un adesivo protettivo. Nell'uso quotidiano e con il passare del tempo, questo adesivo potrebbe deteriorarsi e il logo sottostante potrebbe avere del bordi acuminati. In questo caso, fare attenzione quando si maneggia il computer ed evitare di toccare il logo elettroimpresso LCD in rilievo. Evitare di inserire altri oggetti nella borsa di trasporto poiché potrebbero sfregare contro la copertura del computer durante il trasporto. Se si sviluppano parti consumate e logorate, contattare il centro di assistenza.

### **Precauzioni relative alla batteria ai polimeri**

Le informazioni seguenti sono molto importanti e si riferiscono unicamente alle batterie ai polimeri e, ove applicabile, hanno priorità rispetto alle precauzioni generali relative alle batterie.

- Le batterie ai polimeri possono espandersi o gonfiarsi leggermente, tuttavia questo fa parte del meccanismo di sicurezza della batteria e non deve essere causa di preoccupazione.
- Maneggiare le batterie ai polimeri in modo corretto nel loro utilizzo. Non utilizzare batterie ai polimeri in ambienti con temperature elevate e non conservare le batterie inutilizzate per periodi di tempo prolungati.

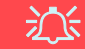

#### **Smaltimento della batteria & Attenzione**

Il prodotto acquistato contiene una batteria ricaricabile. La batteria è riciclabile. Al termine della durata di uso, in base alle diverse leggi locali e statali, può essere illegale smaltire questa batteria insieme ai rifiuti comuni. Controllare i requisiti previsti nella propria zona consultando i funzionari locali addetti allo smaltimento dei rifiuti solidi per le opzioni di riciclo o lo smaltimento corretto.

Pericolo di esplosione in caso sostituzione errata della batteria. Sostituire solamente con lo stesso tipo o con uno analogo raccomandato dal produttore. Eliminare la batteria usata seguendo le istruzioni del produttore.

# **Differenze dei modelli**

Questa serie di notebook comprende **tre** tipi di modelli differenti che variano tra loro principalmente per le caratteristiche indicate nella tabella seguente.

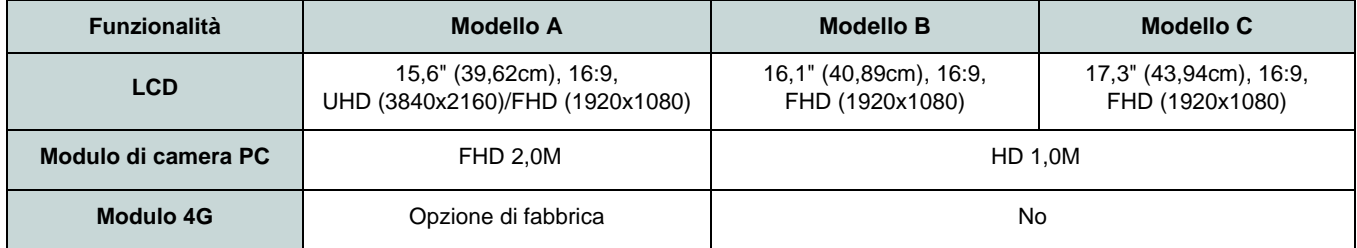

*Tabella 1 -* **Differenze dei modelli**

## **Software del sistema**

È possibile che il software sia già pre-installato sul computer. In caso contrario, oppure in casi di riconfigurazione del computer per un sistema diverso, questo manuale si riferisce a *Microsoft Windows 10*.

## **Supporto Intel® Optane™/RAID**

Si noti che il sistema può essere configurato come RAID o per supportare Intel® Optane™, ma non può essere impostato per supportare entrambi i sistemi. Prima di installare il sistema operativo *Windows 10* sarà necessario configurare **Intel® Optane™** o **RAID** (vedere *[la pagina 142](#page-145-0)* e *[la pagina 144](#page-147-0)*).
# **Guida di avvio rapido**

- 1. Eliminare tutti i materiali di imballo.
- 2. Appoggiare il computer su una superficie stabile.
- 3. Collegare bene le periferiche che si desidera usare con il computer (per esempio tastiera e mouse) alle porte corrispondenti.
- 4. **Quando si esegue la prima configurazione del computer utilizzare la seguente procedura** (Per proteggere il computer durante il trasporto, la batteria sarà stata bloccata per non alimentare il sistema fino a quando non verrà prima collegato l'adattatore AC/DC ed eseguita la prima installazione come indicato di seguito):
	- Collegare il cavo dell'adattatore AC/DC al jack di ingresso DC situato alla sinistra del computer quindi inserire il cavo di alimentazione AC in una presa e collegare il cavo di alimentazione AC all'adattatore AC/DC e **lasciarlo lì per 6 o più secondi** .
	- Rimuovere il cavo dell'alimentatore dal jack di ingresso DC e quindi inserirlo di nuovo; adesso la batteria sarà sbloccata.
- 5. Con una mano sollevare con cautela il coperchio/LCD fino a un angolo di visione comodo (non superare i **130** gradi), mentre con l'altra mano (come illustrato nella *Figura 1*) si mantiene la base del computer (**nota:** non sollevare **mai** il computer tenendolo dal coperchio/LCD).
- 6. Premere il pulsante di alimentazione per accendere.

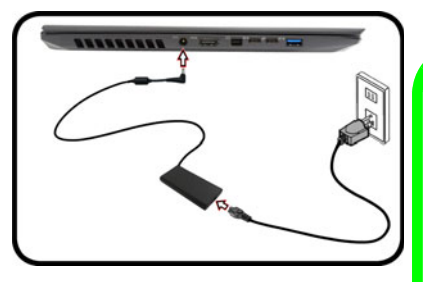

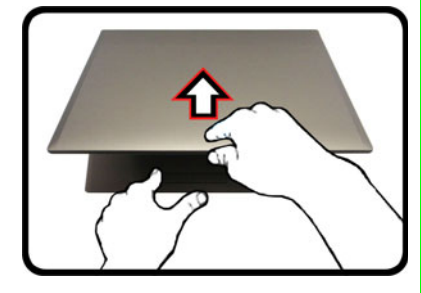

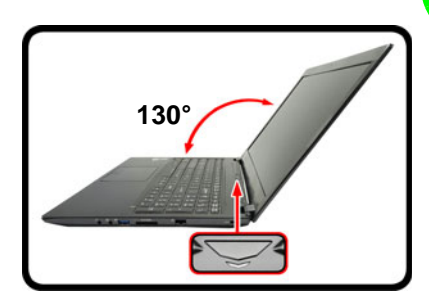

## P **Spegnimento**

È importante tenere presente che è sempre necessario spegnere il computer scegliendo il comando **Arresta il sistema** in *Windows* (vedere sotto). In questo modo si evitano problemi al sistema o al disco rigido.

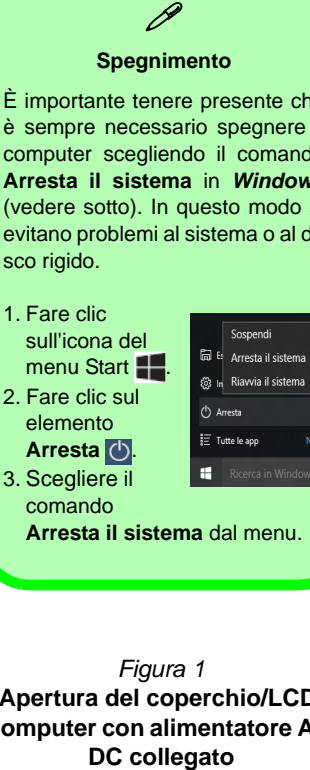

**Arresta il sistema** dal menu.

*Figura 1* **Apertura del coperchio/LCD/ Computer con alimentatore AC/** DC collegato

# **Configurazione Intel® Optane™**

**Intel® Optane™** è una combinazione di un dispositivo di memoria compatibile e di un **software Tecnologia Intel® Rapid Storage**. Questa combinazione è stata progettata per velocizzare le prestazioni del sistema memorizzando i dati di avvio, i file eseguibili, i file di pagine di sistema e i file di sistema frequentemente accessibili in una memoria SSD Intel® Optane™ non volatile e a bassa latenza.

Rivolgersi al proprio distributore o al fornitore per verificare se il sistema supporta questa tecnologia.

Se si sta reinstallando un sistema precedentemente configurato in modalità Intel Premium RST, assicurarsi di aver disattivato la memoria Intel Optane ([vedere](#page-146-0) *["Disabilitazione Intel® Optane™" a pagina 143](#page-146-0)*).

## **Procedura di installazione Intel® Optane™**

Prima di installare il sistema operativo *Windows 10* sarà necessario configurare **Intel® Optane™** e sarà necessario preparare quanto segue per farlo.

- Il disco del sistema operativo *Microsoft Windows 10*.
- Un'unità DVD esterna collegata.
- Una memoria SSD Intel® Optane™ installata nel sistema.
- Il disco *Device Drivers & Utilities + User's Manual*.
- 1. Accendere il computer e premere **F2** per entrare nel **BIOS** e fare clic su **Setup Utility**.
- 2. Aprire il menu **Boot**, selezionare **UEFI Setting** e premere Invio.
- 3. Impostare **UEFI Boot** su "**Enabled**".
- 4. Premere **Esc** per uscire dal menu e aprire il menu **Main**.
- 5. Selezionare **OffBoard NVMe Controller Configuration** e premere Invio per verificare che una memoria SSD Intel® Optane™ sia presente.
- 6. Premere **Esc** per uscire dal menu e aprire il menu **Advanced**.
- 7. Selezionare **SATA Mode**, premere Invio e selezionare **Intel RST Premium...** e selezionare <OK>
- 8. Premere **F10** per "**Salvare e Uscire** (**Save and Exit**)" e selezionare <Yes>, tuttavia notare quanto riportato di seguito.
	- Verificare che il DVD del sistema operativo *Windows 10* si trovi nell'unità DVD collegata, nonché che il computer si avvii automaticamente dal DVD del sistema *Windows 10* (viene richiesto di premere un tasto per avviare il computer dal DVD).
- 9. Premere **Avanti** > **Installa** per continuare l'installazione del sistema operativo normalmente (vedere la documentazione di Windows se occorrono istruzioni sull'installazione del sistema operativo *Windows*).
- 10. Selezionare **Personalizzata: Installa solo Windows (opzione avanzata)**.
- 11. Si consiglia di selezionare e quindi eliminare le partizioni esistenti.
- 12. Fare clic su **Nuovo** per creare una partizione per Windows.
- 13. È molto importante assicurarsi che quando si crea la partizione, venga lasciato uno spazio minimo non assegnato di almeno **5MB**.
- 14. Attenersi alle istruzioni visualizzate sullo schermo per installare il S. O. *Windows 10*.
- 15. Installare i driver di *Windows* (vedere *[la pagina 164](#page-167-0)*). Assicurarsi di aver installato il driver **Tecnologia Intel® Rapid Storage (IRST)**.
- 16. Eseguire la applicazione **Tecnologia Intel® Rapid Storage**.

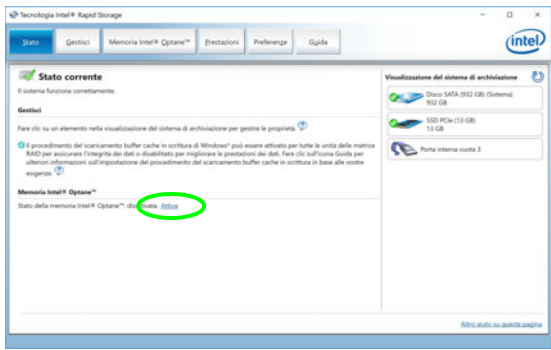

*Figura 2* **- Tecnologia Intel® Rapid Storage - stato**

- 18. Il sistema visualizzerà un messaggio invitando a selezionare un'unità veloce compatibile (in questo caso dovrebbe essere una sola opzione).
- 19. Dopo aver abilitato **Optane**, sarà necessario riavviare il computer e assicurarsi che il sistema sia alimentato anche dall'adattatore AC/DC e non solo da batteria.
- 20. Fare clic su **Sì** per avviare il processo (potrebbe richiedere un certo tempo).
- 21. Una volta completato il processo, riavviare il computer.

# <span id="page-146-0"></span>**Disabilitazione Intel® Optane™**

Se si desidera disattivare un'installazione **Intel® Optane™** esistente, seguire la procedura riportata di seguito.

- 1. Eseguire la applicazione **Tecnologia Intel® Rapid Storage**.
- 2. Fare clic su **Disattiva**.
- 3. Fare clic su **Sì** quando viene visualizzato il messaggio.

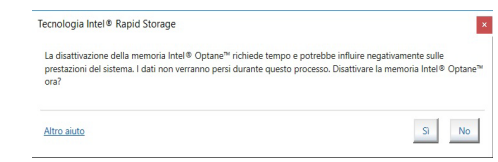

- 4. Riavviare il computer per completare il processo.
- 5. Eseguire la applicazione **Tecnologia Intel® Rapid Storage**.
- 6. Lo **stato** della **memoria Intel® Optane ™** è indicato nella finestra.

# **Configurazione RAID**

I SSD (unità a stato solido) possono essere configurati in modalità RAID (per ottenere maggiori prestazioni o più sicurezza). **Si noti che la configurazione dei SSD in modalità RAID deve essere effettuata prima di installare il S. O.** *Windows***.** Non cambiare la modalità a meno che non si intenda reinstallare il sistema operativo. Eseguire il backup di tutti i file e i dati importanti prima di procedere.

Per configurare il sistema RAID nelle modalità Striping (RAID 0) o Mirroring (RAID 1) (vedere *la Tabella 2*) sono necessari due SSD identici.

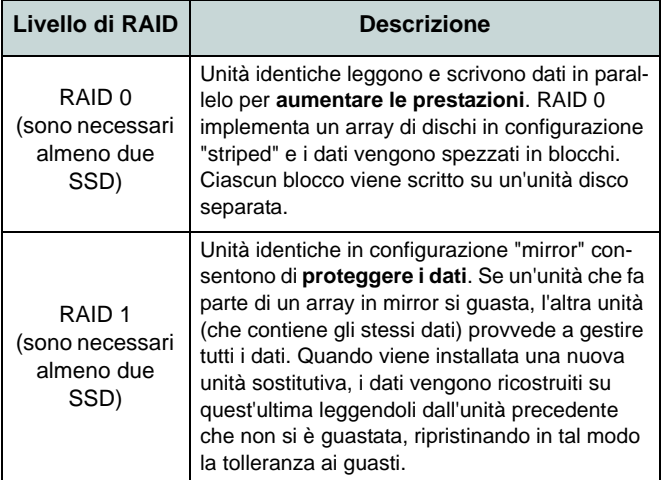

Prima di configurare i **SSD PCIe** in modalità RAID è necessario disporre di quanto segue:

- Il disco del sistema operativo *Microsoft Windows 10*.
- Un'unità DVD esterna collegata.
- Due SSD **PCIe** identiche.
- Il disco *Device Drivers & Utilities + User's Manual*.

**Nota**: Tutti i SSD di un gruppo RAID devono essere identici (stesso taglio e stessa marca) per evitare che il sistema si comporti in modo inatteso.

*Tabella 2* **- Descrizione del RAID** 

## **Procedimento di configurazione RAID**

- 1. Accendere il computer e premere **F2** per entrare nel **BIOS** e fare clic su **Setup Utility**.
- 2. Selezionare il menu **Advanced**.
- 3. Selezionare **SATA Mode**, premere Invio e selezionare **Intel RST Premium...** e selezionare <OK>.
- 4. Premere **F10** per "**Salvare e Uscire** (**Save and Exit**)" e selezionare <Yes>.
- 5. Quando il computer si riavvia, premere **F2** per entrare di nuovo nel BIOS e fare clic su **Setup Utility**.
- 6. Passare a **Intel(R) Rapid Storage Technology** (nel menu **Advanced**) e selezionare "**Create RAID Volume**".
- 7. Ora è possibile impostare il volume RAID utilizzando le unità SSD installate.
- 8. Selezionare "**Name**" e immettere un nome a scelta per il volume RAID e selezionare <Yes>.
- 9. Selezionare "**RAID Level**" e scegliere il livello RAID richiesto (vedere *la Tabella 2 a pagina 144*) e premere Invio.
	- RAID 0 (Stripe)
	- RAID 1 (Mirror)
- 10. Passare in uno dei dischi elencati in **Select Disks:** e selezionare il nome del disco.
- 11. Fare clic su **X** per selezionare il disco richiesto.
- 12. Per formare un volume RAID è consigliabile scegliere due SSD identici.
- 13. Se si è selezionato **RAID 0 (Stripe)**, è possibile impostare la dimensione "**Strip Size**" come desiderato, in base alle proprie esigenze (Si raccomanda di impostare la "Strip Size" su **128KB**).
- 14. Selezionare "**Create Volume**" (assicurarsi di aver selezionato i dischi).
- 15. Il sistema mostrerà il volume RAID.
- 16. Premere **F10** per "**Salvare e Uscire** (**Save and Exit**)" e selezionare <Yes>, tuttavia notare quanto riportato di seguito.
- Verificare che il DVD del sistema operativo *Windows 10* si trovi nell'unità DVD collegata, nonché che il computer si avvii automaticamente dal DVD del sistema *Windows 10* (viene richiesto di premere un tasto per avviare il computer dal DVD).
- 17. Premere **Avanti** > **Installa** per continuare l'installazione del sistema operativo normalmente (vedere la documentazione di Windows se occorrono istruzioni sull'installazione del sistema operativo *Windows*).
- 18. Attenersi alle istruzioni visualizzate sullo schermo per installare il S. O. *Windows 10*.
- 19. Installare i driver di *Windows* (vedere *[la pagina 164](#page-167-0)*). Assicurarsi di aver installato il driver **Tecnologia Intel® Rapid Storage (IRST)**.

# **Descrizione del sistema: Vista anteriore con pannello LCD aperto**

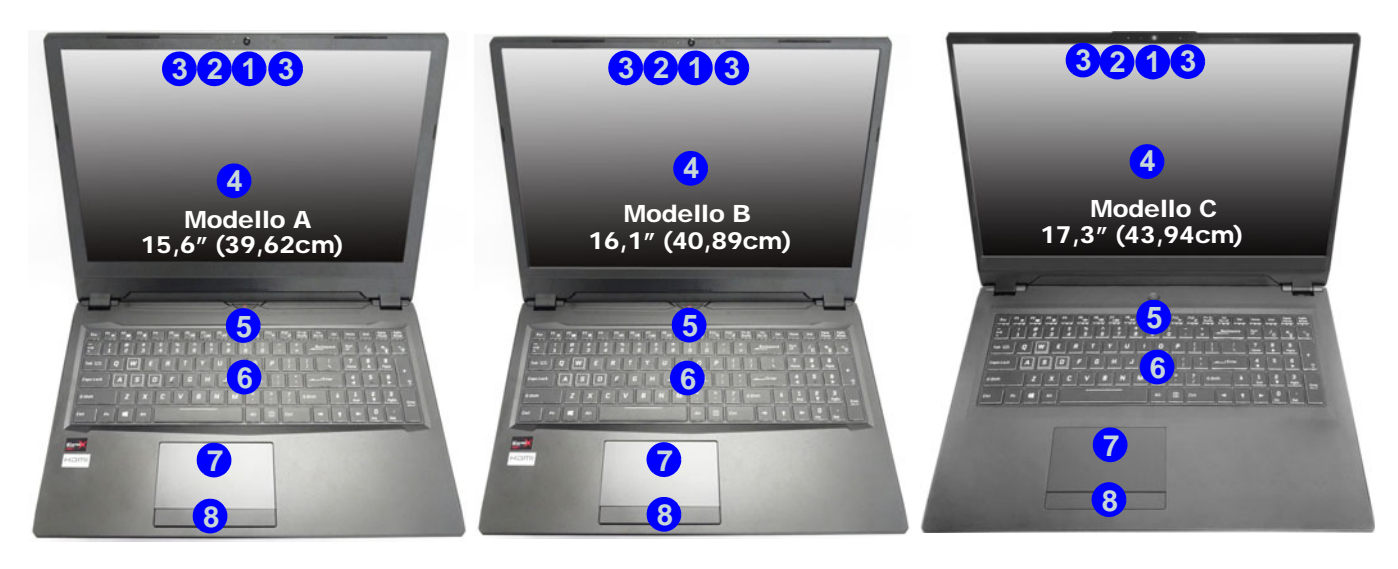

### *Figura 3* **- Vista anteriore con pannello LCD aperto**

- 1. Camera PC
- 2. \*LED della camera *\*Quando si utilizza la camera, l'indicatore LED si illumina.*
- 3. Microfono array integrato
- 4. Schermo LCD
- 5. Pulsante di alimentazione
- 6. Tastiera
- 7. (**Opzionale**) Sensore di impronte digitali
- 8. Touchpad e pulsanti

# **Indicatori LED**

Gli indicatori LED sul computer segnalano importanti informazioni relative allo stato corrente del computer.

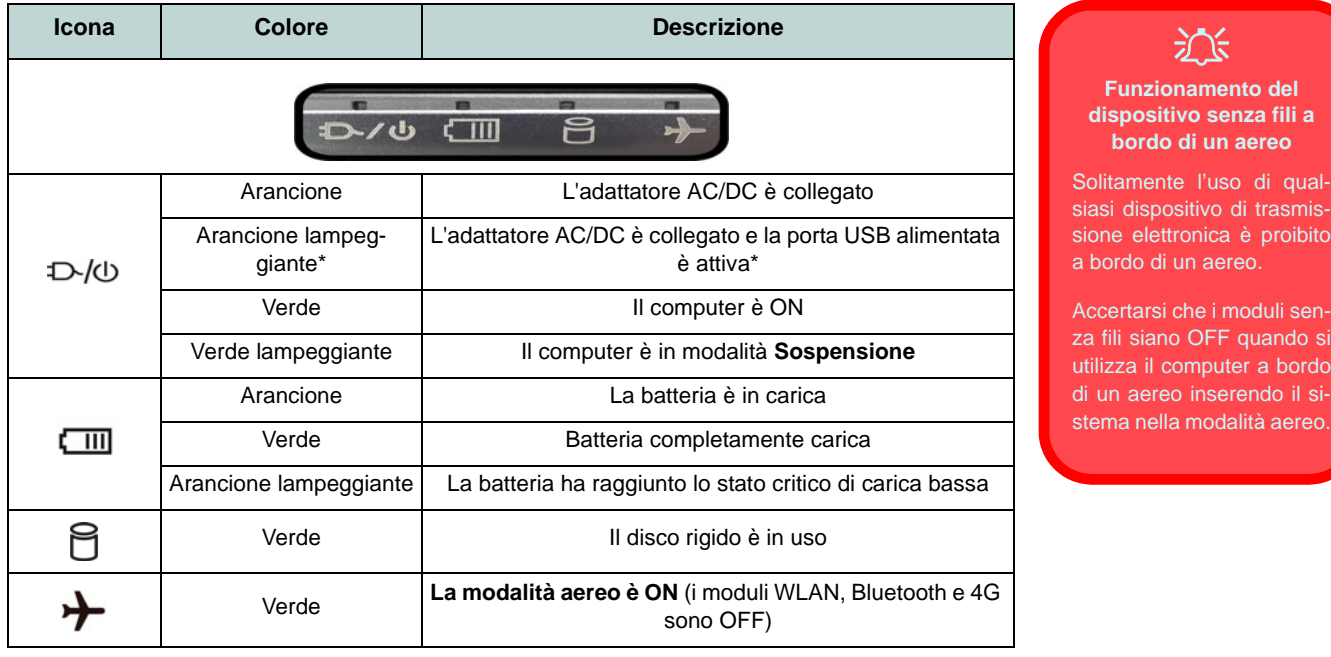

*Tabella 3* **- Indicatori LED**

\*La porta USB 3.0 (USB 3.1 Gen 1) alimentata (vedere *[la pagina 149](#page-152-0)*) può essere attivata e disattivata con la combinazione di tasti **Fn + Pulsante di alimentazione**. Quando la porta USB alimentata è attiva, essa fornisce alimentazione (**solo per ricaricare i dispositivi, non per farli funzionare**) quando il sistema è spento ma ancora alimentato tramite l'alimentatore collegato in una presa funzionante o dalla batteria con un livello di capacità superiore al 20% (potrebbe non funzionare con alcuni dispositivi - vedere *[la pagina 168](#page-171-0)*).

# **Tastiera e tasti funzione**

La tastiera è dotata di un tastierino numerico (sul lato destro della tastiera) per facilitare l'immissione di dati numerici. Premere **Bloc Num** per commutare l'attivazione e la disattivazione della tastiera numerica. Dispone anche di tasti funzione che consentono di cambiare istantaneamente le funzionalità operative. I tasti funzione (da **F1** a **F12**) agiscono come Hot-Key quando premuti tenendo premuto il tasto **Fn**. In aggiunta alle combinazioni di tasti funzione base, quando è installato il driver Control Center alcuni indicatori visivi sono disponibili.

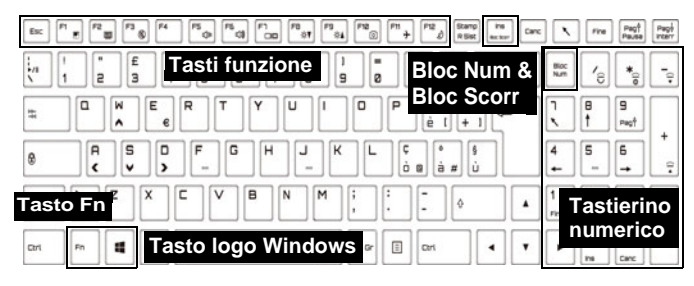

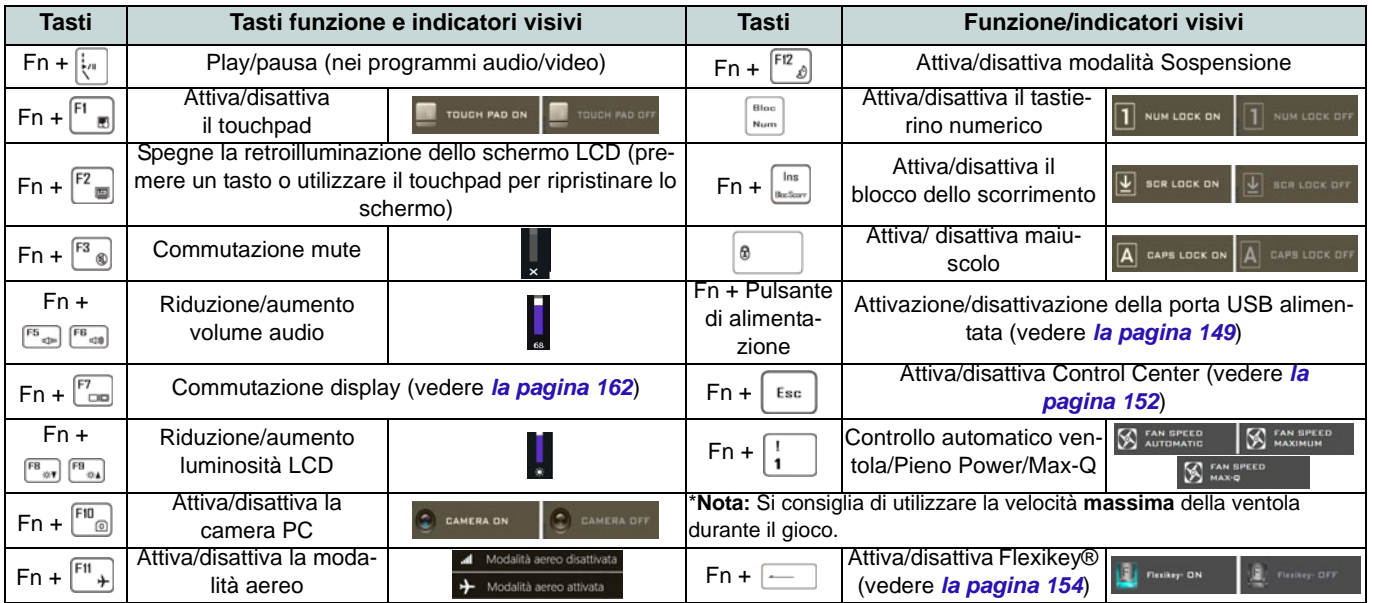

<span id="page-151-0"></span>*Tabella 4* **- Tasti funzione e indicatori visivi**

# <span id="page-152-0"></span>**Descrizione del sistema: Vista anteriore, sinistra e destra (Modelli A e B)**

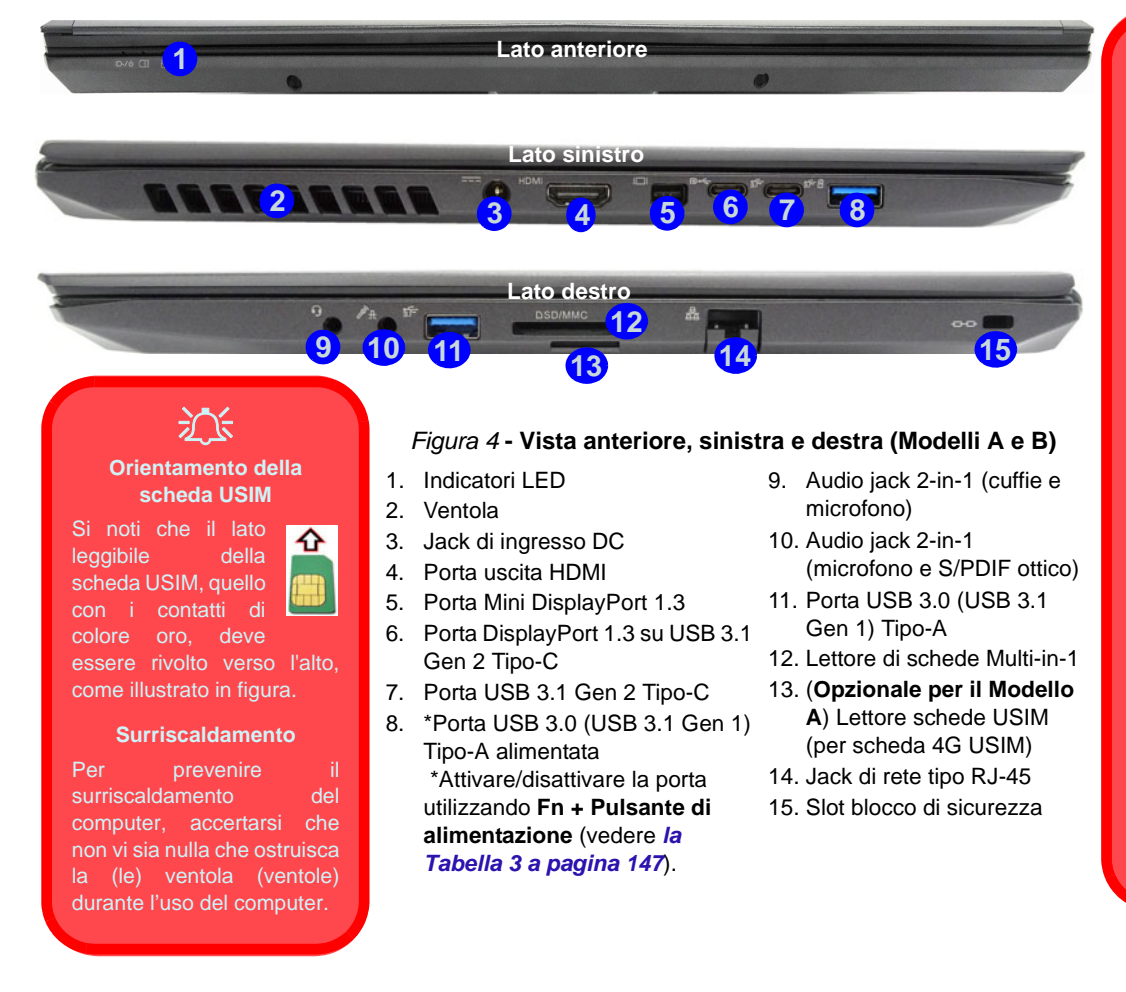

### 沆 **Espulsione scheda USIM**

Premere la scheda USIM per espellerla, tuttavia non eseguire questa operazione quando la connessione è in corso.

Se espellete la scheda mentre una connessione 4G è in esecuzione, avrete bisogno di spegnere il sistema, inserire nuovamente la scheda USIM, riavviare il sistema e quindi effettuare nuovamente la connessione 4G.

Se desiderate sostituire le schede USIM, sarà necessario spegnere il sistema, inserire nuovamente la scheda USIM, riavviare il sistema e quindi effettuare nuovamente la connessione 4G.

**149**

# **Descrizione del sistema: Vista anteriore, sinistra e destra (Modello C)**

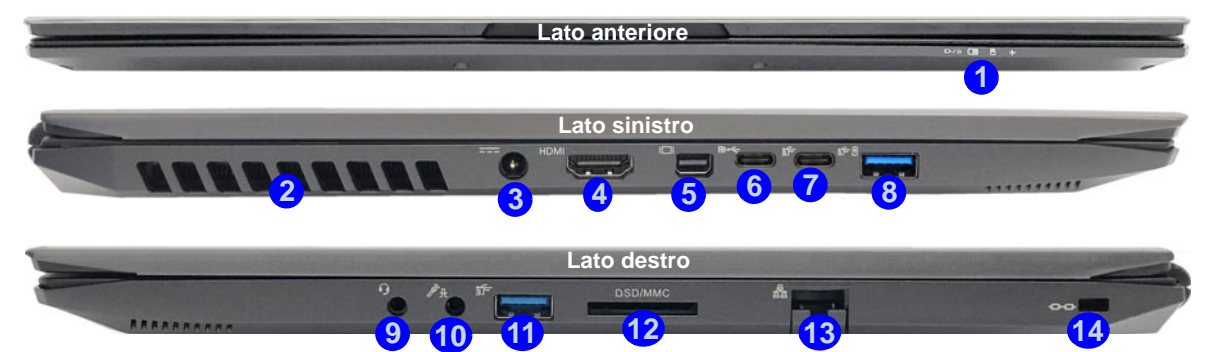

#### *Figura 5* **- Vista anteriore, sinistra e destra (Modello C)**

1. Indicatori LED 2. Ventola

沁く **Orientamento della scheda USIM** Si noti che il lato leggibile della scheda USIM, quello con i contatti di colore oro, deve essere rivolto verso l'alto, come illustrato in figura.

- 3. Jack di ingresso DC
- 4. Porta uscita HDMI
- 5. Porta Mini DisplayPort 1.3
- 6. Porta DisplayPort 1.3 su USB 3.1 Gen 2 Tipo-C
- 7. Porta USB 3.1 Gen 2 Tipo-C
- 8. \*Porta USB 3.0 (USB 3.1 Gen 1) Tipo-A alimentata

\*Attivare/disattivare la porta utilizzando

**Fn + Pulsante di alimentazione**

(vedere *la Tabella 3 a pagina 147*).

- 9. Audio jack 2-in-1 (cuffie e microfono)
- 10. Audio jack 2-in-1 (microfono e S/PDIF ottico)
- 11. Porta USB 3.0 (USB 3.1
	- Gen 1) Tipo-A
- 12. Lettore di schede Multi-in-1
- 13. Jack di rete tipo RJ-45
- 14. Slot blocco di sicurezza

# **Descrizione del sistema: Vista inferiore e posteriore**

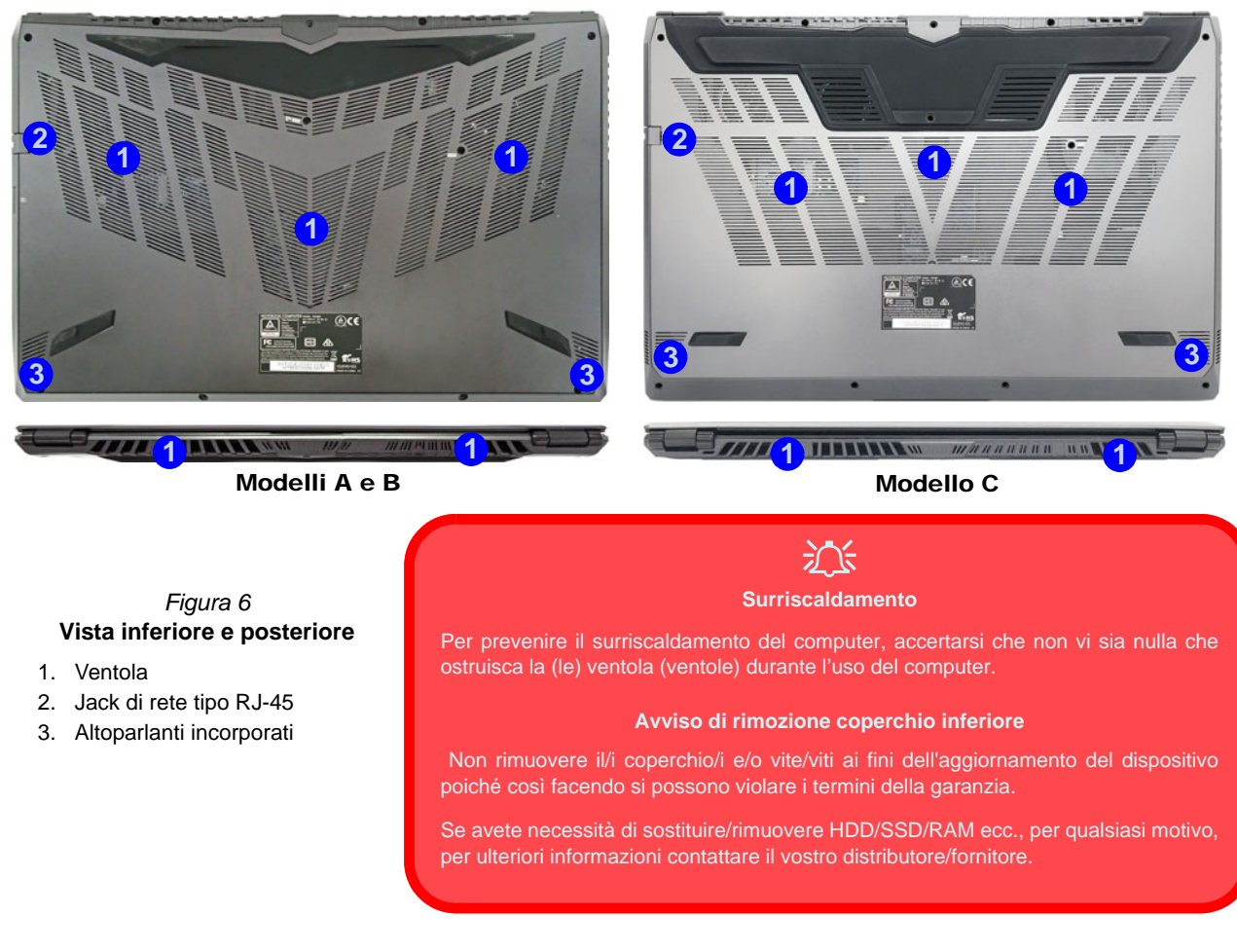

# <span id="page-155-0"></span>**Control Center**

Esegui il **Control Center** dal menu Start di *Windows* **e** control Center 3.0. È anche possibile premere la combinazione di tasti Fn + Esc oppure fare doppio clic sull'icona **c** nell'area di notifica della barra delle applicazioni per accedere al Control **Center**. Il **Control Center** consente di accedere rapidamente alle **Modalità di Alimentazione**, alle **impostazioni della Ventola**, all'applicazione **Flexikey®** e alla configurazione della **Tastiera a LED**.

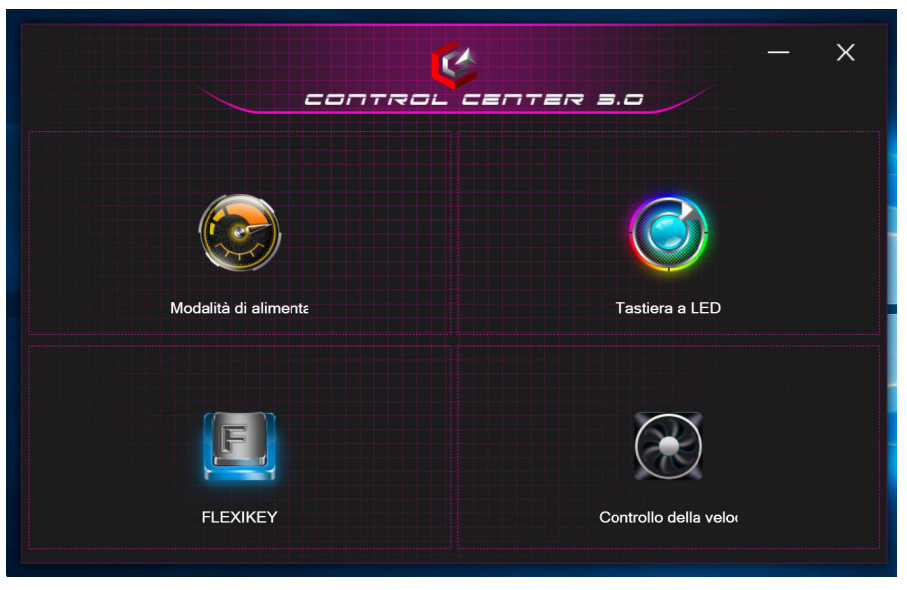

*Figura 7* **- Control Center**

## **Modalità di alimentazione**

La "**Modalità di alimentazione**" consente di regolare la modalità di alimentazione facendo clic sull'icona appropriata.

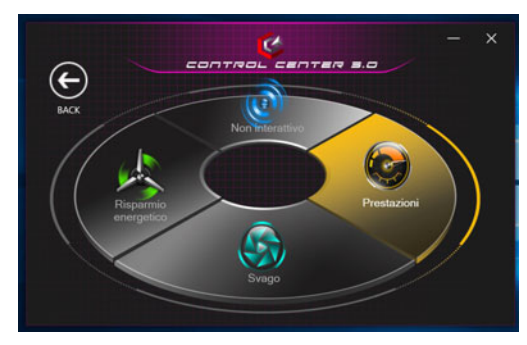

*Figura 8* **- Modalità di alimentazione**

- La **modalità Risparmio energetico** si concentra sul risparmio della batteria (la CPU Turbo Boost e dGPU Turbo saranno spente).
- La **modalità Non interattiva** si concentra sulla riduzione del rumore della ventola e riduce la potenza della CPU e della **GPU**
- La **modalità Svago** bilancia la potenza di CPU e GPU ed è ideale per guardare video, ecc.
- La **modalità Prestazioni** è ideale per i giochi con prestazioni superiori di CPU e GPU.

## **Controllo della velocità del VENTOLA**

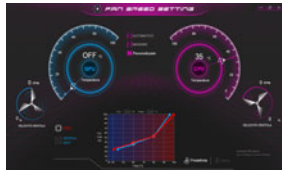

*Figura 9* **Controllo della velocità del VENTOLA**

Da questa voce di menu è possibile impostare la velocità della ventola su **Massimo** (potenza massima), **Automatico** o **Personalizzato**. La velocità della ventola si regola automaticamente per controllare il calore della CPU/GPU. Puoi usare il cursore **Offset** per regolare le impostazioni in base alle tue preferenze. Tuttavia, se desiderato, è possibile regolare l'impostazione sulla velocità massima (**Massimo**).

L'impostazione **Personalizzato** consente di fare clic e trascinare su uno qualsiasi dei 2 nodi media portata del grafico per regolare i parametri di temperatura della **ventola CPU** o della **ventola GPU**.

## **Max-Q**

Se l'adattatore video NVIDIA supporta la tecnologia **Max-Q** (verificare con il proprio distributore/fornitore), è possibile impostare la ventola su **Max-Q**. Quando l'impostazione Max-Q è abilitata e il sistema funziona entro parametri di potenza/prestazioni adeguati, la GPU consumerà meno energia, produrrà meno calore e quindi le ventole non avranno bisogno di girare così tanto, così ottenendo un sistema più silenzioso.

**Tutte queste impostazioni possono essere bypassate dal sistema, come precauzione di sicurezza, se richiedono un uso più intenso della ventola.**

# **Applicazione Flexikey®**

"Flexikey®" è un'applicazione per la configurazione rapida dei tasti di scelta rapida che vi permette di **assegnare un singolo tasto** per **lanciare combinazione multiple di tasti**, o **creare macro di testo** e disattivare tasti specifici. L'applicazione può anche essere utilizzata per **configurare i pulsanti del mouse** per creare tasti di scelta rapida per il gioco ecc.

Cliccare **Flexikey** nel **Control Center** per accedere all'applicazione **Flexikey®**.

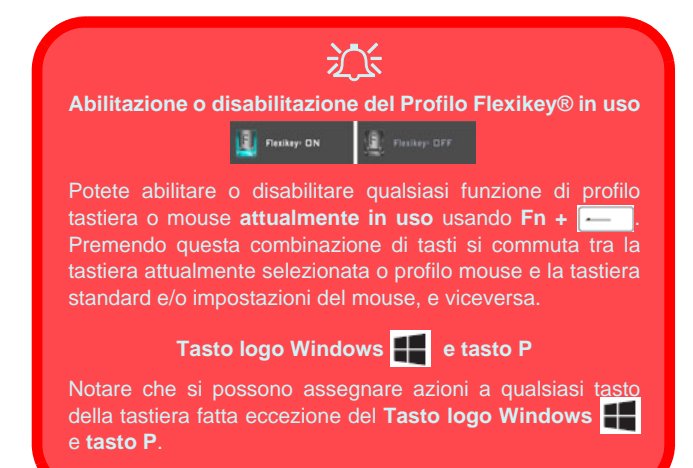

## **Impostazioni tastiera e mouse**

Fare clic su **Attiva ELECTERRY CONTROL** (in basso a destra della finestra dell'applicazione) per creare le impostazioni per la tastiera e/o mouse. Cliccando su **Macro tastiera** o **Macro Mouse** si potrà accedere alla pagina delle impostazioni per la tastiera o il mouse.

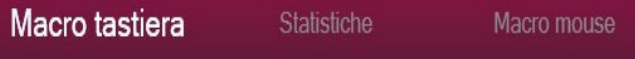

*Figura 10* **- Attiva (Macro tastiera e Macro Mouse)**

# **Profili**

I controlli in alto a destra dell'applicazione si riferiscono ai profili. È possibile **aggiungere** *i* eliminare **ii** profili, **esportare**  $\Box$  **e importare**  $\Box$  **profili** facendo clic sull'icona appropriata. Con un doppio clic sul Profilo si può modificare il nome del profilo, e modificare un file immagine (imaggini create usando i file PNG).

## **Funzioni dell'applicazione Flexikey®**

- **Tasto expresso**  Questa funzione vi consente di configurare un singolo tasto (o clic del mouse) per l'invio di configurazioni multiple. Ciò è utile nel gioco o quando si utilizzano applicazioni che hanno una complessa serie di scelte rapide da tastiera.
- **Testo expresso** Con questo si può definire tasti singoli (o clic del mouse) per l'invio di stringhe di testo comunemente usate.
- **Disattiva**  Usare questa funzione per disattivare qualsiasi tasto della tastiera o pulsante del mouse.

### **Impostazioni tastiera**

Le impostazioni della tastiera consentono di configurare azioni per ogni singolo tasto (o una combinazione di tasti). Fare clic sul tasto e quindi selezionare il tipo di azione (**Tasto expresso**, **Testo expresso**, **Disattiva**) dal menu nella parte superiore della pagina.

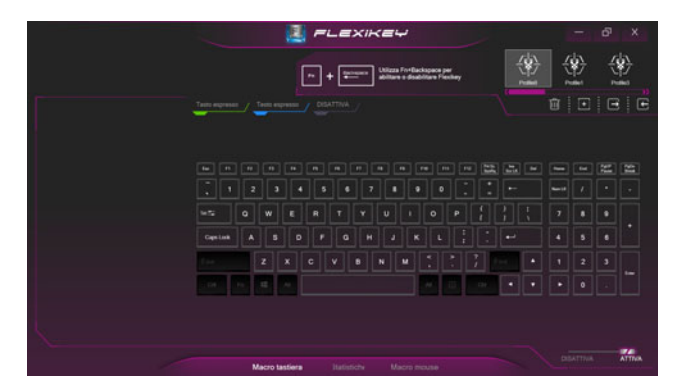

*Figura 11* **- Configurazione tastiera**

## **Impostazioni mouse**

Le impostazioni del mouse consentono di configurare le azioni dei pulsanti sinistro **1**, destro **2** e centrale **3** di qualsiasi mouse collegato, e anche per tutti i pulsanti avanti **4** e indietro **5**, quando presenti (su un mouse di tipo utilizzato per il gioco). Fare clic sul numero del pulsante e quindi selezionare il tipo di azione (**Tasto expresso**, **Testo expresso**, **Disattiva**) dal menu nella parte superiore della pagina.

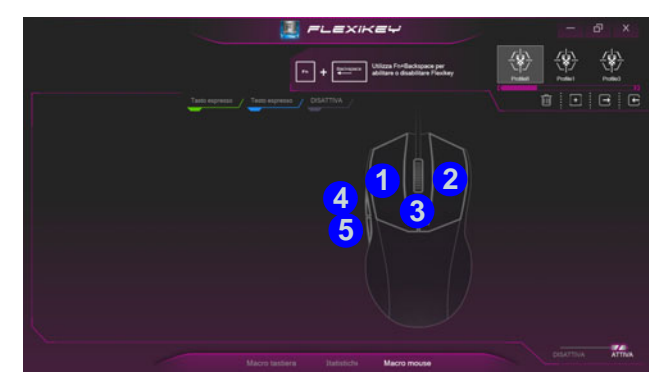

*Figura 12* **- Configurazione mouse**

## **Impostazioni tastiera - Tasto expresso**

Per configurare un singolo tasto per inviare più combinazioni di tasti, o per creare tasti di scelta rapida, usare **Tasto expresso**.

- 1. **Attiva** e selezionare **Macro tastiera** sotto il profilo scelto, fate clic sul tasto scelto per selezionarlo, e quindi per selezionare**Tasto expresso**.
- 2. Nel seguente esempio vogliamo cambiare una configurazione di tasti per il gioco esistente che utilizza il tasto **Maiusc di sinistra**  per lo sprint, e il tasto **W** per lo spostamento in avanti per poter utilizzare il tasto **1** per combinare combinare questo movimento in uno sprint in avanti.
- 3. Fare clic sul pulsante **Registr** poi **premere** il tasto o tasti (in questo caso **premere** Maiusc di sinistra e W) richiesto (assicuratevi di **premere il tasto(i) richiesto(i)** e non fare clic su di essi).
- 4. Fare clic sul pulsante **Registr ORNAGE di nuovo per completare il** processo e interrompere la registrazione.
- 5. Se desiderate rimuovere qualsiasi singolo tasto cliccare per selezionarlo e fare clic su **Ripristina**.
- 6. Qualsiasi **Tasto expresso** assegnato verrà visualizzato in **verde**.

## **Impostazioni tastiera - Testo expresso**

Un singolo tasto può essere impostato per l'invio di una stringa di testo all'interno di qualsiasi applicazione che utilizza **Testo expresso**.

- 1. **Attiva** e selezionare **Macro tastiera** sotto il profilo scelto, fate clic su un tasto per selezionarlo, e quindi per selezionare **Testo expresso**.
- 2. Fare clic sul pulsante **Registr ORWAY** nel tasto **Avvio** e premere un tasto (il tasto **Avvio** è il tasto utilizzato nel programma di destinazione per aprire un messaggio di testo).
- 3. Fare clic sul pulsante **Registr** nel tasto **Invia** e premere un tasto (il tasto **Invio** è il tasto utilizzato nel programma di destinazione che serve per inviare un messaggio di testo ad esempio il tasto Invio sarebbe il più comunemente usato).
- 4. Il tasto sarà ora configurato per inviare il messaggio di testo nel programma di destinazione sotto il profilo scelto, e il tasto verrà visualizzato in **blu**.
- 5. Se si desidera rimuovere qualsiasi tasto **Testo expresso**, selezionarlo e fare clic su **Ripristina**.

## **Impostazioni tastiera - Disattiva**

È possibile utilizzare il programma per disabilitare gli eventuali tasti non necessari.

- 1. **Attiva** e selezionare **Macro tastiera** sotto il profilo scelto, fate clic per selezionare il tasto da disabilitare, e quindi per selezionare **Disattiva**.
- 2. Il tasto verrà disabilitato.
- 3. Se si desidera abilitare nuovamente il tasto, selezionarlo e fare clic su **Ripristina**.
- 4. Il tasto verrà disabilitato sotto il profilo scelto, e il tasto verrà visualizzato in **grigio**.

# **Tastiera a LED**

Ci sono 2 tipi di tastiere supportate dal sistema: *tastiera a LED a colori standard* e *tastiera a LED "per tasto" a colori* (**Opzione di fabbrica**).

## **Tastiera a LED a colori standard**

È possibile modificare i colori per l'intera tastiera o per sezioni parziali della *tastiera a LED a colori standard*. È possibile accedere all'applicazione **Tastiera a LED** facendo clic su **Tastiera a LED** nel **Control Center** (o premendo **Fn** più il tasto ) o dal menu Start di *Windows* **Explored Keyboard Setting.** È possibile configurare il LED della tastiera utilizzando **Fn** + combinazione di tasti secondo quanto riportato nella seguente tabella.

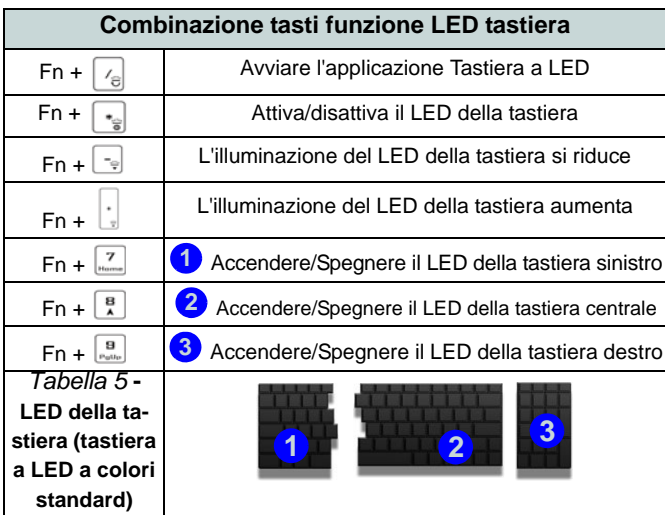

**Modalità LED - Tastiera completa/Tastiera parziale** Fare clic su una delle voci a sinistra in **modalità LED** (**Tastiera completa** o **Tastiera parziale**) per selezionare le modalità di applicazione dei colori.

- **Tastiera completa** Basta cliccare un colore dalla fascia esterna del campione, o fare clic su uno dei mix di colori dal centro del campione e verrà immediatamente applicato a tutta la tastiera.
- **Tastiera parziale** Basta cliccare un colore dalla fascia esterna del campione, o fare clic su uno dei mix di colori dal centro del campione, e quindi fare clic su una delle intestazioni di sezione della tastiera (**Sinistra**, **Centro** o **Destra**) per applicare il colore.

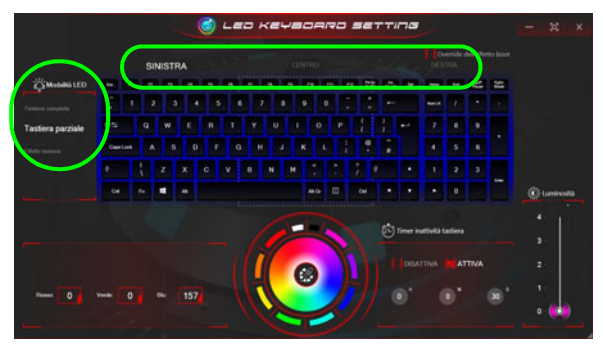

*Figura 13* **- Modalità LED (tastiera a LED a colori standard)**

## **Modalità LED - Effetto tastiera**

Fare clic su **Effetto tastiera** (in **modalità LED**) e quindi fare clic su uno qualsiasi dei pulsanti effetto per vedere gli effetti sulla tastiera.

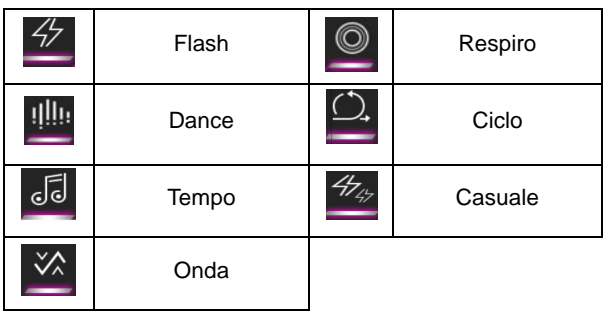

*Tabella 6* **- Effetti tastiera (tastiera a LED a colori standard)**

### **Timer inattività tastiera**

Attiva e seleziona la quantità di tempo per il quale il sistema è inattivo prima che la tastiera LED attivi la modalità sleep (cioè l'illuminazione della tastiera LED si spegnerà per risparmiare energia).

### **Luminosità tastiera**

È possibile regolare la luminosità della tastiera utilizzando il cursore **Luminosità**.

## **Tastiera a LED "per tasto" a colori**

È possibile modificare i colori per i singoli tasti sulla *tastiera a LED "per tasto" a colori*.

È possibile accedere all'applicazione **Tastiera a LED** facendo clic su **Tastiera a LED** nel **Control Center** (o premendo **Fn** più il tasto ) o dal menu Start di *Windows* **E Leg Keyboard Setting**. È possibile configurare il LED della tastiera utilizzando **Fn** + combinazione di tasti secondo quanto riportato nella seguente tabella.

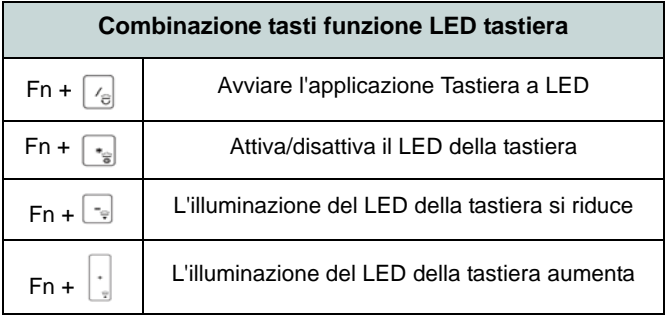

*Tabella 7* **- LED della tastiera (tastiera a LED "per tasto" a colori)**

### **Modalità LED - Tastiera**

Fare clic su **Tastiera**, a sinistra in **modalità LED**, per impostare le singole impostazioni di colore per i tasti della tastiera che si desidera evidenziare.

È sufficiente fare clic per evidenziare i tasti ai quali si desidera applicare il colore, quindi fare clic su un colore del campione per applicarlo. Per evidenziare altri tasti, fare prima clic per deselezionare i tasti precedentemente selezionati, quindi ripetere la procedura sopra descritta. Per cancellare le impostazioni, fare clic su **Ripristina**.

|                             |              |           |          |   |        |              |             |   |              |   |   |         |    | LED KEYBOARD SETTING |              |                           |                                                  |                |        |        | 欠<br>×              |
|-----------------------------|--------------|-----------|----------|---|--------|--------------|-------------|---|--------------|---|---|---------|----|----------------------|--------------|---------------------------|--------------------------------------------------|----------------|--------|--------|---------------------|
|                             |              |           |          |   |        |              |             |   |              |   |   |         |    |                      |              | Overlde dell'effetto boot |                                                  |                |        |        |                     |
| <b>OMMADED</b>              | $\leftarrow$ |           |          |   |        |              |             |   |              |   |   |         |    | R                    | a.           |                           |                                                  |                | 出      | F      | -D velocità LEI     |
| Tachers<br>Effetto tastiera | ٠            |           | ż        |   |        |              |             |   |              |   | ø |         |    |                      | $\leftarrow$ |                           | <b>Butch</b>                                     |                | ٠      |        | m                   |
|                             | <b>MG</b>    |           | $\Omega$ | w |        | $\mathbb{R}$ |             | v | $\mathbf{u}$ |   | ٠ | $\circ$ | P  |                      |              |                           | 7                                                | ٠              | ٠      |        |                     |
|                             |              | Cape Lack |          | s | D      |              | $\mathbf G$ |   | M            | u | к |         |    |                      | <b>ALC</b>   |                           | ٠                                                | s              | e.     |        | ż<br>o              |
|                             | th size      |           |          |   | c<br>× |              | ٠           | в |              | M |   |         |    | than<br>٠<br>٠       |              |                           | z                                                | ٠              |        | ω      |                     |
|                             | G4           |           | Pu-      | Ŧ | Ł      |              |             |   |              |   |   | æ       | E) | $\alpha$             | п            | ٠                         |                                                  | ٠              |        | $\sim$ | <b>C</b> Luminosità |
| V.<br>.                     |              | Modo onda |          |   |        | ------------ |             |   |              |   |   |         |    |                      | ۰            |                           | (C) Timer inatività tastiera<br><b>DESATTIVA</b> | $\overline{a}$ | ATTIVA |        | A<br>ä<br>z<br>٠    |
|                             |              |           |          |   |        |              | $-$         |   |              |   |   |         |    |                      |              |                           |                                                  |                |        |        |                     |

*Figura 14* **- Modalità LED (tastiera a LED "per tasto" a colori)**

## **Modalità LED - Effetto tastiera**

Fare clic su **Effetto tastiera** (in **modalità LED**) e quindi fare clic su uno qualsiasi dei pulsanti effetto per vedere gli effetti sulla tastiera. È anche possibile regolare la velocità del LED per gli effetti dai pulsanti sulla destra. Alcuni colori degli effetti possono essere impostati su **Casuale** o **Personalizzato**.

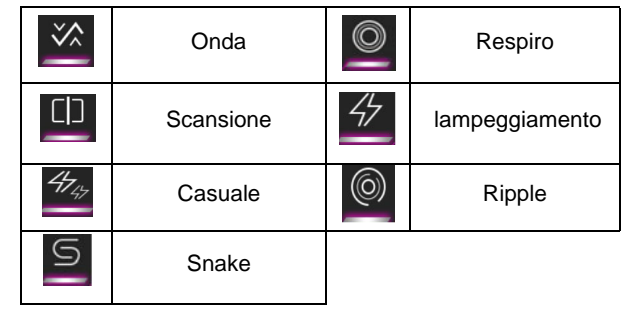

*Tabella 8* **- Effetti tastiera (tastiera a LED "per tasto" a colori)**

### **Timer inattività tastiera**

Attiva e seleziona la quantità di tempo per il quale il sistema è inattivo prima che la tastiera LED attivi la modalità sleep (cioè l'illuminazione della tastiera LED si spegnerà per risparmiare energia).

### **Luminosità tastiera**

È possibile regolare la luminosità della tastiera utilizzando il cursore **Luminosità**.

# **Menu Start, Menu contestuale, Barra delle applicazioni, Pannello di controllo e Impostazioni di Windows 10**

La maggioranza delle app, pannelli di controllo, utilità e programmi all'interno di *Windows 10* sono accessibili dal menu Start cliccando l'icona nella barra delle applicazioni nell'angolo inferiore sinistro dello schermo (oppure premendo il **Tasto logo Windows sulla tastiera**).

Fare **clic con il pulsante destro del mouse** sull'icona **del menu Start (o utilizzare la combinazione di tasti Tasto logo Windows**  $\blacksquare$  + **X**) per visualizzare il menu contestuale con utili funzionalità quali App e funzionalità, Opzioni spegnimento, Gestione attività, Cerca, Esplora file, Gestione dispositivi e Connessioni di rete, ecc.

L'area di notifica della barra delle applicazioni è in basso a destra dello schermo. Alcuni dei pannelli di controllo e applicazioni alle quali fa riferimento nel presente manuale sono accessibili da qui.

In questo manuale sarà richiesto di aprire il Pannello di controllo. Per accedere al Pannello di controllo, selezionare Pannello di controllo nell'elemento **Sistema Windows** nel menu Start.

L'elemento **Impostazioni** nel menu Start (e anche colme App) consente l'accesso rapido a svariati pannelli di controllo di sistema che consentono la regolazione di Sistema, Dispositivi, Telefono, Rete e Internet, Personalizzazione, App, Account, Data/ora e lingua, Giochi, Accessibilità, Privacy, Aggiornamento e sicurezza e Ricerca.

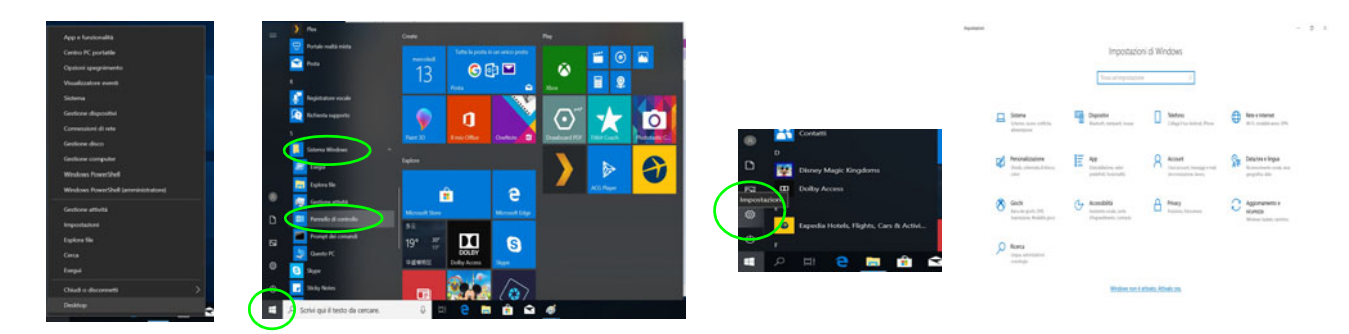

*Figura 15* **- Menu Start, Menu contestuale, Barra delle applicazioni, Pannello di controllo e Impostazioni**

# **Funzioni video**

Il sistema è dotato sia di una **GPU integrata Intel** (per il risparmio energetico) sia di una **GPU discreta NVIDIA** (per le prestazioni). È possibile selezionare i dispositivi di visualizzazione e configurare le opzioni dei dispositivi video, se sono installati i driver video.

## **Microsoft Hybrid Graphics**

**Microsoft Hybrid Graphics** è un sistema avanzato progettato per ottenere le prestazioni migliori dal sistema grafico risparmiando al tempo stesso la batteria, senza dover cambiare manualmente le impostazioni. Il sistema operativo del computer (e qualche applicazione) **automaticamente commuta** tra la GPU integrata (iGPU) e la GPU discreta (dGPU) quando richiesto dalle applicazioni in uso.

### *Per accedere al pannello di controllo Schermo:*

- 1. Fare clic con il pulsante destro del mouse sul desktop e scegliere **Impostazioni schermo** dal menu.
- 2. Scegliere le impostazioni dello schermo necessarie dai menu.

### *Per accedere al Pannello di controllo della Grafica UHD Intel®:*

1. Accedere al **Pannello di controllo della Grafica UHD Intel®** dal menu Start di *Windows*.

O

2. Utilizzare la combinazione di tasti **Ctrl + Alt + F12** per aprire il **Pannello di controllo della Grafica UHD Intel®**.

### *Per accedere al Pannello di controllo NVIDIA:*

1. Accedere al **Pannello di controllo NVIDIA** dal menu Start di *Windows*.

O

2. Fare clic con il pulsante destro del mouse sul Desktop e scegliere **Pannello di controllo NVIDIA** dal menu.

## <span id="page-165-0"></span>**Dispositivi di visualizzazione**

Si prega di notare che è possibile usare display esterni connessi alle porte uscita HDMI e/o Mini DisplayPort e/o DisplayPort su USB 3.1 Gen 2 Tipo-C. Vedere il manuale del display per vedere i formati supportati.

## **Configurazione dei display in Windows**

Tutti i display esterni ed interni (fino a 4 display attivi) possono essere configurati da *Windows* utilizzando i pannelli di controllo di **Schermo** o di **Sistema** (in **Impostazioni**), o il menu **Proietta**.

### *Configurare i display utilizzando il menu Proietta:*

- 1. Collegare il/i display esterno/i alla porta corretta e quindi accendere.
- 2. Premere la combinazione di tasti  $\blacksquare$  + **P** (o **Fn** + **F7**).
- 3. Cliccare su una delle opzioni dal menu per selezionare **Solo schermo PC**, **Duplica**, **Estendi** o **Solo secondo schermo**.
- 4. È inoltre possibile cliccare (fare clic) su **Connetti a schermo wireless** nella parte inferiore dello schermo **Proietta** e seguire le istruzioni per la connessione a qualsiasi display abilitato wireless.

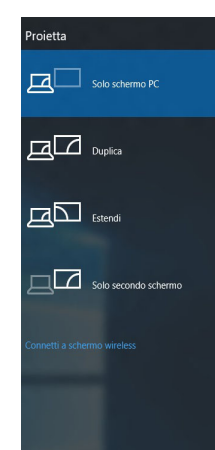

*Figura 16* **Proietta**

### *Configurare i display utilizzando il pannello di controllo Schermo:*

- 1. Collegare il/i display esterno/i alla porta corretta e quindi accendere.
- 2. Fare clic con il pulsante destro del mouse sul desktop e scegliere **Impostazioni schermo** dal menu.
- 3. Fare clic su **Rileva** (pulsante).
- 4. Il computer rileverà qualsiasi display collegato.
- 5. Dal menu **Più schermi** è possibile configurare fino a 4 display.

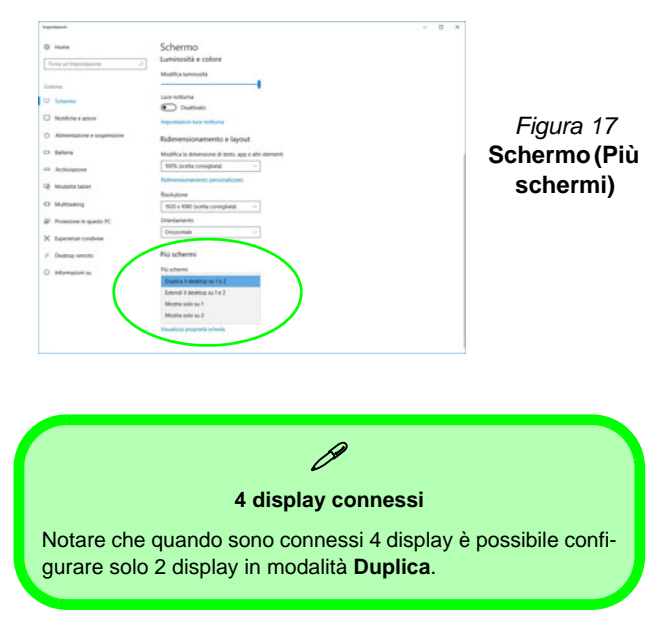

# **Funzionalità audio**

È possibile configurare le opzioni audio del computer dal pannello di controllo **Audio** di *Windows*.

Il volume può essere regolato con la combinazione di tasti **Fn** + **F5**/**F6**. Il livello del volume del suono può essere anche utilizzando il comando di regolazione volume di *Windows*. Fare clic sull'icona **Altoparlanti** nella barra delle applicazioni per controllare l'impostazione.

## **Sound BlasterX® Pro-Gaming 360°**

L'applicazione **Sound Blaster Connect** ti consente di configurare le impostazioni audio in base ai propri requisiti per ottenere le prestazioni migliori in giochi, musica e filmati.

## **Applicazione Sound Blaster Connect**

Esegui il pannello di controllo di **Sound Blaster Connect** dal menu Start di *Windows*.

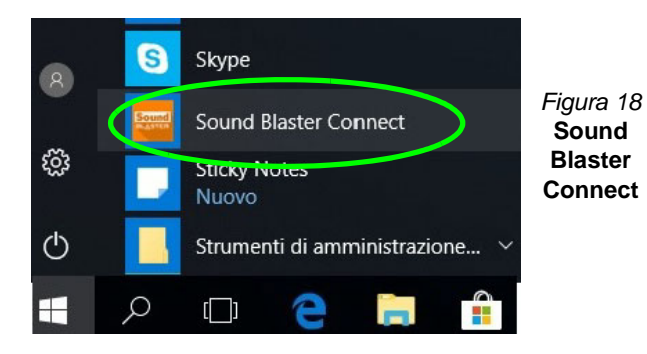

# **Opzioni risparmio energia**

Il pannello di controllo delle **Opzioni risparmio energia** (menu Hardware e suoni) di *Windows* consente la configurazione delle funzioni di risparmio energetico del computer. Selezionando **Risparmio di energia** è possibile attivare questa funzione e configurare le opzioni relative al **pulsante di alimentazione**, **pulsante di sospensione (Fn + F12)**, **coperchio del computer (chiuso)**, **schermo** e **modalità sospensione** (lo stato di risparmio di energia predefinito).

Fare clic su **Crea combinazione per il risparmio di energia** sul menu di sinistra e personalizzarla per creare una nuova combinazione. Fare clic su **Modifica impostazioni combinazione**, quindi su **Cambia impostazioni avanzate risparmio energia** per accedere a ulteriori opzioni di configurazione.

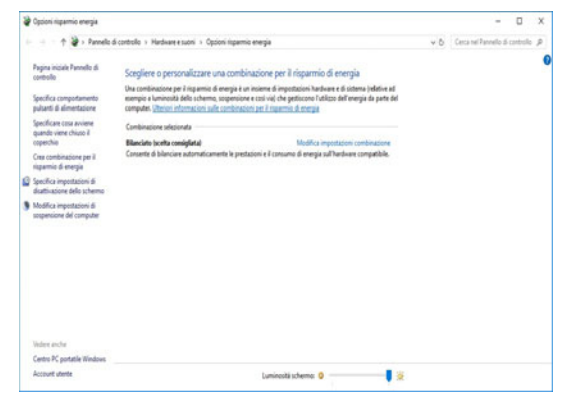

*Figura 19* **- Opzioni risparmio energia**

# <span id="page-167-0"></span>**Installazione driver**

Il disco *Device Drivers & Utilities + User's Manual* contiene i driver e le utilità necessari per il corretto funzionamento del computer. Inserire il disco e fare clic su **Install Drivers** (pulsante), oppure il pulsante **Option Drivers** per accedere al menu del driver opzionale. Installare i driver attenendosi all'ordine indicato nella *[Figura 20](#page-167-1)*. Fare clic per selezionare i driver da installare (è consigliabile annotarsi i driver quando li si installa). **Nota:** Se occorre reinstallare un qualsiasi driver, è opportuno disinstallare prima quello precedente.

## **Ultimi aggiornamenti**

Dopo aver installato tutti i driver, assicurarsi di avere attivato **Verifica disponibilità aggiornamenti** (**Impostazioni > Aggiornamento e sicurezza > Verifica disponibilità aggiornamenti**) e andare su Microsoft Store e fare clic su **Download e aggiornamenti > Recupera aggiornamenti** per aggiornare tutte le applicazioni, ecc.

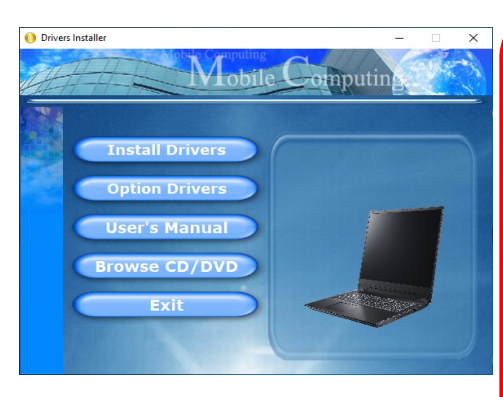

沆

#### **Installazione dei driver e alimentazione**

<span id="page-167-1"></span>Quando si installano i driver, assicurarsi che il computer sia alimentato con l'alimentatore collegato a una fonte di corrente funzionante. Alcuni driver assorbono una quantità considerevole di energia durante la procedura d'installazione, e se la capacità rimanente della batteria non è sufficiente, il computer potrebbe spegnersi e causare problemi al sistema (si noti che non si tratta di un problema legato alla sicurezza e che la batteria sarà ricaricabile in un minuto). *Figura 20* **- Installazione driver**

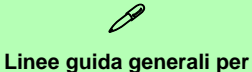

# **l'installazione dei driver**

Come guida generale, attenersi alle istruzioni predefinite visualizzate sullo schermo per ogni driver (ad esempio **Avanti** > **Avanti** > **Fine**) finché le proprie conoscenze non consentiranno di operare come utente più avanzato. Per installare il driver spesso sarà necessario riavviare il computer.

Verificare che tutti i moduli (ad esempio WLAN o Bluetooth) siano **ACCESI** prima di installare il driver appropriato.

# **Modulo LAN Wireless (Opzione)**

Accertarsi che il modulo Wireless LAN sia attivato (e non in **Modalità aereo**) prima di iniziare la configurazione.

# **Configurazione WLAN in Windows**

- 1. Fare clic sull'icona *nell'area di notifica della barra delle* applicazioni.
- 2. Apparirà un elenco dei punti di accesso disponibili.
- 3. Fare doppio clic su un punto di accesso per connettersi ad esso (o fare clic sul punto di accesso, quindi fare clic su **Connetti**).
- 4. Inserire una chiave di sicurezza di rete (password), se necessario, e fare clic su **Avanti**.
- 5. Si può scegliere se trovare altri dispositivi o meno.
- 6. Quando si è collegati al punto di accesso di rete verrà visualizzata l'icona di **Connesso**.
- 7. Selezionare una rete connessa e fare clic su **Disconnetti** per disconnettersi da un punto di accesso collegato.
- 8. È possibile fare clic sul pulsante **Modalità aereo** per ativare o disattivare la modalità.
- 9. In alternativa, è possibile fare clic sul pulsante **Wi-Fi** per accendere/spegnere il Wi-Fi.

# **Modulo Bluetooth (Opzione)**

Accertarsi che il modulo Bluetooth sia attivato (e non in **Modalità aereo**) prima di iniziare la configurazione.

# **Configurazione Bluetooth in Windows**

- 1. Fare clic sull'elemento **Impostazioni** nel menu Start, e quindi fare clic su **Dispositivi**.
- 2. Fare clic su **Bluetooth e altri dispositivi**.
- 3. Fare clic su **Aggiungi dispositivo o Bluetooth di altro tipo > Bluetooth** e apparirà l'elenco dei dispositivi rilevati.
- 4. Fare doppio clic sul dispositivo con cui eseguire il pairing con il computer e fare clic su **Connetti**.
- 5. Selezionare un dispositivo e scegliere **Rimuovi dispositivo** > **Sì**  per scollegarsi da esso.

# **Lettore d'impronte digitali (Opzione)**

Registrare le proprie impronte seguendo le istruzioni seguenti prima dell'uso. Il modulo di lettura impronte digitali utilizza la configurazione **Opzioni di accesso** dell'**Account di** *Windows*.

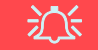

#### **Problemi di accesso con lettore di impronte**

Se sullo schermo di benvenuto di Windows, il lettore di impronte digitali non riesce a riconoscere l'impronta digitale 3 volte l'accesso al computer verrà bloccato. In questo caso sarà necessario utilizzare il PIN (il PIN è stato utilizzato durante la configurazione iniziale del lettore di impronte digitali) per accedere al computer. In alternativa è possibile effettuare l'accesso utilizzando la password di Windows. Dopo aver utilizzato il codice PIN (o password di Windows) per accedere al computer si può andare in **Impostazioni** > **Account** > **Opzioni di accesso**, se si desidera modificare le impostazioni.

## **Configurazione modulo impronte digitali**

- 1. Fare clic sull'elemento **Impostazioni** nel menu Start.
- 2. Fare clic su **Account** e fare clic su **Opzioni di accesso**.
- 3. Sarà necessario aggiungere una password di *Windows* (cliccare su **Aggiungi** sotto **Password**).
- 4. Dopo avere aggiunto la password sarà necessario aggiungere un **PIN**.
- 5. Sotto **Windows Hello** fare clic su **Configura** sotto **Impronta digitale**.
- 6. La procedura guidata vi guiderà attraverso il processo di configurazione per registrare le tue impronte digitali.
- 7. Il sensore di impronte digitali nel touchpad lampeggia, quindi appoggiate ripetutamente il dito sul sensore, sollevarlo fino a quando l'impostazione è completa come indicato.
- 8. Ti verrà richiesto di **toccare** più volte **il sensore di impronte digitali** (**questo può essere in eccesso di 20 volte**).
- 9. Provare a presentare diverse parti del dito in posizioni diverse, simili alle varie posizioni che si possono utilizzare quando lo si usa, e notare quanto segue:
	- Tenere il dito sul sensore per almeno mezzo secondo.
	- Assicurarsi di avere un contatto diretto con il sensore e di coprire con il dito l'intera area del sensore (si desidera una lettura di almeno il 75% della superficie del dito).
	- Utilizzare un movimento di pressione invece di un movimento di contatto o di percussione.
	- Per l'autenticazione utilizzare lo stesso tipo di angolo utilizzato per la registrazione.
- 10. Fare clic su **Chiudi** quando terminato.
- 11. Potete scegliere di **Aggiungere** un **altro** dito (consigliato) oppure di **Rimuovere** la lettura digitale corrente.
- 12. Puoi ora toccare il sensore di impronte digitali per accedere al computer.

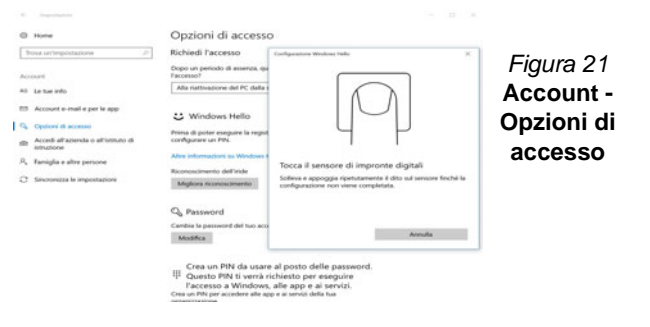

# **TPM (Opzione)**

Prima di configurare le funzioni TPM (Trusted Platform Module) è necessario inizializzare la piattaforma di sicurezza.

# **Attivazione di TPM**

- 1. Riavviare il computer.
- 2. Entrare nel **BIOS** premendo **F2** durante il **POST/startup**.
- 3. Cliccare **Setup Utility** e selezionare il menu **Security**.
- 4. Cliccare **TPM Configuration** e selezionare **Enable** (Abilita) per **Security Device Support** (Supporto dispositivi di sicurezza).
- 5. Premere Invio per accedere al menu **Security Device Support** e selezionare **Enable** (Attiva).
- 6. Sarà necessario premere/cliccare **F10** per salvare le modifiche e riavviare il computer.

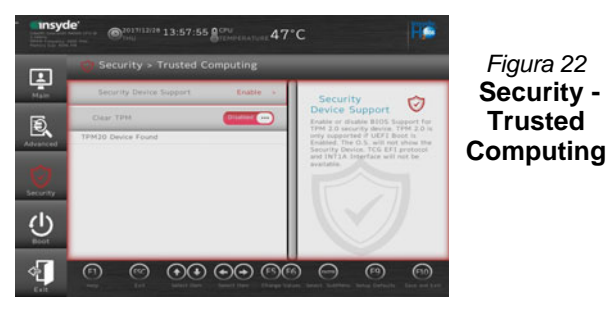

## **Gestione TPM in Windows**

Potete gestire le vostre impostazioni TPM dalll'interno di *Windows*:

- 1. Andare al **Pannello di controllo**.
- 2. Fare clic su **Crittografia unità BitLocker** (**Sistema e sicurezza**).

3. Fare clic su **Amministrazione TPM**.

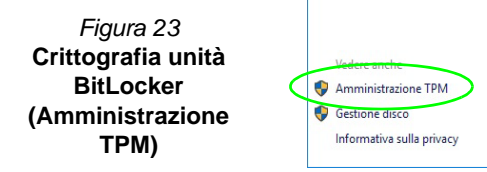

4. La finestra di gestione TPM vi consente di configurare il TPM dall'interno di *Windows*. Dato che in genere il TPM è amministrato all'interno delle organizzazioni e delle imprese di grandi dimensioni, l'amministratore di sistema dovrà assistere l'utente nella gestione delle informazioni qui riportate.

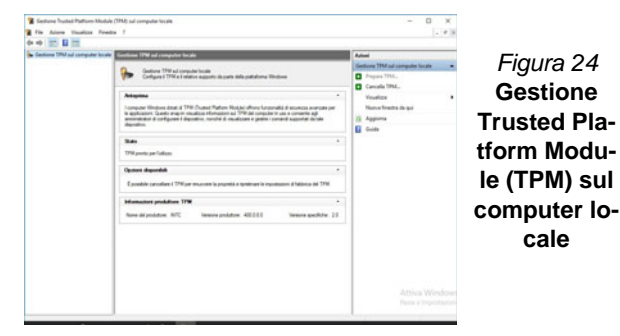

# **Azioni TPM**

- 1. Cliccare **Prepara TPM** e seguire le istruzioni della procedura guidata per preparare il TPM (è probabile che ciò richieda un riavvio del computer e la conferma delle impostazioni dopo il riavvio mediante la pressione del pertinente tasto).
- 2. Dopo il riavvio il TPM verrà preparato e potrete usare il menu **Azioni** per **Disattiva TPM**, **Cambia password proprietario**, **Cancella TPM** oppure **Reimposta blocco TPM**.
- 3. Una procedura guidata vi condurrà tra i vari passaggi della procedura di impostazione.

# <span id="page-171-0"></span>**Risoluzione dei problemi**

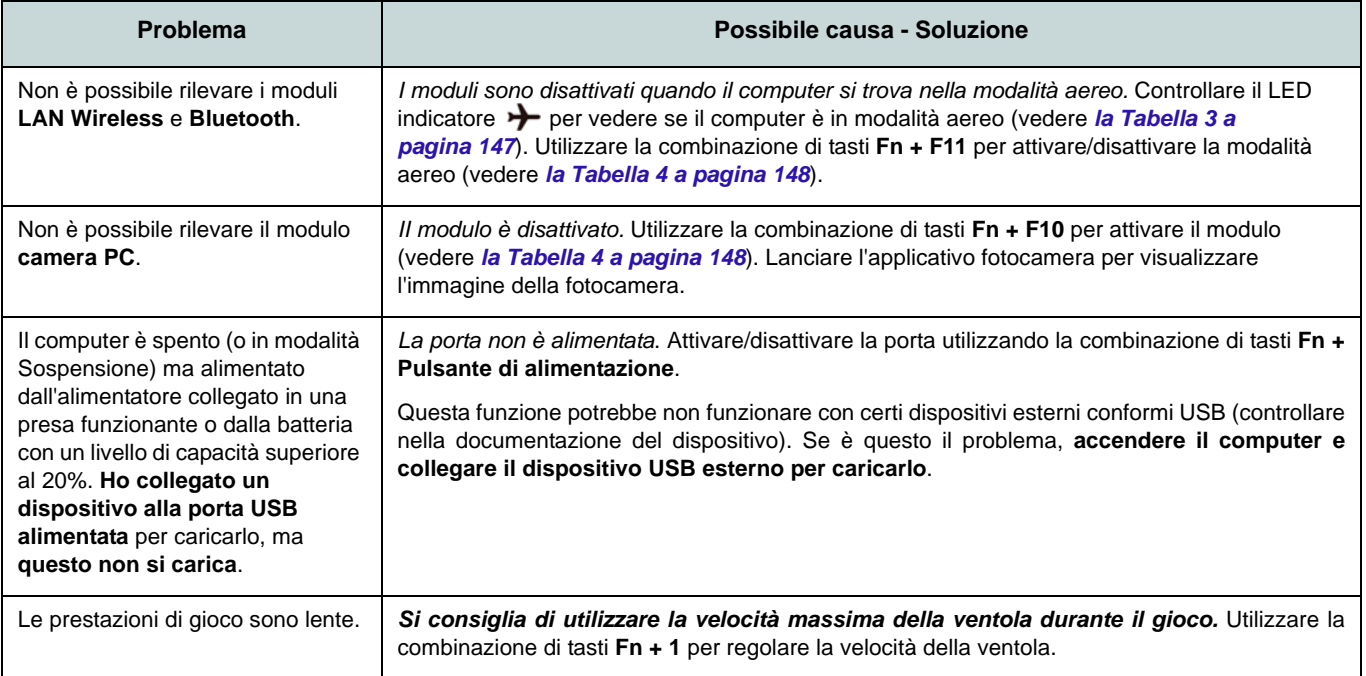

# **Specifiche tecniche**

### **Ultimi aggiornamenti delle specifiche tecniche**

 $\beta$ 

Le specifiche tecniche elencate in questa sezione sono corrette al momento di andare in stampa. Alcuni elementi (in particolare tipi di processore e velocità) possono essere modificati o aggiornati causa la programmazione del produttore. Per dettagli rivolgersi al proprio centro di assistenza.

Si noti che questa serie di modelli di computer è compatibile con una vasta gamma di CPU e/o adattatori video.

Per scoprire quale **CPU** sia installata nel sistema andare al menu **Start** e selezionare **Impostazioni**, quindi selezionare **Sistema** e fare clic su **Informazioni su**. Questo fornirà anche informazioni sulla quantità di RAM installata, ecc.

Per avere informazioni sulla **scheda video** del sistema andare al menu **Start** e selezionare **Impostazioni**, quindi selezionare **Sistema** e fare clic su **Schermo > Impostazioni schermo avanzate > Visualizza proprietà scheda**.

### **Logica del core**

Chipset Intel® HM370

#### **BIOS**

INSYDE BIOS (SPI Flash ROM da 128Mb)

### **Memoria**

Dual Channel DDR4

Due prese SODIMM 260 pin

Supporto per moduli di memoria **DDR4 2666MHz**

Memoria espandibile da **8GB** (**minimo**) a **64GB** (**massimo**)

Compatibile con i moduli 4GB, 8GB, 16GB o 32GB

(La frequenza operativa reale della memoria dipende dal bus FSB del processore.)

### **Opzioni di LCD**

### **Modello A:**

15,6" (39,62cm), 16:9, UHD (3840x2160)/ FHD (1920x1080)

### **Modello B:**

16,1" (40,89cm), 16:9, FHD (1920x1080)

### **Modello C:**

17,3" (43,94cm), 16:9, FHD (1920x1080)

#### **Periferiche di memorizzazione**

**Un** disco rigido/SSD **SATA** sostituibile da 2,5" (6cm) di **7,0mm (altezza)** (**Opzione di fabbrica**) **Un** SSD M.2 2280 **SATA**

#### $\Omega$

(**Opzione di fabbrica**) **Due** SSD M.2 2280 **PCIe Gen3 x4** con supporto RAID livelli 0/1

#### **Sicurezza**

Slot blocco di sicurezza (tipo Kensington®) Password del BIOS

Intel PTT per sistemi senza hardware TPM

(**Opzione di fabbrica**) TPM 2.0

(**Opzione di fabbrica**) Sensore di impronte digitali

#### **Audio**

Interfaccia conforme HDA

Emissione digitale S/PDIF

Sound BlasterX® Pro-Gaming 360°

Microfono array integrato

#### Due casse

#### **Tastiera**

Tastiera a LED **a colori standard** a pieno formato (con tastierino numerico integrato)

#### O

(**Opzione di fabbrica**) Tastiera a LED **"per tasto" a colori** a pieno formato (con tastierino numerico integrato)

#### **Periferica di puntamento**

(**Opzione di fabbrica**) Secure Pad/ Touchpad (con Microsoft PTP Multi Gesto e funzionalità di scorrimento) integrato

#### **Interfaccia**

Una porta USB 3.1 Gen 2 Tipo-C\*

*\*La quantità massima di corrente fornita da porte USB Tipo-C è 500mA (USB 2.0)/ 900mA (USB 3.1).*

Una porta DisplayPort 1.3 su USB 3.1 Gen 2 Tipo-C

Due porte USB 3.0 (USB 3.1 Gen 1) Tipo-A (include una porta USB alimentata AC/DC)

Una porta Mini DisplayPort 1.3

Una porta uscita HDMI

Un audio jack 2-in-1 (microfono e S/PDIF ottico)

Un audio jack 2-in-1 (cuffie e microfono)

Un jack RJ-45 per LAN

Un jack di ingresso DC

### **Slot M.2**

Slot 1 per il modulo combo **Bluetooth e Wireless LAN**

Slot 2 per **SSD SATA** o **PCIe Gen3 x4**

Slot 3 per **SSD PCIe Gen3 x4** o (**Opzione di fabbrica - Solo Modello A**) il modulo **4G**

### **Lettore di schede**

Modulo lettore di schede Push-Push multiin-1

MMC (MultiMedia Card)/RS MMC SD (Secure Digital)/Mini SD/SDHC/ SDXC (fino a UHS-II)

#### **Comunicazione**

10/100/1000MB Base-TX Ethernet LAN integrato

(**Modello A**) Camera PC FHD 2,0M

(**Modelli B e C**) Camera PC HD 1,0M

(**Opzione di fabbrica - Solo Modello A**) Modulo **4G** M.2 3042

### **Moduli M.2 WLAN/ Bluetooth:**

(**Opzione di fabbrica**) Intel® Dual Band Wireless-AC 9260 Wireless LAN (**802.11ac**) e Bluetooth

(**Opzione di fabbrica**) Intel® Dual Band Wireless-AC 9560 Wireless LAN (**802.11ac**) e Bluetooth

(**Opzione di fabbrica**) Intel® Dual Band Wireless-AC 9462 Wireless LAN (**802.11ac**) e Bluetooth

(**Opzione di fabbrica**) Qualcomm® Atheros Killer™ Wireless-AC 1550i Wireless LAN (**802.11ac**) e Bluetooth

### **Caratteristiche**

Tecnologia Intel® Optane™ (per la famiglia di processori Intel Core) Pronto per la realtà virtuale Compatibile Windows® Mixed Reality (**Opzione di fabbrica**) Unità USB

#### **Alimentazione**

Pacco batterie polimeri 4 celle integrato, 62WH

Adattatore AC/DC a pieno campo Ingresso AC: 100-240V, 50-60Hz Uscita DC: 19,5V, 9,23A (**180W**)

### **Requisiti ambientali**

#### **Temperatura**

In esercizio: 5°C - 35°C Non in esercizio: -20°C - 60°C

#### **Umidità relativa**

In esercizio: 20% - 80% Non in esercizio: 10% - 90%

**Dimensioni fisiche e peso**

#### **Modello A:**

380 (l) x 252 (p) x 19,9 (a) mm **1,98kg** (Barebone con batteria 62WH)

### **Modello B:**

380 (l) x 252 (p) x 19,9 (a) mm **2,09kg** (Barebone con batteria 62WH)

### **Modello C:**

398,6 (l) x 268 (p) x 19,9 (a) mm **2,5kg** (Barebone con batteria 62WH)